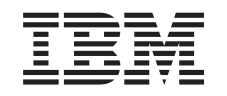

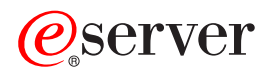

iSeries Среда Windows в iSeries

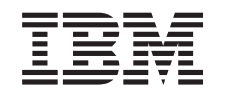

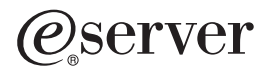

iSeries Среда Windows в iSeries

### **Примечание**

Перед использованием этой информации и описанного в ней продукта обязательно ознакомьтесь с информацией, приведенной в разделе ["Примечания",](#page-202-0) на стр. 193.

#### **Девятое издание (август 2005 г.)**

Данное издание относится к версии 5, выпуску 3, модификации 0 продукта IBM iSeries Integration for Windows Server (номер продукта - 5722-WSV), а также ко всем последующим выпускам и модификациям, если в новых изданиях не будет явно заявлено обратное. Данная версия работает не на всех моделях RISC и не работает на моделях CISC.

**© Copyright International Business Machines Corporation 1998, 2005. Все права защищены.**

# **Содержание**

 $\,$   $\,$ 

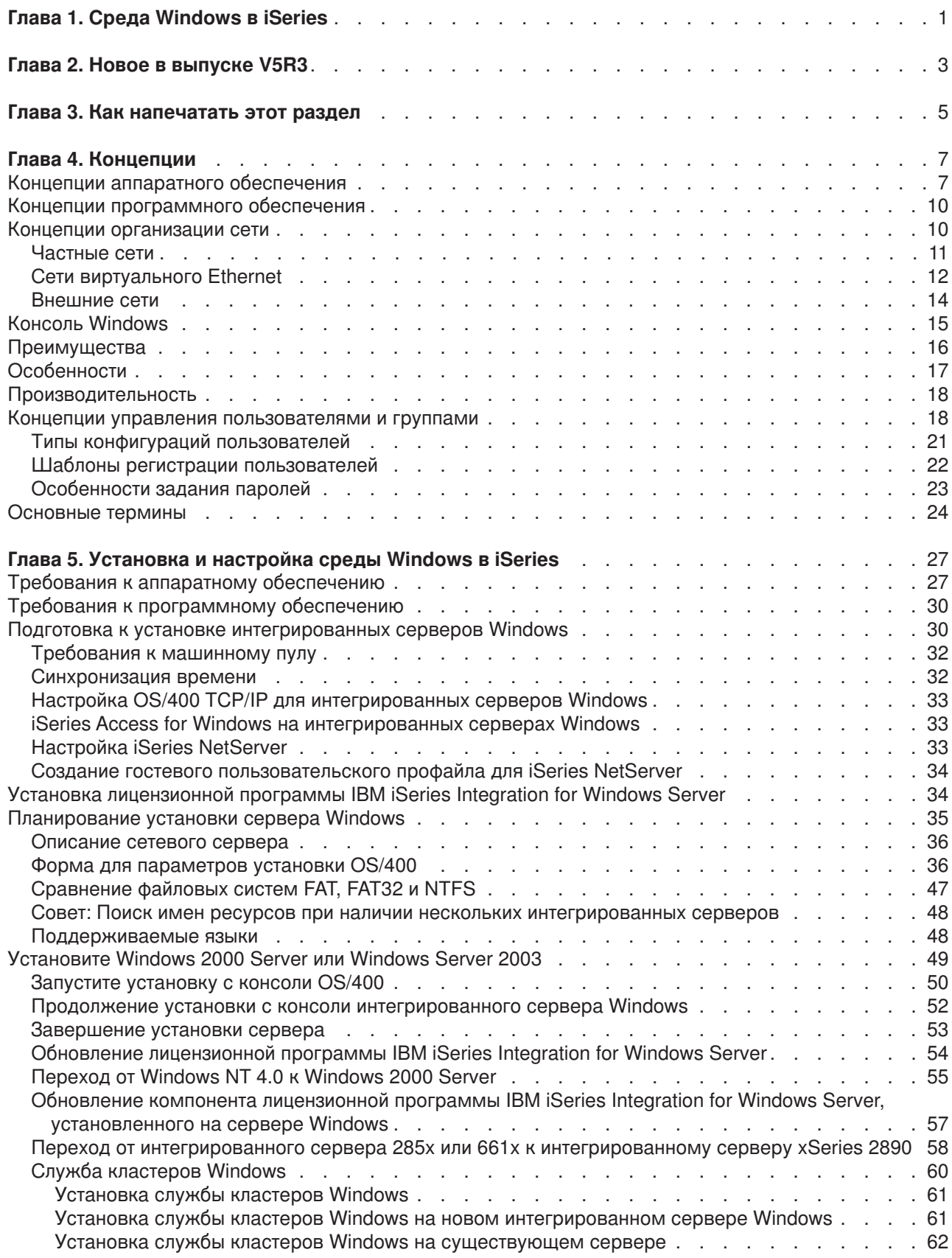

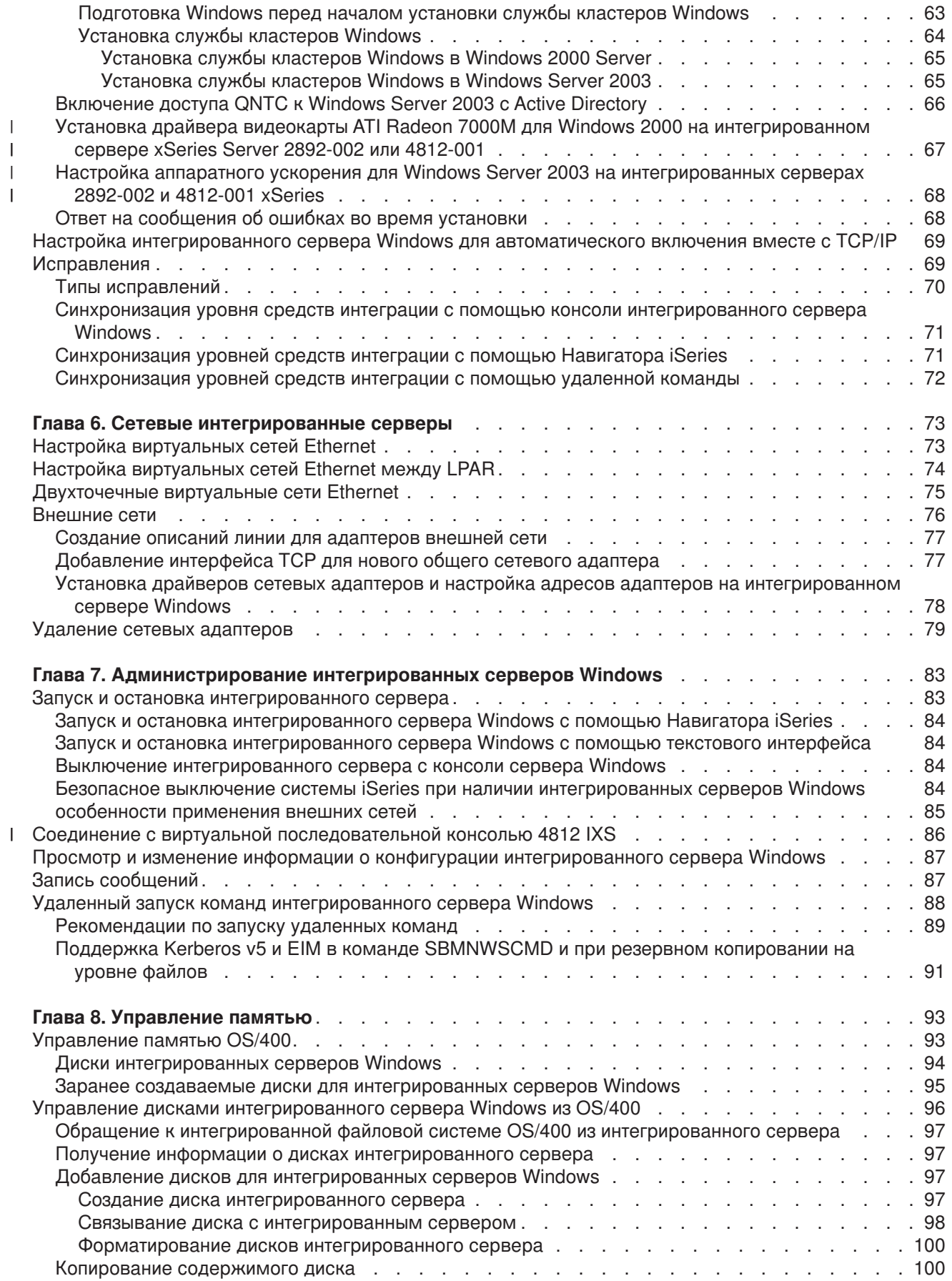

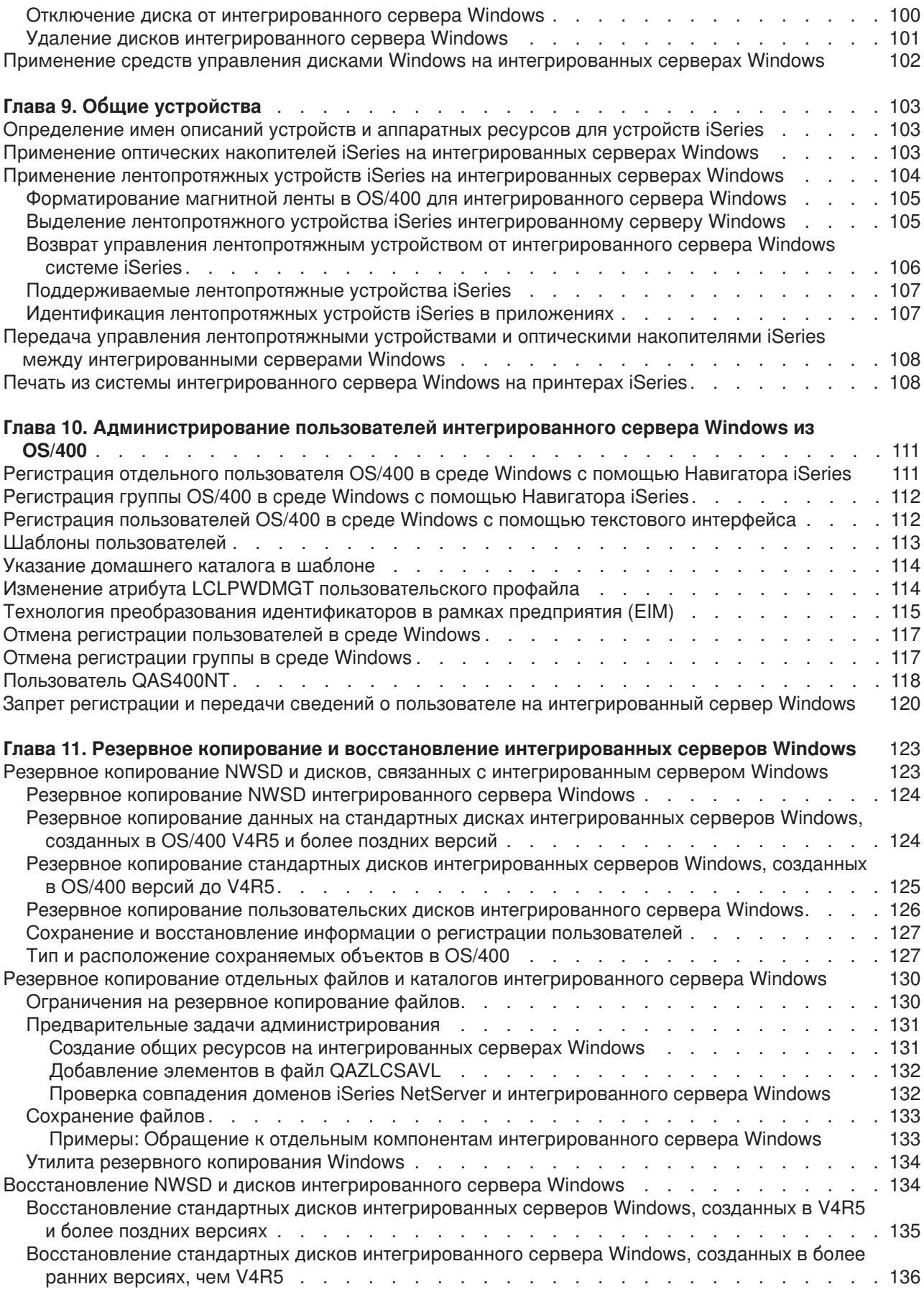

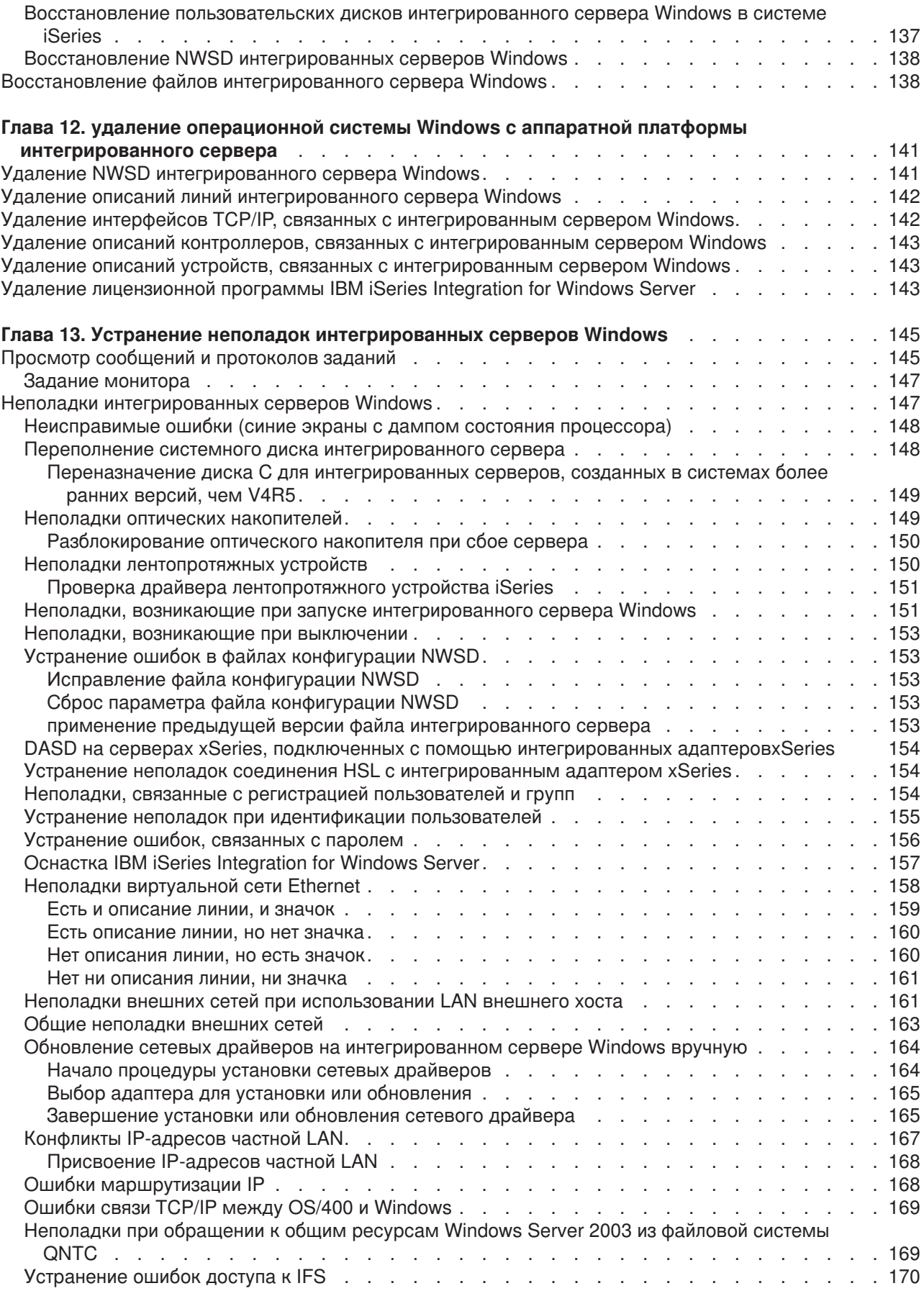

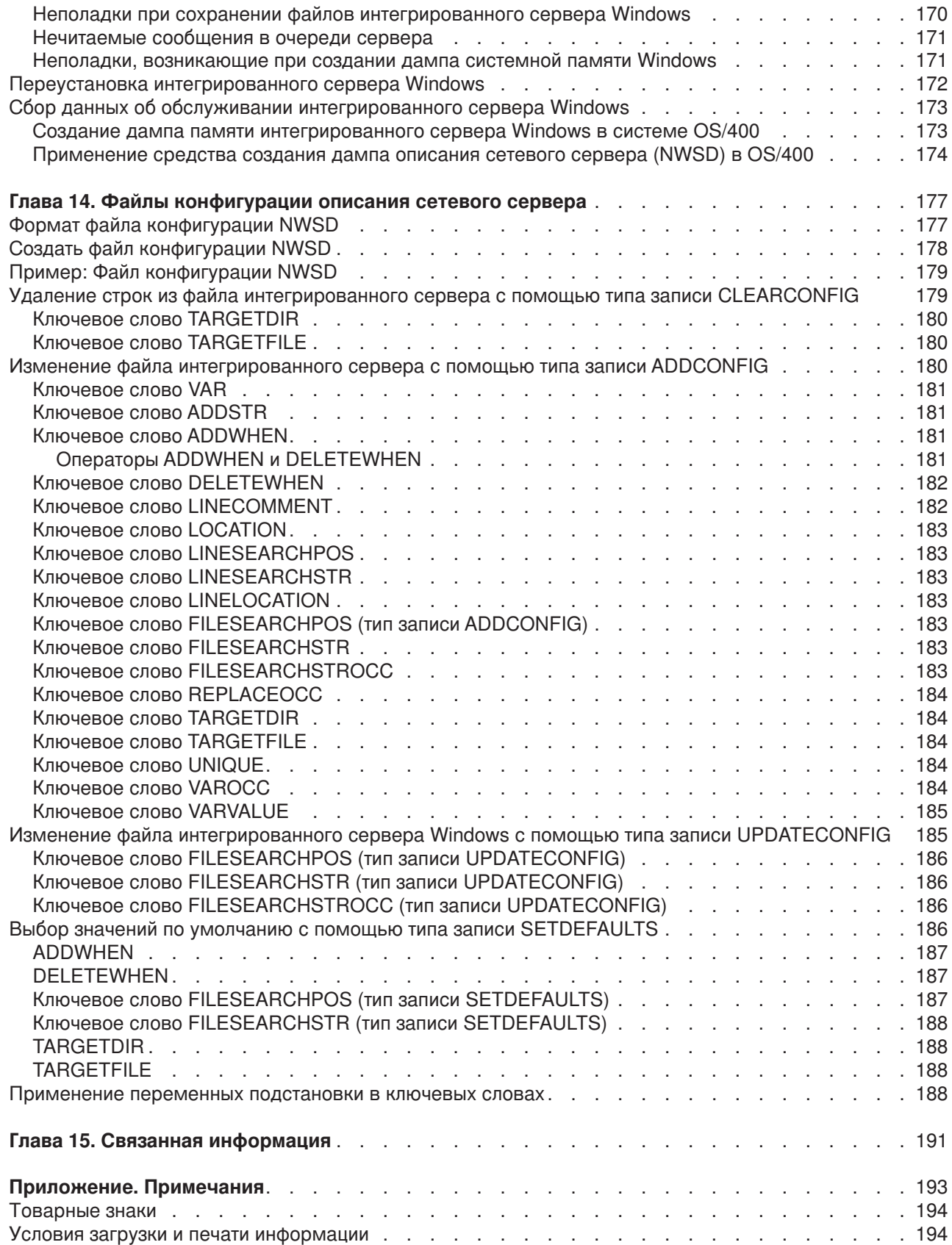

|

## <span id="page-10-0"></span>Глава 1. Среда Windows в iSeries

Среда Windows в iSeries - это скорее идея, чем какое-либо аппаратное или программное обеспечение. Это способ организации совместной работы системы iSeries и персональных компьютеров (PC), а также, что не менее важно, - способ, позволяющий системе iSeries управлять персональными компьютерами и упростить их администрирование.

Первая часть среды Windows в iSeries - это аппаратное обеспечение PC, которое должно быть установлено в системе iSeries. Существует два способа установки.

- С помощью интегрированного адаптера Integrated xSeries Adapter (IXA) система iSeries может управлять серверами IBM xSeries. Эта линия РС называется в IBM серверами xSeries.
- Integrated xSeries Server (IXS) это карта расширения iSeries, на которой устанавливается оперативная память (RAM) и процессор Intel. Такую карту можно рассматривать как PC, "имплантированный" в корпус iSeries.

Второй частью является лицензионная программа IBM iSeries Integration for Windows Server (5722–WSV), устанавливаемая в системе iSeries и обеспечивающая возможность управления персональными компьютерами. Такие персональные компьютеры называются интегрированными серверами Windows.

И, наконец, необходимо установить операционную систему Microsoft Windows 2000 Server или Windows Server 2003.

Этот документ содержит следующие разделы

Глава 2, "Новое в выпуске V5R3", на стр. 3 Изменения и улучшения в этом выпуске.

Глава 3, "Как напечатать этот раздел", на стр. 5

Печать документа в формате PDF.

Глава 4, "Концепции", на стр. 7 Общие сведения о среде Windows в iSeries.

Глава 5, "Установка и настройка среды Windows в iSeries", на стр. 27 Для установки нового интегрированного сервера Windows выполните следующие инструкции.

#### Глава 6, "Сетевые интегрированные серверы", на стр. 73

Как использовать три различных типа сетей, доступных для интегрированных серверов.

Глава 7, "Администрирование интегрированных серверов Windows", на стр. 83

Запуск и остановка сервера, удаленный запуск команд интегрированного сервера, просмотр и изменение информации о конфигурации, а также контроль сообщений и протоколов ошибок.

#### Глава 8, "Управление памятью", на стр. 93

Информация о жестких дисках интегрированного сервера.

### Глава 10, "Администрирование пользователей интегрированного сервера Windows из OS/400", на стр. 111

Интеграция пользователей OS/400 в среду Windows.

#### Глава 9, "Общие устройства", на стр. 103

Применение устройств iSeries в интегрированных серверах.

### **Глава 11, "Резервное копирование и восстановление [интегрированных](#page-132-0) серверов [Windows",](#page-132-0) на стр. 123**

В этом разделе описаны способы резервного копирования файлов интегрированного сервера на лентопротяжных устройствах или жестких дисках iSeries.

### **Глава 12, "удаление [операционной](#page-150-0) системы Windows с аппаратной платформы [интегрированного](#page-150-0) сервера", на стр. 141**

Все, что необходимо знать для удаления из системы программного обеспечения интегрированного сервера.

**Глава 13, "Устранение неполадок [интегрированных](#page-154-0) серверов Windows", на стр. 145** Ответы на часто встречающиеся вопросы.

**Глава 14, "Файлы [конфигурации](#page-186-0) описания сетевого сервера", на стр. 177** Настройка интегрированных серверов с помощью собственных файлов конфигурации.

**Глава 15, "Связанная [информация",](#page-200-0) на стр. 191**

# <span id="page-12-0"></span>**Глава 2. Новое в выпуске V5R3**

В версии V5R3 в среде Windows для iSeries появилось несколько новых функций:

- Пользователи, зарегистрированные в среде Windows из  $OS/400$ , теперь могут управлять своими паролями из среды Windows. См. раздел "Типы конфигураций [пользователей"](#page-30-0) на стр. 21.
- Регистрация пользователей с помощью средств преобразования идентификаторов предприятия (EIM) поддерживает простую настройку функции единого входа в систему Windows и позволяет зарегистрированным пользовательским профайлам OS/400 отличаться от профилей Windows. См. раздел "Технология преобразования [идентификаторов](#page-124-0) в рамках предприятия (EIM)" на стр. 115.
- Команда SBMNWSCMD и резервное копирование на уровне файлов теперь обеспечивают ограниченную поддержку идентификации Kerberos v5. См. раздел ["Поддержка](#page-100-0) Kerberos v5 и EIM в команде [SBMNWSCMD](#page-100-0) и при резервном копировании на уровне файлов" на стр. 91.
- Максимальный размер Области памяти [сетевого](#page-33-0) сервера увеличен с 64 000 Мб до 1 024 000 Мб.
- v iSeries теперь автоматически обновляет системное время с учетом перехода на летнее и зимнее время. См. раздел ["Синхронизация](#page-41-0) времени" на стр. 32.
- Новый атрибут NWSD (SHUTDTIMO) позволяет указать, сколько времени интегрированные серверы Windows должны предоставлять программам для завершения работы при выключении. См. раздел "Форма для [параметров](#page-45-0) установки OS/400" на стр. 36.
- $\cdot$  Статистические данные о дисках, отображаемые командой WRKNWSSTG и навигатором iSeries, теперь более точные.
- Операционная система Windows NT 4.0 больше не поддерживается и должна быть заменена на Windows 2000 Server. См. раздел ["Переход](#page-64-0) от Windows NT 4.0 к Windows 2000 Server" на стр. 55. Модернизация серверов Windows NT 4.0 до Windows Server 2003 невозможна. Вам придется удалить существующий интегрированный сервер Windows NT 4.0 и установить новый интегрированный сервер с Windows Server 2003.

### **Новое в версии от 18 октября 2004 г.** |

- | Добавлена поддержка для модели 4812–001 интегрированного сервера xSeries.
- $\mathsf{l}$  Добавлена поддержка для модели 2689-002 интегрированного адаптера xSeries.

### **Обозначение изменений**

Для обозначения внесенных технических изменений в этой информации применяются следующие символы:

- Значок  $\gg$  обозначает место, с которого начинается измененная информация.
- Значок  $&$  обозначает место, в котором измененная информация заканчивается.

Для поиска других сведений об изменениях и обновлениях в этом выпуске обратитесь к документу Информация для пользователей.

### <span id="page-14-0"></span>Глава 3. Как напечатать этот раздел

Для просмотра и загрузки данного документа в формате PDF выберите ссылку Среда Windows в iSeries (около 1,4 Mб).

Просматривать и печатать файлы в формате PDF, а также различные руководства, включая руководства по выполнению задач Redbooks вы можете из Глава 15, "Связанная информация", на стр. 191.

### Сохранение файлов в формате PDF

Для сохранения файла в формате PDF на свой рабочей станции для последующего просмотра или печати выполните следующие действия:

- 1. Щелкните правой кнопкой мыши на показанной выше ссылке на документ PDF в своем браузере.
- 2. Если вы работаете с Internet Explorer, выберите опцию Сохранить объект как.... Если вы работаете с Netscape Communicator, выберите ссылку Сохранить ссылку как....
- 3. Перейдите в каталог, в котором нужно сохранить файл в формате PDF.
- 4. Нажмите Сохранить.

#### Загрузка Adobe Acrobat Reader

Для просмотра и печати файлов PDF вам потребуется программа Adobe Acrobat Reader. Вы можете загрузить копию этой программы с Web-сайта Adobe (www.adobe.com/products/acrobat/readstep.html)

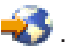

# <span id="page-16-0"></span>**Глава 4. Концепции**

В этом документе часто используется термин *интегрированный сервер Windows* или просто *интегрированный сервер*. Этим термином мы будем обозначать экземпляр операционной системы Microsoft Windows 2000 Server или Windows Server 2003, работающий на Integrated xSeries Server или на xSeries Server, подключенном к системе iSeries с помощью адаптера Integrated xSeries Adapter. Так же как термин PC часто применяется для обозначения программного обеспечения Microsoft Windows, работающего на микропроцессоре Intel и другом связанном с ним оборудовании, мы используем термин Интегрированный сервер Windows для обозначения сочетания программного и аппаратного обеспечения, образующего единый продукт.

Ознакомьтесь с основными концепциями, изложенными в следующих статьях:

- "Концепции аппаратного обеспечения"
- "Концепции [программного](#page-19-0) обеспечения" на стр. 10
- "Концепции [организации](#page-19-0) сети" на стр. 10
- | "Консоль [Windows"](#page-24-0) на стр. 15
	- ["Преимущества"](#page-25-0) на стр. 16
	- ["Особенности"](#page-26-0) на стр. 17
	- ["Производительность"](#page-27-0) на стр. 18
	- "Концепции управления [пользователями](#page-27-0) и группами" на стр. 18
	- ["Основные](#page-33-0) термины" на стр. 24

### **Концепции аппаратного обеспечения**

Основное различие между Integrated xSeries Server (IXS) и Integrated xSeries Adapter (IXA), подключенным к xSeries.

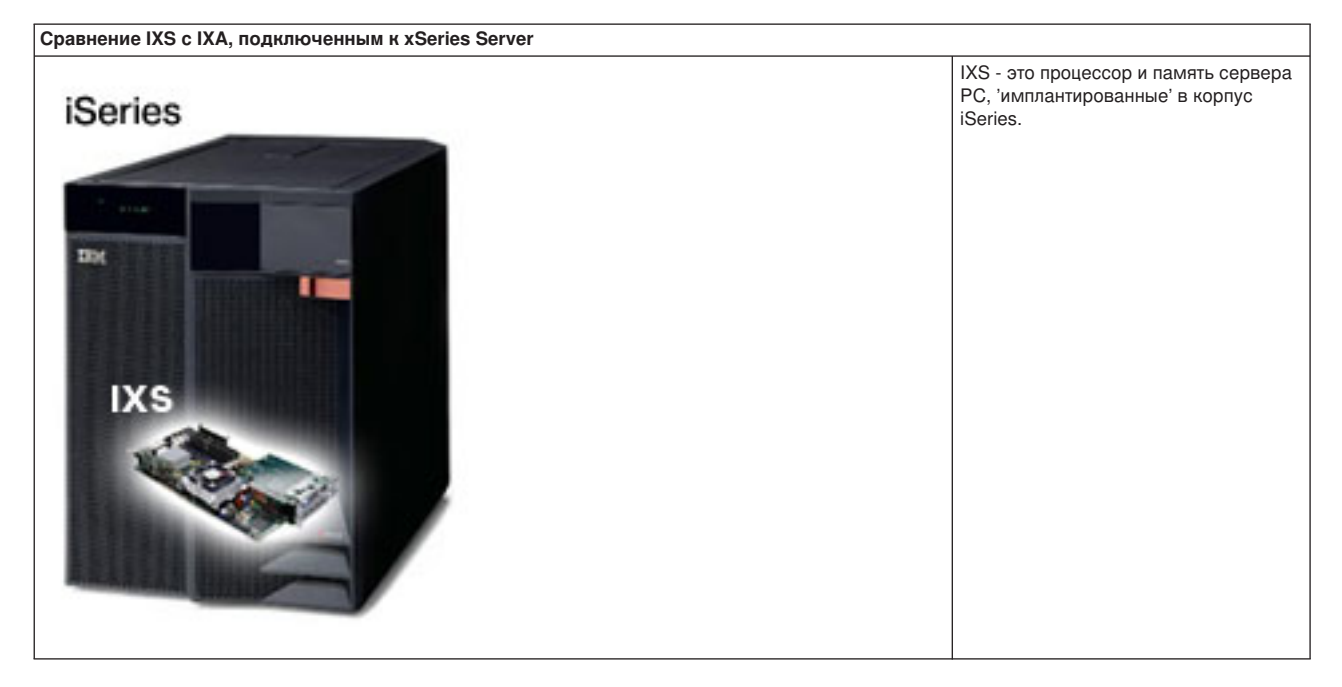

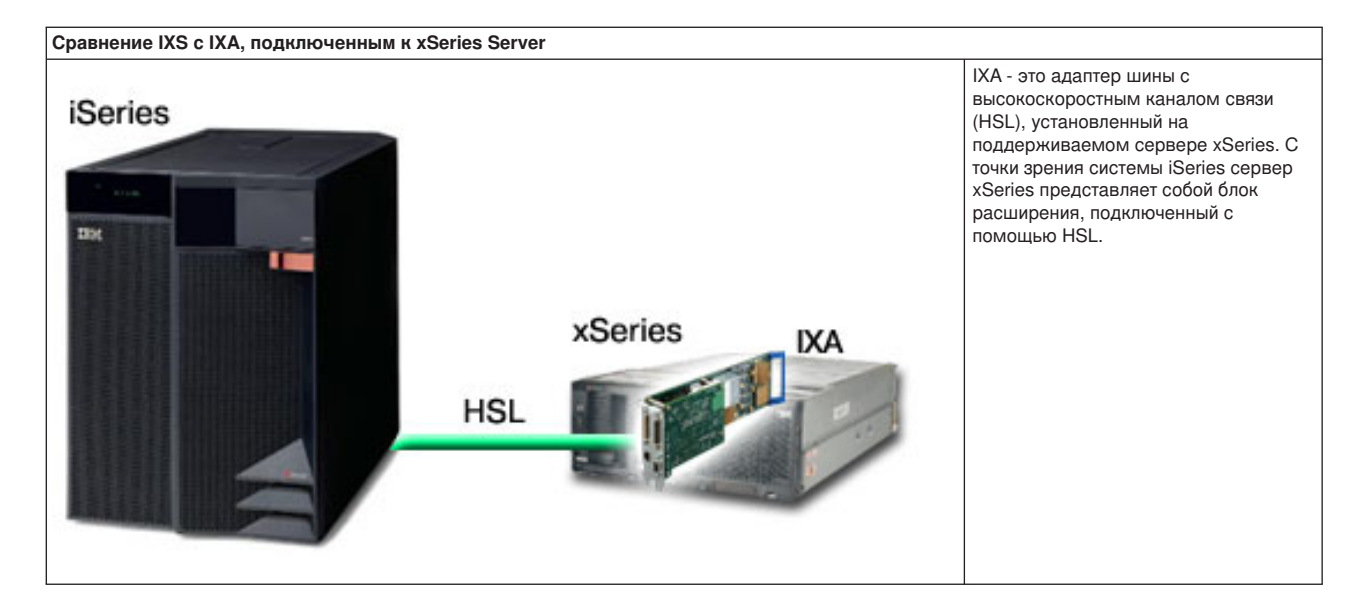

Интегрированные серверы, подключенные с помощью IXA, представляют собой стандартные модели серверов xSeries, содержащие процессоры, память и карты расширения, но не имеющие дисков. Все дисковое пространство обеспечивается системой iSeries и управляется так же, как и в моделях IXS.

Процедура установки для интегрированного сервера Windows, подключенного с помощью IXA, практически идентична процедуре для интегрированного сервера IXS. Основное различие заключается в том, что, поскольку новые серверы xSeries выпускаются чаще, чем IXS, то круг возможностей в этом случае обновляется чаще. Кроме того, серверы xSeries, подключенные с помощью IXA, имеют собственные разъемы расширения, поэтому возможности по их усовершенствованию гораздо шире, чем у IXS. Например, некоторые заказчики используют эти разъемы для подключения различных устройств, включая дисководы для компакт-дисков и модемы. На следующем рисунке проиллюстрирована типичная конфигурация установки IXS.

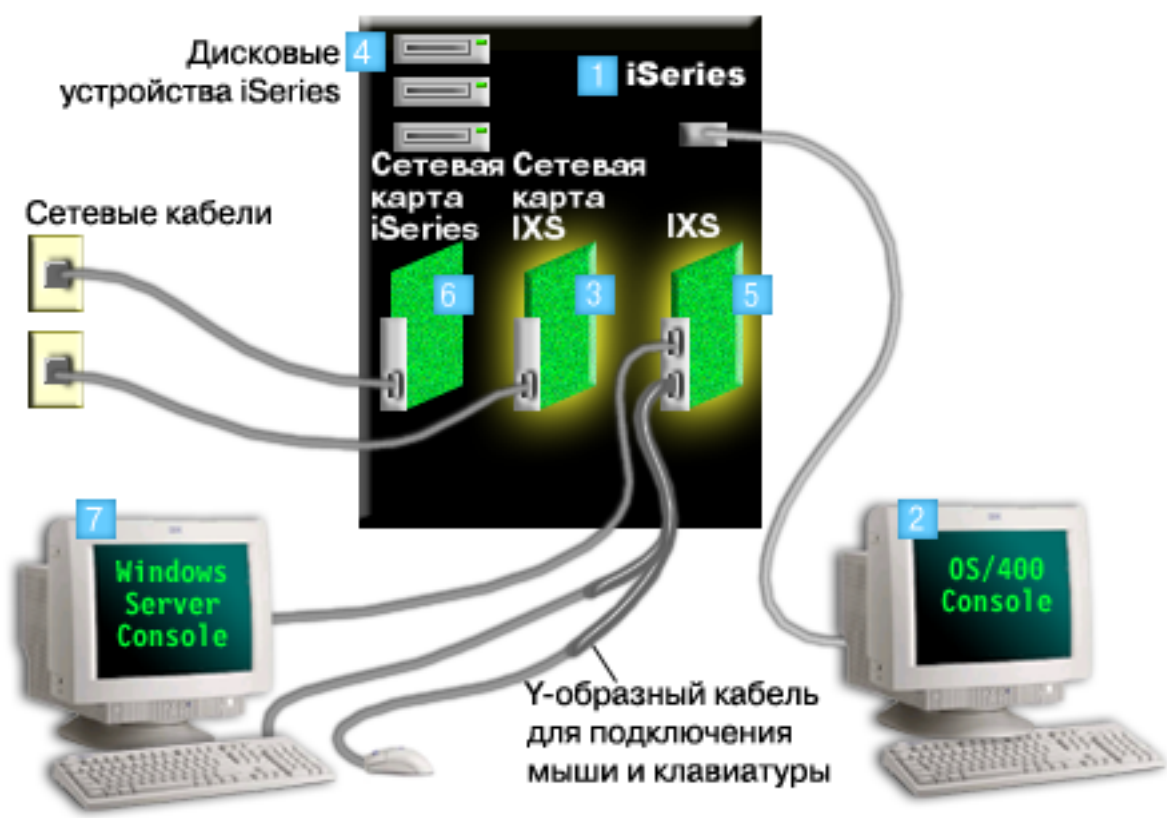

- 1. Прежде всего вам потребуется поддерживаемая версия iSeries. (Информация о совместимости приведена в разделе "Требования к аппаратному обеспечению" на стр. 27.)
- 2. Консоль OS/400, позволяющая подключаться к системе iSeries с помощью навигатора iSeries или текстового интерфейса, показана таким образом, чтобы четко было видно различие между этой консолью и консолью Windows.
- 3. Существуют различные способы подключения к сети, зависящие от типа IXS. Некоторые типы IXS  $\mathsf{L}$ могут 'перехватывать' расположенные рядом разъемы PCI, что позволяет им управлять сетевой  $\overline{1}$ картой iSeries (см. раздел "Требования к аппаратному обеспечению" на стр. 27, в котором L  $\mathbf{I}$ рассказано о поддерживаемых сетевых картах). Таким образом можно установить до трех сетевых карт. Другие типы IXS имеют встроенные сетевые контроллеры и не работают с  $\mathbf{I}$ сетевыми платами соседних разъемов.  $\mathbf{I}$ 
	- 4. Интегрированный сервер не имеет собственного жесткого диска. OS/400 эмулирует предоставляемое интегрированному серверу дисковое пространство, выделяя его на собственных дисках iSeries.
	- 5. Сама карта IXS представляет собой процессор Intel и оперативную память (RAM), установленные на карте PCI, которая вставлена в разъем расширения iSeries. Физически IXS занимает два разъема.
	- 6. Обычно в системе iSeries присутствует сетевая карта.
- $\mathbf{I}$ 7. Взаимодействие с интегрированным сервером осуществляется с помощью консоли Windows. К карте IXS подключены монитор, клавиатура и мышь, образующие консоль Windows. За  $\overline{1}$ дополнительной информацией по типам консолей Windows обратитесь к разделу "Консоль  $\mathbf{I}$ Windows" на стр. 15.

Дополнительная информация об аппаратном обеспечении приведена на Web-сайте IBM Windows

Integration  $\rightarrow$ . (www.ibm.com/servers/eserver/iseries/windowsintegration)

### <span id="page-19-0"></span>**Концепции программного обеспечения**

На этом рисунке показано дисковое пространство iSeries, а также различные файлы и компоненты программного обеспечения, необходимые для работы среды Windows в iSeries.

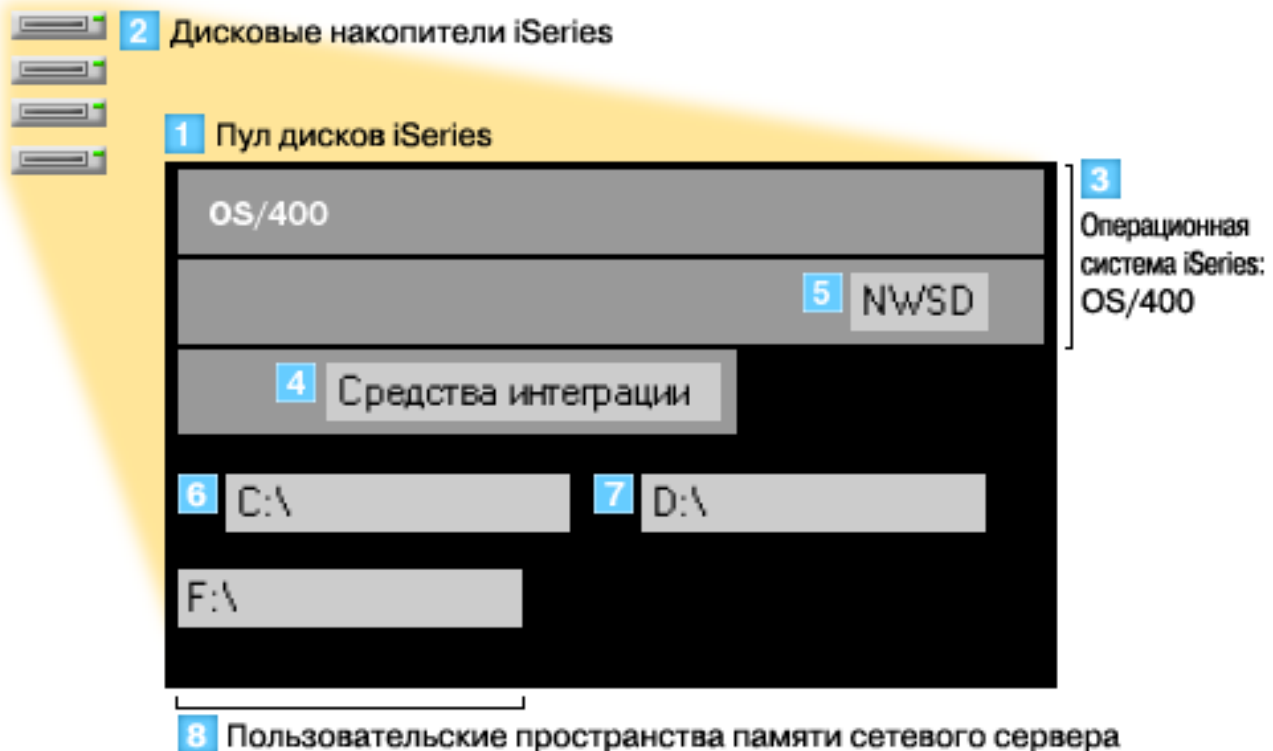

- 1. OS/400 объединяет все подключенные к системе запоминающие устройства в один или несколько дисковых пулов.
- 2. Пользователи iSeries никогда не взаимодействуют с физическими жесткими дисками напрямую.
- 3. Сама операционная система OS/400 хранится в объектах дискового пула номер 1.
- 4. Для того чтобы OS/400 могла работать с интегрированными серверами, необходимо расширить ее возможности с помощью лицензионной программы IBM iSeries Integration for Windows Server.
- 5. Во время установки интегрированного сервера создается объект описания сетевого сервера (NWSD). NWSD - это объект конфигурации. Он связывает воедино аппаратное и программное обеспечение интегрированного сервера.
- 6. Во время установки в OS/400 создаются две области памяти сетевого сервера по умолчанию. Одна из них будет представлять собой диск C:/ интегрированного сервера, на который будет устанавливаться программное обеспечение Microsoft Windows. В это же программное обеспечение входит часть лицензионной программы IBM iSeries Integration for Windows Server, работающая на интегрированном сервере.
- 7. На диске D:/ хранятся файлы, используемые во время установки.
- 8. Пользователь может определить до 30 областей памяти (при использовании службы кластеров Windows - до 46). Эти области памяти с точки зрения сервера Windows будут являться жесткими дисками, на которых могут храниться пользовательские данные.

### **Концепции организации сети**

Существует два основных типа сетей, применяемых интегрированными серверами.

<span id="page-20-0"></span>• Виртуальные сети

Эти сети эмулируются внутри iSeries и не требуют наличия сетевых карт или кабелей. Их можно разделить на два следующих типа.

- "Частные сети" Это управляющие сети, соединяющие интегрированные серверы с системой iSeries.
- "Сети [виртуального](#page-21-0) Ethernet" на стр. 12 Это сети, создаваемые внутри iSeries между интегрированными серверами, разделами OS/400 и другими разделами (например, Linux).
- ["Внешние](#page-23-0) сети" на стр. 14 Это обычные сети Windows, используемые всеми серверами, и создаваемые с помощью физических сетевых карт, управляемых сервером.

### **Частные сети**

| | | |

OS/400 необходим способ связи с интегрированными серверами Windows. Такая связь осуществляется через частные сети. При установке интегрированного сервера создается особая частная сеть, связывающая этот сервер с управляющим разделом OS/400. Эта сеть называется частной, поскольку у нее есть только две конечные точки: интегрированный сервер и система iSeries, а также потому, что, как и виртуальная сеть Ethernet, она эмулируется в рамках iSeries, не требуя наличия физических сетевых адаптеров и кабелей.

Существует два типа частных сетей.

### v **Двухточечная виртуальная сеть Ethernet**

Это новейший тип частной сети. Он поддерживает новые модели серверов xSeries, подключаемых с помощью IXA (тип 2689) и IXS (тип 2890, 2892 или 4812), требуя наличия IBM iSeries Integration for Windows Server V5R2 или более поздней версии. В OS/400 такая сеть настраивается с помощью описания линии Ethernet с номером порта \*VRTETHPTP.

### v **Виртуальные внутренние сети Token-Ring (внутренние LAN)**

Такой тип частных сетей применяется с серверами Integrated Netfinity Servers (типы ресурсов 6617 и 2850) при использовании Windows NT 4.0 или IBM iSeries Integration for Windows Server версии до V5R2 на любых поддерживаемых серверах xSeries, подключенных с помощью IXS или IXA. Такая сеть настраивается с помощью описания линии Token-Ring с номером порта \*INTERNAL.

Запускаемая команда Установить сервер Windows (INSWNTSVR) автоматически выбирает тип настраиваемой сети на основании указанных вами значений, освобождая вас от необходимости выбора типа создаваемой частной сети. Если есть такая возможность, то команда INSWNTSVR настраивает двухточечную виртуальную сеть Ethernet, поскольку это наиболее новая и наиболее предпочитаемый тип сети.

Вы можете спросить, чем частная сеть отличается от виртуальной сети Ethernet. Ответ заключается в том, что частные сети настраиваются особым образом и могут включать только две конечные точки: iSeries и интегрированный сервер. Эти сети поддерживают только протокол TCP/IP и по умолчанию используют ограниченные IP-адреса частных доменов, которые не передаются через шлюзы и маршрутизаторы. Эти адреса имеют вид 192.168.xxx.yyy, где xxx - номер аппаратного ресурса. (Значения Xxx и yyy могут содержать от 1 до 3 цифр.) Например, для IXS, определенного для аппаратного ресурса LIN0**3**, IP-адрес будет иметь вид 192.168.**3**.yyy. В схеме IP-адресации частной сети OS/400 и Windows присваивается наименьшая неиспользуемая пара значений yyy (нечетное/четное). В нашем примере OS/400 в частной сети будет присвоен IP-адрес 192.168.3.1, а Windows - адрес 192.168.3.2. Значение yyy задает порядковый номер описания линии, связанного с выбранным аппаратным ресурсом.

Вы можете разрешить команде INSWNTSVR автоматически выбирать IP-адреса или задать эти адреса вручную, что позволяет избежать конфликта адресов TCP/IP с другими хостами.

### <span id="page-21-0"></span>**Сети виртуального Ethernet**

Виртуальные сети Ethernet поддерживаются на новых IXS (тип 2890, 2892 или 4812) и IXA (тип 2689) |

при использовании IBM iSeries Integration for Windows Server V5R2 или более поздней версии. Эти  $\blacksquare$ 

модели более гибкие и возможности их настройки шире. |

#### **Сети виртуального Ethernet в системах без логических разделов или с одним логическим разделом**  $\blacksquare$ |

Процедура создания виртуальных сетей Ethernet описана в разделе "Настройка [виртуальных](#page-82-0) сетей [Ethernet"](#page-82-0) на стр. 73.

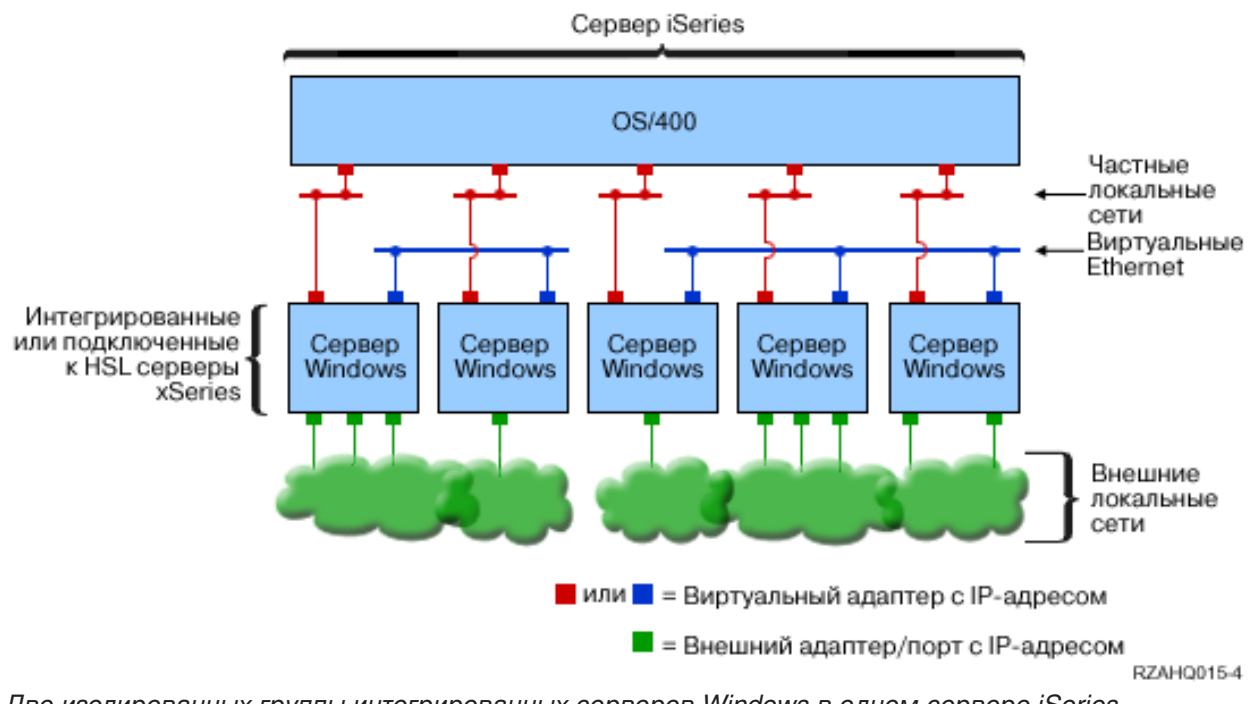

*Две изолированных группы интегрированных серверов Windows в одном сервере iSeries. Каждая группа имеет собственную виртуальную сеть Ethernet.*

Приведенный выше рисунок позволяет понять принципы взаимодействия виртуальных сетей в iSeries. На рисунке показано пять отдельных интегрированных серверов Windows. Все они подключены к единому управляющему разделу OS/400 с помощью частных сетей, показанных красным цветом. Зеленые прямоугольники в нижней части интегрированных серверов обозначают физические карты сетевых адаптеров, позволяющие серверам взаимодействовать со внешними сетями. Облачка, с которыми они соединены, иллюстрируют внешние сети. И, наконец, синим цветом на рисунке показаны две отдельных виртуальных сети Ethernet. К каждому интегрированному серверу одновременно может быть подключено до четырех виртуальных сетей Ethernet.

Такой тип соединения необходим для объединения группы интегрированных серверов в кластер.

Как и двухточечная виртуальная сеть Ethernet, виртуальная сеть Ethernet настраивается с помощью описаний линий Ethernet. Интегрированный сервер подключается к виртуальной сети Ethernet, когда в объекте описания сетевого сервера OS/400 (NWSD) в качестве номера порта описания линии Ethernet указано значение от \*VRTETH0 до \*VRTETH9. Интегрированные серверы, для которых в NWSD указаны одинаковые номера портов, подключаются к одной и той же виртуальной сети Ethernet. При установке нового интегрированного сервера команда Установить сервер Windows (INSWNTSVR) может автоматически создать необходимые описания линий и присвоить им IP-адреса. На рисунке не показаны описания линий OS/400, поскольку в отличие от случая с двухточечными

виртуальными сетями Ethernet, при использовании виртуальной сети Ethernet IBM не рекомендует настраивать адрес TCP/IP для описаний линий OS/400.

### **Сети виртуального Ethernet в системах с более чем одним логическим разделом** |

Процедура создания виртуальных сетей Ethernet описана в разделе "Настройка [виртуальных](#page-83-0) сетей [Ethernet](#page-83-0) между LPAR" на стр. 74.

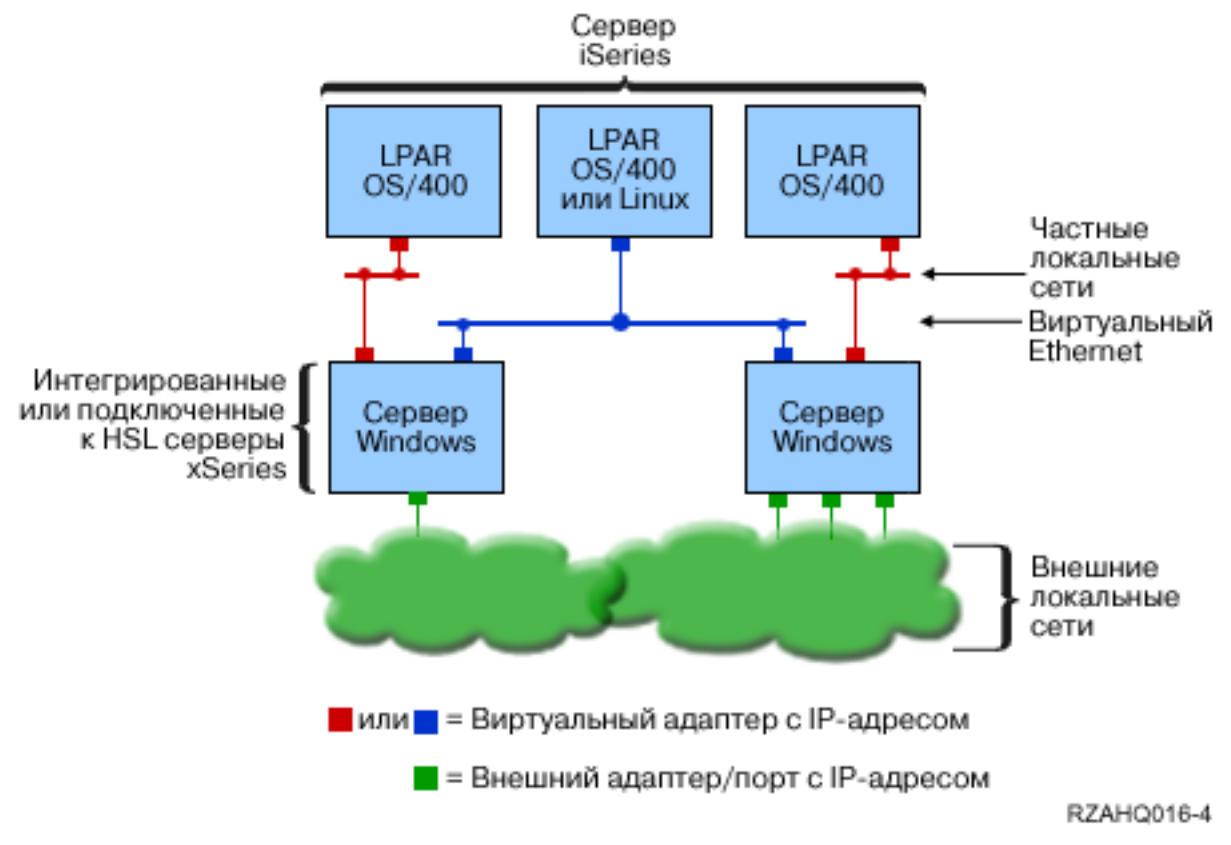

*Простая виртуальная сеть Ethernet, соединяющая LPAR.*

В данной конфигурации система iSeries разделена на три виртуальных логических раздела OS/400, сосуществующих в одном сервере iSeries. На рисунке показано три виртуальные сети: две частные сети (обозначены красным цветом) и одна виртуальная сеть Ethernet (показана синим цветом). У каждого интегрированного сервера есть частная сеть, применяемая для связи с управляющим разделом. В данном примере виртуальная сеть Ethernet имеет три узла: два интегрированных сервера, каждым из которых управляет отдельный раздел OS/400, и один раздел, работающий под управлением OS/400 или другой операционной системы. Такая сеть называется виртуальной сетью Ethernet между LPAR, поскольку она соединяет логические разделы системы.

В серверах без HMC соединения между LPAR устанавливаются между разделами с одинаковым номером сети, а интегрированные серверы соединяются только в том случае, если соединены управляющие ими разделы OS/400. К интегрированным серверам относятся номера сетей из диапазона 0-9. Например, если в разделе OS/400 настроено соединение сетей 1 и 5 между LPAR, то управляемые этим разделом интегрированные серверы могут осуществлять связь между LPAR с помощью портов \*VRTETH1 и \*VRTETH5. Необходимые инструкции приведены в справке по навигатору iSeries. Обзорную информацию вы можете найти в разделе Концепции организации логических разделов.

<span id="page-23-0"></span>В серверах с консолью аппаратного обеспечения (HMC) соединения между LPAR устанавливаются между разделами или интегрированными серверами, использующими один и тот же ИД virtual. Интегрированные серверы не поддерживают ИД виртуальных сетей непосредственно. Вместо этого для каждого подключенного интегрированного сервера необходимо описание линии Ethernet, в котором номер порта, например, \*VRTETH1, связан с виртуальным адаптером, имеющим ИД виртуальной сети. Виртуальный адаптер создается с помощью HMC. Подробные сведения приведены в разделе Логические разделы с HMC.При переносе виртуального Ethernet между логическими разделами с сервера без HMC на сервер с HMC необходимо создать виртуальные адаптеры Ethernet с помощью HMC и дополнительные описания каналов Ethernet, чтобы связать их друг с другом. Обратите внимание, что в рамках одного раздела серверы Windows могут соединяться друг с другом просто по порту виртуального Ethernet.

Ниже рассмотрены другие возможные способы применения сетей, соединяющих логические разделы:

- Несколько интегрированных серверов в одном логическом разделе, подключенные к одной виртуальной сети Ethernet между LPAR.
- Интегрированные серверы, обращающиеся к различным логическим разделам с помощью нескольких виртуальных сетей Ethernet. Этот вариант полезен в случае, если вы хотите максимально изолировать разделы. На сервере iSeries с HMC существует только один ″виртуальный коммутатор″ между LPAR, однако вы можете создать конфигурацию с несколькими изолированными виртуальными сетями Ethernet, задав собственный ИД VLAN для каждой группы узлов, осуществляющих обмен данными между LPAR. При изоляции сетевых пользователей с помощью нескольких сетей, настроенных между LPAR, необходимо создать и настроить дополнительные виртуальные адаптеры Ethernet. Например, если интегрированный сервер подключен к двум сетям между LPAR, то нужно создать и настроить два виртуальных адаптера Ethernet.
- v Интегрированные серверы, применяющие два виртуальных соединения Ethernet: одно для подключения к разделу OS/400, а другое - для подключения к интегрированному серверу, работающему под управлением этого раздела OS/400. Это позволяет избежать создания второго виртуального маршрута Ethernet, соединяющего раздел OS/400 и работающий в нем интегрированный сервер. Между ними должно быть установлено двухточечное виртуальное соединение Ethernet. Добавление второго маршрута виртуального Ethernet затрудняет устранение неполадок и может привести к непредсказуемым результатам.

### **Внешние сети**

Интегрированный сервер Windows может подключаться к внешним сетям, как обычные серверы PC. |

Это можно сделать разными способами. В интегрированных серверах, подключенных с помощью |

I IXA, предусмотрены разъемы расширения PCI, поэтому вы можете воспользоваться встроенным

сетевым адаптером или установить дополнительную карту адаптера, как это делается в PC. IXS |

представляет собой сервер PC, смонтированный на карте, установленной в разъем PCI системы |

l iSeries. Он не содержит разъемов расширения PCI. Некоторые IXS могут управлять соседними

разъемами PCI iSeries, перехватывая таким образом управление сетевым адаптером iSeries. Кроме |

того, в IXS моделей 2892 и 4812 предусмотрен встроенный сетевой адаптер Ethernet. |

Процедуры физической установки карт сетевых адаптеров в IXS и IXA, а также процедуры их настройки для применения с интегрированными серверами, описаны в разделе ["Внешние](#page-85-0) сети" на [стр.](#page-85-0) 76.

### **LAN внешнего хоста**

LAN внешнего хоста - это способ использования одной сетевой карты одновременно системой OS/400 и интегрированным сервером. Такая возможность поддерживается только в интегрированных серверах Netfinity (INS, тип 6617 и 2850). При использовании LAN внешнего хоста трудность заключается в том, что при завершении работы INS карта LAN также выключается, в

<span id="page-24-0"></span>результате чего OS/400 теряет доступ к сети. По этой причине IBM рекомендует использовать две отдельные карты LAN: одну для iSeries и одну для INS.

В следующих конфигурациях LAN внешнего хоста недоступна:

- | При использовании аппаратного обеспечения интегрированного сервера xSeries модели 2890, 2892 или 4812 или интегрированного адаптера xSeries модели 2689.
	- На интегрированном сервере включена пересылка IP.
	- Аппаратное обеспечение интегрированного сервера Netfinity было перенесено в корпус расширения 50xx.

Настройка LAN внешнего хоста описана в разделе ["Внешние](#page-85-0) сети" на стр. 76.

Удаление LAN внешнего хоста описано в разделе "Удаление сетевых [адаптеров"](#page-88-0) на стр. 79.

### **Консоль Windows** |

|

| | | |

| | | | | | | | | | | | | | | | | | |

| | | | | |

l Взаимодействие с интегрированным сервером xSeries (IXS) или интегрированным адаптером xSeries (IXA), подключенным к серверу xSeries, осуществляется с помощью консоли Windows. В зависимости | от конфигурации аппаратного и программного обеспечения, можно работать с монитором, |

клавиатурой и мышью, как описано ниже: |

#### **Прямо подключенные монитор, клавиатура и мышь** |

Монитор, клавиатура и мышь могут напрямую подключаться к карте IXS или IXA сервера xSeries. При этом они образуют консоль интегрированного сервера. Взаимодействие с интегрированным сервером с помощью этих устройств организовано так же, как при работе с обычным PC.

#### **Приложения удаленной графической рабочей среды** |

Для работы с графической средой сервера по сети можно использовать службу терминала Microsoft или любое другое приложение. Большинство задач администрирования могут выполняться в рабочей среде в удаленном режиме с тем же успехом, как с с прямо подключенной консоли. Подробнее с настройкой удаленного рабочего стола и работой в нем ознакомьтесь в документации по службе терминала Microsoft или других приложений от сторонних поставщиков.

#### **Виртуальная последовательная консоль**

OS/400 позволяет подключаться к виртуальной последовательной консоли для IXS типа 4812. Эти функции схожи с поддержкой виртуальной последовательной консоли OS/400, доступной в логических разделах iSeries. Текстовая консоль позволяет работать с сервером IXS 4812 и выполнять задачи администрирования, не требующие работы в графической среде. Обратитесь к разделу "Соединение с виртуальной [последовательной](#page-95-0) консолью 4812 IXS" на [стр.](#page-95-0) 86 за дополнительной информацией по созданию сеанса виртуальной последовательной консоли для IXS типа 4812.

Виртуальная последовательная консоль может применяться пока только с Windows Server 2003. С ее помощью можно просмотреть ошибки сервера или восстановить подключение к локальной сети. Консольное соединение можно установить даже до включения TCP/IP на сервере. Информация о задачах, которые могут быть выполнены с помощью виртуальной последовательной консоли, приведена в документе Microsoft Emergency [Management](http://www.microsoft.com/whdc/system/platform/server/default.mspx) Services

**XXX** (www.microsoft.com/whdc/system/platform/server/default.mspx). Обратите внимание:

- Большинство задач настройки для виртуальной последовательной консоли OS/400 выполняет автоматически, поэтому часть из описанных в документации Microsoft задач для виртуальной последовательной консоли OS/400 выполнять не нужно.
- Для iSeries не требуется никакого дополнительного аппаратного обеспечения, такого как описанные в документации Microsoft модемы, концентраторы или кабели.

### <span id="page-25-0"></span>**Преимущества**

Среда Windows в iSeries обеспечивает все возможности, связанные с применением Microsoft Windows на платформе PC, а также позволяет получить следующие преимущества по сравнению с другими системами.

### **Занимает меньше места**

• Меньшее число используемых аппаратных блоков требует меньше физического пространства.

### **Более высокий уровень защиты и более быстрый доступ к данным**

- Интегрированный сервер Windows использует дисковую память iSeries, которая гораздо более надежна, чем жесткие диски PC.
- Для выполнения резервного копирования интегрированный сервер может обращаться к высокопроизводительным лентопротяжным устройствам iSeries.
- Интегрированные серверы неявно используют преимущества передовых схем защиты данных OS/400, включая технологии RAID и зеркальное копирование дисков.
- Вы можете предоставить интегрированным серверам дополнительное дисковое пространство, не выключая при этом сервер.
- Для обращения к DB2 UDB for iSeries можно использовать расширенный драйвер устройства ODBC и iSeries Access. Этот драйвер позволяет применять приложения, устанавливающие соединение между интегрированными серверами и сервером OS/400.
- Интегрированный сервер можно использовать в качестве второго уровня в трехуровневых приложениях клиент-сервер.
- v Виртуальные сети не требуют установки аппаратного обеспечения LAN и обеспечивают связь между логическими разделами iSeries, интегрированными серверами xSeries (IXS) и интегрированными адаптерами xSeries (IXA).

### **Более простая процедура администрирования**

- Параметрами пользователей, например, паролями, проще управлять из OS/400. Вы можете создавать пользователей и групп, а затем регистрировать их на интегрированных серверах из OS/400. В этом случае в OS/400 можно будет легко изменять пароли и другие параметры пользователей OS/400.
- Благодаря интеграции функций управления пользователями, параметров защиты, средств управления сервером, а также планов резервного копирования и восстановления в OS/400 и Microsoft Windows существенно упрощается управление компьютерной системой. Данные интегрированных серверов моно хранить на тех же носителях, что и другие данные OS/400. При этом существует возможность восстановления отдельных файлов и объектов OS/400.

### **Управление и анализ неполадок из удаленной системы**

- v Вы можете войти в систему OS/400 с удаленной рабочей станции и завершить работу интегрированного сервера или перезапустить его.
- За счет дублирования информации протокола событий интегрированного сервера в OS/400 вы можете удаленно анализировать ошибки Microsoft Windows.

### **Сервер xSeries, непосредственно подключенный с помощью интегрированного адаптера xSeries (IXA)**

- При использовании полноразмерного сервера xSeries вы имеете гораздо больше возможностей настройки, чем при использовании IXS, представляющего собой сервер xSeries, собранный на отдельной карте. Полноразмерный сервер xSeries может быть подключен к системе iSeries с помощью адаптера IXA.
- v Полноразмерные модели xSeries выпускаются чаще, что позволяет вам чаще обновлять применяемые процессоры Intel и другое аппаратное обеспечение.

<span id="page-26-0"></span>• Для полноразмерных xSeries разработано большее число карт PCI, чем для IXS.

### **Поддержка нескольких серверов**

- v Служба кластеров позволяет объединить несколько серверов в кластер. Кластер серверов обеспечивает высокий коэффициент готовности данных и упрощает управление данными и программами.
- Серверы и логические разделы, работающие в одной системе iSeries, имеют высокопроизводительный и защищенный канал связи с помощью виртуальной сети, не требуя при этом установки аппаратного обеспечения LAN.
- v В одной системе iSeries может работать несколько интегрированных серверов. Помимо удобства и эффективности, такой подход позволяет в случае сбоя аппаратного обеспечения быстро переключиться на другой работающий сервер.
- При установке в системе iSeries нескольких интегрированных серверов вы можете определить их роли в домене Windows, что позволит упростить регистрацию пользователей и настройку прав доступа. Например, можно настроить один из серверов в качестве контроллера домена. После этого пользователей нужно будет регистрировать только на контроллере домена, а вход пользователей в систему будет возможен с любой системы Microsoft Windows этого домена.
- Работающие в iSeries интегрированные серверы могут использовать дисководы для оптических носителей и лентопротяжные устройства iSeries.

### **Особенности**

Несмотря на то, что интегрированный сервер Windows очень похож на сервер Windows на платформе PC, существует ряд особенностей, о которых следует помнить:

- Дисковод для дискет может быть недоступен. Это значит, что вы не сможете воспользоваться загрузочной дискетой или дискетой для аварийного восстановления. Зато вы можете воспользоваться дисковым пространством iSeries для хранения резервных копий файлов.
- Возможно применение лентопротяжных устройств и дисковых накопителей iSeries.
- v Для взаимодействия с сервером iSeries или с другими интегрированными серверами с помощью виртуальной сети TCP/IP не требуются сетевые адаптеры, кабели, концентраторы и коммутаторы.
- v Установка операционной системы Microsoft Windows в среде Windows в iSeries отличается от установки обычного сервера PC. Сначала вы должны установить лицензионную программу IBM iSeries Integration for Windows Server, а затем - Microsoft Windows. Большинство информации о конфигурации указывается в команде OS/400 Установить сервер Windows (INSWNTSVR), поэтому большинство обычных панелей мастера установки не появляется. Кроме того, у этой команды есть дополнительные параметры, специально предназначенные для интеграции сервера с OS/400, например, параметр синхронизации даты и времени.
- В средствах управления  $OS/400$  интегрированный сервер Windows представлен описанием сетевого сервера (NWSD), а сетевые интерфейсы - описаниями линий. Включая и выключая NWSD, можно останавливать и запускать сервер из OS/400.
- При установке приложений не требуется устанавливать драйверы лентопротяжных устройств. Драйверы устройств, позволяющие интегрированным серверам использовать лентопротяжные устройства iSeries, поставляются вместе с лицензионной программой IBM iSeries Integration for Windows Server.
- С помощью средств OS/400 можно выполнять многие административные задачи, например создавать пользователей Windows.
- Поскольку OS/400 управляет памятью иначе, чем РС (см. раздел ["Управление](#page-102-0) памятью OS/400" на [стр.](#page-102-0) 93), то некоторые приемы работы с памятью, применяемые на серверах PC, становятся ненужными. Например, дефрагментация области памяти сетевого сервера с помощью утилиты Microsoft Windows позволяет логически упорядочить внутреннюю структуру файлов в области памяти, однако, поскольку фактически область памяти может быть размещена на нескольких физических дисках iSeries, влияние дефрагментации на скорость выполнения дисковых операций

<span id="page-27-0"></span>оказывается непредсказуемым. Аналогично, не требуется создавать разбивать на разделы быстро растущие базы данных или реализовать технологию чередования данных.

### Производительность

Аппаратное обеспечение интегрированных серверов Windows (как интегрированных серверов xSeries (IXS), так и серверов xSeries, подключенных с помощью интегрированного адаптера xSeries (IXA), очень похоже на аппаратное обеспечение обычных серверов PC. Серверы xSeries IXS и IXA имеют собственную память и процессор CISC. Единственное существенное отличие заключается в том, что в интегрированных серверах отсутствуют стандартные дисковые накопители. Вместо этого применяются эмулируемые жесткие диски, создаваемые на основе областей дисковой памяти iSeries. Таким образом, при выполнении операций с высокой загрузкой процессора, производительность интегрированных серверов будет близка к производительности аналогичных серверов РС, а производительность дисковой подсистемы интегрированных серверов сильно зависит от iSeries.

Проанализировать выполнение системой iSeries требований интегрированного сервера к объему дисковой памяти можно с помощью команд Работа с состоянием дисков (WRKDSKSTS), Работа с областями памяти сетевого сервера (WRKNWSSTG) и Работа с состоянием сетевого сервера (WRKNWSSTS).

При анализе других аспектов производительности можно считать, что интегрированные серверы фактически представляют собой серверы Microsoft Windows на основе PC. Как и на PC, можно использовать монитор производительности Microsoft Windows. Информация о мониторе производительности приведена в документации по Microsoft Windows.

Дополнительная информация о производительности приведена в следующих разделах:

• Список поддерживаемого аппаратного обеспечения и подробные сведения о производительности приведены на Web-сайте IBM Windows Integration

(www.ibm.com/servers/eserver/iseries/windowsintegration) -

• Дополнительная информация об инструментах производительности и сведения о производительности IXS приведены на Web-сайте iSeries Performance Management

 $\rightarrow$  (www.ibm.com/eserver/iseries/perfmgmt).

• Дополнительная информация о производительности серверов xSeries приведена в главе 17

справочника iSeries Performance Capabilities Reference

### Концепции управления пользователями и группами

Одним из главных преимуществ применения среды Windows в iSeries является возможность применения средств управления пользователями OS/400 и Windows. Средства управления пользователями позволяют администраторам регистрировать существующие профайлы пользователей и групп OS/400 в Microsoft Windows. В этом разделе об этой возможности рассказано более подробно.

### Регистрация

Регистрацией называется процесс занесения в интегрированное программное обеспечение сведений о профайле пользователя или группы OS/400.

При возникновении некоторых событий процедура регистрации может выполняться автоматически. Примерами таких событий могут быть: вводы команды CHGNWSUSRA для регистрации пользователя или группы, обновление зарегистрированным пользователем Windows пароля профайла OS/400 или атрибутов пользователя, либо перезапуск интегрированного сервера. Если интегрированный сервер

Windows активен, то изменения вносятся немедленно. Если интегрированный сервер выключен, то изменения вносятся при очередном запуске сервера.

#### **Локальные серверы и домены Windows**

Регистрация может выполняться на локальном сервере или в домене Windows. Домен Windows представляет собой набор связанных с помощью сети ресурсов (приложений, компьютеров, принтеров). У пользователя домена есть одна учетная запись и после входа в систему домена он получает доступ ко всем ресурсам домена. Интегрированный сервер может входить в состав домена Windows и позволяет включать пользовательские учетные записи OS/400 в домен Windows.

Вы также можете регистрировать пользователей OS/400 на интегрированном сервере, не входящем в состав. Такой сервер называется **локальным сервером** и учетные записи создаются только на нем.

**Примечание:** В сетевой среде Windows группы локальных серверов можно объединять в рабочие группы Windows. Например, если вы откроете папку Сетевое окружение и щелкните на значке Соседние компьютеры, то будет показан список компьютеров, входящих в ту же рабочую группу, что и ваш компьютер. При работе с навигатором iSeries вам иногда может казаться, что вы можете регистрировать пользователей OS/400 в этих рабочих группах Windows, однако на самом деле попытка сделать это приводит к ошибке, связанной с невозможностью найти контроллер домена Windows.

### **ГруппыOS/400 в Microsoft Windows**

В ходе установки интегрированного сервера в Microsoft Windows создается две группы пользователей.

- v **AS400\_Users** (В домене Windows эта группа называется **OS400\_Users**.) При первой регистрации в среде Windows каждый пользователь OS/400 помещается в группу AS400\_Users. Вы можете удалить пользователя из этой группы с помощью средств среды Windows, однако при следующей загрузке из iSeries обновленной информации о пользователях этот пользователь снова будет добавлен в группу. Эту группу удобно применять для проверки списка пользовательских профайлов OS/400, зарегистрированных в среде Windows.
- v **AS400\_Permanent\_Users** (В домене Windows эта группа называется **OS400\_Permanent\_Users**.) Пользователей, входящих в эту группу, нельзя удалить из среды Windows с помощью сервера iSeries. Эта группа создана для того, чтобы защитить пользователей Windows от из случайного удаления в ходе работы с OS/400. Пользователь будет существовать в среде Windows даже после того, как его пользовательский профайл будет удален из OS/400. В отличие от группы AS400\_Users (или OS400\_Users), членством в этой группе управляет среда Windows. Если вы удалите пользователя из этой группы, то при обновлении OS/400 он не будет снова помещен в группу.

### **Применение атрибута LCLPWDMGT пользовательского профайла OS/400**

Существует два способа управления паролями пользователей.

- v **Традиционный пользователь.** Вы можете указать, что пароли OS/400 и Windows должны совпадать. Для того чтобы пароль пользователя OS/400 совпадал с паролем этого пользователя в Windows, необходимо указать в пользовательском профайле OS/400 атрибут LCLPWDMGT(\*YES). Если указано LCLPWDMGT(\*YES), то управление паролями зарегистрированных пользователей Windows осуществляется из OS/400. Атрибут LCLPWDMGT можно указать с помощью команд OS/400 Создать пользовательский профайл или Изменить пользовательский профайл (CRTUSRPRF или CHGUSRPRF).
- v **Пользователь Windows.** Вы можете указать, что паролями зарегистрированных пользователей Windows можно управлять из Windows. При указании атрибута LCLPWDMGT(\*NO) паролю

пользовательского профайла OS/400 присваивается значение \*NONE. Это значение позволяет зарегистрированным пользователям Windows управлять своими паролями из среды Windows, не влияя при этом на пароль в OS/400.

См. раздел "Типы конфигураций пользователей" на стр. 21.

### Применение технологии преобразования идентификаторов в рамках предприятия (EIM) OS/400

Существует два способа применения реализованной в OS/400 поддержки EIM. Вы можете выбрать опцию автоматического создания записей соответствия EIM в реестре EIM Windows. Определение записей соответствия EIM позволяет OS/400 обеспечить поддержку функции единого входа в систему Windows с помощью выбранного способа идентификации, например, Kerberos, Автоматическое создание и удаление исходных записей соответствия EIM в Windows выполняется при выполнении команд OS/400 Создать, Изменить или Удалить пользовательский профайл (CRTUSRPRF, CHGUSRPRF или DLTUSRPRF) с параметром EIMASSOC, равным \*TARGET, \*TGTSRC или \*ALL.

Вы также можете выбрать опцию создания записей соответствия EIM в реестре EIM Windows вручную. Когда для пользовательского профайла OS/400 определена целевая запись соответствия EIM OS/400 и исходная запись соответствия Windows, то пользовательский профайл OS/400 может быть определен в Windows под другим именем. Дополнительная информация приведена в разделе "Технология преобразования идентификаторов в рамках предприятия (EIM)" на стр. 115.

### Регистрация существующих пользовательских профайлов Windows

Вы можете зарегистрировать пользователя, уже существующего в среде Windows. Пароль существующего пользователя или группы Windows должен совпадать с паролем пользователя OS/400. См. раздел "Особенности задания паролей" на стр. 23.

### Шаблоны пользователей

С помощью шаблона регистрации пользователей можно задавать права доступа и свойства пользователей, устанавливаемые во время регистрации. См. раздел "Шаблоны регистрации пользователей" на стр. 22. Если при регистрации пользователей шаблон не применяется, то назначаются следующие права доступа и свойства по умолчанию:

- Пользователь включается в группу AS400\_Users (или OS400\_Users) и в группу Пользователи локального интегрированного сервера Windows или домена Windows.
- ОS/400 обеспечивает управление паролем пользователя OS/400, сроком действия этого пароля, описанием, а также состоянием пользователя (включен или выключен).

### Регистрация групп OS/400

До настоящего момента мы рассматривали только регистрацию в среде Windows отдельных пользовательских профайлов OS/400. Однако существует и возможность регистрации групп OS/400. Таким образом, при добавлении пользователей в группы OS/400, зарегистрированные в среде Windows, эти пользователи также автоматически создаются и регистрируются в среде Windows.

### Регистрация в нескольких доменах

Пользователей и группы можно зарегистрировать в нескольких доменах, хотя обычно этого делать не требуется. В большинстве случаев между доменами Windows устанавливаются доверительные взаимоотношения. Это означает, что достаточно зарегистрировать пользователя в одном домене, для того чтобы он получил доступ ко всем остальным доменам. Дополнительную информацию о доверительных взаимоотношениях можно найти в документации по серверу Windows.

### Сохранение и восстановление информации о регистрации пользователей

<span id="page-30-0"></span>После создания определений пользователей и групп обычно возникает необходимость сохранить эти определения. Информацию о регистрации можно сохранить с помощью опции 21 или 23 меню GO SAVE, с помощью команды SAVSECDTA или с помощью API QSRSAVO. Восстановить пользовательские профайлы можно с помощью команды RSTUSRPRF с параметром USRPRF(\*ALL) или SECDTA(\*PWDGRP).

### Применение параметра PRPDMNUSR

При наличии нескольких серверов, входящих в один и тот же домен вы можете запретить повторную регистрацию пользователя на нескольких серверах домена. Это можно сделать с помощью параметра Добавить пользователя в домен (PRPDMNUSR) команд Изменить описание сетевого сервера (CHGNWD) и Создать описание сетевого сервера (CRTNWSD). Дополнительная информация приведена в разделе "Пользователь QAS400NT" на стр. 118.

### Типы конфигураций пользователей

Пользователей интегрированного сервера Windows часто бывает удобно разделить на три основных типа:

### • Обычный пользователь (управление паролями осуществляется из OS/400)

По умолчанию применяется именно такой тип пользователей. Такие пользователи могут работать как в Windows, так и в OS/400. Пароли OS/400 и Windows в этом случае синхронизируются. При каждом перезапуске интегрированного сервера Windows пароль пользователя устанавливается в соответствии с его текущим паролем в OS/400. Изменять пароли можно только из OS/400. Такой тип пользователей рекомендуется применять для резервного копирования на уровне файлов и для удаленного выполнения команд Windows. Для установки такого типа пользователя Windows Введите команду WRKUSRPRF и укажите для пользовательского профайла атрибут LCLPWDMGT(\*YES).

### • Пользователь с управлением паролем из Windows

Такие пользователи выполняют большую часть своей работы в среде Windows и могут никогда или почти никогда не входить в систему OS/400. Для входа в систему OS/400 необходимо воспользоваться одним из поддерживаемых способов идентификации, например, Kerberos. Такая возможность описана в следующем разделе: Пользователь Windows с автоматической настройкой записей соответствия EIM.

Если для пользовательского профайла OS/400 задан атрибут LCLPWDMGT(\*NO), то паролю пользовательского профайла OS/400 присваивается значение \*NONE. Пароль регистрации в OS/400 сохраняется до момента успешного завершения регистрации в Windows. После регистрации пользователей OS/400 в Windows пользователи Windows смогут изменять свои пароли Windows, не изменяя при этом свои пароли в OS/400. Данный подход обеспечивает более надежную защиту, поскольку число поддерживаемых паролей в этом случае сокращается. Информация о создании пользователей такого типа приведена в разделе "Изменение атрибута LCLPWDMGT пользовательского профайла" на стр. 114.

- Пользователь Windows с автоматической настройкой записей соответствия EIM Присвоение атрибуту EIMASSOC пользовательского профайла значения \*TGT, \*TGTSRC, или \*ALL позволяет интегрированному серверу автоматически определять исходные записи соответствия EIM Windows. Применение автоматических определений для записей соответствия упрощает настройку EIM. Информация о создании пользователей такого типа приведена в разделе "Технология преобразования идентификаторов в рамках предприятия (EIM)" на стр. 115.
- Пользователь Windows с настройкой записей соответствия EIM вручную Исходную запись соответствия Windows EIM можно определить для пользователя вручную. Такой подход может применяться для регистрации пользовательского профайла OS/400 в Windows под другим именем. Пользователь должен вручную определить целевую запись соответствия OS/400 для пользовательского профайла OS/400, а также определить исходную запись соответствия Windows для того же идентификатора EIM.

<span id="page-31-0"></span>Таблица 1. Типы конфигураций пользователей

| Тип пользователя                                                                       | Функциональность                                                                                                    | Определение пользовательского<br>профайла                                                                                                    |
|----------------------------------------------------------------------------------------|----------------------------------------------------------------------------------------------------|----------------------------------------------------------------------------------------------------|
| Традиционный                                                                           | $\bullet$<br>Может применяться в OS/400 и в<br>Windows.<br>• Простая настройка.                                                                                                    | Атрибут LCLPWDMGT(*YES),<br>исходная запись соответствия<br>Windows в EIM не определена.                                                                   |
|                                                                                        | • Пароль изменяется из OS/400.<br>• ИД и пароль пользователя<br>OS/400 и Windows должны<br>совпадать.                                                                                                    |                                                                                                    |
|                                                                                        | • Рекомендуется для системных<br>администраторов, часто<br>использующих OS/400, а также<br>для систем, в которых OS/400<br>применяется для сохранения и<br>восстановления<br>пользовательских профайлов.                                                                                                    |                                                                                                    |
| Пользователь с управлением<br>паролем из Windows                                       | Пароль можно изменять из<br>Windows.                                                                                                    | LCLPWDMGT(*NO)                                                                                                    |
|                                                                                        | Простая настройка.<br>$\bullet$<br>Управление паролями из<br>Windows делает такую<br>конфигурацию более надежной,<br>поскольку паролю OS/400<br>присваивается значение *NONE.<br>Для входа в систему OS/400<br>необходимо применение одного<br>из поддерживаемых способов<br>идентификации. Например,<br>Навигатор iSeries обеспечивает<br>вход в систему OS/400 с<br>помошью Kerberos. |                                                                                                    |
| Пользователь Windows с<br>автоматической настройкой<br>записей соответствия <b>EIM</b> | Автоматическое создание исходных<br>записей соответствия Windows<br>упрощает настройку приложений с<br>поддержкой Kerberos.                                                                                                    | Например: EIMASSOC(*CHG<br>*TARGET *ADD *CRTEIMID)                                                                                                    |
| Пользователь Windows с<br>настройкой записей соответствия<br><b>EIM вручную</b>        | Позволяет определять записи<br>соответствия EIM для<br>зарегистрированных<br>пользовательских профайлов<br>OS/400, имена которых отличаются<br>от имен в Windows.                                                                                                    | Для определения целевых записей<br>соответствия EIM OS/400 и<br>исходных записей соответствия EIM<br>Windows можно воспользоваться<br>навигатором iSeries. |

### Шаблоны регистрации пользователей

Шаблон регистрации пользователей - это инструмент, позволяющий более эффективно регистрировать пользователей OS/400 в среде Windows. Вместо настройки множества новых пользователей со сходными параметрами вручную, вы можете настроить их автоматически с помощью шаблона регистрации пользователей. Каждый шаблон представляет собой профиль Windows, определяющий права доступа пользователя, группы, в которые он входит, имена домашних каталогов, а также контейнеры организационных единиц.

При регистрации пользователей и групп OS/400 в среде Windows вы можете указать шаблон, на основании которого следует создавать новых пользователей Windows. Например, вы можете создать шаблон пользователя с именем USRTEMP. USRTEMP может входить в группы Windows NTG1 и

<span id="page-32-0"></span>NTG2. В OS/400 можно создать группу с именем MGMT. Вы можете зарегистрировать группу MGMT и всех ее членов на сервере Windows. При регистрации можно указать шаблон пользователя USRTEMP. В этом случае все члены группы MGMT автоматически будут зарегистрированы в группах NTG1 и NTG2.

Шаблоны позволяют избежать индивидуального распределения пользователей по группам. Кроме того, они обеспечивают согласованность параметров регистрируемых пользователей.

Шаблон пользователя можно добавить в любую группу Windows, независимо от того, была ли она зарегистрирована из OS/400 или нет. Для регистрации пользователей может применяться шаблон, расположенный в группе, которая не была зарегистрирована из OS/400. Однако в этом случае пользователи станут членами той же незарегистрированной группы. В OS/400 нет доступа к группам, которые не были зарегистрированы из OS/400. Это означает, что вы удалять пользователей из группы можно будет только с помощью Диспетчера пользователей Windows.

Если новый пользователь регистрируется на основании шаблона, для которого указаны параметры **Путь** или **Подключиться к**, то новому пользователю Windows будут присвоены те же параметры. Определения папок позволяют администраторам применять перенаправление папок и вход в систему терминального сервера.

Если применяемый при определении нового пользователя шаблон является объектом пользователя в контейнере организационной единицы Windows Active Directory, то создаваемые на его основе пользователи Windows также будут входить в этот контейнер организационной единицы. Контейнеры организационных единиц позволяют предоставлять пользователям административные права доступа к ресурсам.

Шаблоны пользователей можно изменять. Это повлияет только на пользователей, регистрируемых после внесения изменений.

Шаблоны применяются только при регистрации в среде Windows новых пользователей. При синхронизации существующих пользователей Windows с пользователями OS/400 шаблоны Windows игнорируются.

Подробная информация приведена в разделе "Шаблоны [пользователей"](#page-122-0) на стр. 113.

### **Особенности задания паролей**

- 1. Для регистрации пользователя на сервере Windows необходимо, чтобы его пароль OS/400 содержал только символы, допустимые в Windows, а длина пароля не превосходила ограничения, установленного в Windows. В OS/400 поддерживаются различные уровни паролей пользовательских профайлов. На некоторых из них длина пароля может составлять от 1 до 10 символов, а на других - от 1 до 128 символов. Уровень паролей OS/400 задается в системном значении QPWDLVL. Для изменения этого значения требуется выполнить IPL.
- 2. Если уровень паролей OS/400 равен 0 или 1, то пароль может содержать только ограниченный набор символов, и его длина должна быть от 1 до 10 символов. На уровнях 0 и 1 OS/400 преобразует все символы пароля Windows в нижний регистр.
- 3. Если уровень паролей OS/400 равен 2 или 3, то длина пароля может составлять от 1 до 128 символов, и пароль может содержать прописные и строчные буквы, а также другие символы. На уровнях 2 и 3 OS/400 сохраняет регистр символов в паролях Windows.
- 4. Срок действия пароля пользователя на сервере Windows совпадает со сроком действия пароля в OS/400. Пользователи могут изменять свои пароли в Windows, однако при этом необходимо также изменять пароль и в OS/400. Если сначала изменить пароль в OS/400, то в среде Windows пароль будет изменен автоматически.
- 5. Если системное значение OS/400 QSECURITY равно 10, то новым пользователям Windows не нужен пароль для входа в систему. Любое другое значение OS/400 QSECURITY означает, что для

<span id="page-33-0"></span>входа в систему пользователю потребуется ввести пароль. Дополнительная информация об

уровнях защиты приведена в Справочнике по защите iSeries

- 6. Если системное значение QRETSVRSEC равно 1, то для успешной регистрации пользователь должен войти в систему OS/400 после установки значения 1.
- 7. Если применяется язык, отличный от английского, в пользовательских профайлах и паролях разрешено указывать только инвариантные символы. Информация о наборе инвариантных символов приведена в разделе Поддержка национальных языков. Это ограничение относится только к случаю, когда системное значение QPWDLVL равно 0 или 1. Если QPWDLVL равно 2 или 3, то могут применяться не только инвариантные символы.

### Основные термины

Следующие термины применяются в среде Windows в iSeries. Другие термины и определения, применяемые в iSeries, приведены в Глоссарии Information Center.

Технология преобразования идентификаторов в рамках предприятия (EIM). Механизм установления соответствия между записью пользователя и идентификаторами этого пользователя в различных реестрах в разных операционных системах. Функция управления пользователями позволяет интегрировать инструменты регистрации пользователей с ЕІМ, обеспечив поддержку автоматического создания исходных записей соответствия EIM Windows. Кроме того, в случае создания исходных записей соответствия EIM Windows вручную при наличии зарегистрированных пользовательских профайлов OS/400 профили Windows могут отличаться от пользовательских профайлов OS/400.

Идентификатор EIM. Идентифицирует в EIM физического пользователя или объект. При создании идентификатор EIM связывается с идентификационной информацией данного пользователя.

Запись соответствия EIM. Связывание информации о пользователе с ИД ЕIM в реестре позволяет настроить среду с единым входом в систему. Существует три типа записей соответствия: исходные, целевые и административные. Интеграция средств регистрации пользователей с EIM осуществляется при определении целевых записей соответствия OS/400 и исходных записей соответствия Windows. Записи соответствия могут быть определены либо автоматически с помощью атрибута EIMASSOC пользовательского профайла, либо с помощью навигатора iSeries, позволяющего изменять записи соответствия вручную. Целевые записи соответствия применяются как правило для защиты уже существующих данных. Исходные записи соответствия применяются в основном для целей идентификации.

Внешняя сеть. Сеть, к которой интегрированный сервер обращается с помощью физической сетевой карты, в отличие от виртуальной сети.

LAN внешнего хоста. Функция интегрированных серверов Netfinity, позволяющая OS/400 и Microsoft Windows совместно использовать адаптер LAN для доступа к сети.

Лицензионная программа IBM iSeries Integration for Windows Server. Расширение операционной системы OS/400, устанавливаемое в системе iSeries для взаимодействия с интегрированными серверами Windows. У этой лицензионной программы есть также компонент, работающий на интегрированном сервере.

Интегрированный сервер Netfinity (INS). Старое название IXS. В этом документе относится к моделям 2850 и 6617, CM, IXS.

Интегрированный сервер Windows. Другое название: Интегрированный сервер. Экземпляр операционной системы Windows 2000 Server или Windows Server 2003, работающий на сервере xSeries, подключенном с помошью IXS или IXA.

Интегрированный сервер xSeries (IXS). PC (персональный компьютер на базе процессора Intel), представляющий собой карту расширения PCI, установленную в сервере iSeries.

Интегрированный адаптер xSeries (IXA). Карта расширения PCI, устанавливаемая в некоторые модели серверов xSeries (IBM PC), и обеспечивающая высокоскоростной канал связи с сервером iSeries.

Kerberos. Сетевой протокол, разработанный МІТ. Предоставляет средства идентификации и шифрования при работе с сетью. Позволяет надежно защитить информационные системы в масштабах всего предприятия.

Навигатор iSeries поддерживает вход в систему с применением идентификации Kerberos. Утилита управления пользователями поддерживает среду с единым входом в систему, позволяя присваивать паролям пользовательских профайлов OS/400 значение \*NONE и разрешать зарегистрированным пользователям Windows изменять свои пароли в среде Windows. Такая поддержка обеспечивается в том случае, если задан атрибут пользовательского профайла LCLPWDMGT(\*NO).

**Служба кластеров Microsoft Windows.** Служба Microsoft Windows, позволяющая объединить отдельные серверы для выполнения общих задач.

**Описание сетевого сервера (NWSD).** Объект OS/400, описывающий интегрированный сервер Windows. Этот объект можно рассматривать как файл конфигурации интегрированного сервера.

**Область памяти сетевого сервера.** Дисковое пространство OS/400, выделенное интегрированному серверу.

**Двухточечная виртуальная сеть Ethernet.** Создаваемая во время установки интегрированного сервера виртуальная сеть Ethernet, соединяющая iSeries и этот интегрированный сервер Windows. Именно этот канал связи используется для организации взаимодействия системы iSeries с интегрированным сервером. См. **частная сеть**.

**Частная сеть.** Внутренняя сеть Token-Ring или виртуальная сеть Ethernet, объединяющая только систему iSeries и интегрированный сервер. Применяется для организации взаимодействия системы iSeries с интегрированным сервером.

**Виртуальная сеть.** Сеть Token-Ring или Ethernet, эмулируемая внутри системы iSeries для обеспечения возможности взаимодействия логических разделов OS/400, логических разделов Linux и интегрированных серверов Windows. Физическое сетевое аппаратное обеспечение не применяется.

**Сервер Windows.** Microsoft Windows 2000 Server или Windows Server 2003.
# <span id="page-36-0"></span>Глава 5. Установка и настройка среды Windows в iSeries

Настройка среды Windows в iSeries включает в себя установку аппаратного обеспечения и двух компонентов программного обеспечения: лицензионной программы IBM iSeries Integration for Windows Server и операционной системы Windows 2000 Server или Windows Server 2003 фирмы Microsoft.

Для установки и настройки среды Windows в iSeries выполните следующие действия:

- 1. Просмотрите Web-сайт IBM iSeries Windows Integration 2. (www.ibm.com/servers/eserver/iseries/windowsintegration). Ознакомьтесь с приведенными на этом сайте новостями и другой информацией.
- 2. Проверьте выполнение требований к аппаратному и программному обеспечению.
	- а. "Требования к аппаратному обеспечению".
	- b. "Требования к программному обеспечению" на стр. 30.
- 3. Установите аппаратное обеспечение, если это необходимо. Необходимые инструкции приведены в разделе Установка компонентов iSeries. Выберите модель iSeries и просмотрите инструкции из раздела Установка карт PCI и карты интегрированного адаптера xSeries.
- 4. Установите лицензионную программу IBM iSeries Integration for Windows.
	- а. "Подготовка к установке интегрированных серверов Windows" на стр. 30
	- b. "Установка лицензионной программы IBM iSeries Integration for Windows Server" на стр. 34
- 5. Установите на IXS или IXA операционную систему Microsoft Windows 2000 Server или Windows Server 2003.
	- а. "Планирование установки сервера Windows" на стр. 35
	- b. "Установите Windows 2000 Server или Windows Server 2003" на стр. 49
- 6. После завершения установки настройке интегрированный сервер Windows.
	- а. "Исправления" на стр. 69. Следующие исправления позволяют исправить ошибки, которые были обнаружены в лицензионной программе после ее выхода.
	- b. Глава 6, "Сетевые интегрированные серверы", на стр. 73
	- с. "Настройка интегрированного сервера Windows для автоматического включения вместе с ТСР/IР" на стр. 69

## Требования к аппаратному обеспечению

Для применения интегрированных серверов Windows необходимо следующее аппаратное обеспечение:

1. Один из следующих интегрированных серверов xSeries (IXS) или интегрированных адаптеров xSeries (IXA).

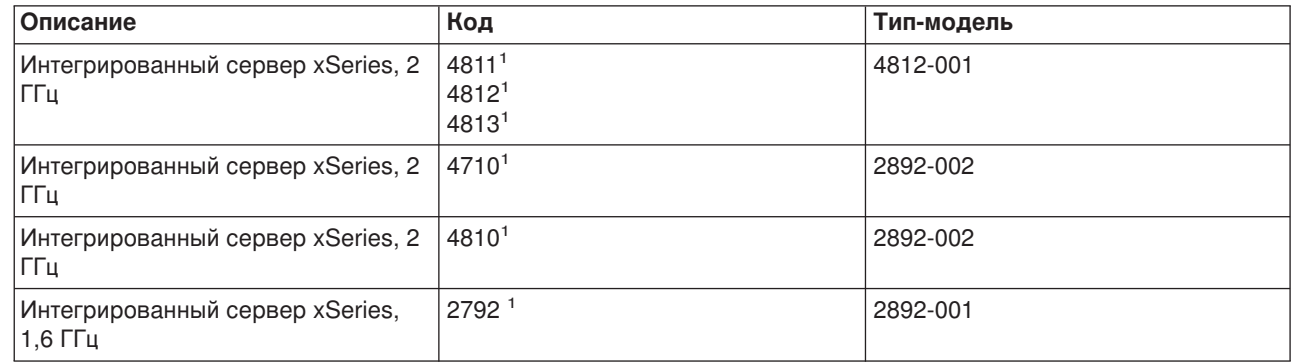

I I

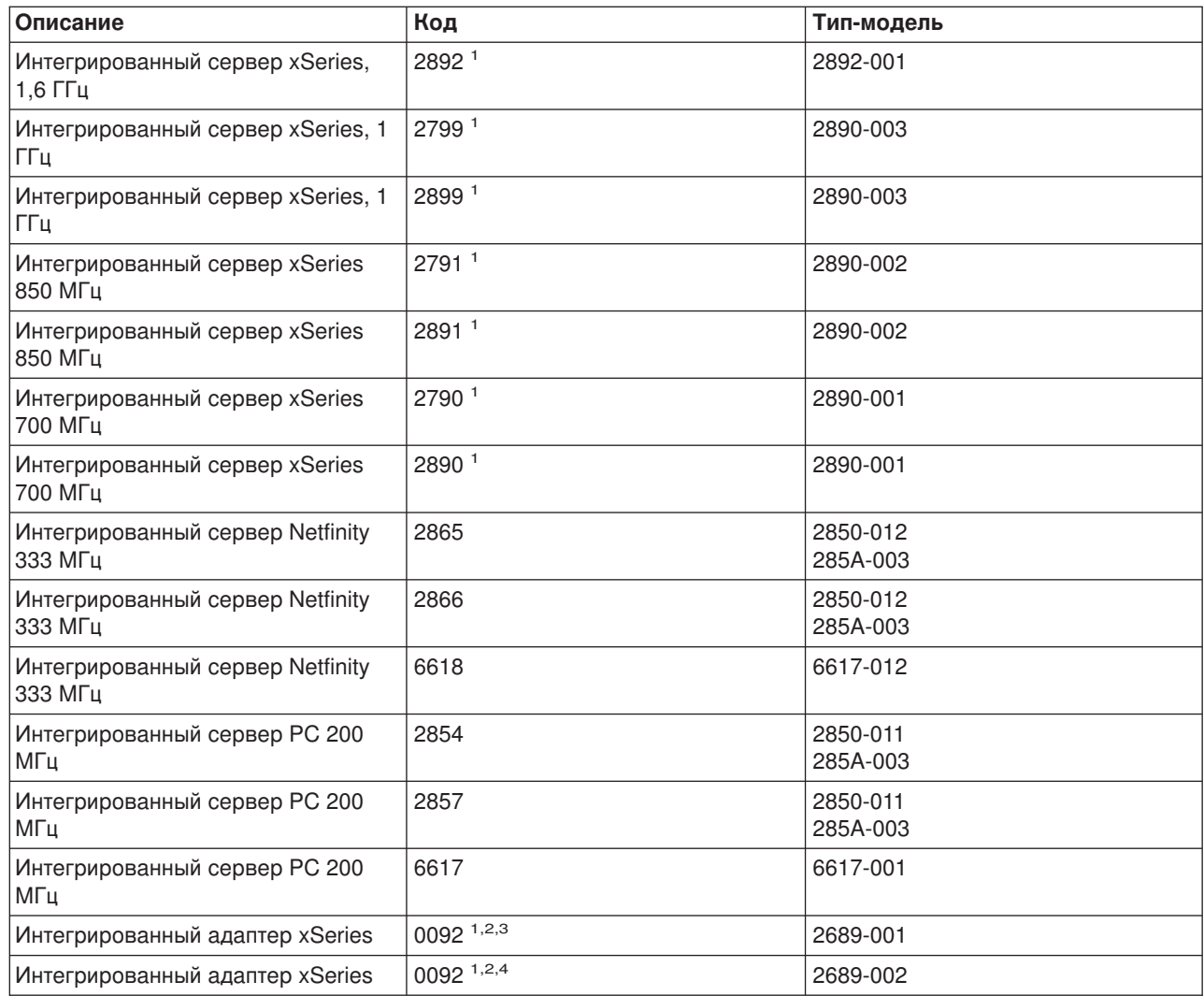

#### **Примечания:**

|

|

1. Данное аппаратное обеспечение не может применяться в системе iSeries в качестве LAN внешнего хоста.

2. Вместе с IXA должен использоваться сервер xSeries. Дополнительные требования сервера xSeries описаны

на Web-сайте iSeries Windows [Integration](http://www.ibm.com/eserver/iseries/windowsintegration) (www.ibm.com/servers/eserver/iseries/windowsintegration) .

3. Аппаратное обеспечение заказывается с помощью AAS или WTAAS с указанием типа машины 1519-100.

4. Аппаратное обеспечение заказывается с помощью AAS или WTAAS с указанием типа машины 1519-200.

**Примечание:** Если имеющийся у вас IXS или IXA не указан в приведенной выше таблице, то

обратитесь к Web-сайту IBM Windows [Integration](http://www.ibm.com/eserver/iseries/windowsintegration) .

Информация об установке аппаратного обеспечения приведена в разделе "Установка компонентов iSeries". Описание IXS и IXA приведено в разделе "Концепции [аппаратного](#page-16-0) [обеспечения"](#page-16-0) на стр. 7.

2. Система iSeries или AS/400 с 64-разрядным процессором RISC и с достаточным объемом дискового пространства, включая 100 Мб для размещения лицензионной программы iSeries Integration for Windows и от 1224 Мб до 1 Тб для применения в качестве системного диска сервера Windows или области памяти сетевого сервера.

#### 3. Один или несколько портов LAN или адаптеров PCI:

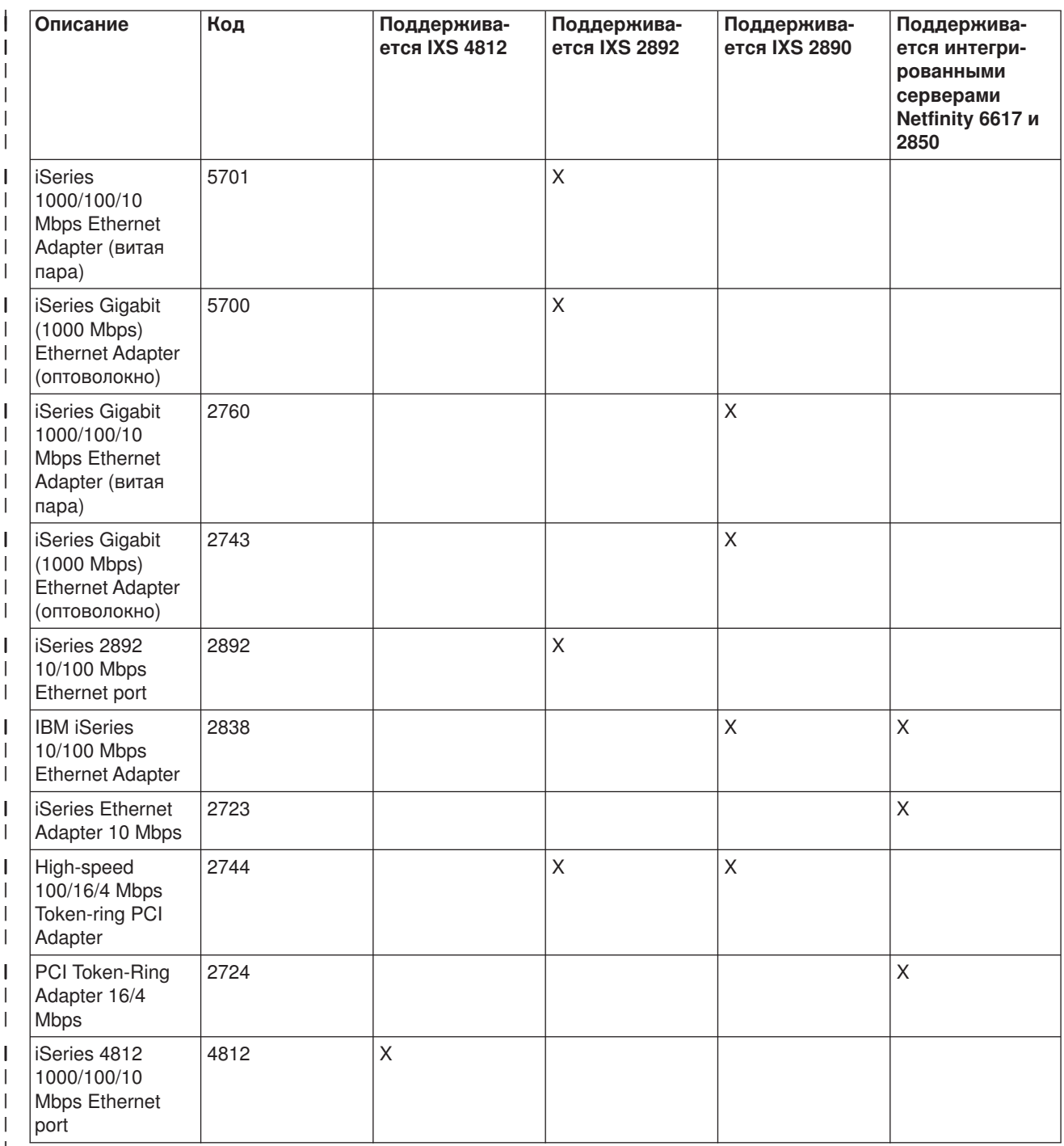

- |
- 4. Монитор SVGA, мышь и клавиатура. На IXS предусмотрен только один порт для подключения клавиатуры/мыши, поэтому для одновременного подключения обоих устройств вам потребуется разветвитель. Если в системе установлено несколько интегрированных серверов и одновременное управление ими не планируется, то можно переключать один набор аппаратного обеспечения консоли между интегрированными серверами.
- 5. Не менее 128 Мб оперативной памяти (RAM) (при использовании Windows 2003 Server не менее 256 Мб). Эта память устанавливается в интегрированный сервер и ее следует заказывать отдельно.

<span id="page-39-0"></span>Более подробная информация о требованиях к аппаратному обеспечению приведена в следующих разделах:

- "Требования к машинному пулу" на стр. 32
- "Концепции организации сети" на стр. 10

### Требования к программному обеспечению

Вам потребуется следующее программное обеспечение:

1. OS/400 5722-SS1 версии 5, выпуск 3.

Для того чтобы узнать текущую версию, выполните следующие действия:

- а. В командной строке OS/400 введите Go LICPGM и нажмите Enter.
- b. Для просмотра списка установленных продуктов введите 10 в поле опции.
- с. Найдите продукт 57xxSS1. Рядом будет указана текущая версия операционной системы. (В некоторых выпусках для просмотра версии, выпуска и уровня модификации необходимо нажать клавишу F11).
- 2. IBM iSeries Integration for Windows Server (5722-WSV) V5R3 (базовая лицензионная программа и дополнительный компонент 2).
- 3. TCP/IP Connectivity Utilities for OS/400 V5R3 (5722-TC1).
- 4. Microsoft Windows 2000 Server или Windows Server 2003.
- 5. Все необходимые пакеты обслуживания Microsoft Windows. Информация о пакетах обслуживания, протестированных IBM на совместимость с iSeries Integration for Windows Server приведена в

разделе Приложения на Web-сайте IBM Windows Integration - 2.

Дополнительную информацию об установке необходимого программного обеспечения можно найти в

руководстве Установка программного обеспечения в iSeries

### Подготовка к установке интегрированных серверов Windows

Для правильного и успешного выполнения установки необходимо выполнить ряд подготовительных задач.

1. Убедитесь, что у вас есть необходимые права доступа. Необходимы специальные права доступа \*IOSYSCFG, \*ALLOBJ в \*JOBCTL в OS/400. Для выполнения шага 8 из приведенной таблицы необходимы специальные права доступа \*SECADM. Информация о специальных правах доступа

приведена в Справочнике по защите iSeries

- 2. Проверьте "Требования к машинному пулу" на стр. 32.
- 3. Если на плате интегрированного сервера xSeries есть два адаптера LAN, подключенных к одной сети, то перед установкой сервера отключите один из них от сети. Такой подход позволяет программе установки Windows избежать повторного обнаружения компьютера в сети. Для отключения адаптера проще всего вынуть сетевой кабель из разъема. Не забудьте снова подключить этот адаптер к сети после завершения установки.
- 4. Проверьте правильность настройки средств синхронизации времени. См. раздел "Синхронизация времени" на стр. 32.
- 5. "Настройка OS/400 TCP/IP для интегрированных серверов Windows" на стр. 33.
- 6. Решите, сколько интегрированных серверов Windows и подсетей вам необходимо для решения поставленной задачи.

Если в вашей организации применяются фиксированные IP-адреса, то получите у сетевого администратора нужное число адресов. Организации, применяющие DHCP, могут настроить автоматическое присвоение IP-адресов интегрированному серверу Windows, как при использовании обычного сервера РС. В число таких адресов входят:

- IP-адреса для всех внешних портов TCP/IP.
- Маска подсети
- Имя домена или рабочей группы.
- IP-адрес сервера имен (DNS), если он есть.
- IP-адрес шлюза по умолчанию для локальной сети (LAN), если он есть

Если в системе iSeries применяется TCP/IP, то последние два адреса уже заданы. При вводе команды Установить сервер Windows (INSWNTSVR) укажите в соответствующих параметрах значение \*SYS

- 7. Решите, будете ли вы применять продукт iSeries Access for Windows, позволяющий использовать навигатор iSeries и настроить ODBC в качестве службы Windows. Необходимая информация приведена в разделе Information Center Сравнение iSeries NetServer и iSeries Access for Windows.
- 8. Включите NetServer и настройте гостевой пользовательский профайл, позволяющий выполнять задачи обслуживания интегрированного сервера. За справочной информацией обратитесь к разделам "Настройка iSeries NetServer" на стр. 33 и "Создание гостевого пользовательского профайла для iSeries NetServer" на стр. 34.
- 9. Во время установки не обязательно иметь компакт-диск. Например, если потребовалось заново установить удаленный сервер, не обязательно ждать, пока будет получен компакт-диск. Можно сохранить образ установочного диска, а во время установки указать путь к этому образу в поле Каталог установочного образа Windows. Необходимые инструкции можно найти в руководстве по

выполнению задач Microsoft Windows Server 2003 Integration with iSeries. SG24-6959 -2.  $\overline{1}$ 

Примечание:

 $\mathbf{I}$  $\overline{1}$ 

 $\overline{1}$ 

 $\overline{1}$ 

 $\overline{1}$ 

 $\overline{1}$ 

 $\overline{1}$ 

T

- В некоторых случаях содержимое установочного компакт-диска можно использовать только по лицензии, выданной производителем или распространителем. Ответственность за выполнение условий лицензионного соглашения ложится на пользователя. Предоставление этой функции не означает, что IBM отвечает за соблюдение условий лицензионного соглашения, прилагаемого к компакт-диску.
- 10. С помощью файла конфигурации можно изменить значения по умолчанию, заданные в файле сценария неконтролируемой установки Windows (unattend.txt). См. раздел Глава 14, "Файлы конфигурации описания сетевого сервера", на стр. 177.
- 11. Если программное обеспечение будет установлено на внешнем сервере xSeries с помощью интегрированного адаптера xSeries 2689, то необходимо предварительно подготовить сервер xSeries. Обратитесь к следующим источникам информации:
	- Глава "Install Integrated xSeries Adapter for iSeries" в книге iSeries PCI Card and Integrated xSeries Adapter Card Installation Instructions
	- IXA install read me first Y

1 12. Если сервер будет установлен на интегрированном сервере xSeries, прочитайте раздел IXS

- install read me first V  $\mathbf{I}$ 
	- 13. Если на сервере iSeries применяются логические разделы, то следует помнить, что лицензионную программу iSeries Integration for Windows Server следует устанавливать только в тех логических разделах, из которых этот сервер будет включаться. Лицензионный продукт можно установить на любой логический раздел. Например, в одном логическом разделе может быть установлена лицензионная программа iSeries Integration for Windows Server и один или несколько интегрированных серверов Windows, в то время как в другом интегрированные серверы Windows и лицензионная программа могут отсутствовать.
	- 14. При установке сервера Windows в OS/400 создается объект описания сетевого сервера (NWSD), содержащий информацию о конфигурации, например, о версии Windows, а также о применяемом аппаратном ресурсе. Однако на одном аппаратном ресурсе в каждый момент времени может быть включен только один NWSD.

# <span id="page-41-0"></span>**Требования к машинному пулу**

Для часто используемых машинных программ и компонентов операционной системы применяется машинный пул памяти. Этот пул предоставляет память для заданий, которые выполняются системой и не требуют вмешательства пользователей. Уменьшение размера данного пула может существенно повлиять на производительность. Значение QMCHPOOL не может быть меньше 256 Кб. Размер этого пула памяти задается в системном значении QMCHPOOL. Пользовательские задания в машинном пуле не запускаются.

В следующей таблице приведены требования лицензионной программы IBM iSeries Integration for Windows Server к машинному пулу для различных моделей интегрированного сервера Windows:

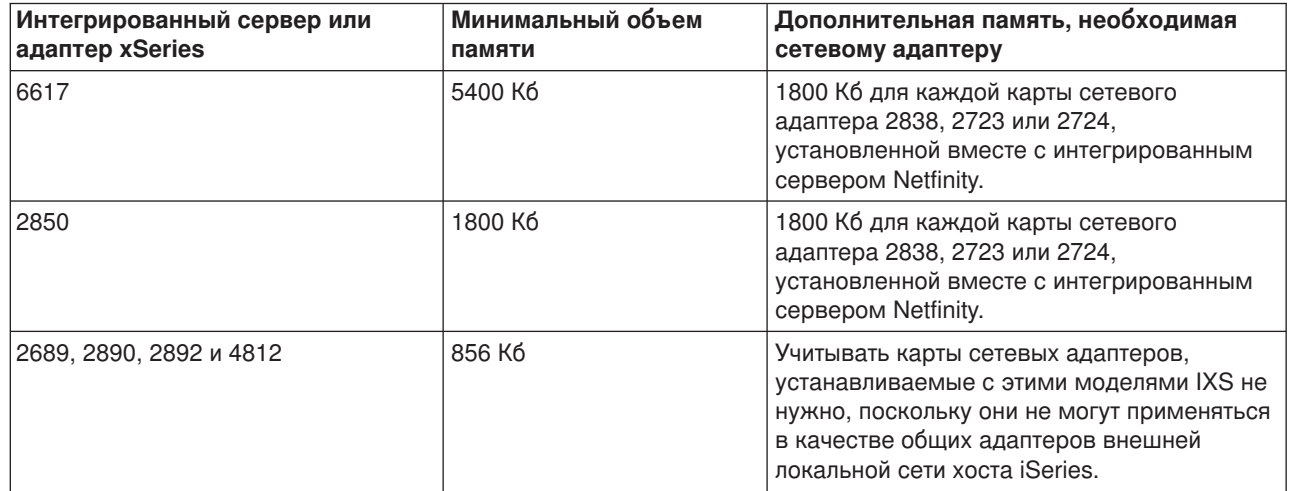

Размер машинного пула можно просмотреть или изменить с помощью команды Работа с состоянием системы (WRKSYSSTS). Машинный пул - это первый пул памяти в меню WRKSYSSTS.

С помощью системного значения QPFRADJ можно включить автоматическую настройку размеров пулов. Однако поскольку автоматическая настройка может замедлить работу загруженной системы, ее рекомендуется применять только в следующие периоды:

- В первые несколько дней после установки
- v В течение часа после изменения нагрузки с дневной (интерактивные запросы) на ночную (пакетные запросы) и обратно

### **Синхронизация времени**

|

Для синхронизации времени в среде OS/400 и Windows выполните следующие действия:

- 1. Укажите \*YES в параметре синхронизации времени команды Установить сервер Windows (INSWNTSVR) или CHGNWSD. Если указано значение \*YES, то время в OS/400 и на интегрированном сервере Windows будет синхронизироваться каждые 30 минут. Если указано значение \*YES, то время в OS/400 и Windows будет синхронизироваться только при запуске сервера.
- 2. Убедитесь, что в системе iSeries правильно заданы значения времени, даты и часового пояса. После настройки этих значений они будут автоматически обновляться каждые шесть месяцев с учетом перехода на летнее и зимнее время. Системное значение QTIMZON позволяет отказаться от необходимости вручную изменять значение QUTCOFFSET дважды в год.
- 3. На консоли Windows выберите значки **Панель управления—> Дата и время**, затем выберите вкладку **Часовой пояс** и выберите в списке свой часовой пояс.
- 4. Отметьте переключатель **Автоматический переход на летнее время и обратно**. Нажмите OK.

<span id="page-42-0"></span>Если при синхронизации возникают ошибки, то убедитесь, что в OS/400 правильно задано системное значение LOCALE.

## Настройка OS/400 TCP/IP для интегрированных серверов Windows

При установке среды Windows в системе iSeries вы можете указать значения, заданные в конфигурации TCP/IP OS/400, в качестве значений по умолчанию для настройки интегрированного сервера. Если вы хотите воспользоваться этой возможностью и поддержка ТСР/IР в системе еще не настроена, то вы должны настроить ее до установки лицензионной программы iSeries Integration for Windows Server. Кроме того, вы должны указать в OS/400 адрес шлюза. Дополнительная информация о настройке TCP/IP приведена в разделе TCP/IP.

Если в системе установлен Навигатор iSeries, то вы можете настроить соединения TCP/IP с его помощью. Инструкции по настройке TCP/IP приведены в электронной справке Навигатора iSeries. Если Навигатор iSeries отсутствует, выполните следующие действия:

- 1. На консоли OS/400 введите команду CFGTCP и нажмите Enter. Появится меню Настроить TCP/IP.
- 2. Выберите опцию 12, Изменить информацию о домене TCP/IP, и нажмите Enter. Появится меню Изменить домен TCP/IP (CHGTCPDMN).
- 3. Укажите Имя локального домена из "Форма для параметров установки OS/400" на стр. 36.
- 4. В поле Сервер имен доменов укажите до 3 IP-адресов из таблицы советника по установке сервера Windows или из "Форма для параметров установки OS/400" на стр. 36 и нажмите Enter. Для указания в OS/400 IP-адреса шлюза выполните следующие действия:
- 5. В меню Настроить TCP/IP выберите опцию 2, Работа с маршрутами TCP/IP. Появится меню Работа с маршрутами ТСР/IР.
- 6. Введите 1 в поле Опция, чтобы добавить маршрут ТСР/IР. Появится меню Добавить маршрут TCP/IP.
- 7. Укажите в соответствующих полях адрес шлюза.

## iSeries Access for Windows на интегрированных серверах Windows

IBM iSeries Access for Windows позволяет персональным компьютерам (PC) подключаться к серверу iSeries с помощью локальной сети (LAN), твинаксиального соединения или удаленного канала связи. Он предоставляет полный набор функций, позволяющих пользователям Windows работать с ресурсами OS/400 так же, как и с ресурсами локального PC. С помощью iSeries Access пользователи и программисты могут быстро обрабатывать информацию, запускать приложения и работать со всеми ресурсами.

Установив продукт iSeries Access for Windows на интегрированном сервере, вы можете настроить ODBC для работы в качестве службы Windows. Это даст возможность создавать приложения сервера, обращающиеся к базе данных DB2 для iSeries через драйвер ODBC.

Для того чтобы функция ODBC могла применяться в качестве службы Windows, введите после установки iSeries Access команду CWBCFG с опцией /s

Работая в системе Windows, вы также сможете обращаться ко всем остальным возможностям iSeries Access.

Источники дополнительной информации:

• Вы можете ознакомиться со сравнением iSeries Access for Windows и iSeries NetServer.

# Настройка iSeries NetServer

iSeries NetServer позволяет клиентам Windows подключаться к общим каталогам и общим очередям вывода OS/400 с помощью протокола TCP/IP. Перед тем, как устанавливать пакеты обслуживания

<span id="page-43-0"></span>или выполнять резервное копирование на уровне файлов на сервере Windows, вы должны установить iSeries NetServer и настроить гостевой пользовательский профайл.

Если вы собираетесь применять iSeries NetServer только для решения задач обслуживания, то вы можете настроить его без помощи Навигатора iSeries. В этом случае воспользуйтесь быстрой процедурой, описанной в разделе "Настройка сервера iSeries для работы с NetServer". Если вам требуется полный набор функций iSeries NetServer, воспользуйтесь Навигатором iSeries. Предварительно настройте iSeries Access на PC, выбранном для администрирования (см. раздел "iSeries Access for Windows на интегрированных серверах Windows" на стр. 33). После реализации любого из этих двух вариантов вы должны настроить гостевой профайл. См. раздел "Создание гостевого пользовательского профайла для iSeries NetServer".

### Создание гостевого пользовательского профайла для iSeries **NetServer**

Перед применением исправлений и обновлением среды Windows в iSeries необходимо настроить гостевой пользовательский профайл iSeries NetServer. Для выполнения этой задачи необходимы права доступа \*SECADM.

Если в системе установлен Навигатор iSeries, то гостевой пользовательский профайл iSeries NetServer можно настроить с помощью графического интерфейса без специальных прав доступа и пароля.

Если Навигатор iSeries не установлен, то для создания гостевого пользовательского профайла iSeries NetServer выполните следующие действия:

1. В OS/400 создайте пользовательский профайл, не имеющий специальных прав доступа и пароля: CRTUSRPRF USRPRF (имя пользователя) PASSWORD (\*NONE) SPCAUT (\*NONE)

#### Примечание:

Информация о пользовательских профайлах приведена в Справочнике по защите iSeries

- 2. Введите следующую команду, подставив вместо имя\_пользователя имя созданного профайла: CALL QZLSCHSG РАRМ (имя пользователя X'00000000')
- 3. Для остановки iSeries NetServer введите следующую команду: ENDTCPSVR SERVER(\*NETSVR)
- 4. Для перезапуска iSeries NetServer введите следующую команду: STRTCPSVR SERVER(\*NETSVR)

Теперь вы можете вернуться к разделу "Настройка iSeries NetServer" на стр. 33 или "Подготовка к установке интегрированных серверов Windows" на стр. 30.

## Установка лицензионной программы IBM iSeries Integration for **Windows Server**

Для установки лицензионной программы IBM iSeries Integration for Windows Server выполните в системе iSeries следующие действия:

- 1. При обновлении IBM iSeries Integration for Windows Server версии V5R1 или V5R2 обратитесь к разделу "Обновление лицензионной программы IBM iSeries Integration for Windows Server" на стр. 54. Выполните инструкции из раздела "Подготовка к обновлению", а затем вернитесь к этому разделу.
- 2. Вставьте компакт-диск OS/400 с лицензионной программой 5722-WSV.
- 3. Введите GO LICPGM и нажмите Enter.
- 4. Выберите опцию 11 в меню Работа с лицензионными программами и нажмите Enter.
- <span id="page-44-0"></span>5. Пролистайте список лицензионных программ и найдите описания IBM Integration for Windows Server и Integration for Windows 2000 and 2003. (Эта лицензионная программа состоит из двух частей.)
- 6. Необходимо установить обе части, поэтому введите значение 1 в поле 0 пции для обоих описаний.
- 7. Нажмите Enter.
- 8. Введите имя Устройства, в которое вы вставили компакт-диск OS/400.
- 9. Нажмите Enter, чтобы установить программное обеспечение.
- 10. После установки IBM iSeries Integration for Windows Server установите последний совокупный пакет исправлений (PTF) IBM. Обратите внимание, что во время установки PTF в системе iSeries не должно быть работающих пользователей. Если в системе есть логические разделы, то загрузите PTF в тот дополнительный раздел, в котором установлена программа IBM iSeries Integration for Windows Server и выберите отложенное применение. Затем загрузите исправления в основной раздел. См. раздел Установка временных исправлений программ в системах с несколькими разделами.
- 11. Для установки последних РТГ выполните следующие действия:
	- а. В командной строке OS/400 введите команду G0 PTF и нажмите Enter.
	- b. Для установки пакета PTF введите 8 и нажмите Enter.
	- с. Введите в поле Устройство имя оптического устройства.
	- d. Если в системе нет логических разделов, то укажите \*YES в поле Автоматическая IPL. Нажмите Enter для установки всех РТГ. Если только вы не указали \*NO, система будет автоматически перезапущена.

Более подробная информация о РТГ приведена в разделе Исправления главы Знакомство с iSeries.

- 12. При обновлении IBM iSeries Integration for Windows Server версии V5R1 или V5R2 обратитесь к разделу "Обновление лицензионной программы IBM iSeries Integration for Windows Server" на стр. 54. Выполните инструкции, приведенные в разделе "После обновления OS/400", и вернитесь к этому разделу.
- 13. При обновлении IBM iSeries Integration for Windows Server версии V5R1 или V5R2 также потребуется обновить существующие интегрированные серверы Windows. См. раздел "Обновление компонента лицензионной программы IBM iSeries Integration for Windows Server, установленного на сервере Windows" на стр. 57.

### Планирование установки сервера Windows

Перед установкой Windows 2000 Server или Windows Server 2003 необходимо выполнить и сохранить команду, сформированную "Советником по установке сервера Windows". Вместо этого вы также можете заполнить "Форма для параметров установки OS/400" на стр. 36.

Кроме того:

- Сделайте первый подключенный к сети интегрированный сервер Windows контроллером домена, сразу выбрав для него правильное имя. (Для изменения имени в дальнейшем вам придется сначала изменить роль этого сервера.) На контроллерах домена хранится главная база данных системы защиты. Любой контроллер домена может вносить изменения, которые затем воспроизводятся на остальных контроллерах домена.
- Обычный сервер также входит в состав домена, но не выполняет никаких функций, связанных с администрированием системы защиты. Сервер можно сделать контроллером домена без переустановки сервера.

Для продолжения обратитесь к разделу "Установите Windows 2000 Server или Windows Server 2003" на стр. 49.

## <span id="page-45-0"></span>**Описание сетевого сервера**

Описания сетевого сервера (NWSD) представляют интегрированный сервер Windows в системе iSeries. Команда Установить сервер Windows (INSWNTSVR) автоматически создает NWSD для каждого устанавливаемого интегрированного сервера. Обычно NWSD присваивается то же имя, что и серверу. При выполнении действия над NWSD это действие выполняется над сервером. Например, включение NWSD приводит к запуску сервера, а выключение - к завершению работы сервера.

## **Форма для параметров установки OS/400**

Перед установкой Windows 2000 Server или Windows Server 2003 заполните все необходимые поля [Советника](rzahqadvisor1.htm) по установке Windows или приведенной ниже формы.

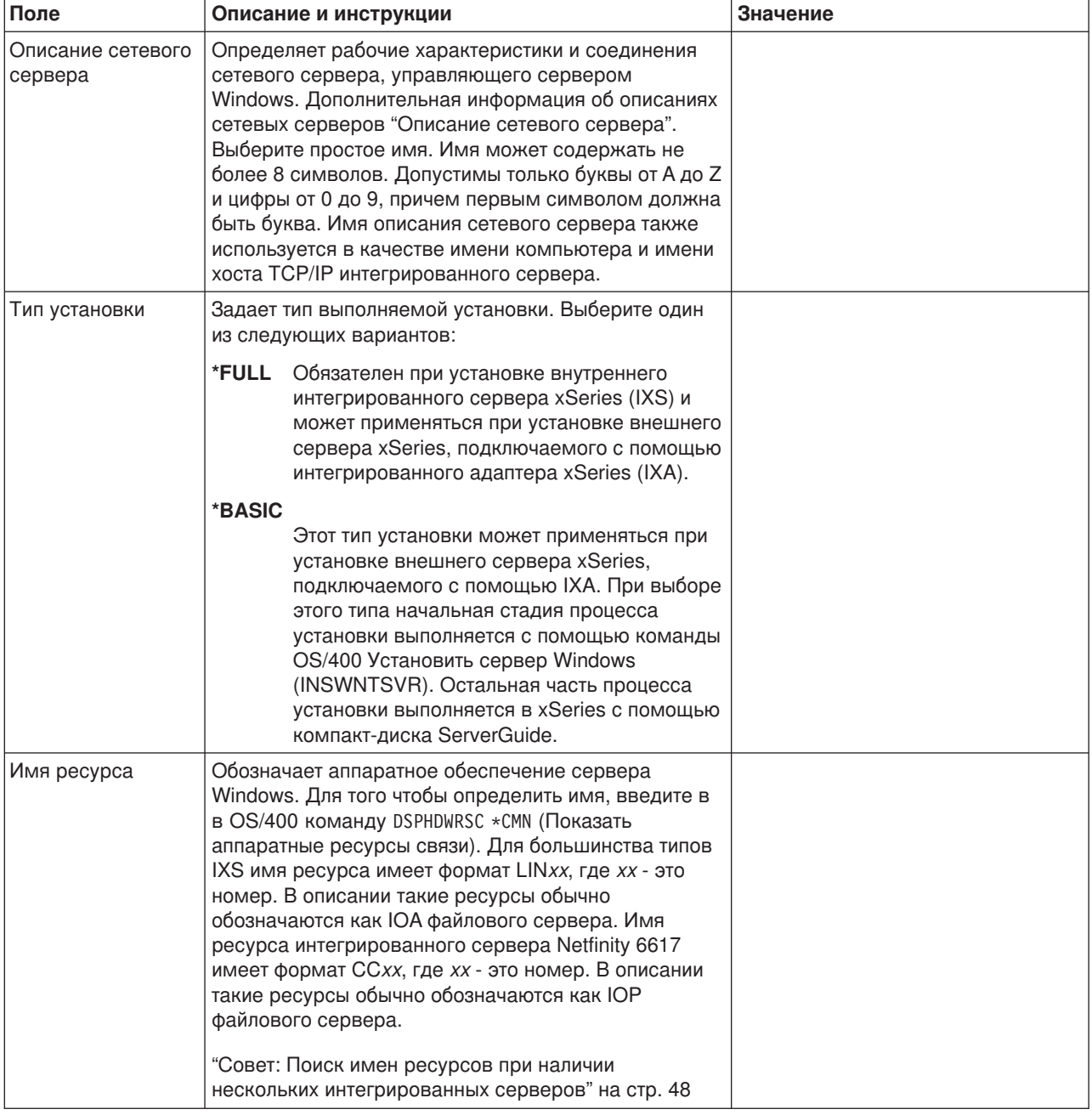

Заполненная форма поможет вам правильно установить и настроить систему.

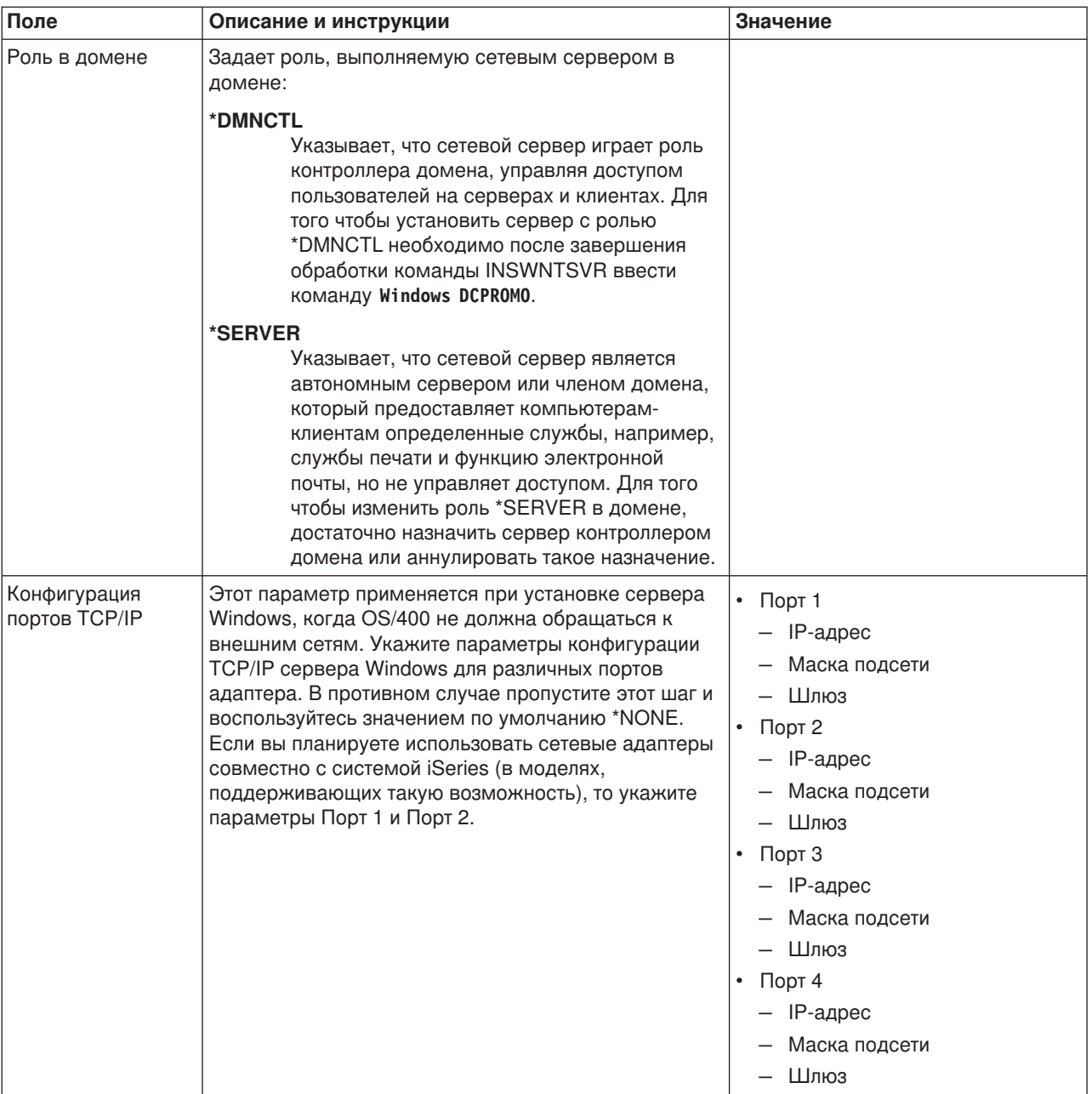

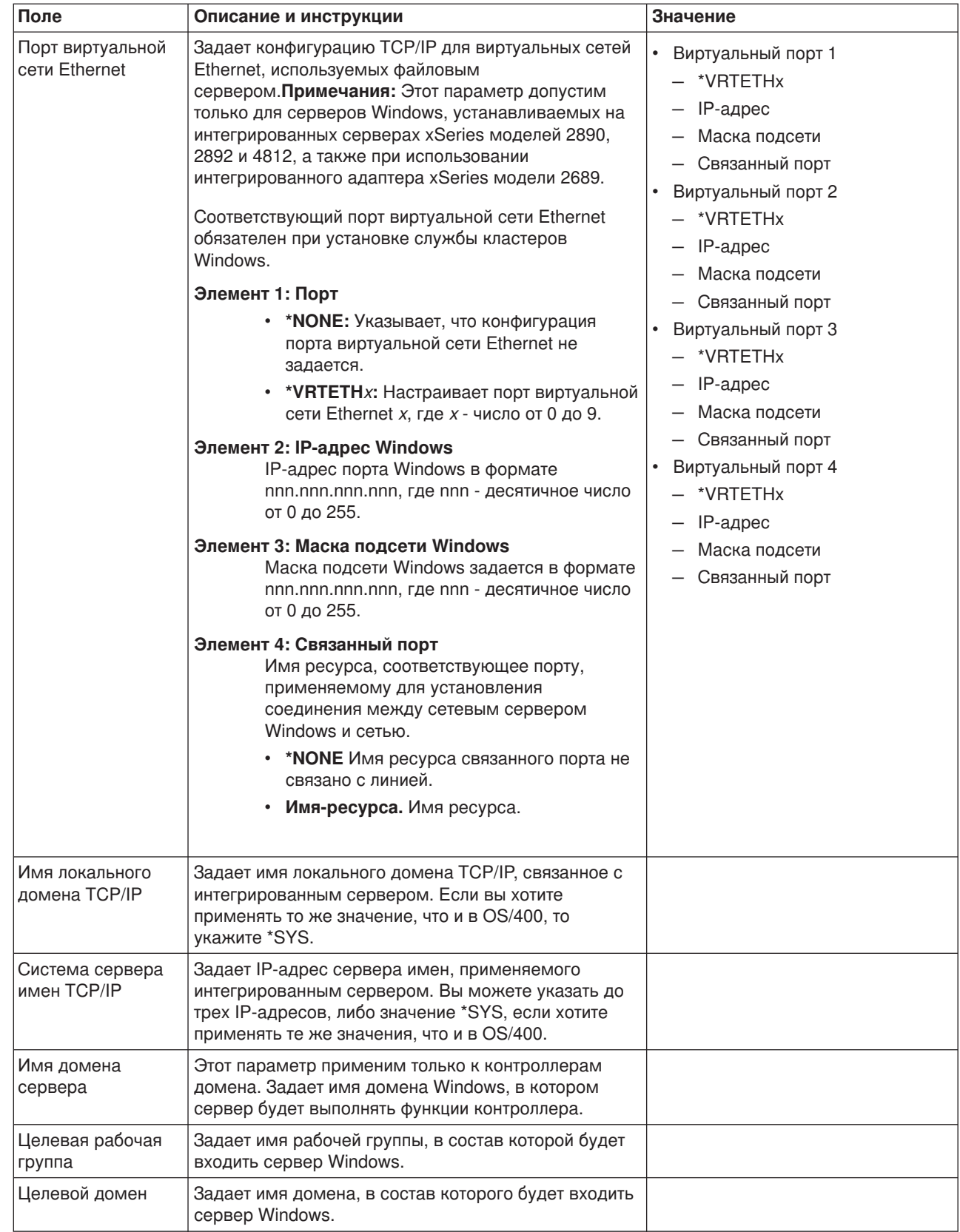

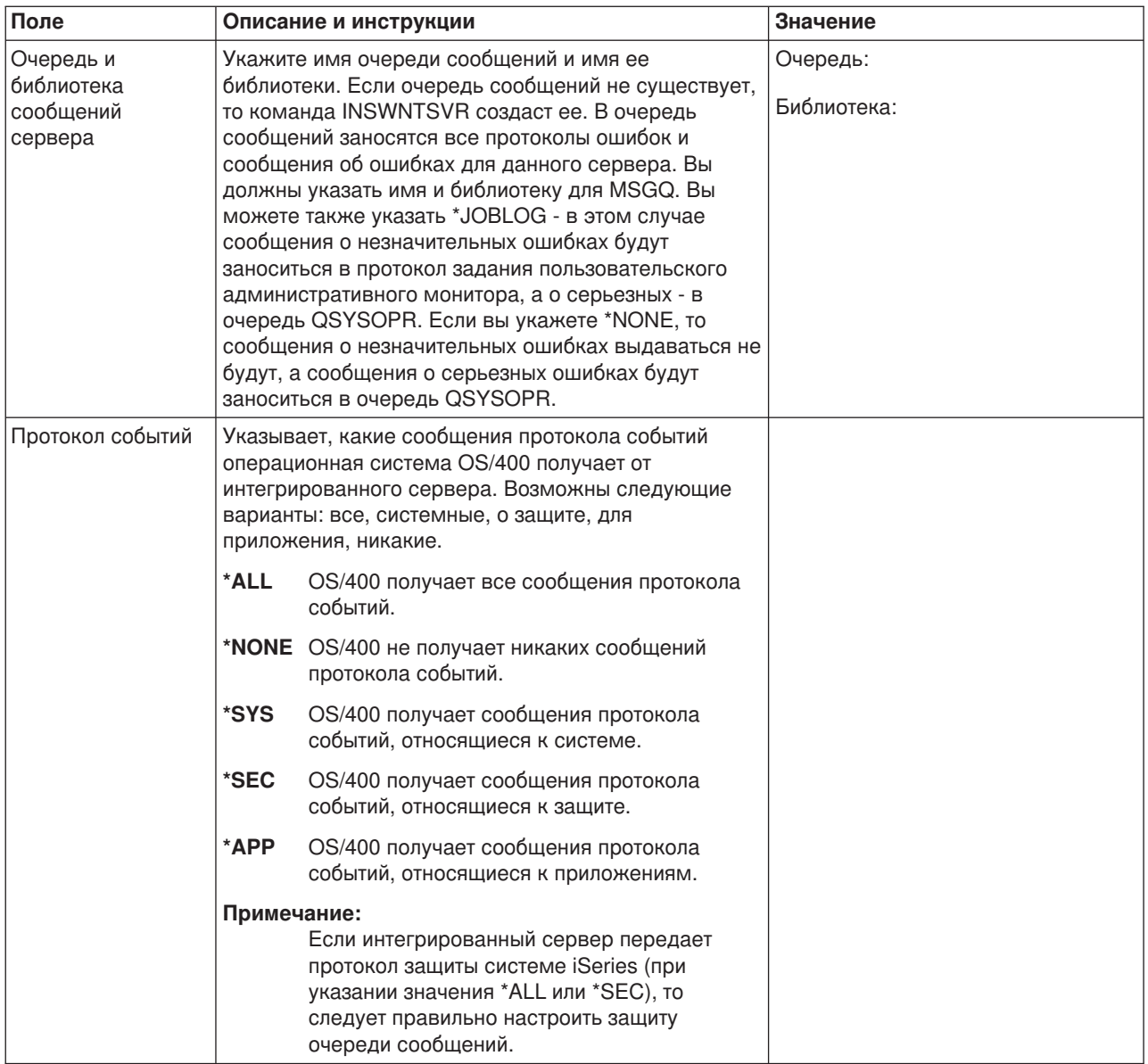

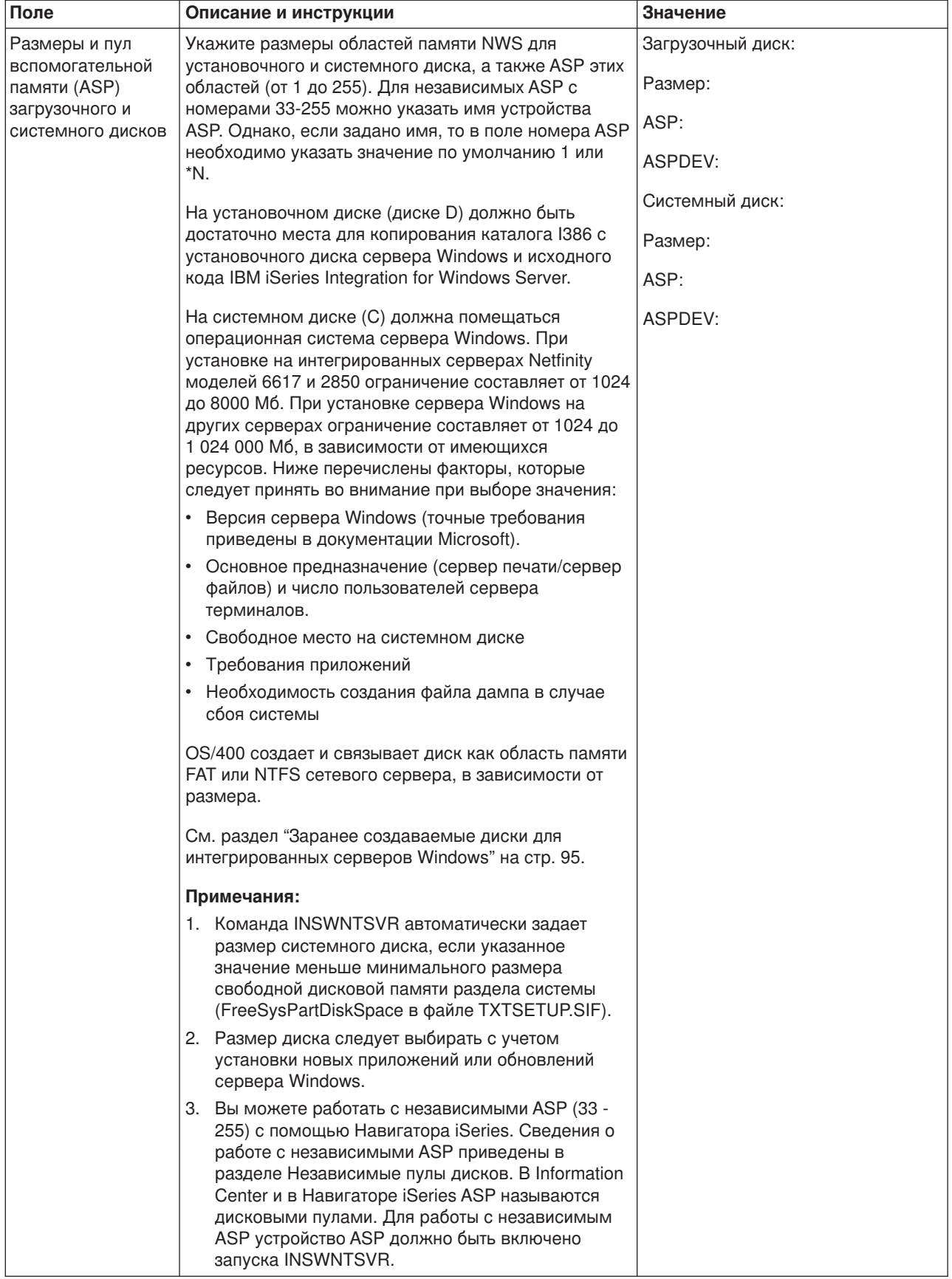

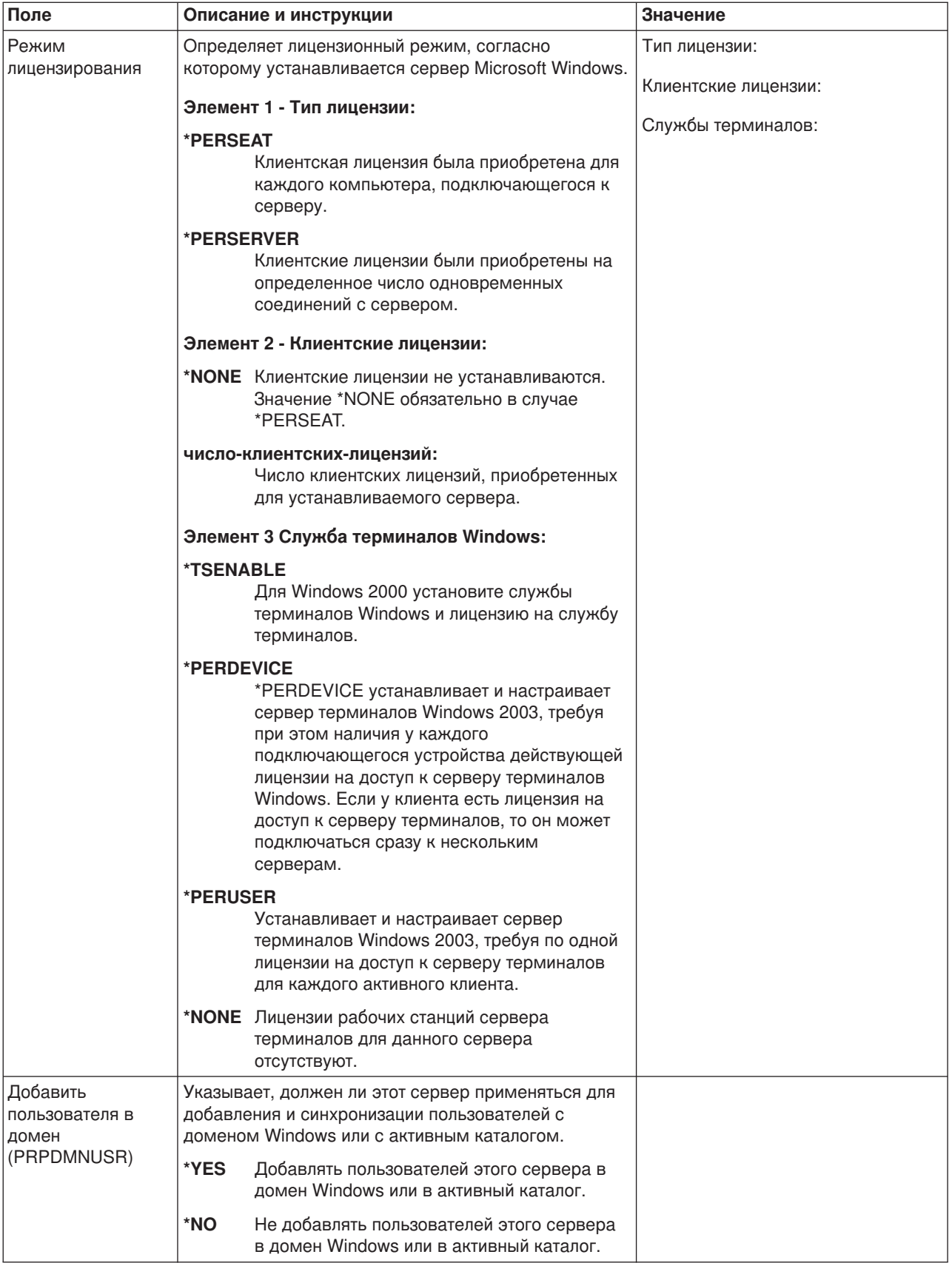

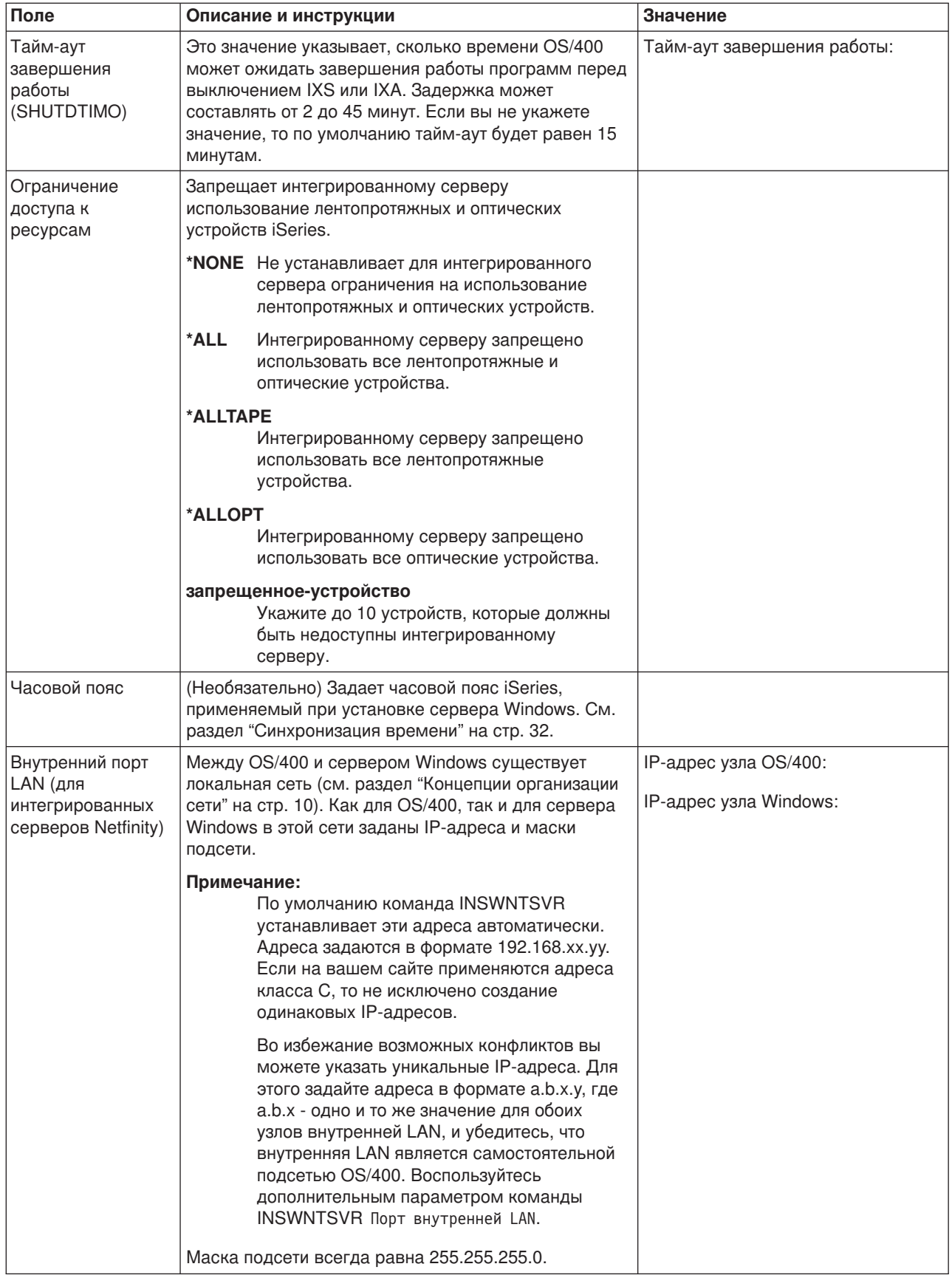

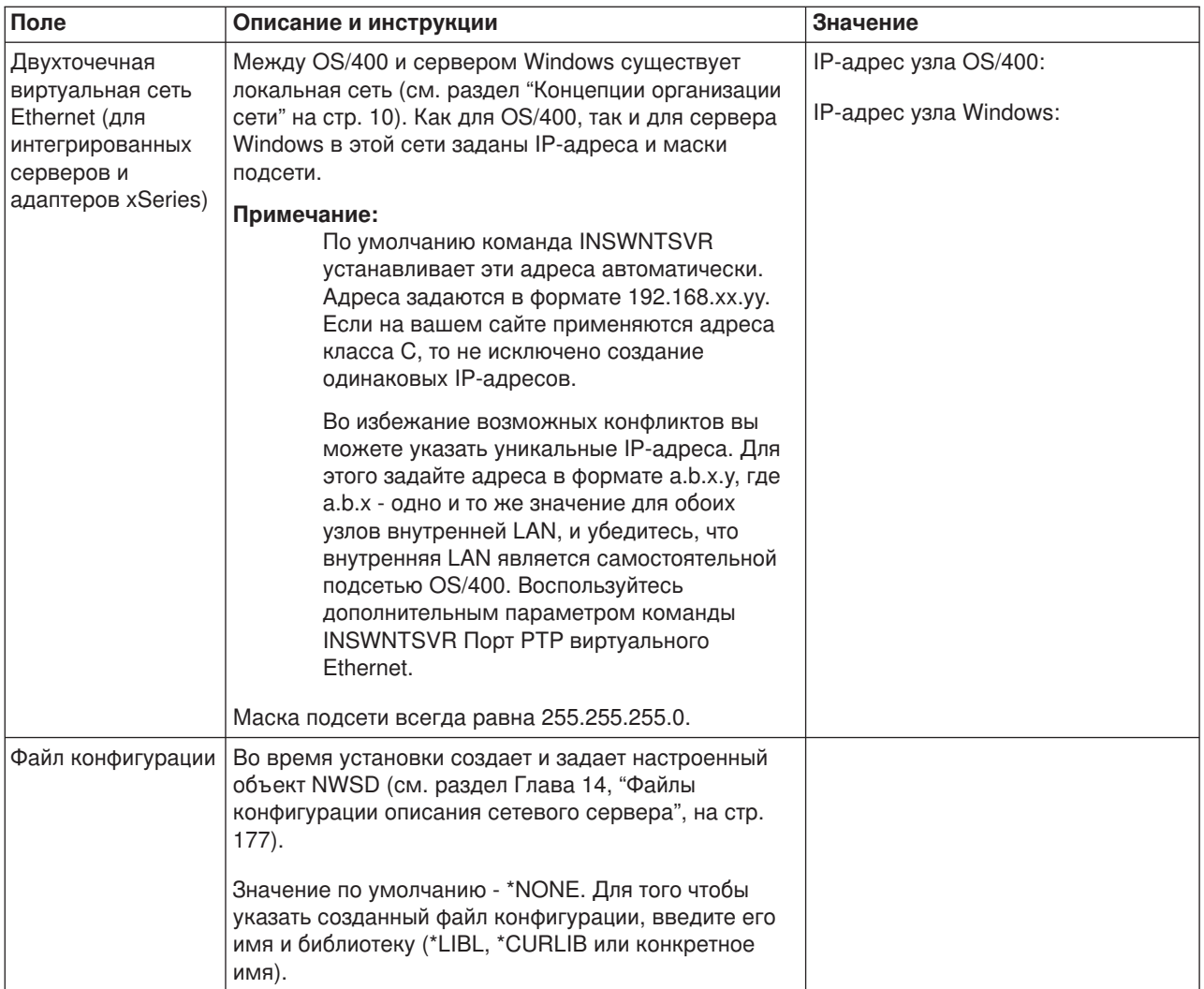

#### Информация службы кластеров Windows

#### Примечания:

Эту форму следует заполнять только в том случае, если устанавливается интегрированный сервер с поддержкой кластеров и аппаратное обеспечение поддерживает службу кластеров Windows. (Интегрированные серверы Netfinity не поддерживают службу кластеров Windows.)

В OS/400 сетевые адаптеры называются портами.

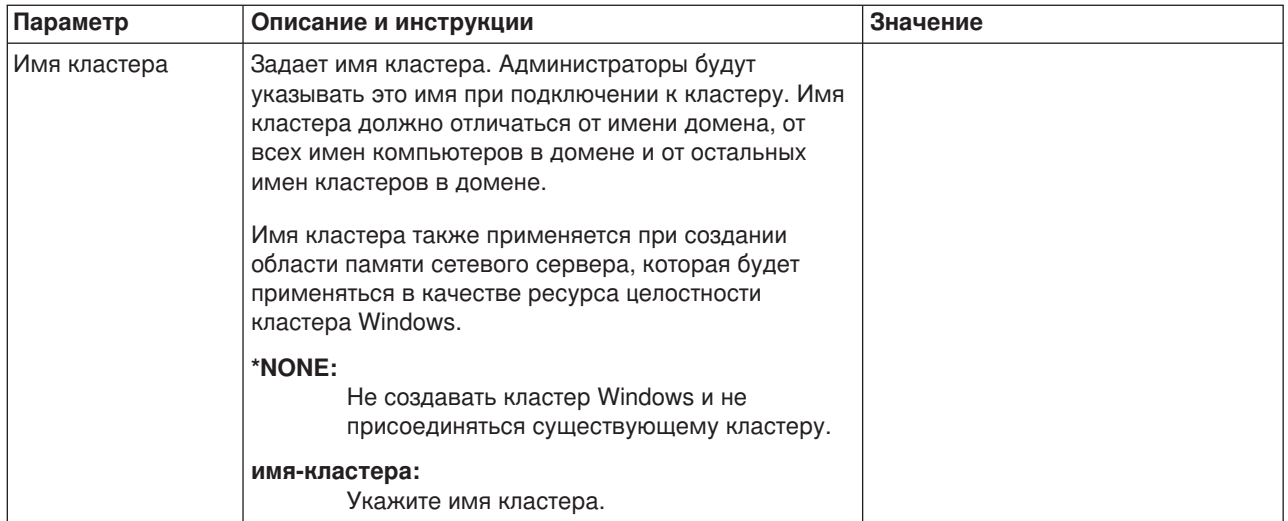

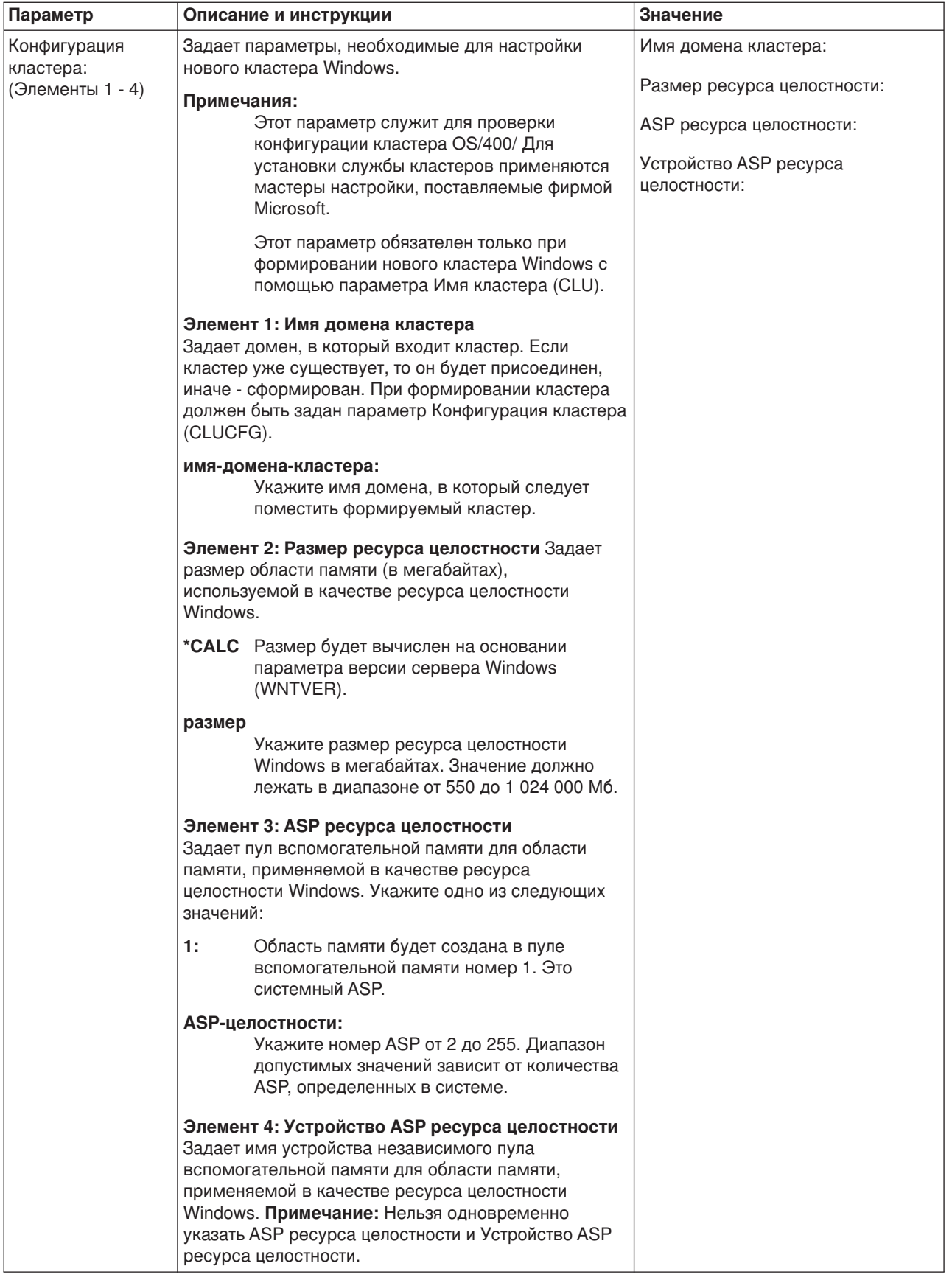

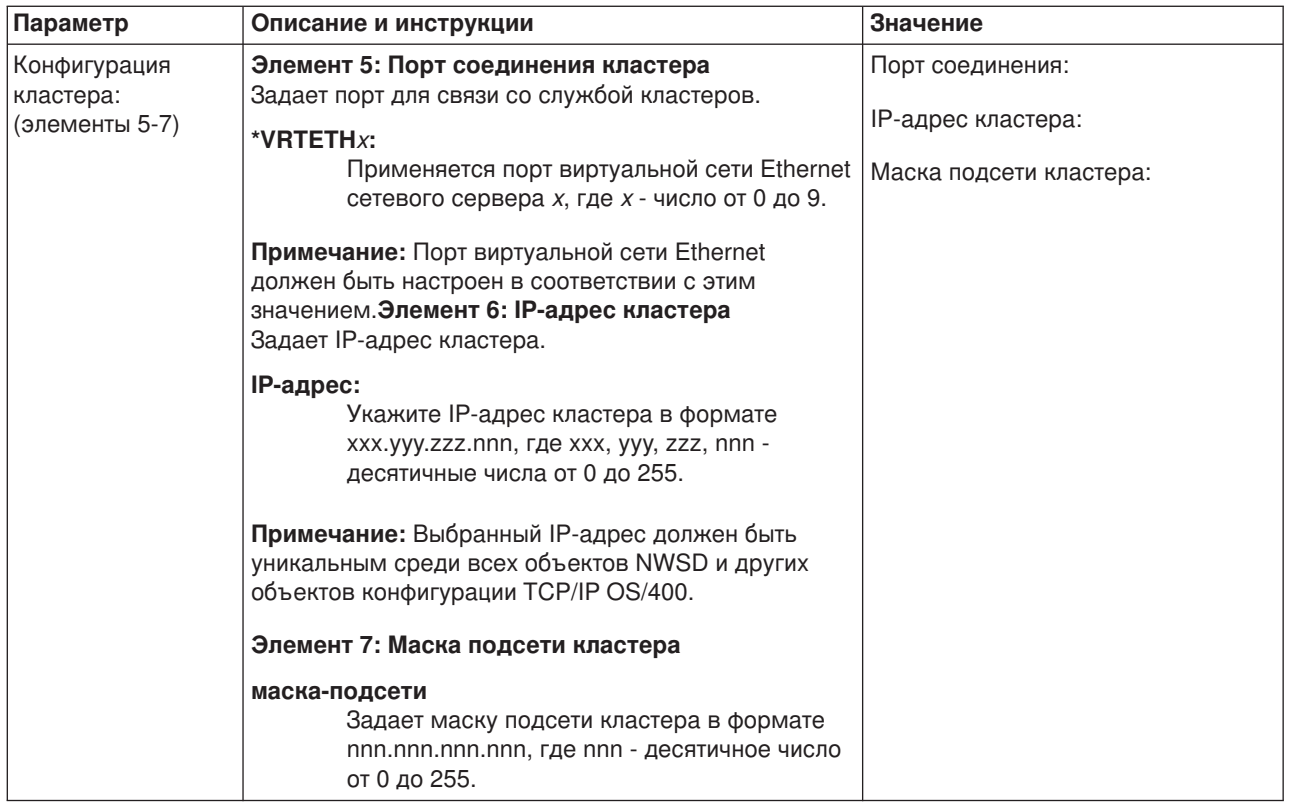

#### **Информация о LAN внешнего хоста интегрированного сервера Windows**

#### **Примечание:**

Вы должны заполнить эту форму только при выполнении следующих условий:

- Ваша модель интегрированного сервера Netfinity поддерживает внешнюю LAN (интегрированный сервер xSeries не поддерживает ее).
- Вы планируете применять адаптеры LAN, установленные на модели интегрированного сервера Netfinity, в качестве адаптеров внешней LAN для iSeries.

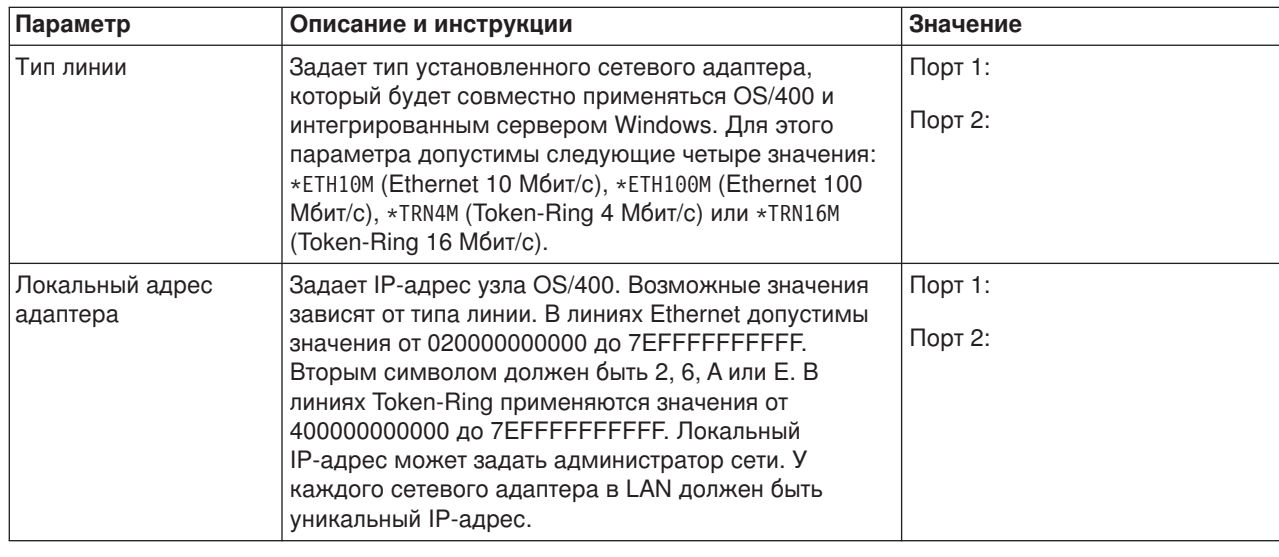

В OS/400 адаптеры LAN называются портами.

<span id="page-56-0"></span>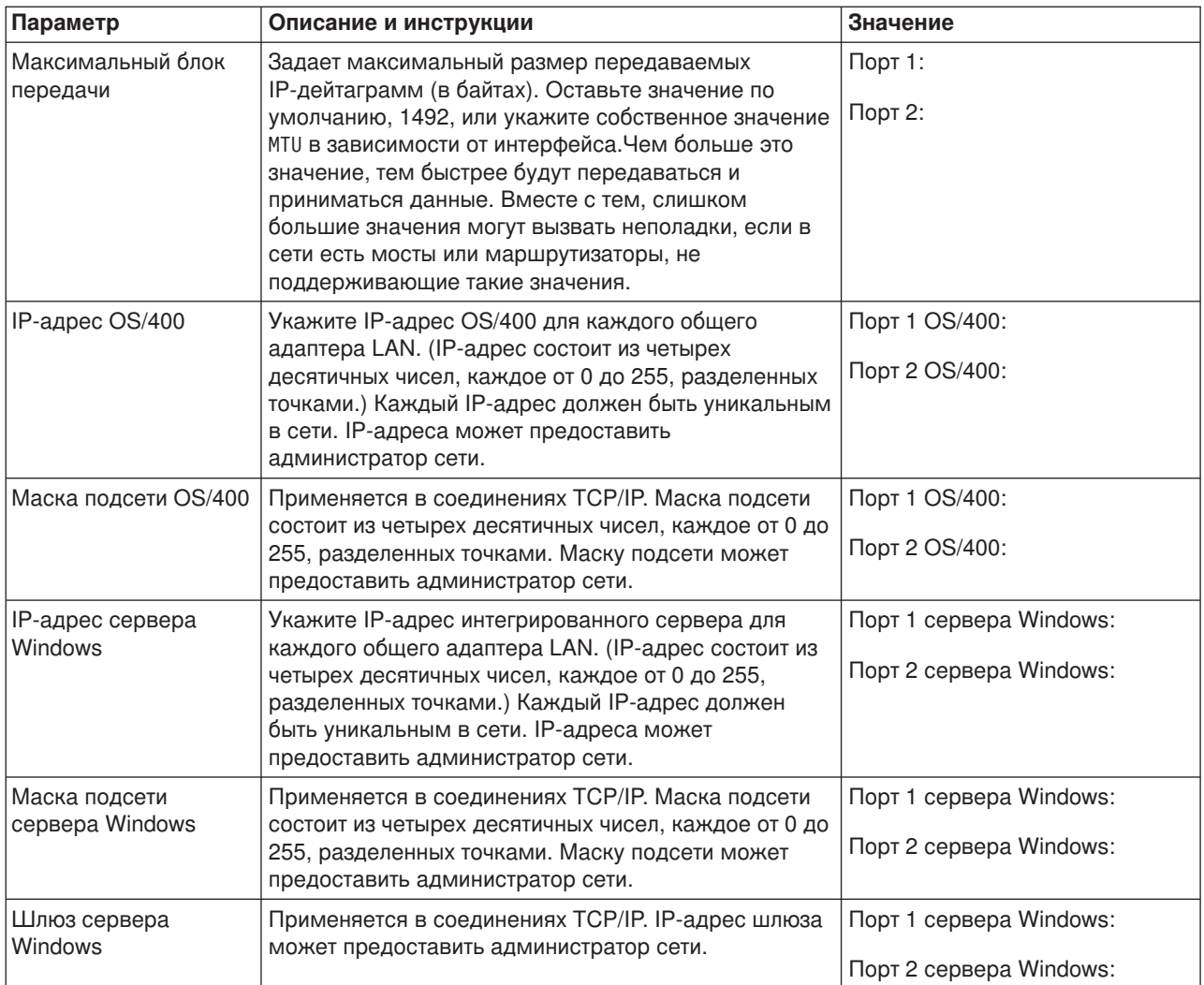

## **Сравнение файловых систем FAT, FAT32 и NTFS**

Windows 2000 Server или Windows Server 2003 поддерживают файловые системы NTFS, FAT и FAT32. Продукт IBM iSeries Integration for Windows Server выбирает файловую систему для системных дисков исходя из возможностей аппаратных ресурсов, версии Windows и назначения сервера. В команде установки можно задать опцию преобразования дисков FAT и FAT32 в формат NTFS. В некоторых случаях диски автоматически преобразуются в формат NTFS (например, при выборе роли в домене \*DMNCTL).

#### **Примечание:**

**Не** преобразуйте диск **D** в формат NTFS. Он должен быть отформатирован как FAT.

Диск C можно преобразовать в другой формат. Ниже приведено краткое сравнение различных файловых систем:

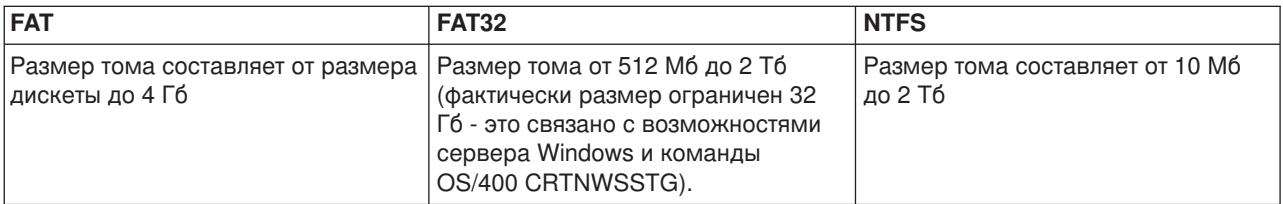

<span id="page-57-0"></span>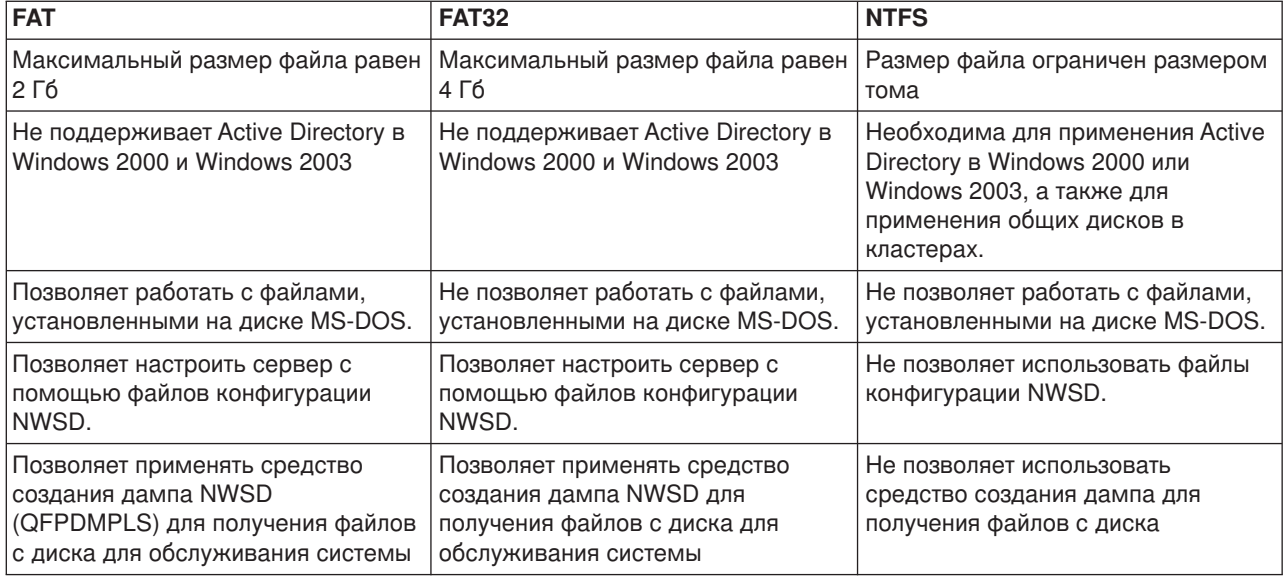

## **Совет: Поиск имен ресурсов при наличии нескольких интегрированных серверов**

В iSeries может быть установлено несколько интегрированных серверов одного и того же типа. В этом случае их может быть непросто различить в меню Показать ресурсы связи.

Для того, чтобы определить к какому интегрированному серверу относится имя ресурса, выполните следующие действия:

- 1. Если меню Показать ресурсы связи не показано, введите DSPHDWRSC \*CMN и нажмите Enter.
- 2. Введите 7 в поле Опц слева от имени ресурса IOA файлового сервера или IOP файлового сервера.Появится меню показать сведения о ресурсе.
- 3. Найдите Расположение карты в разделе Физическое расположение.
- 4. Посмотрите на метки на разъемах iSeries. Метка на одном из разъемов должна совпадать со значением в поле Расположение карты. В этом разъеме установлен интегрированный сервер xSeries, к которому относится имя ресурса.

Вернитесь к разделу "Форма для [параметров](#page-45-0) установки OS/400" на стр. 36.

### **Поддерживаемые языки**

Параметр Версия языка ( LNGVER) команды Установить сервер Windows (INSWNTSVR):

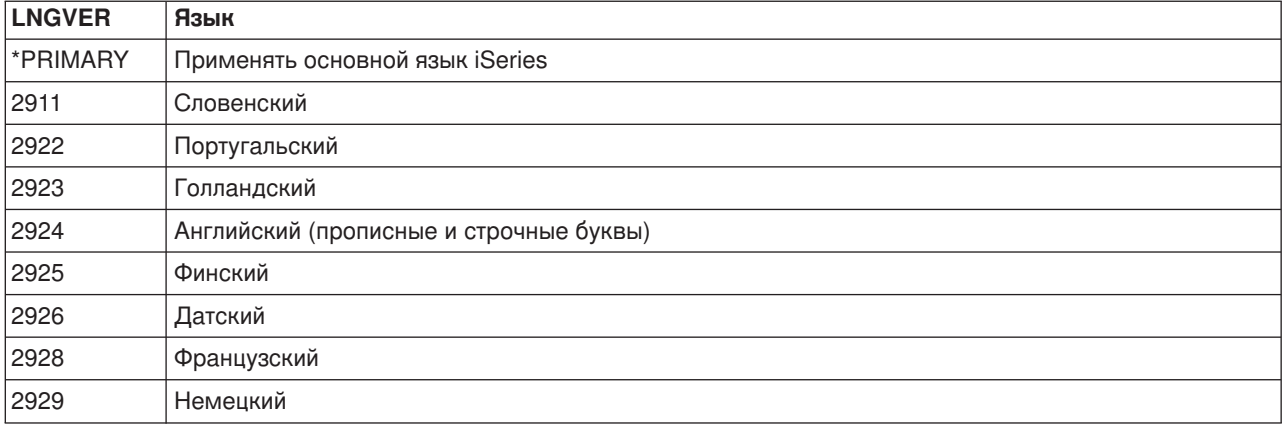

<span id="page-58-0"></span>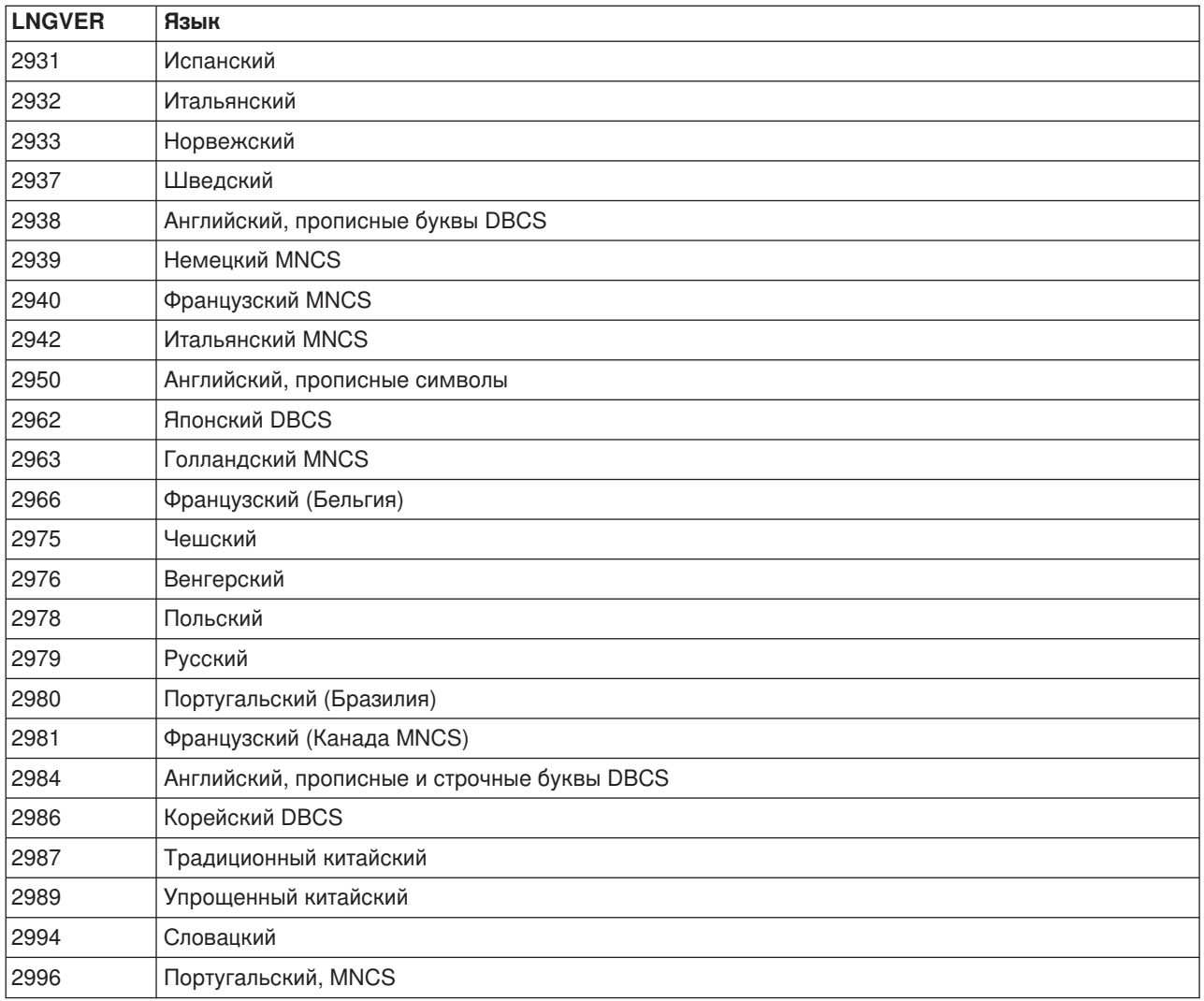

IBM iSeries Integration for Windows Server поддерживает многоязычный интерфейс Windows.

## **Установите Windows 2000 Server или Windows Server 2003**

Вам потребуются:

- Компакт-диск с программным обеспечением Windows 2000 Server или Windows Server 2003 (или образ компакт-диска).
- Ключ лицензии на Windows (напечатан на задней стенке коробки с компакт-диском или указан в сертификате, подтверждающем покупку).
- Заполненная и напечатанная "Форма для [параметров](#page-45-0) установки OS/400" на стр. 36 или командная строка, сформированная [Советником](rzahqadvisor1.htm) по установке.
- **Примечание:** Документация фирмы Microsoft указывает, что перед установкой или обновлением сервера Windows необходимо выключить зеркальную защиту и отключить все источники бесперебойного питания. Это указание не относится к зеркальной защите дисков и UPS системы iSeries.

**Примечание:** Если имеющийся у вас интегрированный сервер xSeries или интегрированный адаптер xSeries не указан в разделе "Требования к аппаратному [обеспечению"](#page-36-0) на стр. 27, то

обратитесь за инструкциями по установке к Web-сайту IBM Windows [Integration](http://www.ibm.com/eserver/iseries/windowsintegration)  $\ddot{\bullet}$ .

Выполните следующие действия:

- 1. "Запустите установку с консоли OS/400".
- 2. "Продолжение установки с консоли [интегрированного](#page-61-0) сервера Windows" на стр. 52.
- 3. ["Завершение](#page-62-0) установки сервера" на стр. 53.

Если при установке были выданы сообщения об ошибках, то обратитесь к разделу ["Ответ](#page-77-0) на [сообщения](#page-77-0) об ошибках во время установки" на стр. 68.

### **Запустите установку с консоли OS/400**

Для установки Windows 2000 Server или Windows Server 2003 в iSeries необходимы специальные права доступа \*IOSYSCFG, \*ALLOBJ и \*JOBCTL. Вам также потребуется лицензионный ключ Windows. В большинстве случаев он напечатан на обратной стороне футляра от установочного компакт-диска.

1. При установке в режиме \*FULL вставьте компакт-диск в привод CD-ROM сервера iSeries (если вы не планируете использовать образ установочного компакт-диска).

При установке в режиме \*BASIC вставьте компакт-диск ServerGuide в дисковод CD-ROm подключенного сервера xSeries.

#### **Примечание:**

Если для установки применяется компакт-диск Windows, содержащий только обновление, то сервер Windows попросит вас вставить полную версию этого компакт-диска.

- 2. Установку сервера можно начать одним из следующих способов:
	- v Если доступна команда Установить Windows (INSWNTSVR), сформированная советником по установке Windows:
		- a. Вызовите QCMD в командной строке OS/400 для перехода в меню ввода команд, затем нажмите клавишу F11=Показать все.
		- b. Вставьте в командную строку OS/400 команду INSWNTSVR, сформированную советником по установке Windows, и нажмите Enter для ее запуска.
		- c. Будет запущена процедура установки, которая может занять до одного часа. Может быть показано несколько приглашений для ввода дополнительной информации. После этого перейдите к разделу "Продолжение установки с консоли [интегрированного](#page-61-0) сервера [Windows"](#page-61-0) на стр. 52.
	- В противном случае запустите установку из командной строки  $OS/400$ . Для этого введите INSWNTSVR и нажмите F4 для просмотра списка параметров.
- 3. В поле Описание сетевого сервера (см. раздел ["Описание](#page-45-0) сетевого сервера" на стр. 36) введите имя сервера, заданное в советнике; нажмите Enter.
- 4. В поле Тип установки введите значение (\*FULL или \*BASIC), указанное ранее в советнике по установке.
- 5. В полях Имя ресурса и Роль в домене введите информацию, указанную ранее в советнике по установке.
- 6. Выберите устанавливаемую Версию сервера Windows.
- 7. Нажмите F10 для просмотра дополнительных параметров.
- 8. Если вы хотите установить сервер с образа компакт-диска, а не с физического диска, то введите путь к нему в поле Исходный каталог Windows.
- 9. В поле Опция установки введите \*INSTALL.
- 10. Если вы хотите, чтобы программа установки настроила свойства TCP/IP для сетевых адаптеров, установленных в iSeries и "перехваченных" устанавливаемым интегрированным сервером, то укажите параметры настройки TCP/IP Windows из раздела "Форма для параметров установки ОЅ/400" на стр. 36. В противном случае пропустите этот шаг и воспользуйтесь значением по умолчанию \*NONE. Для установки и настройки порта виртуальной сети Ethernet укажите параметры настройки TCP/IP Windows для виртуальных портов Ethernet из формы для установки в OS/400.
- 11. В качестве имени локального домена TCP/IP укажите значение из раздела "Форма для параметров установки OS/400" на стр. 36.
- 12. Для следующих параметров введите значения из раздела "Форма для параметров установки OS/400" на стр. 36:
	- Сервер имен TCP/IP
	- Очередь сообщений сервера
	- Библиотека
	- В поле Протокол событий укажите, какие сообщения о событиях сервера Windows должна получать OS/400.
	- В полях Размеры областей памяти сервера укажите значения из раздела "Форма для параметров установки OS/400" на стр. 36. Для хранения образа установочного компакт-диска увеличьте значение размера источника установки по умолчанию по крайней мере до 400 Мб. OS/400 создаст области памяти и свяжет их с именами дисков.
	- Если вы хотите указать другие пулы памяти (ASP) для установочного образа или системных дисков, то укажите их в соответствующих элементах полей ASP области памяти или ASP памяти сервера.
	- Для дисков размером до 2047 Мб вы можете указать в поле Преобразовать в NTFS значение \*N0, чтобы на системном диске интегрированного сервера применялась файловая система FAT. Если файловую систему необходимо преобразовать во время установки в NTFS, то укажите значение \*YES. Дополнительная информация, которая поможет вам правильно выбрать нужное значение, приведена в разделе "Сравнение файловых систем FAT, FAT32 и NTFS" на стр. 47. В зависимости от программного и аппаратного обеспечения, OS/400 при необходимости автоматически форматирует диски размером больше 2047 Мб как NTFS.
- 13. В поле Полное имя укажите имя пользователя, которому принадлежит лицензия на устанавливаемый сервер Windows.
- 14. Укажите в поле 0рганизация название организации, которой принадлежит лицензия на устанавливаемый сервер Windows.
- 15. В поле Языковая версия укажите \*PRIMARY, чтобы установить лицензионную программу IBM iSeries Integration for Windows Server на основном языке системы. Для того чтобы избежать проблем с предопределенными именами, которые нельзя зарегистрировать, лицензионная программа и сервер Windows должны применять один и тот же язык. Подробная информация о языках, поддерживаемых этой командой, приведена в разделе "Поддерживаемые языки" на стр. 48.
- 16. В поле Синхронизировать дату и время укажите значение \*YES, означающее, что OS/400 должна синхронизировать дату и время с интегрированным сервером каждые 30 минут. Для того чтобы OS/400 синхронизировала значения даты и времени с интегрированным сервером только при его включении, введите значение \*NO.
- 17. В поле Добавить пользователя в домен укажите, должен ли этот сервер добавлять своих пользователей в домен Windows или в каталог Active directory и синхронизировать параметры пользователей.
- 18. В поле Тайм-аут завершения работы укажите время ожидания интегрированного сервера при завершении работы (в минутах). Это значение указывает, какой интервал времени предоставляется операционной системе интегрированного сервера для завершения работы перед полным выключением сервера.
- <span id="page-61-0"></span>19. В поле Ключ лицензии для Windows укажите ключ компакт-диска, предоставленный Microsoft, включая дефисы. В большинстве случаев ключ напечатан на обратной стороне футляра компакт-диска Windows.
- 20. В поле Тип лицензии укажите тип приобретенной вами лицензии сервера Windows.
- 21. В случае в поле Тип лицензии вы указали \*PERSERVER, то укажите лицензированное число клиентов в поле Лицензии клиентов.
- 22. В поле Устройства с ограниченным доступом укажите значение из раздела ["Форма](#page-45-0) для [параметров](#page-45-0) установки OS/400" на стр. 36.
- 23. Заполнение полей дополнительных параметров позволяет выполнить следующие операции:
	- Установить для интегрированного сервера клавиатуру, отличную от применяемой по умолчанию. (Допустимые идентификаторы раскладок клавиатуры перечислены в файле TXTSETUP.SIF в каталоге I386 установочного носителя Windows.)
	- Указать IP-адрес частной сети.
	- v Воспользоваться файлом конфигурации NWSD. См. раздел Глава 14, "Файлы [конфигурации](#page-186-0) описания сетевого [сервера",](#page-186-0) на стр. 177.
	- Использовать интегрированный сервер Netfinity в качестве хоста внешней сети (эта возможность не поддерживается интегрированным сервером xSeries и интегрированным адаптером xSeries).
	- Настроить новую или уже существующую конфигурацию кластера Windows.

Указать любую другую необходимую информацию. После ввода значений нажмите Enter.

Будет запущена процедура установки интегрированного сервера Windows. Второй этап процедуры установки описан в разделе "Продолжение установки с консоли интегрированного сервера Windows". Продолжительность процесса зависит от аппаратного обеспечения и равна примерно 1 часу.

### **Продолжение установки с консоли интегрированного сервера Windows**

По окончании первого этапа установки в OS/400 запускается интегрированный сервер. Начинается этап установки сервера Windows. Этот этап установки очень прост, если вы выполнили инструкции из "Подготовка к установке [интегрированных](#page-39-0) серверов Windows" на стр. 30 и указали параметры установки в команде Установить сервер Windows (INSWNTSVR).

Для завершения установки сервера Windows без применения ServerGuide выполните следующие действия:

1. Если программа установки запрашивает у вас полную версию компакт-диска сервера Windows, то вставьте ее в дисковод. Затем нажмите Enter для продолжения.

#### **Примечание:**

Если программа установки вновь запросит полную версию компакт-диска, просто нажмите Enter.

- 2. На шаге **Лицензионное соглашение** (в окне установки сервера Windows) выберите опцию **Я принимаю условия соглашения**. Затем нажмите **Далее**.
- 3. При получении сообщения об ошибке нажмите **OK**. Программа установки позволит вам исправить ошибку или предоставить необходимую информацию. Примеры сообщений об ошибках и советы по исправлению ошибок приведены в разделе "Ответ на [сообщения](#page-77-0) об ошибках во время [установки"](#page-77-0) на стр. 68.
- 4. Введите и подтвердите пароль в меню **Имя компьютера и пароль администратора**.
- 5. В меню **Параметры даты/времени**:
	- a. Убедитесь, что часовой пояс OS/400 задан правильно и соответствует системному значению часового пояса, указанному в [Советнике](rzahqadvisor1.htm) по установке сервера Windows. См. раздел ["Синхронизация](#page-41-0) времени" на стр. 32.

<span id="page-62-0"></span>b. Если в вашей стране установлено сезонное время, оставьте переключатель **Автоматически** переводить часы отмеченным.

Если в вашей стране сезонное время не применяется, удалите отметку из переключателя "Автоматически переводить часы".

- 6. В окне завершения установки Windows нажмите кнопку Готово.
- 7. В окне Установка Windows нажмите кнопку Перезагрузить или подождите 15 секунд. Сервер будет автоматически перезагружен.

#### Примечание:

При установке интегрированного сервера Windows в качестве контроллера домена (тип DMNROLE или \*DMNCTL) на этом этапе нужно установить Active Directory с помощью команды DCPROMO. Дополнительная информация об установке активного каталога приведена в документации фирмы Microsoft.

Для завершения установки сервера Windows при использовании ServerGuide выполните следующие действия:

- Вставьте компакт-диск ServerGuide в локальный оптический дисковод сервера, подключенного с помощью HSL. (Сервер xSeries, подключенный с помощью IXA.)
- Введите  $G$  в ответ на сообщение NTA100C "Вставьте компакт-диск ServerGuide в оптическое устройство &2. (С G)"
- Выполните инструкции мастера ServerGuide.

См. раздел "Завершение установки сервера".

### Завершение установки сервера

После установки Windows 2000 Server или Windows Server 2003 в OS/400 необходимо выполнить ряд завершающих задач, позволяющих проверить правильность установки.

1. Рекомендуется установить последний поддерживаемый пакет обслуживания Microsoft. Список последних поддерживаемых версий пакетов обслуживания Microsoft приведен на Web-странице

Service Information Web-caйта IBM Windows Integration -2.

- 2. Если вы хотите, чтобы интегрированный сервер Windows автоматически включался при запуске TCP/IP, выполните инструкции из раздела "Настройка интегрированного сервера Windows для автоматического включения вместе с TCP/IP" на стр. 69.
- 3. Если адаптер локальной сети был отключен перед установкой, подключите его кабель к разъему.
- 4. Измените системное значение QRETSVRSEC в OS/400, чтобы операционная система OS/400 сохраняла пароли (это позволяет избежать задержек при входе пользователей в систему):
	- В командной строке OS/400 введите следующую команду:
		- WRKSYSVAL SYSVAL(QRETSVRSEC)
	- Для просмотра значения введите 2 в столбце 0 пция и нажмите Enter.
	- Укажите в поле Сохранять идентификационные данные на сервере значение 1.
- 5. Вы можете запретить оптическому дисководу изменять идентификаторы дисков при подключении пользовательской области памяти к серверу. Для присвоения на интегрированном сервере буквы оптическому дисководу воспользуйтесь утилитой Управление дисками. (Например, задайте для него букву Х.)
- 6. Для настройки сервера можно создать файл конфигурации NWSD. См. раздел Глава 14, "Файлы конфигурации описания сетевого сервера", на стр. 177.
- 7. Если вы планируете применять кластеры Windows, обратитесь к разделу "Служба кластеров Windows" на стр. 60.
- 8. Если вы установили сервер Windows Server 2003 с Active Directory (например, в качестве контроллера домена), то обратитесь к разделу "Включение доступа QNTC к Windows Server 2003 с Active Directory" на стр. 66.
- <span id="page-63-0"></span>9. При использовании аппаратного обеспечения IXS 2892-002 или 4812-001 с Microsoft Windows 2000 Server необходимо установить драйвер видеокарты ATI Radeon, применяемой в IXS 2892-002 и 4812-001. См. раздел "Установка драйвера [видеокарты](#page-76-0) ATI Radeon 7000M для Windows 2000 на [интегрированном](#page-76-0) сервере xSeries Server 2892-002 или 4812-001" на стр. 67. | |
- 10. При работе с моделями 2892-002 или 4812-001 IXS в Microsoft Windows Server 2003 следует настроить оптимальные значения аппаратного ускорения. См. раздел "Настройка [аппаратного](#page-77-0) ускорения для Windows Server 2003 на [интегрированных](#page-77-0) серверах 2892-002 и 4812-001 xSeries" на [стр.](#page-77-0) 68.

**Внимание:** Если при работе с интегрированным сервером будет применяться брандмауэр, не устанавливайте соединения с IP-адресами из внутренней LAN через сервер SOCKS, играющий роль брандмауэра. Это приведет к ошибкам при подключении. Информация о правильной настройке брандмауэра приведена в разделе Брандмауэр: введение.

## **Обновление лицензионной программы IBM iSeries Integration for Windows Server**

Если вы обновляете OS/400 и IBM iSeries Integration for Windows Server до версии V5R3, то вам потребуется компакт-диск с продуктом 5722-WSV. Если, помимо этого, вы планируете установить новое аппаратное обеспечение интегрированного сервера xSeries, то обязательно сначала выполните эту процедуру. В рамках процедуры из руководства Установка программного обеспечения iSeries

нужно выполнить следующие действия:

#### **Подготовка к обновлению:**

|

| | | | |

- 1. Убедитесь, что на всех интегрированных серверах Windows и в системе OS/400 установлены последние исправления. См. раздел ["Исправления"](#page-78-0) на стр. 69.
- 2. Убедитесь, что у вас есть резервная копия системы, включающая области памяти интегрированных серверов.
- 3. В качестве меры предосторожности запишите следующую информацию об аппаратных ресурсах системы:
	- a. В командной строке OS/400 введите команду WRKCFGSTS \*NWS и нажмите Enter.
	- b. Укажите 8 в колонке опций напротив описания сетевого сервера. Появится меню Работа с описаниями сетевых серверов.
	- c. Укажите 5 в столбце опций напротив описания сетевого сервера.
	- d. Пролистайте список до поля Имя ресурса и запишите значение, указанное для этого сетевого сервера (например, CC07 или LIN05).
	- e. Дважды нажмите клавишу F12.
	- f. В командной строке OS/400 введите команду WRKHDWRSC TYPE(\*CMN) и нажмите Enter.
	- g. Введите опцию 7 (Показать сведения о ресурсе) в столбце опций напротив имени ресурса, определенного на шаге 3 d. В поле типа должен быть указан номер CCIN аппаратного обеспечения интегрированного сервера xSeries, а в поле Описание - IOP файлового сервера или IOA файлового сервера.
	- h. Если в системе iSeries установлено несколько однотипных интегрированных серверов xSeries, то нужный сервер проще всего отличить по расположению карты:
		- 1) Посмотрите на значение в поле Расположение карты в разделе Физическое расположение.
		- 2) Посмотрите на метки на разъемах iSeries. Метка на одном из разъемов должна совпадать со значением в поле Расположение карты. В этом разъеме установлен интегрированный сервер xSeries, к которому относится имя ресурса.
	- i. Запишите значения, показанные в столбцах Тип-модель и Серийный номер.
	- j. Дважды нажмите клавишу F12.

<span id="page-64-0"></span>4. Выключите все интегрированные серверы. См. раздел "Запуск и остановка [интегрированного](#page-92-0) [сервера"](#page-92-0) на стр. 83.

Для установки в iSeries новой версии OS/400 вернитесь к руководству Установка программного

обеспечения iSeries .

#### **После обновления OS/400 выполните следующие дополнительные действия:**

- 1. Запустите интегрированный сервер (см. раздел "Запуск и остановка [интегрированного](#page-92-0) сервера" на [стр.](#page-92-0) 83) и убедитесь, что имя ресурса не изменилось:
	- a. В командной строке OS/400 введите команду WRKHDWRSC TYPE(\*CMN) и нажмите Enter.
	- b. Введите 7 (Показать сведения о ресурсе) в столбце Опция напротив имени ресурса, записанного на шаге 3d на [стр.](#page-63-0) 54. Убедитесь, что не изменились значения в столбцах Тип-модель и Серийный номер.
	- c. Если эти значения изменились, выполните следующие действия:
		- 1) Нажмите клавишу F12 для возврата в предыдущее меню.
		- 2) С помощью опции 7 просмотрите сведения об остальных ресурсах и найдите ресурс, у которого значения Тип-модель и Серийный номер совпадают со значениями, записанными ранее. Ресурс, для которого вы указали эти значения, теперь будет связан в OS/400 с аппаратным обеспечением интегрированного сервера xSeries. Нажмите клавишу F12 для выхода из меню.
		- 3) В командной строке OS/400 введите команду WRKNWSD и нажмите Enter. Появится меню Работа с описаниями сетевых серверов.
		- 4) Укажите 2 в столбце опций напротив описания сетевого сервера. Появится меню Изменить описание сетевого сервера.
		- 5) Укажите новое имя ресурса сетевого сервера.
- 2. Установка IBM iSeries Integration for Windows Server на существующих интегрированных серверах. См. раздел "Установка [лицензионной](#page-43-0) программы IBM iSeries Integration for Windows Server" на стр. [34.](#page-43-0)

## **Переход от Windows NT 4.0 к Windows 2000 Server**

Процесс перехода от Windows NT 4.0 к Windows 2000 на интегрированном сервере отличается от аналогичного процесса на автономном PC. Вы не можете запустить переход с консоли интегрированного сервера Windows. Переход необходимо запускать с консоли OS/400, как при установке нового сервера. Не пытайтесь выполнить переход средствами интегрированного сервера. Если вы сделаете это, то вам придется восстанавливать системный диск (и, возможно, пользовательские диски) из резервной копии. Возможно, придется выполнить повторную установку.

#### **Примечание:**

Переход от Windows NT 4.0 или Windows 2000 к Windows Server 2003 не поддерживается. Windows Server 2003 нужно устанавливать заново.

Для выполнения перехода необходимы специальные права доступа \*IOSYSCFG, \*ALLOBJ и \*JOBCTL. Вам потребуется ключ лицензии сервера Windows. В большинстве случаев он напечатан на обратной стороне футляра от установочного компакт-диска.

Для перехода от Windows NT 4.0 к Windows 2000 выполните следующие действия:

- 1. Сохраните резервную копию всех дисков интегрированного сервера. Если этого не сделать, то все данные, хранящиеся на диске D, будут утеряны, поскольку в процессе перехода этот диск создается повторно.
- 2. Убедитесь, что в системе установлены все необходимые исправления программ (PTF).
- 3. Убедитесь, что сервер не активен. См. раздел "Запуск и остановка [интегрированного](#page-92-0) сервера" на [стр.](#page-92-0) 83.

4. Установите в оптический дисковод предоставленный Microsoft установочный компакт-диск с нужной версией сервера (если вы не планируете использовать образ установочного компакт-диска).

#### **Примечание:**

Если для установки применяется компакт-диск Windows, содержащий только обновление, то сервер Windows попросит вас вставить полную версию этого компакт-диска. В этом случае установите компакт-диск с полной версией Windows и нажмите Enter.

- 5. В командной строке OS/400 введите команду Установить сервер Windows ( INSWNTSVR) и нажмите F4.
- 6. В поле Описание сетевого сервера укажите имя обновляемого сервера и нажмите Enter. См. раздел ["Описание](#page-45-0) сетевого сервера" на стр. 36. Сначала необходимо обновить основной контроллер домена. OS/400 загрузит информацию NWSD для существующего сервера и покажет меню Установить сервер Windows.

#### **Примечание:**

При обновлении резервного контроллера домена Windows NT 4.0 OS/400 указывает в параметре Роль в домене значение \*SERVER. После обновления вы можете изменить это значение на контроллер домена.

- 7. В поле Версия сервера Windows укажите \*WIN2000 для Windows 2000 Server и нажмите F10 для просмотра списка дополнительных параметров.
- 8. Укажите информацию о конфигурации портов TCP/IP (если вы не используете параметры Порт 1 и Порт 2 исходной установки для общих сетевых адаптеров). В последнем случае следует указать параметры Порт 1 и Порт 2.
- 9. Увеличьте заданный по умолчанию размер установочного диска по крайней мере до 400 Мб.
- 10. Изменить во время перехода размер системного диска сервера **нельзя**. Если размер системного диска недостаточен для размещения новой версии, то следует отказаться от перехода и установить новую версию. Для перехода необходим по крайней мере 1 Гб свободного дискового пространства. Подробные рекомендации, соответствующие конфигурации вашей системы, можно найти в документации Microsoft.

#### **Примечание:**

Если установлены какие-либо дополнительные службы, например, сервер терминалов, то для перехода может потребоваться больший объем свободного пространства. Команда INSWNTSVR не может учесть подобные дополнительные требования, поскольку они обнаруживаются только при фактическом обновлении Windows с помощью файла QUPGRADE.BAT. При недостаточном объеме свободного дискового пространства переход может оказаться невозможным. При этом необходимо либо освободить на системном диске дополнительное дисковое пространство, либо отказаться от перехода и установить новый сервер. Подробные рекомендации, соответствующие конфигурации вашей системы, можно найти в документации Microsoft.

- 11. Если вы хотите задать другой пул памяти для установочного диска, укажите его в поле ASP области памяти сервера.
- 12. Кроме того, при переходе вы можете изменить следующие значения:
	- Описание
	- Целевая рабочая группа
	- Целевой домен
	- Полное имя
	- Организация
	- Языковая версия
	- Ключ лицензии Windows
	- Режим лицензирования
- <span id="page-66-0"></span>• Тайм-аут завершения работы
- Раскладка клавиатуры
- Очередь сообщений
- Опция протокола событий
- Устройства с ограничениями
- Файл конфигурации NWSD
- Добавить пользователей в домен

Если вы хотите изменить значения параметров, которые не показаны на экране, нажмите F10 для просмотра полного списка параметров. Внесите все необходимые изменения и нажмите Enter для обновления сервера.

- 13. Будет показано сообщение-запрос NTA103F: Сервер Windows MYSERVER будет обновлен. (С G). Введите ответ G, если вы хотите, чтобы OS/400 продолжила обновление, либо С, если вы хотите отменить операцию.
- 14. Когда OS/400 закончит копирование файлов, на окне консоли интегрированного сервера будет показано меню входа в систему Windows NT 4.0. Войдите в систему и выберите в меню Пуск пункт Выполнить.
- 15. Введите команду D: \QUPGRADE. ВАТ и нажмите ОК для продолжения операции. Будет показано окно установки сервера Windows. (Если вы изменили букву исходного установочного диска, то укажите новую букву диска.)
- 16. В окне лицензионного соглашения примите условия соглашения. Дальнейшие операции выполняются в несколько этапов и не требуют вмешательства пользователя.
- 17. Нажмите кнопку Да для перезапуска сервера. После перезапуска будет показано окно нового интегрированного сервера Windows.
- 18. С помощью окна Настройка сервера установите необходимые приложения, например, Active Directory.
- 19. Если вы устанавливаете или обновляете резервный контроллер домена, то необходимо выполнить дополнительные действия. Выполните на сервере Windows команду dcpromo:
	- а. В меню Пуск выберите пункт Выполнить.
	- b. Введите dcpromo и нажмите ОК.

## Обновление компонента лицензионной программы IBM iSeries Integration for Windows Server, установленного на сервере Windows

Лицензионная программа IBM Integration for Windows Server обеспечивает взаимодействие iSeries и интегрированных серверов Windows. Роль этой программы аналогична роли переводчика. Половина этой программы работает в системе iSeries и обеспечивает 'перевод' с языка Windows на язык ОЅ/400, а вторая половина работает на интегрированном сервере и обеспечивает 'перевод' с языка OS/400 на язык Windows.

Новые версии лицензионной программы IBM iSeries Integration for Windows Server устанавливаются в OS/400. Затем необходимо скопировать на интегрированный сервер и установить ту часть обновленной программы, которая должна работать на интегрированном сервере.

Обновление лицензионной программы на серверах Windows необходимо в следующих ситуациях:

- IBM выпустила новую версию IBM Integration for Windows Server.
- Microsoft выпустила новую версию сервера Windows.

#### Новая версия лицензионной программы IBM Integration for Windows

При установке новой версии лицензионной программы IBM Integration for Windows Server необходимо обновить до этой версии все существующие интегрированные серверы. При наличии нескольких интегрированных серверов вы можете обновить их удаленно из OS/400.

Для выполнения этой операции ИД пользователя и пароль пользователей серверов Windows и OS/400 должны совпадать.

Для обновления интегрированного сервера выполните следующие действия:

- 1. Завершите все работающие приложения.
- 2. Убедитесь, что все пользователи вышли из системы интегрированного сервера.

Внимание: Интегрированный сервер автоматически перезапускается после завершения установки, поэтому при невыполнении требований, указанных в шагах 1 и 2, может привести к потере данных.

3. В меню Пуск выберите Программы, IBM iSeries Integration for Windows Server, Проверка VDOBHA.

#### Примечание:

Если вы вошли в систему под именем администратора и в системе есть готовая к установке новая версия лицензионной программы, то программа проверки уровня будет запущена автоматически.

- 4. Выберите опцию Установить выпуск из iSeries.
- 5. Выполните показанные на экране инструкции по установке.
- 6. Совет: После установки создайте резервную копию предопределенных системных дисков сервера. Дополнительная информация приведена в разделе "Резервное копирование данных на стандартных дисках интегрированных серверов Windows, созданных в OS/400 V4R5 и более поздних версий" на стр. 124. Поскольку для повышения надежности рекомендуется сохранять все области памяти одновременно, вы также можете создать резервную копию пользовательских областей памяти (см. раздел "Резервное копирование пользовательских дисков интегрированного сервера Windows" на стр. 126).

#### Новая версия сервера Windows

Перед обновлением всех остальных систем необходимо обновить основной контроллер домена Windows NT 4.0 (PDC). Для перехода от Windows NT 4.0 к Windows 2000 обратитесь к разделу "Переход от Windows NT 4.0 к Windows 2000 Server" на стр. 55.

Если PDC - это автономная система (не интегрированный сервер xSeries), то вам придется выполнить команду QCONVGRP на всех серверах, входящих в домен. Если же в качестве PDC применяется интегрированный сервер xSeries, то для автоматического преобразования можно воспользоваться опцией UPGRADE команды Установить сервер Windows (INSWNTSVR). Однако вам все равно придется выполнить команду QCONVGRP на всех входящих в домен серверах Windows  $NT 4 0$ 

### Переход от интегрированного сервера 285х или 661х к интегрированному серверу xSeries 2890

Перед переходом от модели 285х или 661х к интегрированному серверу xSeries модели 2890 необходимо установить последние доступные версии OS/400 и лицензионной программы IBM iSeries Integration for Windows Server, а также последние исправления для этих версий. См. разделы "Обновление лицензионной программы IBM iSeries Integration for Windows Server" на стр. 54 и "Исправления" на стр. 69. Необходимые инструкции вы можете найти на Web-сайте IBM Windows

Integration<sup>-2</sup>

Для перехода к новой модели выполните следующие действия:

- 1. Если вы еще не составили список ресурсов, связанных со старой моделью интегрированного сервера xSeries, то сделайте это сейчас:
	- а. В командной строке OS/400 введите команду WRKNWSD и нажмите Enter. Появится меню Работа с описаниями сетевых серверов.
- b. Укажите 5 в столбце опций напротив описания сетевого сервера.
- c. Пролистайте список до поля Имя ресурса и запишите значение, указанное для этого сетевого сервера (например, CC02 или LIN05).

Если в системе iSeries установлено несколько интегрированных серверов xSeries одного типа, то обратитесь к разделу "Совет: Поиск имен ресурсов при наличии [нескольких](#page-57-0) [интегрированных](#page-57-0) серверов" на стр. 48.

- d. В командной строке OS/400 введите команду WRKHDWRSC TYPE(\*CMN) и нажмите Enter.
- e. Введите 7 (Показать сведения о ресурсе) в столбце Опция напротив имени ресурса, записанного на шаге 1c. (Текстовое описание должно содержать строку IOP файлового сервера или IOA файлового сервера.)
- f. Запишите значения, показанные в столбцах Тип-модель и Серийный номер.
- 2. Запишите IP-адрес внутренней локальной сети:
	- a. В командной строке OS/400 введите команду CFGTCP и нажмите Enter. Появится меню Настроить TCP.
	- b. Введите 1 для перехода к меню Работа с интерфейсами TCP/IP.
	- c. Найдите описание линии связи интегрированного сервера Windows и запишите связанный с ним IP-адрес. (Имя описания линии должно начинаться с NWSD.)
	- d. Дважды нажмите F3 для завершения команды.
- 3. Удалите драйвер протокола IBM AS/400 (IBM AS/400 HostLAN Bridge):
	- a. Выберите **Пуск**, **Настройка**, **Панель управления**.
	- b. Откройте **Сеть и удаленный доступ к сети**.
	- c. Дважды щелкните на любом соединении.
	- d. Нажмите кнопку **Свойства**.
	- e. Выберите **AS/400 Line Multi-Port Protocol Driver** и нажмите кнопку **Удалить**.
	- f. Выберите ответ **Да**, а затем дважды нажмите кнопку **Закрыть**.
- 4. Удалите из конфигурации сервера Windows все сетевые адаптеры, за исключением адаптера внутренней сети IBM Internal LAN. См. раздел "Удаление сетевых [адаптеров"](#page-88-0) на стр. 79.
- 5. Удалите описание линии старого адаптера.

**Внимание:** Не удаляйте описание линии внутренней локальной сети. Ему присвоено имя *имя-nwsd*00, где *имя-nwsd* - это имя описания сетевого сервера.

- 6. Создайте резервную копию NWSD и связанных с ним дисков. См. разделы ["Резервное](#page-133-0) копирование NWSD [интегрированного](#page-133-0) сервера Windows" на стр. 124 и "Резервное [копирование](#page-132-0) NWSD и дисков, связанных с [интегрированным](#page-132-0) сервером Windows" на стр. 123.
- 7. Выключите все сетевые серверы. Данный шаг не обязателен, если перед модернизацией было выполнено сохранение всей системы. См. раздел "Запуск и остановка [интегрированного](#page-92-0) [сервера"](#page-92-0) на стр. 83.
- 8. Если интегрированный сервер xSeries модели 2890 еще не установлен, то установите его, следуя предоставленным инструкциям.
- 9. Восстановите NWSD и связанные с ним диски на новом интегрированном сервере xSeries. См. разделы "Восстановление NWSD [интегрированных](#page-147-0) серверов Windows" на стр. 138 и "Восстановление NWSD и дисков [интегрированного](#page-143-0) сервера Windows" на стр. 134. Для автоматического подключения областей памяти, расположенных в интегрированной файловой системе, к соответствующим NWSD, восстановите области памяти перед восстановлением NWSD.
- 10. Восстановите описание линии:
	- a. Для восстановления описания линии введите RSTCFG в командной строке OS/400 и нажмите  $F4.$
	- b. В поле Объекты укажите имя описания линии.
- <span id="page-69-0"></span>11. Укажите интерфейс TCP/IP, предназначенный для взаимодействия системы OS/400 с новым интегрированным сервером xSeries:
	- а. В командной строке OS/400 введите команду CFGTCP и нажмите Enter. Появится меню Работа с интерфейсом ТСР/IР.
	- b. Введите в командной строке 1 для добавления интерфейса.
	- с. Введите IP-адрес внутренней локальной сети старого сервера, записанный на шаге 2с.
	- d. В поле 0писание линии укажите имя описания линии, восстановленного на шаге 10a.
	- е. В качестве маски подсети укажите 255, 255, 255, 0. Нажмите Enter для выполнения команды.
- 12. С помощью команды Работа с аппаратными ресурсами (WRKHDWRSC) определите номер ресурса и тип аппаратного обеспечения нового интегрированного сервера xSeries:
	- а. В командной строке OS/400 введите команду WRKHDWRSC TYPE (\*СММ) и нажмите Enter.
	- b. В поле описания интегрированного сервера xSeries модели 2890 указан текст I0A операционного файлового сервера. (Для других моделей указывается текст IOA файлового сервера или IOP файлового сервера.) Для поиска аппаратного обеспечения в списке найдите номер нового интегрированного сервера xSeries, указанный в столбце Тип. "Требования к аппаратному обеспечению" на стр. 27 содержит список номеров для различных интегрированных серверов xSeries.
	- с. Запишите имя ресурса интегрированного сервера xSeries (в формате LINxx).
- 13. С помощью команды Изменить описание сетевого сервера (CHGNWSD) измените имя ресурса NWSD для интегрированного сервера xSeries модели 2890:
	- а. В командной строке OS/400 введите CHGNWSD NWSD (nwsdname) и нажмите F4.
	- b. В поле Имя ресурса укажите имя ресурса нового интегрированного сервера xSeries, определенное на предыдущем шаге; нажмите Enter.
- 14. "Создание гостевого пользовательского профайла для iSeries NetServer" на стр. 34.
- 15. Включите NWSD. Появится сообщение, информирующее о том, что некоторые действия может потребоваться выполнить вручную.
- 16. При первой загрузке после завершения восстановления интегрированный сервер зависнет, поэтому потребуется перезагрузка.
- 17. После завершения перезагрузки интегрированного сервера описание линии адаптера внутренней локальной сети будет находиться в состояние VARY-ON PENDING, а соответствующий значок на консоли интегрированного сервера будет помечен красным крестиком, означающим, что кабель отсоединен. Проигнорируйте сообщения протокола событий, связанные с драйвером qvndhli.sys, и еще раз перезагрузите интегрированный сервер.
- 18. Дождитесь, когда функции Plug-n-Play Windows обнаружит адаптеры. Затем вручную настройте IP-адреса с помощью инструкций, приведенных в разделе "Установка драйверов сетевых адаптеров и настройка адресов адаптеров на интегрированном сервере Windows" на стр. 78.

# Служба кластеров Windows

Служба кластеров Windows позволяет объединить отдельные серверы для выполнения общих задач. Если работа одного из серверов будет прервана, то выполнявшиеся на нем задачи будут с помощью процедуры переключения ресурсов автоматически перенесены на другой сервер, обеспечив тем самым непрерывное обслуживание запросов. В дополнение к автоматическому переключению ресурсов в некоторых видах кластеров также применяется функция выравнивания загрузки, позволяющая равномерно распределить вычислительную нагрузку между объединенными в сеть компьютерами.

Windows 2000 Advanced Server поддерживает кластеры с двумя узлами, а Windows Server 2003 Enterprise Edition позволяет создавать кластеры, содержащие восемь узлов. Версии Datacenter операционной системы Windows не поддерживаются.

Служба кластеров Windows не поддерживает интегрированные серверы Netfinity. Поддерживаются только интегрированные серверы Windows, работающие под управлением Windows 2000 Advanced Server или Windows Server 2003 Enterprise Edition.

#### **Примечание:**

Узлы сетевого сервера, Образующие кластер Windows, должны находиться в одном разделе iSeries.

Обычно для создания кластера Windows применяется общее физическое устройство SCSI или Fibre Channel. Однако на интегрированном сервере Windows применяется виртуальная шина Fibre Channel, к которой подключены общие виртуальные диски узлов кластера.

Кроме того, новая функция виртуального Ethernet позволяет устанавливать между узлами кластера защищенные соединения с высоким быстродействием.

Перед установкой и настройкой кластера Windows следует ознакомиться со справочными таблицами, в которых приведена подробная информация о планировании конфигурации и создании кластера серверов. Эти справочные таблицы приведены в электронной справке фирмы Microsoft по кластерам серверов. Дополнительную информацию, включая пошаговые инструкции по установке службы

кластеров, вы можете найти на [Web-сайте](http://www.microsoft.com/) Microsoft  $\rightarrow$ .

Дополнительную информацию о применении службы кластеров Windows при работе с продуктом Integration for Windows Server можно найти в следующих разделах:

#### **"Установка службы кластеров Windows"**

Ознакомьтесь с процедурой установки и настройки службы кластеров Windows на интегрированном сервере Windows системы iSeries и в операционной системе Windows.

#### **"Установка службы кластеров Windows на [существующем](#page-71-0) сервере" на стр. 62**

Ознакомьтесь с информацией о создании кластеров с применением существующих интегрированных серверов Windows.

#### **Установка службы кластеров Windows**

Перед установкой службы кластеров ознакомьтесь со справочными таблицами Microsoft, посвященными установке кластеров серверов. Это позволит избежать ошибок во время планирования и установки.

**Примечание:** Во время установки службы кластеров на первом узле необходимо выключить все остальные узлы кластера перед запуском Windows.

В документации по кластерам серверов под общими устройствами SCSI и Fibre Channel понимается реализация виртуального канала Fibre Channel, применяемая для доступа к общим областям памяти сетевого сервера.

Для установки и запуска службы кластеров Windows выполните следующие действия:

- 1. Установите службу кластеров Windows на интегрированном сервере xSeries.
	- v "Установка службы кластеров Windows на новом интегрированном сервере Windows"
	- v "Установка службы кластеров Windows на [существующем](#page-71-0) сервере" на стр. 62
- 2. ["Установка](#page-73-0) службы кластеров Windows" на стр. 64

#### **Установка службы кластеров Windows на новом интегрированном сервере Windows**

Службу кластеров Windows проще всего установить и настроить во время первоначальной настройки интегрированного сервера. Для этого вызовите команду Установить сервер Windows (INSWNTSVR) со следующими параметрами, задающими конфигурацию кластера:

- <span id="page-71-0"></span>• Имя кластера (CLU)
- Конфигурация кластера (CLUCFG)

Дополнительная информация об установке интегрированного сервера приведена в разделе ["Установите](#page-58-0) Windows 2000 Server или Windows Server 2003" на стр. 49.

После выполнения команды INSWNTSVR (т.е.е после установки интегрированного сервера Windows) и перед установкой службы кластеров Windows в системе Windows необходимо выполнить с консоли интегрированного сервера ряд дополнительных операций. Дополнительная информация приведена в разделе ["Подготовка](#page-72-0) Windows перед началом установки службы кластеров Windows" на стр. 63.

#### **Имя кластера:**

Параметр Имя кластера (CLU) задает имя, идентифицирующее кластер. Это имя указывается при подключении к кластеру. Оно представляет группу независимых узлов сетевого сервера, которые работают как одна система. Это имя также совпадает с именем области памяти сетевого сервера, которая играет роль ресурса целостности кластера.

#### **Конфигурация кластера:**

Параметр Конфигурация кластера (CLUCFG) позволяет определить кластер и настроить область памяти сетевого сервера, играющую роль ресурса целостности. Кроме того, с помощью этой информации проверяется тот факт, что конфигурация OS/400 на дополнительных узлах позволяет устанавливать внутренние виртуальные соединения с общими запоминающими устройствами и виртуальным портом Ethernet, который будет применяться для установления соединений внутри кластера. Если в качестве конфигурации кластера будет указано значение \*CLU, то информация о конфигурации будет взята из области памяти сетевого сервера, играющей роль ресурса целостности, которая задана в параметре CLU.

#### **Примечание:**

Для порта соединений кластера необходимо настроить соответствующий порт виртуальной сети Ethernet. Дополнительная информация о настройке приведена в разделе ["Настройка](#page-82-0) [виртуальных](#page-82-0) сетей Ethernet" на стр. 73.

#### **Установка службы кластеров Windows на существующем сервере**

Вы можете установить службу кластеров Windows на существующем сервере Windows 2000 Advanced Server или Windows Server 2003 Enterprise Edition, работающем на поддерживаемом ресурсе файлового сервера с продуктом Integration for Windows Server V5R2 или более поздней версии.

Если сервер был установлен в выпуске младше V5R2, то убедитесь, что уровень лицензионной программы сервера совпадает с выпуском OS/400. См. раздел ["Обновление](#page-66-0) компонента лицензионной программы IBM iSeries Integration for Windows Server, [установленного](#page-66-0) на сервере [Windows"](#page-66-0) на стр. 57. Только в этом случае будут доступны все функции сервера, необходимые для установки службы кластеров Windows.

Для установки службы кластеров Windows на существующем сервере выполните следующие действия:

- Создайте область памяти (ресурс целостности)
- $\cdot$  Настройте порт соединения виртуального Ethernet
- Подключите диск ресурса целостности к описанию сетевого сервера

После выполнения описанных действий, но до установки службы кластеров в операционной системе Windows интегрированного сервера Windows, необходимо выполнить с помощью консоли
интегрированного сервера Windows дополнительную настройку. Дополнительная информация приведена в разделе "Подготовка Windows перед началом установки службы кластеров Windows".

#### Создание области памяти (ресурса целостности):

Вначале необходимо создать область памяти, которая будет применяться в качестве ресурса целостности. Для этого вызовите команду CL Создать область памяти NWS (CRTNWSSTG) и укажите особый формат \*NTFSQR.

Имя области памяти сетевого сервера должно совпадать с именем создаваемого кластера. Рекомендуется, чтобы размер области памяти составлял не менее 550 Мб. После вызова команды потребуется ввести следующую информацию о кластере:

- Имя домена кластера
- Порт соединения виртуального Ethernet
- IP-адрес кластера Windows
- Маска подсети кластера Windows

#### Настройка порта соединения виртуального Ethernet:

Далее необходимо настроить порт соединения виртуального Ethernet, который будет применяться для установления соединений внутри кластера. См. раздел "Настройка виртуальных сетей Ethernet" на стр. 73. Номер порта виртуального Ethernet должен совпадать с номером порта, указанным при создании области памяти сетевого сервера, играющей роль ресурса целостности.

#### Подключение диска ресурса целостности к описанию сетевого сервера:

Подключите область памяти ресурса целостности к описанию сетевого сервера, введя команду Добавить связь с областью памяти сервера (ADDNWSSTGL) с параметрами ACCESS(\*SHRUPD), DYNAMIC(\*YES) и DRVSEQNBR(\*QR).

#### Примечание:

Во время установки службы кластеров на первом узле все остальные узлы должны быть выключены до момента запуска интегрированного сервера. В это время можно создать и подключить дополнительные общие области памяти. Такие области памяти должны быть созданы в формате \*NTFS и подключены с параметром ACCESS(\*SHRUPD).

#### Подготовка Windows перед началом установки службы кластеров Windows

После установки интегрированного сервера необходимо подготовить сервер к установке службы кластеров Windows.

Для подготовки системы Windows к установке службы кластеров Windows выполните следующие действия:

- 1. Отформатируйте ресурс целостности
- 2. Настройте адаптер внутренней сети

После выполнения этих действий можно сервер Windows будет готов к установке службы кластеров Windows. Дополнительная информация приведена в разделе "Установка службы кластеров Windows" на стр. 64.

#### Форматирование ресурса целостности:

Перед установкой службы кластеров Windows необходимо преобразовать ресурс целостности в формат NTFS. Форматирование ресурса целостности требуется не только для установки службы кластеров Windows, но и для установки первого узла кластера. Дополнительная информация приведена в разделе "Форматирование дисков интегрированного сервера" на стр. 100.

<span id="page-73-0"></span>Ресурс целостности виден как неотформатированный диск, которому обычно присвоена логическая буква диска E. Ресурс целостности размещается на шине 1, имеет целевой идентификатор 0 и логический номер (LUN) 0. Отформатируйте этот том и присвойте ему имя, совпадающее с именем кластера. Это же имя назначено области памяти сетевого сервера, играющей роль ресурса целостности. Кроме того, отформатируйте все остальные общие области памяти. Рекомендуется присвоить буквы дисков диску ресурса целостности и всем остальным общим дискам.

#### **Примечание:**

На всех узлах кластера областям памяти, подключенным к общей шине, должна быть назначена одинаковая буква диска.

#### **Настройка адаптера внутренней сети:**

Настройте адаптер внутренней сети, который будет применяться службой кластеров Windows, выполнив на каждом узле кластера описанную ниже процедуру:

- 1. На консоли интегрированного сервера Windows щелкните правой кнопкой мыши на значке **Мое сетевое окружение** и выберите **Свойства**.
- 2. Щелкните правой кнопкой мыши на значке **Подключение по локальной сети 2**.

#### **Примечание:**

То, какой адаптер является внутренним, а какой - внешним, зависит от конфигурации сервера. Далее предполагается, что:

- v Первый сетевой адаптер (подключение по локальной сети) подключен к общей сети с помощью физического адаптера LAN интегрированного сервера Windows.
- Второй сетевой адаптер (подключение по локальной сети 2) является адаптером виртуального Ethernet, настроенным в качестве порта кластера, который будет применяться во внутренней сети кластера.
- Третий сетевой адаптер (подключение по локальной сети 3) является двухточечным соединением виртуального Ethernet, установленным с OS/400. Это соединение не применяется внутри кластера.

На вашем сервере номера и порядок адаптеров могут быть другими. Они зависят от конфигурации сети и конфигурации физических и виртуальных устройств сервера.

- 3. Выберите пункт **Состояние**. Появится окно **Состояние: Подключение по локальной сети 2** с информацией о состоянии и быстродействии соединения.
- 4. В окне **Состояние: Подключение по локальной сети 2** нажмите кнопку **Свойства**.
- 5. В окне диалога **Свойства** убедитесь, что в поле **Подключить через** указано значение IBM iSeries Virtual Ethernet x, где x соответствует номеру из значения \*VRTETHx, указанного в качестве порта подключения к кластеру.
- 6. Нажмите кнопку **Закрыть**, а затем еще раз нажмите **Закрыть**.

Рекомендуется переименовать значок подключения по локальной сети. Например, измените имя Подключение по локальной сети 2 на Внутреннее соединение кластера.

### **Установка службы кластеров Windows**

Процедура установки службы кластеров Windows зависит от версии среды Windows, установленной в iSeries. В большинстве случаев за инструкциями по установке службы кластеров Windows следует обращаться к документации фирмы Microsoft. В данном разделе описаны действия по установке службы кластеров Windows на интегрированном сервере Windows.

- v ["Установка](#page-74-0) службы кластеров Windows в Windows 2000 Server" на стр. 65
- ["Установка](#page-74-0) службы кластеров Windows в Windows Server 2003" на стр. 65

**Примечание:** Примечание: Перед запуском Windows на другом сервере кластера необходимо убедиться, что на текущем сервере установлена и запущена служба кластеров Windows. Запуск операционной системы на нескольких серверах может привести к повреждению данных в памяти <span id="page-74-0"></span>кластера, если предварительно на одном из этих серверов не запущена служба кластеров Windows. После настройки первого сервера можно параллельно выполнить установку на остальных серверах.

*Установка службы кластеров Windows в Windows 2000 Server:* Для установки службы кластеров Windows запустите мастер настройки службы кластеров. При работе с мастером вам потребуется ввести информацию о начальной конфигурации кластера.

Для установки службы кластеров Windows выполните следующие действия:

- 1. Запустите мастер настройки службы кластеров
- 2. Настройте службу кластеров с помощью мастера

#### **Запуск мастера настройки службы кластеров:**

Для запуска мастера настройки службы кластеров выполните следующие действия:

- 1. В операционной системе Windows нажмите кнопку **Пуск** и выберите **Параметры**-**Панель управления**.
- 2. В окне **Панель управления** дважды щелкните на значке **Установка и удаление программ.**
- 3. В окне **Установка и удаление программ** нажмите кнопку **Добавление и удаление компонентов Windows**.
- 4. В окне диалога **Компоненты Windows** выберите опцию **Служба кластеров** и нажмите кнопку **Далее**.

#### **Настройка службы кластеров Windows:**

После запуска мастера настройки службы кластеров следуйте инструкциям мастера по установке службы кластеров Windows. Мастер предложит вам ввести информацию о начальной конфигурации кластера, необходимую для создания кластера.

Когда потребуется задать ресурс целостности, выберите диск, который был отформатирован и помечен ранее. Хотя в новой системе этому диску обычно присваивается буква E:, Администратор дисков может закрепить за ним другую букву.

Обратите внимание на настройку сетевых соединений:

#### **Примечание:**

Порядок, в котором мастер настройки службы кластеров запрашивает информацию о конфигурации сети, может быть другим.

- v Отмените выбор опции **Разрешить использовать сеть в кластере**, заданной для Двухточечной виртуальной сети Ethernet IBM iSeries (обычно это Подключение по локальной сети 3).
- v Выберите опцию **Только внутренние соединения кластера** для Виртуального соединения Ethernet x IBM iSeries, где x соответствует номеру из \*VRTETHx, указанному для порта подключения к кластеру (обычно это Подключение по локальной сети 2).
- Настройте остальные сетевые соединения

Выберите Виртуальный адаптер Ethernet x IBM iSeries (обычно это Подключение по локальной сети 2) в качестве основного для внутренней сети кластера.

*Установка службы кластеров Windows в Windows Server 2003:* Для установки службы кластеров в Windows Server 2003 и добавления сервера в уже существующий кластер воспользуйтесь администратором кластеров. Для выполнения обеих операций требуется открыть окно администратора кластеров. Для этого выберите меню **Пуск**, **Все программы**, **Администрирование**, **Администратор кластеров**.

Для установки и настройки службы кластеров Windows выполните следующие действия.

- 1. Откройте **Администратор кластеров**.
- 2. В поле **Действие** окна диалога **Открыть соединение с кластером** выберите значение **Создать кластер**.
- 3. Нажмите кнопку **OK**. Будет запущен мастер создания кластера серверов, который может вам установить службу кластеров на первом узле.
- 4. Нажмите кнопку **Далее**.
- 5. Укажите **Домен** (значение по умолчанию) и **Имя кластера**.
- 6. Укажите **Имя компьютера** (значение по умолчанию).
- 7. Введите **IP-адрес** для управления кластером.
- 8. Укажите **Имя учетной записи для обслуживания кластера**, **Пароль** и **Домен**.
- 9. Проверьте правильность **предложенной конфигурации кластера**.

#### **Добавление сервера в существующий кластер:**

Для добавления узла в существующий кластер выполните следующие действия:

- 1. Откройте **Администратор кластеров**.
- 2. В окне диалога **Открыть соединение с кластером** выберите в поле **Действие** опцию **Добавить узлы в кластер**.
- 3. В поле **Имя кластера или сервера** введите имя существующего кластера, выберите имя в списке или нажмите кнопку **Обзор** для просмотра списка доступных кластеров.
- 4. Нажмите кнопку **OK**. Будет запущен мастер добавления узла в кластер серверов.
- 5. Выберите имена одного или нескольких компьютеров, которые нужно добавить в кластер, и нажмите кнопку **Добавить**.
- 6. Введите пароль учетной записи домена, применяемой для обслуживания кластера.
- 7. После установки службы кластеров выберите созданный кластер в окне Администратора кластеров.
- 8. Разверните **Конфигурация кластера**, **Сетевые интерфейсы**. На правой панели появится список всех **подключений по локальной сети**.
- 9. Введите имя сети (Подключение по локальной сети x), соответствующее адаптеру Виртуальный Ethernet x IBM iSeries, где x соответствует номеру из \*VRTETHx, указанному в качестве порта в конфигурации кластера. Запомните имя этой сети - оно потребуется вам в дальнейшем.
- 10. Укажите имя сети (Подключение по локальной сети x) для Двухточечного соединения виртуальной сети Ethernet IBM iSeries. Запомните имя этой сети - оно потребуется вам в дальнейшем.
- 11. В окне **Администратор кластеров** разверните узлы **Конфигурация кластера**, **Сети**.
- 12. Щелкните правой кнопкой мыши на имени сети (Подключение по локальной сети x) для Виртуальной сети Ethernet x IBM iSeries и выберите **Свойства**.
- 13. Выберите опцию **Только внутренние соединения кластера**.
- 14. Щелкните правой кнопкой мыши на имени сети (Подключение по локальной сети) для Двухточечной виртуальной сети Ethernet IBM iSeries и выберите **Свойства**.
- 15. Отметьте опцию **Разрешить использовать сеть в кластере**.

Настройте остальные сетевые соединения.

# **Включение доступа QNTC к Windows Server 2003 с Active Directory**

По умолчанию к общим папкам и файлам сервера Windows Server 2003 с установленным продуктом Active Directory (например, контроллера домена), нельзя обращаться с помощью сетевой файловой системы OS/400 (QNTC). Это утверждение относится ко всем командам OS/400, включая команды Сохранить (SAV), Восстановить (RST) и Работа со связями (WRKLNK). Например, в конфигурации по умолчанию команда OS/400 SAV не может выполнять резервное копирование на уровне файлов на контроллере домена Windows Server 2003.

#### Исправление

QNTC - это файловая система OS/400, использующая протокол сообщений сервера (SMB). По умолчанию для более надежной защиты сервер Windows Server 2003, установленный с Active Directory, требует применения цифровой подписи в пакетах SMB. Поскольку в QNTC такая возможность еще не поддерживается, то попытки идентификации на сервере с помощью SMB отклоняются, что приводит к сбою операций QNTC. Если вам не удается сохранить данные Windows Server 2003 с помощью команды SAV из файловой системы QNTC, или если вам не удается просмотреть с помощью QNTC список общих папок, определенных командой WRKLNK, то для отключения цифровой подписи в пакетах SMB выполните на сервере Windows Server 2003 следующие действия.

- 1. Запустите редактор реестра (Regedt32.exe).
- 2. Найдите в реестре ключ НКЕУ LOCAL MACHINE\System\CurrentControlSet\ Service\lanmanserver\parameters
- 3. Дважды щелкните на значении RequireSecuritySignature, введите 0 в поле значения и нажмите кнопку ОК.
- 4. Дважды щелкните на значении EnableSecuritySignature, введите 0 в поле значения и нажмите кнопку ОК.
- 5. Закройте редактор реестра.
- 6. Перезагрузите сервер для применения внесенных в реестр изменений.

Примечание: Редакторы реестра (Regedit.exe и Regedt32.exe) позволяют изменять реестр. Однако, неправильное применение редактора и изменение реестра может привести к возникновению серьезных неполадок, для устранения которых может потребоваться переустановка операционной системы. Microsoft не гарантирует устранение неполадок, связанных с неправильным применением редактора реестра. Риск, связанный с применением редактора реестра, лежит на пользователе. Перед изменением реестра обязательно создайте его резервную копию и научитесь восстанавливать реестр из резервной копии. Дополнительная информация о сохранении и восстановлении реестра

приведена в следующей статье базы знаний: Microsoft Knowledge Base: 322756-21. HOW TO: Back Up, Edit, and Restore the Registry in Windows XP and Windows Server 2003.

# $\perp$  Установка драйвера видеокарты ATI Radeon 7000М для Windows  $\pm$  2000 на интегрированном сервере xSeries Server 2892-002 или  $14812 - 001$

H На интегрированных серверах xSeries 2892-002 и 4812-001 применяется видеочип ATI Radeon 7000M. I Необходимые драйверы не входят в состав компакт-диска Microsoft Windows 2000 Server. Для

г применения всех возможностей видеочипа ATI вам нужно будет установить на интегрированном

I сервере Windows видеодрайвер ATI.

Перед установкой видеодрайвера ATI в системе необходимо установить DirectX 8.1 или более поздней версии.

Для установки видеодрайвера ATI в Windows 2000 выполните следующие действия:

- 1. Установите DirectX 8.1 или более поздней версии. Windows 2000 поставляется с DirectX 7.0. однако для установки видеодрайверов ATI требуется сначала установить DirectX 8.1 или более поздней версии. Microsoft поддерживает Web-сайт, на котором вы можете найти информацию о DirectX и установочные пакеты. Agpec этого сайта: http://www.microsoft.com/directx
- 2. Установите видеодрайвер АТІ.
	- а. Закройте все программы.
	- b. Выберите в меню Пуск пункт Выполнить.
	- с. Нажмите кнопку Обзор.
	- d. Перейдите в каталог %SystemDrive%\WSV, в котором находится файл atidrvr.exe.
- e. Выберите файл atidrvr.exe и нажмите кнопку OK для его запуска.
- f. Следуйте показанным на экране инструкциям.
- 3. При необходимости установите дополнительные вкладки панели управления ATI.
	- a. Закройте все программы.
	- b. Выберите в меню **Пуск** пункт **Выполнить**.
	- c. Нажмите кнопку **Обзор**.
	- d. Перейдите в каталог %SystemDrive%\WSV, в котором находится файл aticp.exe.
	- e. Выберите файл aticp.exe и нажмите кнопку OK для его запуска.
	- f. Следуйте показанным на экране инструкциям.

# **Настройка аппаратного ускорения для Windows Server 2003 на** | **интегрированных серверах 2892-002 и 4812-001 xSeries** |

При установке Windows Server 2003 в 2892-002 или 4812-001 IXS следует дополнительно настроить | оптимальное быстродействие видеоплаты. Для настройки быстродействия выполните следующие | действия: |

- 1. В Windows нажмите кнопку **Пуск** и выберите **Пуск -> Параметры -> Панель управления ->** | **Дисплей**. |
- 2. В окне **Свойства: Экран** откройте вкладку **Параметры**. |
- 3. Нажмите **Дополнительно**. |
- 4. Откройте вкладку **Диагностика**. |
- 5. Настройте **Аппаратное ускорение** с помощью ползунка. |
- 6. Нажмите кнопку **Применить**. |
- 7. Нажмите **OK**. |
- 8. Еще раз нажмите **OK**. |

# **Ответ на сообщения об ошибках во время установки**

На этапе установки интегрированного сервера в среде Windows программа установки позволяет указать информацию, которая не была задана во время установки в OS/400. В этом разделе приведены примеры некоторых сообщений об ошибках и способы ответа на них.

#### **Это имя уже есть в сети**

Если у интегрированного сервера xSeries есть два сетевых адаптера, подключенных к одной сети, то программа установки определит, что имя компьютера уже есть в сети. Это ограничение процесса установки интегрированного сервера Windows. В качестве временного исправления выполните следующие действия:

- Отключите от сети кабель одного из сетевых адаптеров интегрированного сервера xSeries.
- На консоли интегрированного сервера Windows еще раз введите то же имя компьютера.
- v Нажмите **OK** для продолжения установки.

После завершения установки подключите кабель обратно.

#### **Ошибка (Установка сервера)**

Возможно, вы не указали значения в полях Рабочая группа и Домен меню Установить сервер Windows OS/400. В этом случае появится следующее сообщение об ошибке:

Ошибка (Установка сервера)

Параметр настройки, указанный системным администратором или производителем компьютера, отсутствует или неверен. Программа установки попросит вас указать недостающую информацию.

После ввода требуемой информации автономная установка будет продолжена.

Уведомите системного администратора или производителя компьютера, что значение "JoinWorkgroup" отсутствует или неверно.

#### Нажмите **OK**.

Затем программа установки попросит вас включить компьютер в домен или рабочую группу.

# **Настройка интегрированного сервера Windows для автоматического включения вместе с TCP/IP**

Интегрированный сервер можно настроить таким образом, чтобы он автоматически включался при запуске TCP/IP. Если несколько интегрированных серверов применяют общий ресурс файлового сервера, настройте для автоматического запуска только один из них. Ресурс файлового сервера не может применяться сразу несколькими сетевыми серверами. Одновременный запуск нескольких интерфейсов TCP/IP, связанных с сетевыми серверами, которые используют общий ресурс, приведет к непредсказуемым результатам.

Для того чтобы интегрированный сервер автоматически включался при запуске TCP/IP выполните следующие действия:

- 1. В командной строке OS/400 введите команду Настроить TCP/IP (CFGTCP).
- 2. Выберите опцию 1 Работа с интерфейсами TCP/IP и нажмите Enter.
- 3. Введите опцию 2 (Изменить) в столбце опций напротив интерфейса частной сети для описания линии сервера (внутренней двухточечной сети Ethernet или Token-Ring) и нажмите Enter.

#### **Примечание:**

Имя описания линии внутренней LAN представляет собой имя описания сетевого сервера (NWSD), после которого указано значение '00' в случае внутренней сети Token-Ring или значение 'PP' в случае двухточечного соединения виртуального Ethernet. Например, если имя NWSD равно MYSVR, то имя описания линии внутренней LAN будет равно MYSVR00.

4. Укажите в поле Автоматический запуск значение \*YES и нажмите Enter. Интегрированный сервер будет автоматически включаться при запуске TCP/IP.

#### **Примечание:**

В выпуске V5R1 и старше атрибуты IPL можно настроить таким образом, чтобы TCP/IP автоматически запускался при выполнении IPL. В этом случае не нужно выполнять отдельную процедуру запуска. Все интерфейсы TCP, для которых параметру Автоматический запуск присвоено значение \*YES, будут запущены вместе с TCP/IP во время IPL.

#### **Примечание:**

Обратите внимание, что IP-адрес, введенный на консоли интегрированного сервера для частной LAN переопределяет значение \*INTERNAL или \*VRTETHPTP параметра TCPPRTCFG в NWSD. Однако при выполнении таких операций, как SBMNWSCMD, применяется значение, заданное в NWSD. В связи с этим значения должны быть согласованы между собой.

### **Исправления**

Исправления IBM iSeries Integration for Windows Server позволяют установить самый свежий исправленный код, не дожидаясь выхода нового выпуска программного обеспечения. Эти исправления обновляют код iSeries Integration, позволяющий серверу Microsoft Windows работать на IXS, отличаются от пакетов исправлений Windows, выпускаемых фирмой Microsoft.

Ознакомьтесь с разделом "Типы исправлений".

Процесс установки исправлений на интегрированные серверы называется синхронизацией. При синхронизации интегрированного сервера обеспечивается установка одинаковых выпусков программного обеспечения и пакетов обслуживания средств интеграции в OS/400 и на интегрированном сервере. Уровень кода в Windows зависит от уровня кода в OS/400. Это новая функция в данном выпуске. В предыдущих выпусках можно было устанавливать и удалять отдельные исправления вручную независимо от уровня кода в OS/400.

При синхронизации интегрированного сервера существует четыре возможных варианта действий.

- 1. Если был установлен новый выпуск OS/400, например вместо V5R2 установлен V5R3, то программное обеспечение нового выпуска заменит собой программное обеспечение старого выпуска.
- 2. Если в OS/400 был установлен новый пакет обслуживания IBM iSeries Integration for Windows Server, то он будет скопирован на интегрированный сервер.
- 3. Если из OS/400 был удален пакет обслуживания IBM iSeries Integration for Windows Server, то этот пакет будет удален с интегрированного сервера и заменен на текущий код из OS/400.
- 4. Если уровень кода средств интеграции в OS/400 и на интегрированном сервере совпадает, то синхронизация все равно может быть выполнена. Таким образом можно выполнить восстановление после случайного удаления или повреждения файлов на интегрированном сервере.

В любом случае уровень программного обеспечения на интегрированном сервере после синхронизации будет соответствовать уровню программного обеспечения в OS/400.

Существует три способа синхронизации:

- "Синхронизация уровня средств интеграции с помощью консоли [интегрированного](#page-80-0) сервера [Windows"](#page-80-0) на стр. 71.
- v ["Синхронизация](#page-80-0) уровней средств интеграции с помощью Навигатора iSeries" на стр. 71.
- ["Синхронизация](#page-81-0) уровней средств интеграции с помощью удаленной команды" на стр. 72.

Если при попытке выполнить синхронизацию возникнут ошибки, обратитесь к разделу ["Оснастка](#page-166-0) IBM iSeries [Integration](#page-166-0) for Windows Server" на стр. 157.

### **Типы исправлений**

Существует три типа исправлений кода

- 1. Исправления, применяемые к коду средств интеграции в OS/400, называются **обычными временными исправлениями программ (PTF)**.
	- Для применения таких исправлений достаточно установить их в OS/400.
	- Такие исправления кода можно получить в службе поддержки IBM или загрузить с Web-сайта www.iseries.ibm.com/windowsintegration/ (выберите в панели навигации ссылку на информацию

об обслуживании) $\rightarrow$ .

- 2. Исправления кода, которые копируются на диски интегрированного сервера и работают на интегрированном сервере, называются **PTF пакетов обслуживания**.
	- v В состав лицензионной программы IBM iSeries Integration for Windows Server входит компонент интегрированного сервера, копируемый из OS/400. Когда вы применяете совокупный пакет PTF OS/400, в состав этого пакета может входить пакет исправлений Windows Integration, который можно применить на интегрированном сервере. Эта операция выполняется при синхронизации интегрированного сервера.
	- Такие исправления кода также можно получить в службе поддержки IBM или загрузить с Web-сайта www.iseries.ibm.com/windowsintegration/ (выберите в панели навигации ссылку на

информацию об обслуживании) .

- <span id="page-80-0"></span>3. Исправления, применяемые к самому серверу Microsoft Windows, называются пакетами обслуживания.
	- Такие пакеты выпускаются фирмой Microsoft. Вы можете загрузить их с Web-сайта Windows Update.
	- Не применяйте исправления кода Microsoft, которые могут вносить изменения в компоненты сервера Windows, используемые программой IBM iSeries Integration for Windows Server. Например, не загружайте с Web-сайта Windows Update драйверы запоминающих устройств SCSI и драйверы LAN.
	- Другие драйверы, например, драйверы USB, можно загрузить со страницы Windows Update без всяких гарантий.

## Синхронизация уровня средств интеграции с помощью консоли интегрированного сервера Windows

Для синхронизации уровня программного обеспечения с помощью оснастки iSeries Integration for Windows Server необходимы права доступа администратора Windows. Перед началом установки закройте все работающие приложения и убедитесь, что все пользователи вышли из системы интегрированного сервера. Если этого не сделать, то возможна потеря данных, поскольку интегрированный сервер будет автоматически перезагружен после установки.

- 1. Выберите опции Пуск -> Программы -> IBM iSeries -> Integration for Windows Server.
- 2. Щелкните на имени интегрированного сервера и выберите Уровень программного обеспечения
- 3. Будет показана информация об уровне программного обеспечения средств интеграции. установленных в OS/400 и в Windows. Для приведения уровня программного обеспечения средств интеграции в Windows в соответствие с уровнем средств интеграции в OS/400 нажмите кнопку Синхронизировать.
- 4. После успешного завершения установки будет показано подтверждающее сообщение.

Примечание: Если при наличии несоответствия между уровнями программного обеспечения вы войдете в систему интегрированного сервера Windows как администратор, то вам автоматически будет предложено синхронизировать уровни программного обеспечения.

## Синхронизация уровней средств интеграции с помощью Навигатора iSeries

- 1. В Навигаторе iSeries выберите опции Сеть -> Администрирование Windows -> Интегрированные серверы xSeries.
- 2. Щелкните правой кнопкой мыши на имени интегрированного сервера, который необходимо синхронизировать, и выберите опцию Синхронизировать iSeries Integration. (Если на сервере OS/400, к которому вы подключены, установлена версия операционной системы, предшествующая V5R3, то будет показан список устаревших опций, позволяющий устанавливать и удалять отдельные исправления или выполнять обновление выпуска.)
- 3. Нажмите кнопку Синхронизировать для подтверждения.
- 4. Будет показано сообщение о ходе синхронизации, а затем сообщение об завершении и о перезагрузке сервера. Предложение отложить перезагрузку сделано не будет.

Для определения уровней программного обеспечения, установленных в OS/400 и на интегрированном сервере выполните следующие действия:

- 1. В Навигаторе iSeries выберите опции Сеть -> Администрирование Windows -> Интегрированные серверы xSeries.
- 2. Щелкните правой кнопкой мыши на имени интегрированного сервера и выберите опцию Свойства.

<span id="page-81-0"></span>3. Щелкните на вкладке Программное обеспечение. Будут показаны сведения об уровнях программного обеспечения.

# Синхронизация уровней средств интеграции с помощью удаленной команды

Для синхронизации интегрированного сервера вы можете ввести команду lvlsync в командной строке интегрированного сервера Windows. Эта утилита позволяет синхронизировать интегрированный сервер с помощью удаленной команды. Данная возможность может оказаться полезной например, при написании программы на CL для периодической синхронизации интегрированных серверов. Дополнительная информация об удаленных командах приведена в разделе "Удаленный запуск команд интегрированного сервера Windows" на стр. 88.

Ниже описана простая процедура удаленной синхронизации интегрированного сервера путем удаленного запуска команды 1v1sync с консоли OS/400.

- 1. В командной строке текстового интерфейса OS/400 введите команду SBMNWSCMD и нажмите F4.
- 2. В поле Команда введите строку lvlsync и нажмите клавишу Tab.
- 3. В поле Сервер введите имя NWSD интегрированного сервера и нажмите Enter.

Раньше команда lvlsync поддерживала несколько необязательных параметров. Теперь эти параметры не применяются, однако наличие параметров в команде не считается ошибкой.

Команда Lvlsync может возвращать следующие коды ошибок:

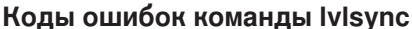

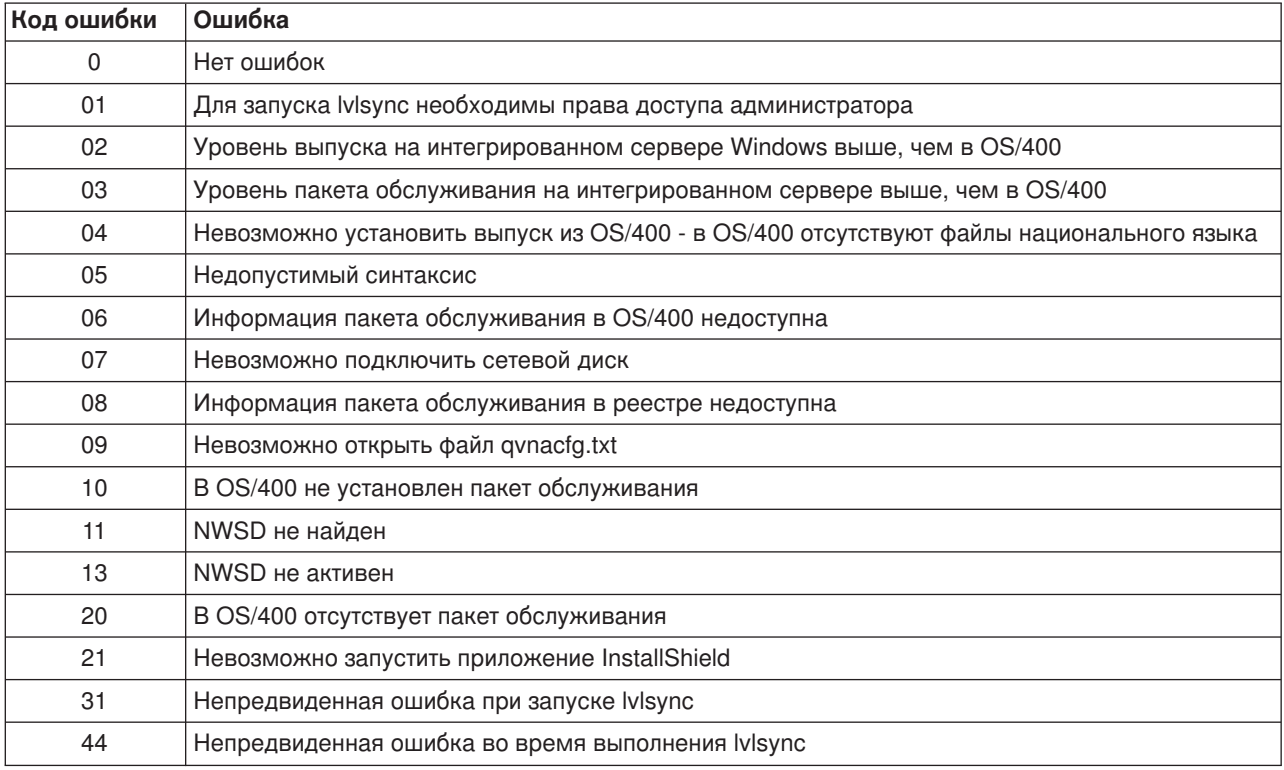

#### Примечание:

Сообщение об ошибке NTA0218 - это диагностическое (\*DIAG) сообщение, выдаваемое в случае ошибок синтаксиса, прав доступа или отсутствия NWSD.

# <span id="page-82-0"></span>**Глава 6. Сетевые интегрированные серверы**

В этой главе приведены процедуры создания различных типов сетевых серверов, описанных в разделе "Концепции [организации](#page-19-0) сети" на стр. 10.

- "Настройка виртуальных сетей Ethernet"
- "Настройка [виртуальных](#page-83-0) сетей Ethernet между LPAR" на стр. 74
- ["Двухточечные](#page-84-0) виртуальные сети Ethernet" на стр. 75
- ["Внешние](#page-85-0) сети" на стр. 76
- "Удаление сетевых [адаптеров"](#page-88-0) на стр. 79

## **Настройка виртуальных сетей Ethernet**

В этом разделе рассказано о настройке виртуальной сети Ethernet между интегрированными серверами. (Обратите внимание, что при установке нового интегрированного сервера команда установки (INSWNTSVR) может настроить виртуальные сети Ethernet автоматически.) Информация о расширении виртуальных сетей Ethernet на другие логические разделы iSeries приведена в разделе "Настройка [виртуальных](#page-83-0) сетей Ethernet между LPAR" на стр. 74. Данная процедура включает в себя следующие основные шаги.

- 1. Сначала необходимо настроить описание линии Ethernet для интегрированного сервера.
	- a. В OS/400 введите команду Создать описание линии Ethernet CRTLINETH и нажмите Enter.
	- b. В поле Описание линии введите имя описания сетевого сервера (NWSD), букву V и цифру (от 0 до 9), соответствующую виртуальной сети, которая будет применяться, например, Имя-NWSDV0.
	- c. В поле Имя ресурса введите значение \*NWSD.
	- d. В поле Описание сетевого сервера введите имя объекта NWSD, который будет применять адаптер.
	- e. Дважды нажмите клавишу Enter.
	- f. В поле Номер порта укажите номер порта, соответствующий применяемой виртуальной сети Ethernet. Для виртуальной сети Ethernet можно указать значение от \*VRTETH0 до \*VRTETH9.
	- g. В поле Адрес локального адаптера укажите значение \*ADPT.
	- h. В поле Быстродействие укажите значение 1G, а в поле Дуплекс значение \*FULL.
	- i. Нажмите F10 для просмотра дополнительных параметров. Максимальный размер кадра для виртуальной сети Ethernet должен быть равен 8996.
	- j. (Необязательно) Пролистайте список до поля Описание и укажите краткое текстовое описание.
	- k. (Необязательно) пролистайте список до поля Быстродействие канала связи и укажите значение \*MAX. Нажмите Enter.
	- l. Нажмите Enter для создания описания линии Ethernet.
	- m. Если вы хотите, чтобы данный интегрированный сервер был подключен к нескольким виртуальным сетям Ethernet, то повторите перечисленные выше действия, создав описание линии для каждой сети. Для каждого создаваемого описания линии указывайте на шаге 1f свой номер порта.
- 2. Теперь необходимо изменить NWSD интегрированного сервера, чтобы он использовал описание линии Ethernet.
	- a. Введите команду OS/400 CHGNWSD и нажмите Enter.
	- b. В поле Описание сетевого сервера укажите имя NWSD и нажмите F4.
	- c. Пролистайте список до поля Конфигурация порта TCP/IP.
	- d. Справа от слов + для доп. значений введите + и нажмите Enter.
	- e. В поле Порт укажите номер порта. (Например, \*VRTETH0).
	- f. В поле IP-адрес введите IP-адрес, который будет использоваться интегрированным сервером.
- <span id="page-83-0"></span>д. В поле Маска подсети введите маску подсети, Которая будет применяться интегрированным сервером.
- h. В поле Максимальный блок передачи укажите значение 8996.
- i. Нажмите Enter.
- 3. Повторите данную процедуру для всех интегрированных серверов, которые должны быть подключены к выбранному порту Ethernet. Для всех серверов следует указывать один и тот же порт.
- 4. Перезапустите интегрированные серверы. При этом будет автоматически установлен драйвер виртуального адаптера Ethernet и для него будет настроен IP-адрес Windows, указанный в NWSD. Однако, IP-адрес, указанный с консоли интегрированного сервера, переопределяет значение, заданное в NWSD.
- 5. Проверьте работу виртуальной сети Ethernet. Для введите на одном из интегрированных серверов команду ping с IP-адресом другого сервера.

## Настройка виртуальных сетей Ethernet между LPAR

#### Сети между LPAR в системах с консолью аппаратного обеспечения (НМС)

Если вы хотите, чтобы интегрированный сервер мог взаимодействовать с другими логическими разделами или с интегрированными серверами, которыми управляют другие разделы OS/400, то нужно будет настроить одну или несколько сетей между LPAR. Сети между LPAR по-разному настраиваются в системах iSeries с консолью аппаратного обеспечения (НМС) и во всех остальных системах. В системе iSeries с HMC соединения сети между LPAR устанавливаются между разделами и интегрированными серверами с помощью ИД VLAN. Интегрированные серверы не поддерживают ИД VLAN непосредственно. Вместо этого для каждого подключенного интегрированного сервера необходимо описание линии Ethernet, в котором номер порта, например, \*VRTETH1, связан с виртуальным адаптером, имеющим ИД VLAN. Процедура настройки включает в себя следующие шаги:

- 1. Создание с помощью НМС виртуального адаптера Ethernet для каждого раздела и каждого интегрированного сервера, который будет подключен к сети между LPAR. Дополнительная информация приведена в разделе Логические разделы с НМС. Для каждого виртуального адаптера, который будет подключать интегрированный сервер или раздел OS/400 к сети между LPAR, выключите опцию Адаптер, совместимый с IEEE 802.1Q и задайте значение ИД VLAN.
- 2. В разделе OS/400, который управляет подключаемым к сети интегрированным сервером, введите команду WRKHDWRSC \*CMN для просмотра дерева виртуальных адаптеров OS/400, созданных на шаге 1. Запишите номера портов, для которых указан тип аппаратного обеспечения 268С. Если таких портов несколько, то поместите курсор в поле перед именем ресурса и выберите опцию 7 для просмотра подробных сведений об этом ресурсе.
- 3. Создайте описание линии в соответствии с инструкциями шага 1 раздела "Настройка виртуальных сетей Ethernet" на стр. 73. При этом в поле ASSOCPORT необходимо указать имя ресурса 268С. В поле Порт укажите нужное значение, например, \*VRTETH1. Вы также можете задать параметр ASSOCPORT для существующего описания линии, если это соответствует требованиям топологии сети.
- 4. Продолжите работу с шагом 2 раздела "Настройка виртуальных сетей Ethernet" на стр. 73 (если вы создали описание линии), шагом 3 (во всех разделах OS/400 которые управляют подключаемым интегрированным сервером) и с шагом 4 (если вы создали описание линии).
- 5. Для полноценного подключения раздела к сети необходимо правильно настроить в этом разделе протоколы. В каждом разделе OS/400 создайте описание линии Ethernet на соответствующем выделенном ресурсе порта 268С. Настройте в каждом разделе, который будет использовать протокол TCP/IP, уникальный уникальный IP-адрес.
- 6. Проверьте работу сети между LPAR. Для этого проверьте связь между подключенными интегрированными серверами и разделами с помощью команды ping.

#### Сети между LPAR в системах без консоли аппаратного обеспечения (НМС)

<span id="page-84-0"></span>В системах iSeries без HMC соединения сети между LPAR устанавливаются между разделами с одинаковым номером сети, а интегрированные серверы могут взаимодействовать только в том случае, если связаны управляющие ими разделы OS/400. К интегрированным серверам относятся номера сетей из диапазона 0-9. Например, если в разделе OS/400 настроено соединение сетей 1 и 5 между LPAR, то управляемые этим разделом интегрированные серверы могут осуществлять связь между LPAR с помощью портов \*VRTETH1 и \*VRTETH5. Процедура настройки включает в себя следующие шаги:

- 1. Настройте номер сети, к которому должен быть подключен каждый раздел. Необходимые инструкции вы можете найти в разделе Принципы работы логических разделов и в электронной справке Навигатора iSeries. Помните, что связь между интегрированными серверами возможна лишь в том случае, если связаны управляющие ими разделы OS/400.
- 2. (Все упоминаемые ниже шаги описаны в разделе "Настройка виртуальных сетей Ethernet" на стр. 73.) Если вы еще не создали описание линии для интересующего вас порта (с \*VRTETH0 по \*VRTETH9), то создайте его сейчас в соответствии с инструкциями из шага 1. Не указывайте значение в поле ASSOCPORT описания линии, поскольку это поле используется только в системах iSeries с HMC.
- 3. Продолжите работу с шагом 2 (если вы создали описание линии), шагом 3 (во всех разделах OS/400 которые управляют подключаемым интегрированным сервером) и с шагом 4 (если вы создали описание линии).
- 4. Для полноценного подключения раздела к сети необходимо правильно настроить в этом разделе протоколы. В каждом разделе OS/400, который должен быть подключен сети, введите команду WRKHDWRSC \*CMN и определите имя порта аппаратного обеспечения типа 268C, автоматически созданного на шаге 1 а. После этого создайте описание линии Ethernet, использующее порт ресурса 268С. Настройте в каждом разделе, который будет использовать протокол ТСР/IР, уникальный уникальный IP-адрес.
- 5. Проверьте работу сети между LPAR. Для этого проверьте связь между подключенными интегрированными серверами и разделами с помощью команды ping.

### Двухточечные виртуальные сети Ethernet

Каждый интегрированный сервер соединен с системой iSeries с помощью виртуальной двухточечной сети Ethernet, позволяющей системе iSeries управлять этим интегрированным сервером. В этом разделе приведены инструкции по просмотру и изменению таких соединений, автоматически настраиваемых во время установки.

#### Просмотр соединений двухточечной виртуальной сети Ethernet из OS/400

Соединения двухточечной виртуальной сети Ethernet в OS/400 включают в себя описание линии и запись в NWSD интегрированного сервера.

- 1. Для просмотра описания линии введите на консоли OS/400 команду WRKCFGSTS \*NWS.
- 2. Найдите дерево записей, соответствующих интегрированному серверу. Имя одной из записей, указанных в столбце Описание линии, будет совпадать с именем NWSD и заканчиваться символами PP. Введите опцию 8 слева от этого имени и нажмите Enter.
- 3. Будет показано меню Работа с описанием линии. Введите опцию 5 слева от имени описания линии и нажмите Enter для просмотра подробной информации.
- 4. Нажимайте F3 до тех пор, пока не будет показано главное меню.
- 5. Введите команду СЕСТСР и вберите опцию 1. Работа с интерфейсами ТСР/IР.
- 6. Для одной из записей в столбце Описание линии должно быть показано имя, совпадающее с именем NWSD, и заканчивающееся символами PP.
- 7. Опция 5 позволяет просмотреть информацию об интерфейсе TCP/IP, а опции 9 и 10 позволяют включить и выключить этот интерфейс. Запомните связанный с интерфейсом IP-адрес, поскольку он потребуется вам в дальнейшем.
- <span id="page-85-0"></span>8. Теперь мы можем просмотреть запись в NWSD интегрированного сервера. Введите команду WRKNWSD. Найдите NWSD интегрированного сервера и укажите опцию 5 для его просмотра. Для перехода к следующей странице атрибутов NWSD нажимайте клавишу Enter.
- 9. Одно из показанных меню будет иметь заголовок Подключенные линии. В этом меню будет указан порт \*VRTETHPTP и имя описания линии, используемого сетью.
- 10. Вернувшись к меню Работа с описаниями сетевого сервера, вы сможете выбрать опцию 2 для изменения этой информации.

#### Просмотр соединений двухточечной виртуальной сети Ethernet с консоли интегрированного **сервера Windows**

- 1. На консоли интегрированного сервера выберите опции Пуск -> Настройка -> Панель управления. Выберите Сеть и удаленный доступ к сети.
- 2. Один из значков будет подписан как Двухточечная виртуальная сеть Ethernet. Дважды щелкните на этом значке.
- 3. В появившемся окне диалога выберите Свойства.
- 4. Дважды щелкните на записи Internet Protocol (TCP/IP) в окне диалога.
- 5. В появившемся окне будет показан IP-адрес, присвоенный интегрированному серверу в двухточечной виртуальной сети Ethernet. Он должен соответствовать IP-адресу системы OS/400, увеличенному на единицу, т.е. он должен быть четным.
- 6. Закройте все открытые окна, выберите опции Пуск -> Выполнить и введите команду ст. Нажмите Enter. Будет показано окно командной строки Windows.
- 7. В показанном приглашении C:\> введите команду ping с IP-адресом OS/400, записанным на последнем шаге. Например: ping 192.168.3.1. Должно быть показано сообщение 0твет от ..... Это правильно. Команда ping отправляет пакет данных по указанному IP-адресу и считает, сколько времени пройдет до момента возврата отправленного пакета.
- 8. (Необязательно) Вернитесь к консоли OS/400 и введите команду call gcmd. (При этом будет показано большое окно командной строки, в котором будут видны результаты выполнения команд.) Проверьте из OS/400 связь с интегрированным сервером. Например: ping '192.168.3.2' Поздравляем! Если никаких ошибок не возникло, то можно утверждать, что двухточечная виртуальная сеть Ethernet работает правильно.

# Внешние сети

| В свободном разъеме PCI можно установить дополнительную карту сетевого адаптера. Если это

| было сделано, настройте новый адаптер на интегрированном сервере Windows. Старые модели

интегрированных серверов Netfinity позволяют операционной системе OS/400 и интегрированному

серверу использовать адаптер совместно. Интегрированные серверы xSeries моделей 2890, 2892 и

1 4812, а также интегрированные адаптеры xSeries модели 2689, не поддерживают совместное

I использование адаптера системой OS/400 и интегрированным сервером.

Информация об установке новой платы сетевого адаптера приведена в разделе Установка функций iSeries. Выберите модель iSeries и просмотрите инструкции из раздела Установка карт PCI и карты интегрированного адаптера xSeries.

#### Примечание:

Если у вас установлен интегрированный сервер xSeries модели 6617, в котором предусмотрено три разъема PCI, причем этот сервер 6617 установлен не в корпусе 50xx, то возможно совместное использование только адаптеров, установленных в первых двух разъемах.

Для настройки нового сетевого адаптера выполните следующие действия:

1. "Создание описаний линии для адаптеров внешней сети" на стр. 77

- <span id="page-86-0"></span>2. При настройке адаптера внешней LAN выполните шаг "Добавление интерфейса TCP для нового общего сетевого адаптера".
- 3. "Установка драйверов сетевых адаптеров и настройка адресов адаптеров на интегрированном сервере Windows" на стр. 78

Для создания соединения виртуальной сети Ethernet обратитесь к разделу "Настройка виртуальных сетей Ethernet" на стр. 73.

Для удаления сетевого адаптера обратитесь к разделу "Удаление сетевых адаптеров" на стр. 79.

### Создание описаний линии для адаптеров внешней сети

После физической установки сетевого адаптера следующим шагом является создание описания линии.

Для создания описания линии выполните следующие действия:

- 1. В командной строке OS/400 введите одну из следующих команд:
	- Для порта Token-Ring введите CRTLINTRN и нажмите Enter.
	- Для порта Ethernet введите CRTLINETH и нажмите Enter.
- 2. В поле 0писание линии укажите имя описания сетевого сервера (NWSD), после которого введите 0 и номер порта.
	- Например: Если адаптер подключен к порту 1, и помимо OS/400 он будет применяться NWSD с именем NTSVR, то имя описания линии будет равно NTSVR01.
- 3. В поле Имя ресурса введите значение \*NWSD.
- 4. В поле 0писание сетевого сервера введите имя объекта NWSD, который будет применять адаптер.
- 5. Введите Имя ресурса связанного порта и выберите платформы iSeries, если это необходимо для доступа к сети LPAR.
- 6. В поле Номер порта введите номер порта, в котором установлена карта.
- 7. В поле Адрес локального адаптера укажите адрес адаптера.Значение \*ADPT указывать нельзя.

#### Примечание:

Запомните указанный адрес. Он потребуется в дальнейшем.

- 8. В поле Быстродействие линии укажите быстродействие линии, подключенной к адаптеру.
- 9. (Необязательно) Перейдите на следующую страницу меню и найдите поле Быстродействие канала СВЯЗИ.
- 10. В поле Быстродействие канала связи укажите то же значение, что и в поле Быстродействие линии.
- 11. (Необязательно) Перейдите на следующую страницу меню и введите краткое описание линии в поле 'Описание'.
- 12 Нажмите Enter

При настройке внешней сети перейдите к шагу "Добавление интерфейса ТСР для нового общего сетевого адаптера".

В противном случае перейдите к шагу "Установка драйверов сетевых адаптеров и настройка адресов адаптеров на интегрированном сервере Windows" на стр. 78.

# Добавление интерфейса ТСР для нового общего сетевого адаптера

Новая карта сетевого адаптера может совместно использоваться OS/400 и интегрированным сервером Windows. Внешняя сеть доступна только в старых моделях аппаратного обеспечения интегрированных серверов Netfinity. Для выполнения этой задачи необходимо добавить интерфейс <span id="page-87-0"></span>ТСР для порта, в котором установлена карта. Перед этим нужно создать описания линий для порта. См. раздел "Создание описаний линии для адаптеров внешней сети" на стр. 77.

Для добавления интерфейса ТСР выполните следующие действия:

- 1. В OS/400 введите команду ADDTCPIFC и нажмите Enter.
- 2. В поле IP-адрес укажите IP-адрес, присвоенный порту в OS/400.
- 3. В поле 0писание линии укажите имя описания линии, созданного для порта.В соответствии с принятыми соглашениями о присвоении имен, это имя должно содержать имя описания сетевого сервера (NWSD), после которого должна быть указана цифра 0 и номер порта.
	- Например: Если номер порта адаптера равен 1, и помимо OS/400 этот адаптер будет применяться NWSD с именем NTSVR, то имя описания линии будет равно NTSVR01.
- 4. В поле Маска подсети введите маску подсети, связанную с этим портом в ОS/400, и нажмите Fnter

#### Примечание:

Для порта можно задать маршрут TCP, отличный от маршрута, применяемого OS/400. Для этого вызовите команду Добавить маршрут TCP/IP (ADDTCPRTE). Дополнительная

информация о маршрутах TCP приведена в книге Справочник по настройке TCP/IP  $\blacktriangleright$ .

### Установка драйверов сетевых адаптеров и настройка адресов адаптеров на интегрированном сервере Windows

В этом разделе приведены сведения об установке драйверов сетевых адаптеров и настройке адресов новых адаптеров на интегрированном сервере Windows.

В системах Windows 2000 Server и Windows Server 2003 адаптеры и драйверы поддерживают технологию Plug-n-Play. Для того чтобы установленный адаптер стал доступен в системе, достаточно перезапустить интегрированный сервер, включив его. Не забудьте настроить IP-адреса адаптеров (соединений).

Если вы обновляете интегрированный сервер xSeries от Windows NT 4.0 до Windows 2000 Server, то перед добавлением нового адаптера необходимо удалить старый. См. раздел "Удаление сетевых адаптеров" на стр. 79.

Windows 2000 Server или Windows Server 2003 автоматически распознает новый адаптер. Для настройки IP-адреса этого адаптера выполните следующие действия:

- 1. Щелкните правой кнопкой мыши на значке Мое сетевое окружение и выберите в меню пункт Свойства.
- 2. Дважды щелкните на значке адаптера (соединения по локальной сети), который необходимо настроить.
- 3. Нажмите кнопку Свойства.
- 4. Выберите Протокол Интернета (ТСР/IР) и нажмите кнопку Свойства.
- 5. Если опция Использовать следующий IP-адрес еще не отмечена, выберите ее.
- 6. В поле **IP-адрес** укажите IP-адрес.
- 7. Укажите значение в поле Маска подсети.
- 8. В поле Основной шлюз укажите адрес шлюза по умолчанию.
- 9. Последовательно нажмите кнопки ОК, ОК и Закрыть.

#### Примечание:

Если Windows выдаст сообщение о том, что указанный IP-адрес задан для другого адаптера, однако в системе нет адаптера с таким адресом, то, скорее всего, имеется в виду предыдущая конфигурация аппаратного обеспечения. Информация о том, как просмотреть свойства адаптера LAN из предыдущей конфигурации аппаратного

<span id="page-88-0"></span>обеспечения, и освободить его IP-адрес, приведена в статье Microsoft Knowledge Base article Q241257 Device Manager Does Not Display Devices Not Currently Present in Windows

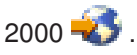

Если сетевой адаптер будет применяться только интегрированным сервером, значит его настройка завершена. Если у вас установлена модель интегрированного сервера xSeries, поддерживающая внешнюю LAN, и вы хотите, чтобы новый адаптер использовался совместно с OS/400, то выполните следующие дополнительные действия:

- 10. Перейдите на страницу Адаптеры.
- 11. Выберите соединение, которое будет использоваться совместно.
- 12. Нажмите кнопку Настроить.
- 13. Откройте вкладку Дополнительно.
- 14. Выберите в списке Адрес сети (Ethernet или Token-Ring).
- 15. Отметьте соответствующую радиокнопку и введите адрес сети, соответствующий значениям, указанным в описании линии iSeries и поле Адрес, контролируемый локально.
- 16. Выберите в списке Скорость передачи данных и Дуплекс (Token-Ring), а также Внешний РНҮ (Ethernet), а затем отметьте радиокнопку для ввода значения. Убедитесь, что указанные значения соответствуют значениям, заданным в описании линии iSeries.
- 17. Для применения указанных значений нажмите кнопку ОК, ОК, а затем кнопку Закрыть.
- 18. Для того чтобы изменения вступили в силу, перезапустите сервер.

#### Примечание:

Уровень установленного внешнего порта будет соответствовать последнему пакету обслуживания IBM iSeries Integration for Windows Server. После установки порта не нужно заново устанавливать пакет обслуживания.

### Удаление сетевых адаптеров

Перед физическим удалением карты сетевого адаптера из интегрированного сервера Windows необходимо удалить этот адаптер из конфигурации. Если интегрированный сервер использует карту сетевого адаптера вместе с OS/400 (адаптер внешней LAN), то его нужно будет также удалить из конфигурации OS/400. Кроме того, общие адаптеры необходимо удалить при переходе к интегрированному серверу xSeries модели 2890, не поддерживающему внешние LAN. См. раздел "Переход от интегрированного сервера 285х или 661х к интегрированному серверу xSeries 2890" на стр. 58.

#### Примечание:

Если необходимо прекратить совместное использование адаптера с OS/400, но не требуется удалять его из интегрированного сервера, то перейдите непосредственно к процедуре Удаление драйверов сетевых адаптеров из ОS/400 (шаг 2).

Для удаления сетевых адаптеров из интегрированного сервера выполните следующие действия:

#### 1. Удалите драйвер адаптера из Windows

- a. Windows 2000 Server или Windows Server 2003
	- 1) В меню Пуск выберите Настройка, а затем Панель управления.
	- 2) Запустите мастер Установка оборудования и нажмите Далее для перехода к следующей панели.
	- 3) Выберите Удалить/Извлечь устройство.
	- 4) На панели Выбор действия по удалению нажмите Далее для выполнения действия по умолчанию (Удалить устройство).
	- 5) Выберите в списке устройство для удаления (например, адаптер IBM PCI Token-Ring).
	- 6) Нажмите Да для подтверждения удаления адаптера.
- 7) Поскольку в Windows 2000 Server и Windows Server 2003 поддерживается технология Plug-and-Play, то перед перезапуском сервера необходимо физически удалить адаптер из OS/400 или отключить его. Если перезапустить интегрированный сервер с подключенным сетевым адаптером, то операционная система обнаружит его как новое аппаратное обеспечение и переустановит драйвер устройства. Для того чтобы отключить адаптер, но не удалять его, выполните следующие действия:
	- а) На Панели управления откройте Сеть и удаленный доступ к сети.
	- b) Выберите адаптер локальной сети.
	- с) Щелкните на адаптере правой кнопкой мыши и выберите Выключить.
- 8) Если сетевой адаптер используется только интегрированным сервером, то для завершения процедуры перезапустите сервер. Если адаптер используется совместно интегрированным сервером и OS/400, то не выполняйте перезапуск. Вместо этого перейдите к шагу 2. Удаление сетевого адаптера из OS/400.
- b. В системах Windows NT 4.0:
	- 1) В меню Пуск выберите Настройка, а затем Панель управления.
	- 2) Откройте Сеть.
	- 3) Перейдите на страницу Адаптеры.
	- 4) Щелкните на адаптере, который нужно удалить. Для удаления нескольких адаптеров повторите эту процедуру. При переходе к новому аппаратному обеспечению интегрированного сервера xSeries нужно будет удалить все адаптеры, кроме адаптера **IBM Internal LAN.**
	- 5) Нажмите кнопку Удалить.
	- 6) Нажмите Да для подтверждения удаления адаптера.
	- 7) Если сетевой адаптер используется только интегрированным сервером, то для завершения процедуры перезапустите сервер. Если адаптер используется совместно с ОЅ/400, то не выполняйте перезапуск. Вместо этого перейдите к шагу 2, Удаление сетевого адаптера из OS/400.
- с. Удаление адаптера внешней LAN с интегрированного сервера:
	- 1) Выберите Пуск, Настройка, Панель управления.
	- 2) Откройте Сеть и удаленный доступ к сети.
	- 3) Дважды щелкните на любом соединении.
	- 4) Нажмите кнопку Свойства.
	- 5) Выберите AS/400 Line Multi-Port Protocol Driver 1 и нажмите кнопку Удалить.
	- 6) Выберите ответ Да, а затем дважды нажмите кнопку Закрыть для завершения процедуры удаления.

#### 2. Удаление сетевого адаптера из OS/400

а. Для того чтобы записать необходимую информацию и выключить описание сетевого сервера (NWSD) для интегрированного сервера введите команду WRKCFGSTS \*NWS и нажмите Enter. Появится меню Работа с состоянием конфигурации.

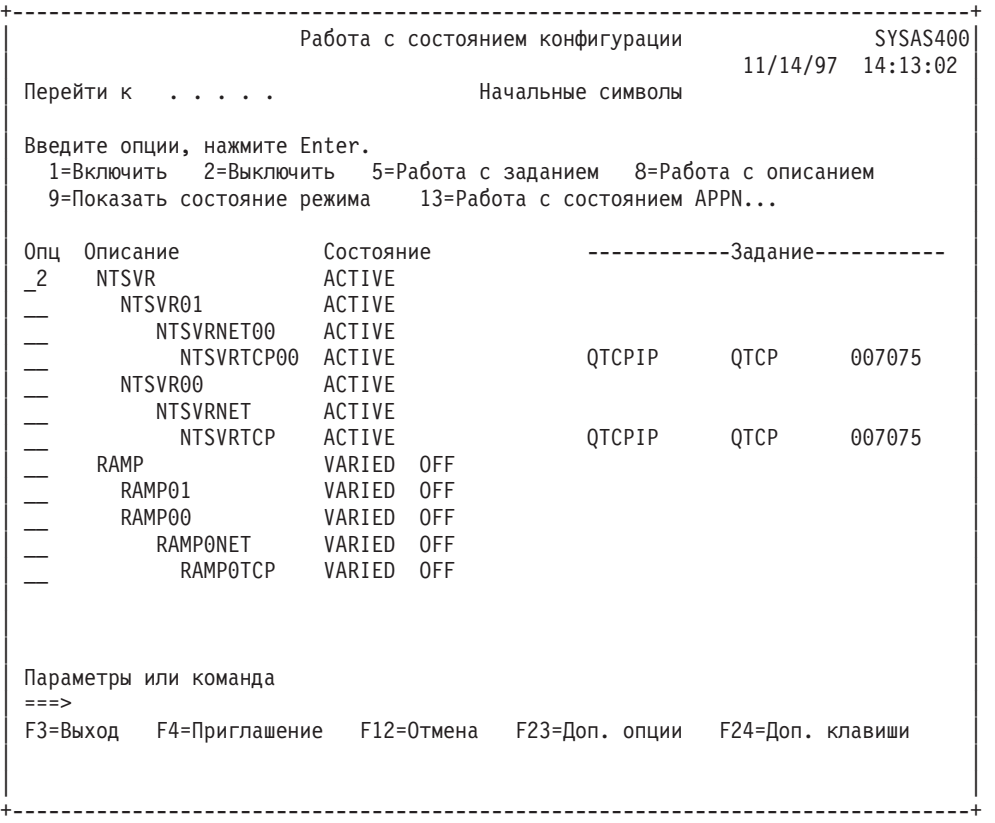

#### **Рисунок 3. Пример меню Работа с состоянием конфигурации**

В меню Работа с состоянием конфигурации выполните следующие действия:

- 1) Введите 2 в поле Опция слева от описания сетевого сервера, который необходимо выключить (в данном примере - NTSVR).
- 2) Запишите имя описания линии связи. Оно начинается с имени NWSD, за которым следует 01 или 02. Номер в имени указывает порт, к которому подключена линия. В данном примере описание линии NTSVR называется NTSVR01.

**Внимание:** Описание линии *nwsdname*00 предназначено для внутренней (частной) сети. Не записывайте сведения об описании линии частной сети.

3) Запишите имя описания контроллера, показанное под удаляемым описанием линии. Описание контроллера начинается с первых пяти символов *имени-nwsd* и содержит суффикс 'NET'. В данном примере нужное описание контроллера называется NTSVRNET00. **Внимание: Не** выполняйте никаких действий над описанием контроллера частной сети

(оно показано под описанием линии, заканчивающегося символами 00). 4) Запишите имя описания устройства. Описание устройства начинается с первых пяти

символов *имени-nwsd* и содержит суффикс 'TCP'. В данном примере нужное описание устройства называется NTSVRTCP00.

**Внимание: Не** выполняйте никаких действий над описанием устройства частной сети (оно показано под описанием линии, заканчивающегося символами 00).

- 5) Нажмите Enter. Интегрированный сервер будет выключен.
- b. Если для адаптера настроен специальный маршрут, удалите его командой RMVTCPRTE.
- c. Введите команду RMVTCPIFC.
- d. Нажмите Enter.
- e. В поле IP-адрес укажите IP-адрес адаптера в OS/400. Это значение было записано в форму информации о сети интегрированного сервера во время установки (стр. [Информация](#page-55-0) о сети [интегрированного](#page-55-0) сервера Windows).
- f. Нажмите Enter.
- g. Введите команду WRKDEVD DEVD(\*CMN) и нажмите Enter.
- h. Пролистайте меню вниз, пока не будет показано описание устройства с записанным ранее именем.
- i. Введите 4 (Удалить) в поле Опция слева от этого описания устройства и нажмите Enter.
- j. Введите команду WRKCTLD CTLD(\*CMN).
- k. Пролистайте меню вниз, пока не будет показано описание контроллера с записанным ранее именем.
- l. Введите 4 (Удалить) в поле Опция слева от этого описания контроллера и нажмите Enter.
- m. Введите команду WRKLIND.
- n. Пролистайте меню вниз, пока не будет показано описание линии с записанным ранее именем.
- o. Введите 4 (Удалить) в поле Опция слева от этого описания линии и нажмите Enter.
- 3. Выполните инструкции по удалению карты адаптера, приведенные в документации по аппаратному обеспечению.
- 4. Включите интегрированный сервер (см. раздел "Запуск и остановка [интегрированного](#page-92-0) сервера" на [стр.](#page-92-0) 83).

# <span id="page-92-0"></span>Глава 7. Администрирование интегрированных серверов **Windows**

В следующих разделах описаны некоторые повседневные задачи управления интегрированным сервером.

- "Запуск и остановка интегрированного сервера"
	- "Запуск и остановка интегрированного сервера Windows с помошью Навигатора iSeries" на стр. 84
	- "Запуск и остановка интегрированного сервера Windows с помощью текстового интерфейса" на **стр. 84**
	- "Выключение интегрированного сервера с консоли сервера Windows" на стр. 84
	- "Безопасное выключение системы iSeries при наличии интегрированных серверов Windows" на **стр. 84**
	- "особенности применения внешних сетей" на стр. 85
- емение с виртуальной последовательной консолью 4812 IXS" на стр. 86
	- "Просмотр и изменение информации о конфигурации интегрированного сервера Windows" на стр. 87
	- "Запись сообщений" на стр. 87
	- "Удаленный запуск команд интегрированного сервера Windows" на стр. 88
		- "Рекомендации по запуску удаленных команд" на стр. 89
		- $-$  "Поддержка Kerberos v5 и EIM в команде SBMNWSCMD и при резервном копировании на уровне файлов" на стр. 91

### Запуск и остановка интегрированного сервера

У интегрированного сервера Windows нет кнопки питания и его состоянием управляет система iSeries. Обычно запуск и остановка интегрированных серверов выполняется из Навигатора iSeries или из текстового интерфейса. Вы можете частично остановить интегрированный сервер с помощью опций Пуск - Завершение работы, однако запустить его без помощи Навигатора iSeries или текстового интерфейса невозможно.

Перед завершением работы iSeries убедитесь, что все интегрированные серверы выключены, поскольку в противном случае возможно повреждение данных. Некоторые команды, предназначенные для завершения работы iSeries, сначала выключают интегрированные серверы и ждут некоторое время, предоставляя возможность завершить работу перед выключением iSeries. Другие команды завершают работу iSeries немедленно.

Если вы используете программу включения и выключения питания по расписанию QEZPWROFFP, то ее нужно будет настроить для работы с интегрированным сервером.

В следующих разделах описаны поддерживаемые способы запуска и остановки:

- "Запуск и остановка интегрированного сервера Windows с помощью Навигатора iSeries" на стр. 84
- "Запуск и остановка интегрированного сервера Windows с помощью текстового интерфейса" на **стр. 84**
- "Выключение интегрированного сервера с консоли сервера Windows" на стр. 84
- "Безопасное выключение системы iSeries при наличии интегрированных серверов Windows" на стр.
- "особенности применения внешних сетей" на стр. 85

# <span id="page-93-0"></span>**Запуск и остановка интегрированного сервера Windows с помощью Навигатора iSeries**

- 1. Для остановки интегрированного сервера с помощью Навигатора iSeries выберите опции **Сеть —> Администрирование Windows —> Интегрированные серверы xSeries**.
- 2. Щелкните правой кнопкой мыши на сервере, который необходимо остановить, и выберите опцию **Завершить работу**. Для завершения работы всех интегрированных серверов щелкните правой кнопкой мыши на значке интегрированных серверов xSeries в левой части панели навигации и выберите опцию **Завершить работу всех**. Состояние сервера или серверов изменится на **Завершение работы...**, затем на **Работа частично завершена**, а затем - на **Выключен**.
- 3. Для запуска интегрированного сервера щелкните на его имени правой кнопкой мыши и выберите опцию **Запустить**. Состояние изменится на **Запуск**, а затем - на **Запущен**.

## **Запуск и остановка интегрированного сервера Windows с помощью текстового интерфейса**

- 1. Для остановки интегрированного сервера с помощью текстового интерфейса введите команду WRKCFGSTS \*NWS.
- 2. Найдите интегрированный сервер, который необходимо остановить и введите для него опцию 2, *Выключить*.
- 3. Состояние изменится с **ACTIVE** на **SHUT DOWN**, а затем на **VARIED OFF**. Для обновления показанной информации о состоянии нажимайте клавишу **F5**.
- 4. Для запуска интегрированного сервера введите команду WRKCFGSTS \*NWS и выберите опцию 1, *Включить*.
- 5. Для перезапуска интегрированного сервера необходимо вручную выключить его, а затем снова включить. В текстовом интерфейсе не предусмотрена команда автоматического перезапуска интегрированного сервера.

### **Выключение интегрированного сервера с консоли сервера Windows**

Для выключения интегрированного сервера Windows с его собственной консоли выберите в операционной системе Windows опции **Пуск —> Завершение работы**. Однако такой метод применять не рекомендуется, поскольку он приводит лишь к частичному выключению интегрированного сервера. Работа операционной системы Windows завершается, на экране появляется сообщение *Теперь питание компьютера можно отключить*, однако фактически питание не отключается и для его отключения необходимо *выключить* сервер с помощью Навигатора или текстового интерфейса iSeries.

В отличие от завершения работы, **перезапуск** интегрированного сервера с его собственной консоли очень прост и эффективен.

Выполните следующие действия:

- 1. В меню **Пуск** выберите опцию **Завершение работы**.
- 2. Выберите в появившемся списке опцию **Перезагрузка** и нажмите кнопку **Ok**.

## **Безопасное выключение системы iSeries при наличии интегрированных серверов Windows**

Наиболее надежным и простым способом обеспечить правильное и безопасное выключение интегрированных серверов является их выключение вручную перед выключением питания iSeries. Однако эта незатейливая операция может быстро вам надоесть. Команда CL PWRDWNSYS \*CNTRLD пытается выключить все интегрированные серверы, предоставляя каждому из них определенный интервал времени для завершения работы (этот интервал определяется атрибутом NWSD

<span id="page-94-0"></span>SHUTDTIMO, и по умолчанию равен 15 минутам). Обратите внимание, что при этом нет никакой гарантии, что сетевые серверы смогут завершить свою работу за предоставленное время. Не рекомендуется применять команду CL PWRDWNSYS \*IMMED, которая завершает работу iSeries немедленно, не пытаясь выключить интегрированные серверы.

Таблина 2.

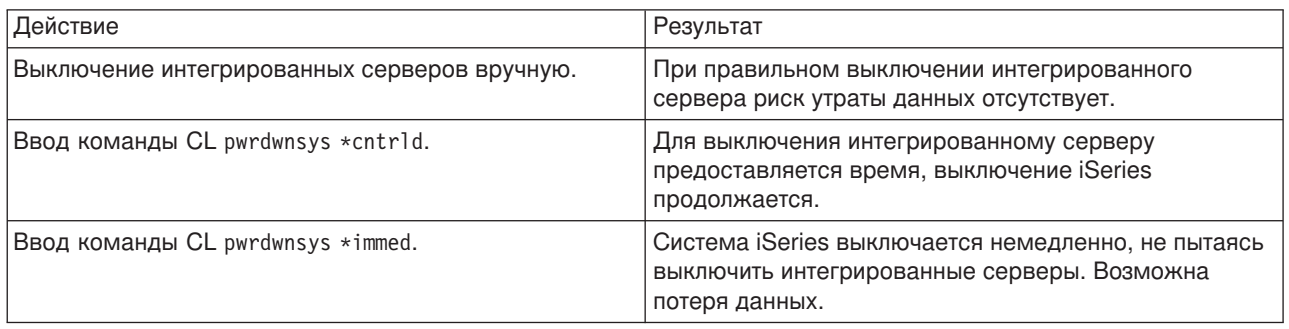

Если в системе OS/400 применяется расписание включения и выключения питания, то необходимо изменить программу выхода (QEZPWROFFP), предусмотрев в ней выключение всех NWSD перед вызовом команды PWRDWNSYS. Необходимо тщательно выбирать временные интервалы, поскольку число серверов и выполняемые на них операции сильно влияют на время, необходимое для полного выключение каждого сервера. В расписании не должно быть предусмотрено операций включения питания, выполняемых до того, как система сможет полностью выключить все серверы и завершить обработку команды PWRDWNSYS. См. раздел Расписание завершения работы и перезапуска системы.

### особенности применения внешних сетей

При совместном использовании сетевой карты системой OS/400 и интегрированным сервером Netfinity модели 2850 или 6617 с применением внешней сети выключение интегрированного сервера INS приводит к отключению карты и к потери доступа OS/400 к сети. В этом случае при попытке выключить интегрированный сервер Netfinity будет выдано сообщение об ошибке. В этом случае существует три возможных варианта действий.

- Введите ответ G на сообщение об ошибке CPA2614 "Невозможно выключить сетевой сервер имя в данный момент. (С G)". (Это сообщение отправляется в очередь сообщений QSYSOPR при попытке выключить сервер, когда интерфейсы внешней LAN активны.) В этом случае сообщение об ошибке будет проигнорировано и выключение продолжится.
- Введите ответ С на сообщение об ошибке и выключите интерфейс внешней сети перед повторной попыткой выключения сервера Netfinity:
	- 1. В командной строке OS/400 введите команду CFGTCP и выберите опцию 1 для перехода в меню Работа с интерфейсами ТСР/IР.
	- 2. Введите опцию 10 напротив всех описаний внешних линий, подключенных к сетевому серверу.

Внимание: Не завершайте работу интерфейса внутренней LAN (имя описания линии заканчивается на 00), поскольку в этом случае OS/400 не сможет взаимодействовать с интегрированным сервером. Например, предположим, что нужно завершить работу общих интерфейсов внешней LAN для NWSD с именем IF:

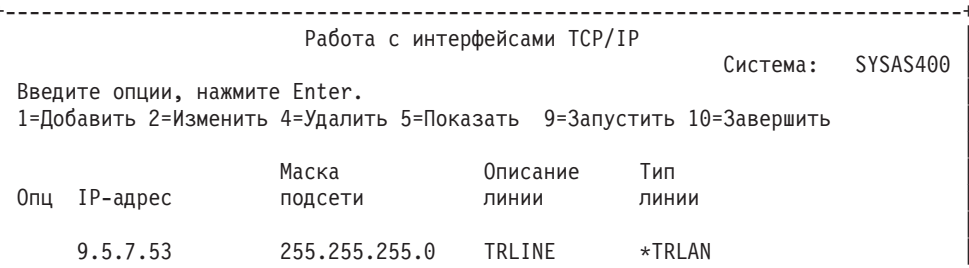

<span id="page-95-0"></span>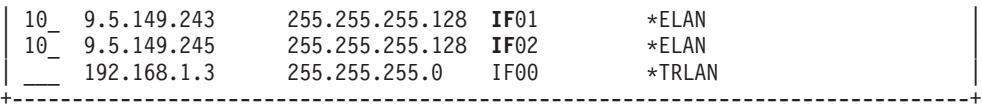

v Опция FRCVRYOFF(\*YES) команды Изменить конфигурацию (VRYCFG) отключает выдачу предупреждающих сообщений при выключении интегрированного сервера. В командной строке OS/400 введите\*VRYCFG CFGOBJ(*имя-NWSD*) CFGTYPE(\*NWS) STATUS(\*OFF) FRCVRYOFF(\*YES)

# **Соединение с виртуальной последовательной консолью 4812 IXS** |

Виртуальная последовательная консоль обеспечивает функции консоли Windows для Windows Server | 2003, работающем на интегрированном сервере xSeries (IXS) модели 4812. Дополнительная информация о консолях Windows приведена в разделе "Консоль [Windows"](#page-24-0) на стр. 15. Консольное | соединение можно установить даже до включения TCP/IP на сервере. | |

Для работы с виртуальной последовательной консолью пригодна любая программа telnet. | Виртуальная последовательная консоль может предоставлять доступ сразу нескольким клиентам | l telnet. Для того чтобы подключиться к консоли, соединение telnet должно осуществляться на порт 2301 раздела OS/400, предоставляющего общие ресурсы. В логическом разделе OS/400 должен | быть настроен и запущен TCP/IP. |

Для того чтобы подключиться к виртуальной последовательной консоли с помощью программы IBM Personal Communications, выполните следующие действия:  $\blacksquare$ |

- 1. Нажмите **Пуск** -> **Программы** -> **IBM Personal Communications** -> **Запустить или настроить сеанс**.
	- 2. В окне Настроить соединение выберите **ASCII** в поле **Тип хоста**.
- 3. Нажмите **Параметры связи**.
- 4. В окне TelnetASCII в поле **Имя или IP-адрес главного хоста** укажите имя хоста или IP-адрес раздела OS/400, к которому требуется подключиться.
- 5. Введите 2301 в поле **Номер порта**.
- 6. Нажмите **OK**.

| | | | | | | | | | | | | | | | |

| | | | | | | | |

- 7. Нажмите **OK**. Откроется окно сеанса.
	- 8. В меню Виртуальные консоли OS/400 выберите **Консоли интегрированных серверов xSeries**.
	- 9. В окне Консоли интегрированных серверов xSeries выберите имя аппаратного ресурса для адаптера ввода-вывода 4812, который служит для подключения консоли. Для того чтобы определить имя аппаратного ресурса для адаптера ввода-вывода 4812, просмотрите NWSD) сервера и используйте значение параметра Имя ресурса.
	- 10. Для подключения к виртуальной консоли интегрированного сервера xSeries введите ИД сервисных средств OS/400 и пароль.

Для того чтобы подключиться к виртуальной последовательной консоли по telnet из командной строки DOS, выполните следующие действия: | |

- 1. В окне командной строки введите telnet *имя-раздела* 2301. Здесь *имя-раздела* это имя раздела OS/400, к которому требуется подключиться.
- 2. Нажмите Enter.
	- 3. В меню Виртуальные консоли OS/400 выберите **Консоли интегрированных серверов xSeries**.
- 4. В окне Консоли интегрированных серверов xSeries выберите имя аппаратного ресурса для адаптера ввода-вывода 4812, который служит для подключения консоли. Для того чтобы определить имя аппаратного ресурса для адаптера ввода-вывода 4812, просмотрите NWSD) сервера и используйте значение параметра Имя ресурса.

5. Для подключения к виртуальной консоли интегрированного сервера xSeries введите ИД сервисных средств OS/400 и пароль.

# Просмотр и изменение информации о конфигурации интегрированного сервера Windows

Просмотреть и изменить большинство параметров конфигурации интегрированного сервера можно с помощью Навигатора iSeries.

- 1. В Навигаторе iSeries выберите опции Сеть -> Администрирование Windows -> Интегрированные серверы xSeries.
- 2. Щелкните правой кнопкой мыши на имени интегрированного сервера и выберите опцию Свойства

Просмотреть и изменить информацию о конфигурации сетевого сервера можно также с помощью текстового интерфейса. В следующей таблице перечислены применяемые при этом команды CL.

Таблица 3.

<span id="page-96-0"></span> $\overline{1}$ 

 $\overline{1}$ 

 $\mathbf{I}$ 

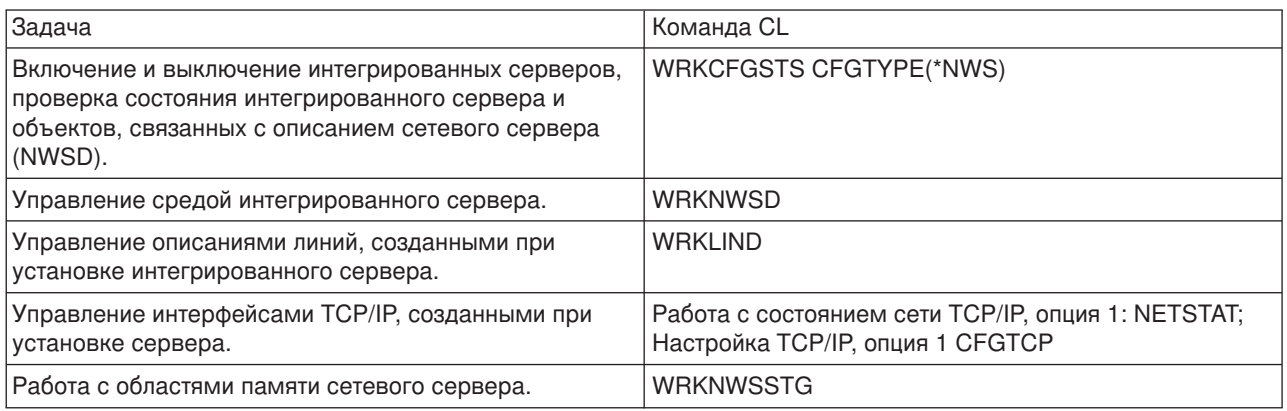

# Запись сообщений

Интегрированные серверы Windows сохраняют сообщения в различных протоколах. Эти сообщения позволяют быстро выявлять причины возникающих неполадок. В следующих разделах описаны протоколы сообщений.

Протокол задания монитора является основным источником информации при устранении неполадок интегрированного сервера. Он содержит самые разные сообщения - от обычных сообщений о текущих операциях до подробных сообщений об ошибках. Задание монитора всегда работает в подсистеме QSYSWRK с именем, совпадающим с именем интегрированного сервера.

Просмотр протокола задания в Навигаторе iSeries

- 1. Выберите опции Управление задания -> Активные задания.
- 2. В заданиях из раздела QSYSWRK найдите задание, имя которого совпадает с именем интегрированного сервера. Щелкните на нем правой кнопкой мыши и выберите опцию Протокол задания.
- 3. Будет показано окно протокола задания интегрированного сервера. Для просмотра подробных сведений о сообщении дважды щелкните мышью на его ИД.

Просмотр протокола задания в текстовом интерфейсе

- 1. В командной строке OS/400 введите команду WRKACTJ0B SBS (QSYSWRK).
- 2. В списке заданий из QSYSWRK найдите задание, имя которого совпадает с именем интегрированного сервера. Выберите опцию 5 (Работа с заданием).
- <span id="page-97-0"></span>3. Введите опцию 10 и нажмите Enter для просмотра протокола задания.
- 4. Нажмите F10 для просмотра подробных сообщений.

I Вы можете просмотреть и другие протоколы заданий, которые также могут содержать полезную информацию. В руководстве по выполнению задач Microsoft Windows Server 2003 Integration with  $\mathbf{L}$ 

| iSeries, SG24-6959 | есть раздел со сведениями о работе с протоколами событий I интегрированного сервера в OS/400 и на консоли Windows.

### Удаленный запуск команд интегрированного сервера Windows

ОЅ/400 может применяться для удаленного запуска пакетных команд интегрированного сервера. В пакетном режиме можно запускать любые команды сервера Windows, не требующие вмешательства пользователя. Перед запуском удаленной команды убедитесь в том, что выполнены следующие условия:

- Сервер является интегрированным сервером xSeries локальной системы OS/400 и запущен.
- Ваш пользовательский профайл зарегистрирован на интегрированном сервере или в домене Windows, либо вы используете профайл QSECOFR.
- У вас есть специальные права доступа \*JOBCTL, необходимые для запуска команды SBMNWSCMD. Кроме того, вам должны быть предоставлены права доступа к объекту QSYS/SBMNWSCMD типа \*СМD уровня не ниже \*USE.
- Если в атрибуте \*LCLPWDMGT пользовательского профайла указано значение \*YES, то системное значение QRETSVRSEC должно быть равно 1, причем после изменения QRETSVRSEC необходимо, чтобы пароль пользователя был изменен или чтобы пользователь вошел в систему.
- Если атрибуту \*LCLPWDMGT пользовательского профайла присвоено значение \*NO, то применяется сетевая идентификация Kerberos. Пользователь должен выполнять операции управления iSeries с помощью приложений с поддержкой Kerberos (например, с помощью функции единого входа в систему Навигатора iSeries). Дополнительная информация приведена в разделе "Поддержка Kerberos v5 и EIM в команде SBMNWSCMD и при резервном копировании на уровне файлов" на стр. 91.
- Пароли пользовательского профайла OS/400 и пользовательского профайла Windows совпадают. Простейший способ гарантировать их соответствие - использовать регистрацию пользователей и групп.

Вам также может пригодиться информация из раздела "Рекомендации по запуску удаленных команд" на стр. 89.

#### Запуск команд интегрированного сервера с помощью Навигатора iSeries

- 1. В Навигаторе iSeries выберите опции Сеть -> Администрирование Windows -> Интегрированные серверы xSeries.
- 2. Щелкните правой кнопкой мыши на имени сервера, для которого нужно запустить пакетную команду, и выберите пункт Выполнить команду Windows.
- 3. На панели Выполнить команду Windows введите команду Windows (например, dir \).

Совет: Можно выбрать команду в списке из последних 10 команд, выполненных на сервере.

4. Для запуска команды нажмите ОК.

#### Примечание:

Команда, введенная на панели Выполнить команду Windows, применяет для идентификации домен \*PRIMARY. Если должен применяться другой домен, воспользуйтесь командой SBMNWSCMD.

#### Запуск команд интегрированного сервера Windows с помощью текстового интерфейса

1. Введите команду CALL QCMD и нажмите Enter.

- <span id="page-98-0"></span>2. Введите команду SBMNWSCMD и нажмите F4.
- 3. Введите команду, которую необходимо выполнить на сервере. Нажмите PageDown.
- 4. Укажите NWSD сервера, на котором необходимо выполнить команду и нажмите Enter.
- 5. Для выполнения идентификации и выполнения удаленной команды применяемая учетная запись OS/400 должна быть зарегистрирована на интегрированном сервере. Поле Домен идентификации позволяет указать, следует ли применять для идентификации ваш ИД пользователя.
- 6. Возвращенный командой вывод будет показан в окне консоли. Для просмотра всех сообщений нажмите F10.

### **Рекомендации по запуску удаленных команд**

При выполнении удаленных команд на интегрированном сервере Windows следуйте приведенным ниже рекомендациям:

**Примечание:** Многие параметры команды SBMNWSCMD, описанные в этом разделе, недоступны при запуске команд Windows с помощью Навигатора iSeries. Если необходимо задать один из таких параметров, используйте непосредственно команду Передать на выполнение команду сетевого сервера (SBMNWSCMD).

- v Запрошенная команда выполняется командным процессором Windows ″cmd.exe″. Управление вызывающей процедуре возвращается SBMNWSCMD только после завершения выполнения команды в Windows и выхода из cmd.exe.
- Поле Домен идентификации команды SBMNWSCMD задает домен Windows, в котором должен быть идентифицирован пользователь. Значение по умолчанию, равное \*PRIMARY, соответствует основному домену. Значение \*LOCAL означает идентификацию на самом сервере. Можно также указать имя домена.
- Пользовательский профайл QSECOFR обрабатывается иначе, чем остальные пользовательские профайлы. Если команда запущена пользователем QSECOFR, то идентификация пользователя не выполняется. Запрошенная команда Windows выполняется под управлением учетной записи локальной системы Windows. Учетная запись локальной системы применяется даже в том случае, если пользователь QSECOFR зарегистрирован на сервере Windows. У такой учетной записи нет пароля и отсутствуют сетевые права доступа.
- Не указывайте параметр  $\frac{v}{u}$  команды "cmd.exe".
- В команде SBMNWSCMD предусмотрена ограниченная поддержка идентификации Kerberos v5. Kerberos применяется только в том случае, если в атрибуте LCLPWDMGT пользовательского профайла указано значение \*NO. См. раздел ["Поддержка](#page-100-0) Kerberos v5 и EIM в команде [SBMNWSCMD](#page-100-0) и при резервном копировании на уровне файлов" на стр. 91.
- Служба удаленных команд и команда SBMNWSCMD автоматически распознают кодировку данных вывода (ASCII, многобайтовые или Unicode) и, при необходимости, преобразуют их.
- v Командный процессор ″cmd.exe″ позволяет объединить несколько команд интегрированного сервера Windows в одну строку. Например, для сбора статистики можно указать в параметре Командная строка команды SBMNWSCMD строку net statistics workstation && net statistics server. Однако объединяемые команды не должны возвращать данные в различных кодировках (например, смешанные данные ASCII и Unicode или данные в различных национальных кодировках). В противном случае выполнение команды SBMNWSCMD может быть прервано с выдачей сообщения ″Неполадка преобразования данных вывода″. В этом случае запустите команды по отдельности.
- Не используйте символы, которые обычно нельзя ввести с клавиатуры интегрированного сервера. В редких случаях символ EBCDIC в наборе символов активного задания может не иметь эквивалента в активной кодовой странице Windows. Преобразование выполняется независимо для каждого приложения Windows.
- Команда SBMNWSCMD не полностью инициализирует среду Windows. Устанавливаемые пользовательские переменные среды могут не соответствовать значениям, задаваемым во время интерактивного входа в систему. Иначе говоря, переменные среды, которым обычно

присваиваются значения, заданные пользователем во время входа в систему, могут отсутствовать или иметь значения по умолчанию. Поэтому сценарии и приложения, зависящие от параметров среды, могут выполняться неверно.

- Если домашний каталог пользователя на интегрированном сервере смонтирован на локальном сервере, то команда SBMNWSCMD устанавливает его в качестве текущего. В противном случае команда пытается установить в качестве текущего каталог /home/default, расположенный на локальном диске.
- Если пользовательский профайл существует, то команда SBMNWSCMD пытается загрузить его. В дальнейшем вы сможете изменить параметры профайла с помощью соответствующих команд. Однако если загрузить профайл не удается, никаких дополнительных сообщений об ошибке, кроме сообщений Windows в протоколе событий, не выдается.
- Команда SBMNWSCMD позволяет запускать приложения интегрированного сервера, которые могут работать без вмешательства пользователя. Команды выполняются в фоновом окне, а не на консоли интегрированного сервера. Если приложение требует вмешательства пользователя, например, ввода данных в показанном окне диалога, то команда SBMNWSCMD зависнет, ожидая завершения работы команды Windows, однако вмешательство пользователя будет невозможно. В случае принудительного завершения работы команды SBMNWSCMD из OS/400 эта команда попытается завершить зависшую команду Windows. При этом завершаются все выполняемые в фоновом режиме команды, как команды с GUI, так и команды консоли.
- вы можете запускать команды, для продолжения которых можно указывать ответ да или нет. Ответ можно предоставить с помощью конвейера ввода. Например, команда echo y format f: /fs:ntfs выполнит форматирование, положительно ответив на вопрос Выполнить форматирование? команды format. Учтите, что между ответом "у" и символом конвейера "|" не должно быть пробелов.
- Не все пакетные команды Windows поддерживают ввод через конвейер (пример команда "net"). Попытка передать команде ответ по умолчанию может привести к ошибке.
- В команде SBMNWSCMD можно выключить функцию ведения протокола команд. Если командная строка содержит данные, которые не следует заносить в протокол (например, пароли), выполните следующие действия:
	- 1. Укажите в командной строке параметр \*NOLOGCMD.
	- 2. При появлении поля Команда (без занесения в протокол) введите команду для выполнения.

Учтите, что параметр \*NOLOGCMD не влияет на возвращаемые данные. Если команда возвращает конфиденциальные данные, воспользуйтесь параметром Стандартный вывод команды (CMDSTDOUT) для сохранения этих данных в защищенном расположении, например, в файле интегрированной файловой системы.

• Стандартный вывод команды можно направить в протокол задания (\*J0BL0G), в буферный файл (\*PRINT) или в объект интегрированной файловой системы (IFS). Данные стандартного потока ошибок всегда помещаются в протокол задания.

Если указано значение \*PRINT, то в поле Пользовательские данные меню Работа с буферным файлом (WRKSPLF) будет показано значение SBMNWSCMD. В атрибутах буферного файла, которые можно просмотреть с помощью опции 8, будет указано имя интегрированного сервера и команда Windows.

Если указан объект интегрированной файловой системы, то путь к этому объекту должен существовать. Если объект интегрированной файловой системы не существует, то команда SBMNWSCMD создаст его.

В поле Преобразовать стандартный вывод можно указать значение \*YES для преобразования вывода команды Windows в набор символов (CCSID) задания OS/400.

Новые файлы IFS создаются с применением CCSID задания. Если объект IFS уже существует, вывод будет преобразован в CCSID этого объекта. Вывод, направленный в новый элемент файла файловой системы / QSYS.LIB, будет преобразован в CCSID файла.

• Если в параметре Преобразовать стандартный вывод указано значение \*NO, стандартный вывод команды Windows будет записан в объект IFS или буферный файл без преобразования.

# <span id="page-100-0"></span>**Поддержка Kerberos v5 и EIM в команде SBMNWSCMD и при резервном копировании на уровне файлов**

Операции резервного копирования на уровне файлов на интегрированном сервере Windows используют возможности iSeries NetClient и команды Передать на выполнение команду сетевого сервера (SBMNWSCMD). В V5R3 в этих функциях предусмотрена ограниченная поддержка идентификации Kerberos v5 (называемой также сетевой идентификацией iSeries). Таким образом, при использовании этих функций со средствами сетевой идентификации существует ряд особенностей, о которых следует помнить.

- 1. Для применения идентификации Kerberos в iSeries необходимо выполнить на сервере iSeries определенную настройку:
	- Опция защиты НавигатораiSeries
	- Служба сетевой идентификации
	- Технология преобразования идентификаторов в рамках предприятия (EIM)
	- Cryptographic Access Provider (5722-AC2 или AC3)
- 2. Для применения идентификации Kerberos v5 с паролем должен быть настроен и запущен iSeries NetServer.
- 3. KDC Kerberos должен быть контроллером домена Windows Active Directory (Windows 2000 Server или Windows Server 2003).
- 4. Идентификация Kerberos может применяться только в том случае, если в пользовательском профайле задания OS/400 атрибуту LCLPWDMGT присвоено значение \*NO. Если атрибут LCLPWDMGT равен \*YES, то всегда будет применяться идентификация с помощью пароля.
- 5. NetClient может успешно применять идентификацию с помощью Kerberos только на интегрированных серверах, входящих в домен Windows, совпадающих с областью Kerberos OS/400 по умолчанию. Таким образом, целевой интегрированный сервер не может находиться в другом домене Windows (домен Windows эквивалентен Kerberos), отличном от области Kerberos OS/400 по умолчанию.
- 6. Средства регистрации пользователей допускают применение EIM для связывания имени пользователя Windows с профайлом OS/400. Таким образом, средства регистрации пользователей могут находить в реестре EIM запись с именем, определенном в домене Windows Active Directory или на интегрированном сервере. Средства регистрации пользователей применяют таблицы соответствия EIM независимо от Kerberos. Однако команды SBMNWSCMD и средства NetClient могут применять связанное имя EIM **только** при использовании идентификации Kerberos. Таким образом, в случае применения записей соответствия EIM средства регистрации пользователей позволяют создать локального пользователя Windows с именем, отличным от имени профайла OS/400. Однако SBMNWSCMD и NetClient могут применять собственное имя Windows только в случае использования идентификации Kerberos (LCLPWDMGT = \*NO). В противном случае они будут пытаться выполнить идентификацию с применением имени Windows, совпадающего с именем профайла OS/400.
- 7. Для того чтобы при использовании Kerberos команды Windows, переданные на выполнение с помощью SBMNWSCMD, могли обращаться к другим сетевым сервером, целевой сервер Windows должен быть *доверенным для предоставления прав доступа*. В Windows 2000 эта опция по умолчанию включена для контроллеров домена. Для входящих в состав домена серверов эта опция по умолчанию выключена. Включить ее можно с помощью инструмента администрирования: **Пользователи и компьютеры Active Directory** на контроллере домена. В этом инструменте щелкните на значке **Компьютеры** и выберите нужный компьютер. После этого выберите опции **Свойства компьютера –> Общие**. Отметьте опцию **Доверенный компьютер для предоставления прав доступа**.

# Глава 8. Управление памятью

Интегрированные серверы Windows не имеют собственных жестких дисков. Для хранения данных клиентов и сетевых файлов они применяют дисковое пространство OS/400. Выделяемая интегрированному серверу дисковая память OS/400 называется *областью памяти сетевого сервера*. При этом операцией, эквивалентной установке нового жесткого диска в сервер РС является создание в OS/400 области памяти сетевого сервера и ее связывание с интегрированным сервером. Понимание того факта, что управление дисковой памятью интегрированного сервера осуществляется из OS/400, поможет вам правильно принимать решения, касающиеся размеров дисков, разделов и дисковых томов. См. раздел "Управление памятью OS/400". Вы также можете ознакомиться с разделами "Заранее создаваемые диски для интегрированных серверов Windows" на стр. 95 и "Диски интегрированных серверов Windows" на стр. 94.

Среда Windows в iSeries предусматривает следующие способы управления памятью:

- "Управление дисками интегрированного сервера Windows из  $OS/400$ " на стр. 96
- "Применение средств управления дисками Windows на интегрированных серверах Windows" на стр. 102

### Управление памятью OS/400

Ниже приведено краткое описание принципов управления памятью OS/400, предназначенное для тех администраторов, кто привык работать с операционной системой Windows. Поскольку управление памятью в OS/400 отличается от управления памятью на сервере PC, то некоторые принципы управления памятью, используемые в мире серверов PC, становятся ненужными в среде Windows в iSeries.

#### OS/400 и жесткие диски

Операционная система OS/400, применяемая на серверах iSeries, не работает с дисками напрямую. Более низкий уровень программного обеспечения (Системный лицензионный внутренний код, или SLIC) скрывает диски и управляет хранением объектов на дисках. Вместо ИД дисков, цилиндров и секторов для адресации объектов применяется виртуальное адресное пространство, которое отображается на существующее дисковое пространство. Необходимые объекты копируются ("загружаются") из адресного пространства диска в адресное пространство оперативной памяти.

Учитывая эти особенности управления памятью в OS/400, при работе с интегрированным сервером xSeries не нужно беспокоиться о разбиении на разделы крупных баз данных, дефрагментации дисков и создании дисков с чередованием данных. С помощью драйверов устройств интегрированный сервер xSeries применяет диски OS/400. Эти драйверы устройств записывают данные на диск и считывают данные с диска с помощью подсистемы управления памятью OS/400. Эта подсистема управляет работой жестких дисков. В частности, она отвечает за распределение образов дисков Windows по нескольких жестким дискам и применение RAID и зеркальной защиты (если эти функции настроены). Программа дефрагментации дисков обеспечивает дефрагментацию образов жестких дисков. Поскольку все эти задачи автоматически выполняются подсистемой управления памяти OS/400, запуск программы дефрагментации на интегрированном сервере xSeries будет полезен лишь в том случае, если возможна дефрагментация важных структур файловой системы.

#### Дисковые пулы (ASP)

В OS/400 физические диски объединяются в группы, называемые дисковыми пулами или пулами вспомогательной памяти (ASP). Если в какой-либо файловой системе заканчивается дисковое пространство, то вы можете добавить в соответствующий дисковый пул новый накопитель и новое дисковое пространство сразу станет доступно системе. В каждой системе есть по крайней мере один, системный, пул дисков. Системному ASP присвоен номер 1. Вы также можете настроить

<span id="page-103-0"></span>*пользовательские* дисковые пулы с номерами от 2 до 255. Пулы дисков позволяют распределить данные OS/400 по нескольким группам дисков. Кроме того, пул дисков позволяет переместить редко используемые приложения и данные на старые диски с низким быстродействием. С помощью Навигатора iSeries можно создавать независимые ASP (33-255). Как в Information Center, так и в Навигаторе iSeries ASP называются дисковыми пулами.

#### **Защита дисков:**

В OS/400 предусмотрено два способа защиты дисков:

#### v **RAID-5**

Технология RAID-5 позволяет объединить несколько дисков в массив. На каждом диске хранится контрольная сумма остальных дисков массива. В случае сбоя диска контроллер RAID-5 может восстановить данные, содержавшиеся на этом диске, с помощью контрольной суммы, хранящейся на остальных дисках. После замены неисправного диска на новый, OS/400 восстанавливает информацию со старого диска на новом, пустом, диске.

#### v **Зеркальная защита**

Зеркальная защита подразумевает, что в системе хранится две копии данных на разных дисках. OS/400 одновременно записывает данные на оба диска и, при необходимости, может одновременно считать данные с обоих дисков из зеркальной пары. В случае сбоя одного из дисков применяется информация, записанная на втором диске. После замены неисправного диска OS/400 копирует данные с зеркального диска на новый диск.

Для того чтобы обеспечить более надежную защиту данных, хранящихся на диске, зеркальные диски можно подключить к двум разным контроллерам дисков. В случае сбоя одного из контроллеров станет недоступна только одна копия данных, и система сможет продолжить работу с помощью другого контроллера. В некоторых моделях iSeries контроллеры можно подключить к разным шинам. Подключение контроллеров дисков, образующих зеркальную пару, к разным шинам, делает защиту еще надежнее.

Для пулов дисков OS/400 можно настроить разный уровень защиты, либо вообще не настраивать защиту. В этом случае наиболее важные приложения и данные можно разместить в пуле дисков с высоким уровнем защиты, а все остальные данные - в пулах дисков с низким уровнем защиты. Дополнительная информация о защите дисков OS/400 и о средствах обеспечения готовности приведена в книге Резервное копирование и восстановление.

# **Диски интегрированных серверов Windows**

Как уже упоминалось выше, интегрированные серверы не имеют собственных дисковых накопителей. OS/400 создает в собственной файловой системе области памяти сетевого сервера и предоставляет их интегрированным серверам для использования в качестве обычных дисков.

Области памяти сетевых серверов могут находиться в системном пуле дисков OS/400 (в ASP 1) или в пользовательском пуле дисков. Можно статически подключить до 16 дисков. Можно также подключить дополнительные 16 дисков. Это можно сделать статически, когда сервер не работает, либо динамически, когда сервер активен. Путем копирования содержимого диска на другой диск его можно переместить в другой пул дисков.

После создания области памяти сетевого сервера и ее связывания с интегрированным сервером необходимо отформатировать новый ″диск″ с консоли Windows. Вы можете выбрать один из трех поддерживаемых форматов дисков. Рекомендуется выбрать формат NTFS, поскольку это наиболее новый формат, поддерживающий множество возможностей. Области памяти сетевых серверов, отформатированные с помощью NTFS, могут иметь размер до 1 024 000 Мб, за исключением системного диска (C:) на старых интегрированных серверах Netfinity (6617, 2850), размер которого ограничен 8000 Мб. Еще один поддерживаемый формат - FAT-32. Размер дисков, отформатированных с помощью FAT-32, может составлять от 512 до 32000 Мб. Самый старый

<span id="page-104-0"></span>поддерживаемый формат - FAT. Максимальный размер диска FAT составляет 2047 Мб. Таким образом, размер установочного диска (D:), который должен быть в формате FAT, не может превышать 2047 Мб.

Область памяти сетевого сервера - это один из двух типов ресурсов сетевой памяти, доступных интегрированному. Интегрированные серверы могут также работать с общими ресурсами OS/400, созданными с помощью iSeries NetServer.

Во время установки лицензионной программы IBM iSeries Integration for Windows Server создается несколько дисков, которые применяются для установки и запуска интегрированных серверов Windows. См. раздел "Заранее создаваемые диски для интегрированных серверов Windows".

### **Заранее создаваемые диски для интегрированных серверов Windows**

Во время установки IBM iSeries Integration for Windows Server создается два диска (две области памяти сетевого сервера) для установки и запуска интегрированных серверов. См. раздел ["Диски](#page-103-0) [интегрированных](#page-103-0) серверов Windows" на стр. 94. (В более ранних версиях области памяти создавались в библиотеке QUSRSYS.) По умолчанию OS/400 создает эти диски в системном пуле (ASP), но при установке можно указать и другое расположение. Эти диски также применяются в OS/400 для загрузки и запуска интегрированного сервера.

**Серверы, установленные в версии V4R5 или более поздней версии**, используют следующие стандартные диски:

#### **Загрузочный и системный диск (C)**

Этот диск выполняет роль системного диска. В OS/400 данному диску присваивается имя *сервер*1, где *сервер* - имя описания сетевого сервера (NWSD). Этот диск расположен в интегрированной файловой системе и автоматически подключается в качестве первого пользовательского диска.

Размер диска C может составлять от 1024 до 1 024 000 Мб, в зависимости от версии Windows, типа сервера и типа установки. (В интегрированных серверах Netfinity моделей 6617 и 2850 размер не может превышать 8000 Мб.) Вы можете преобразовать этот диск в формат NTFS, необходимый для использования Windows Active Directory. Если такое требование предъявляется применяемой версией Windows, типом аппаратного ресурса или размером области памяти, то диск C автоматически преобразуется в NTFS. Однако если вы планируете создать файлы конфигурации NWSD, то учтите, что эти файлы поддерживаются только на стандартных дисках в формате FAT или FAT32. См. раздел Глава 14, "Файлы [конфигурации](#page-186-0) описания сетевого [сервера",](#page-186-0) на стр. 177. Системный диск, преобразованный в формат NTFS, недоступен для файлов конфигурации NWSD. Дополнительная информация о различных файловых системах приведена в разделе ["Сравнение](#page-56-0) файловых систем FAT, FAT32 и NTFS" на [стр.](#page-56-0) 47.

#### **Диск с установочным образом (D)**

Диск D объемом от 200 до 2047 Мб хранит копию установочного образа сервера Windows и кода IBM iSeries Integration for Windows Server. В OS/400 этому диску присвоено имя *сервер*2, где *сервер* - имя NWSD. Данный диск находится в интегрированной файловой системе и автоматически подключается в качестве второго пользовательского диска. OS/400 форматирует диск D с использованием файловой системы FAT.

**Внимание:** Данный диск должен оставаться в формате FAT. Не изменяйте его. Этот диск применяется для обновления системы; изменение формата диска может привести к сбою процедуры обновления.

**Серверы, перенесенные из систем более ранних версий, чем V4R5**, используют следующие стандартные диски:

#### <span id="page-105-0"></span>**Загрузочный диск (C)**

Этот диск содержит программы, необходимые для запуска интегрированного сервера. Данный диск должен оставаться в формате FAT, для того чтобы интегрированный сервер мог записывать на него информацию о конфигурации при включении. Не преобразуйте этот диск в формат NTFS. Размер диска C равен 10 Мб. В OS/400 ему присвоено имя *сервер1*, где *сервер* - имя описания сетевого сервера (NWSD). Соответствующая область памяти находится в библиотеке QUSRSYS.

#### **Примечание:**

При заполнении диска C обратитесь к разделу ["Переназначение](#page-158-0) диска C для [интегрированных](#page-158-0) серверов, созданных в системах более ранних версий, чем V4R5" на [стр.](#page-158-0) 149.

#### **Диск с установочным образом (D)**

Размер этого диска составляет от 200 до 1007 Мб. На нем хранится копия установочного образа Windows и кода IBM iSeries Integration for Windows Server. В OS/400 этому диску присвоено имя *сервер*2, где *сервер* - имя NWSD. Соответствующая область памяти находится в библиотеке QUSRSYS. Данный диск должен оставаться в формате FAT. Не изменяйте его. Этот диск применяется для обновления системы; изменение формата диска может привести к сбою процедуры обновления.

#### **Системный диск (E)**

Для серверов, первоначально установленных в системе более ранней версии, чем V4R5, диск E играет роль системного. Объем диска может составлять от 500 до 8000 Мб. Этот диск хранит установленную копию сервера Windows и копию кода IBM iSeries Integration for Windows Server. В OS/400 этому диску присвоено имя *сервер*3, где *сервер* - имя NWSD.

Системный диск объемом менее 1007 Мб создается в виде области памяти в библиотеке QUSRSYS. Хотя его можно преобразовать в формат NTFS, файловая система FAT предоставляет больше возможностей для восстановления в случае повреждения.

Системный диск объемом более 1007 Мб создается в виде области памяти сетевого сервера в интегрированной файловой системе и автоматически подключается в качестве первого пользовательского диска. По умолчанию OS/400 создает этот диск в системном пуле (ASP), но при установке сервера Windows можно указать и другое расположение. Системные диски объемом более 2047 Мб нельзя отформатировать как FAT. При установке сервер Windows автоматически преобразует их в формат NTFS и расширяет вплоть до последнего цилиндра образа диска.

#### **Примечание:**

Если вы планируете создать собственные файлы конфигурации NWSD, то учтите, что эти файлы поддерживаются только на стандартных дисках в формате FAT. Системный диск, представленный в виде области памяти сетевого сервера или преобразованный в формат NTFS, недоступен для файлов конфигурации NWSD. См. раздел [Глава](#page-186-0) 14, "Файлы [конфигурации](#page-186-0) описания сетевого сервера", на стр. 177.

### **Управление дисками интегрированного сервера Windows из OS/400**

Управление дисками интегрированного сервера (областями памяти сетевого сервера) из OS/400 включает в себя следующие задачи:

- v "Обращение к интегрированной файловой системе OS/400 из [интегрированного](#page-106-0) сервера" на стр. 97
- $\cdot$  "Получение информации о дисках [интегрированного](#page-106-0) сервера" на стр. 97
- v "Добавление дисков для [интегрированных](#page-106-0) серверов Windows" на стр. 97
- ["Копирование](#page-109-0) содержимого диска" на стр. 100
- "Отключение диска от [интегрированного](#page-109-0) сервера Windows" на стр. 100
- v "Удаление дисков [интегрированного](#page-110-0) сервера Windows" на стр. 101

# <span id="page-106-0"></span>**Обращение к интегрированной файловой системе OS/400 из интегрированного сервера**

Вы можете работать с интегрированной файловой системой OS/400 с интегрированного сервера с помощью Поддержки сетевого окружения Windows в системе IBM iSeries (iSeries NetServer). Этот продукт позволяет обращаться к ресурсам файловых систем OS/400. Информация о работе с iSeries NetServer приведена в следующих разделах:

- Создание общего каталога iSeries NetServer
- Настройка клиента PC для работы с iSeries NetServer
- Работа с общими каталогами iSeries NetServer на клиенте Windows

Дополнительная информация приведена в разделе ["Настройка](#page-42-0) iSeries NetServer" на стр. 33.

### **Получение информации о дисках интегрированного сервера**

В OS/400 можно получить информацию о том, какая доля диска интегрированного сервера (области памяти сетевого сервера) занята, и каков формат диска.

Для получения информации о дисках выполните следующие действия:

- 1. В Навигаторе iSeries выберите опции **Сеть**—> **Администрирование Windows** —> **Дисковые накопители**.
- 2. Выберите диск в списке
- 3. Щелкните правой кнопкой мыши на имени диска и выберите пункт **Свойства**, либо щелкните на соответствующем значке на панели инструментов Навигатора iSeries

Эту задачу можно также выполнить с помощью команды CL Работа с областями памяти сетевого сервера (WRKNWSSTG).

# **Добавление дисков для интегрированных серверов Windows**

При создании и форматировании дисков на интегрированном сервере фактически создаются области памяти сетевого сервера в OS/400. Концепции применения пользовательских областей памяти сетевого сервера изложены в разделе "Диски [интегрированных](#page-103-0) серверов Windows" на стр. 94. Для добавления диска интегрированного сервера (области памяти сетевого сервера) выполните следующие действия:

- 1. "Создание диска интегрированного сервера".
- 2. "Связывание диска с [интегрированным](#page-107-0) сервером" на стр. 98.
- 3. "Форматирование дисков [интегрированного](#page-109-0) сервера" на стр. 100.

#### **Создание диска интегрированного сервера**

Создание диска интегрированного сервера (области памяти сетевого сервера) является первым шагом в процедуре увеличения объема дискового пространства интегрированного сервера Windows. Время создания диска пропорционально размеру диска. После создания диска его необходимо связать с описанием сетевого сервера, соответствующим интегрированному серверу, и отформатировать (см. См. "Связывание диска с [интегрированным](#page-107-0) сервером" на стр. 98). См. раздел "Форматирование дисков [интегрированного](#page-109-0) сервера" на стр. 100.

Для создания диска интегрированного сервера выполните следующие действия:

- 1. В Навигаторе iSeries выберите **Сеть** —> **Администрирование Windows**.
- 2. Щелкните правой кнопкой мыши на папке **Диски** и выберите опцию **Создать диск** или щелкните на соответствующем значке панели инструментов Навигатора iSeries
- 3. Укажите имя и описание диска.
- <span id="page-107-0"></span>4. Для того чтобы скопировать данные с другого диска, выберите опцию **Инициализировать диск с помощью данных с другого диска**. После этого выберите диск, с которого нужно скопировать данные.
- 5. Укажите объем диска. Информация о допустимых размерах дисков для различных форматов файловых систем приведена в электронной справке.
- 6. Выберите пул дисков (ASP), в который должен быть включен диск.
- 7. Нажмите **OK**.
- 8. Свяжите новый диск (См. "Связывание диска с интегрированным сервером") с описанием сетевого сервера вашего сервера Windows.

Вы также можете воспользоваться командой CL CRTNWSSTG.

#### **Примечания:**

При создании диска создается раздел диска, однако он не форматируется.

Если диск будет создан в независимом пуле дисков (ASP), то для его применения на сервере необходимо, чтобы было доступно устройство пула дисков.

#### **Связывание диска с интегрированным сервером**

Для того чтобы интегрированный сервер Windows смог распознать диск интегрированного сервера (область памяти сетевого сервера) в качестве жесткого диска, необходимо связать его с этим диском. Перед связыванием диска его необходимо создать. См. раздел ["Создание](#page-106-0) диска [интегрированного](#page-106-0) сервера" на стр. 97. После создания нового диска интегрированного сервера и его связывания с сервером он будет показан на интегрированном сервере как новый жесткий диск. После этого необходимо отформатировать новый диск. См. раздел ["Форматирование](#page-109-0) дисков [интегрированного](#page-109-0) сервера" на стр. 100.

Ниже перечислены способы подключения дисков к серверу:

- 1. Статическое подключение диска позволяет подключить диск к серверу согласно указанной пользователем относительной позиции. Эти позиции определяют порядок, в котором диски расположены на сервере. При добавлении статического подключения диска сервер должен быть выключен. Статически можно подключить до 16 дисков. Системные диски, создаваемые командой Установить сервер Windows (INSWNTSVR), подключаются статически.
- 2. Подключение диска ресурса целостности кластера служит для подключения указанного диска к серверам кластера. Этот тип подключения недопустим при использовании ресурсов интегрированного сервера Netfinity (модели 6617 и 2850).
- 3. Подключение общего диска кластера позволяет сделать диск общим для интегрированных серверов кластера. Этот тип подключения недопустим при использовании ресурсов интегрированного сервера Netfinity (модели 6617 и 2850). В качестве общих для узлов одного кластера можно подключить до 15 дисков. Общий диск можно подключить только к тем узлам, которым доступен общий диск ресурса целостности. Такие диски доступны всем узлам, соединенным через ресурс целостности кластера. На каждом узле запущена служба кластеров Windows, посредством которой узел может получить доступ к общим дискам.

**Примечание:** Диски, подключаемые как общие, должны быть подключены ко ВСЕМ узлам кластера.

4. Динамическое подключение диска позволяет подключить дополнительные диски к интегрированному серверу с помощью динамически присваиваемых относительных позиций. Позиция присваивается диску динамически в момент его подключения к активному серверу. Эту позицию можно задать, однако она не будет использоваться, пока сервер не будет перезагружен. При динамическом добавлении диска интегрированный сервер может быть как выключен, так и включен. Однако в случае динамического подключения к серверу, использующему интегрированный сервер Netfinity модели 2850 или 6617, сервер нужно будет перезагрузить.

При запуске интегрированный сервер ″видит″ диски в следующей последовательности:

1. Статически подключенные диски.
- 2. Диск ресурса целостности кластера.
- 3. Общие диски кластера.
- 4. Динамически подключенные диски.

В пределах каждой категории диски расположены согласно своим относительным позициям, указанным пользователями. При динамическом подключении диска к активному серверу новый диск добавляется в конец списка.

Для подключения диска к интегрированному серверу выполните следующие действия:

- 1. Если вы подключаете диск не динамически, то завершите работу интегрированного сервера. См. раздел "Запуск и остановка [интегрированного](#page-92-0) сервера" на стр. 83.
- 2. В Навигаторе iSeries выберите опции **Сеть** —> **Администрирование Windows** —> **Дисковые накопители**.
- 3. Щелкните правой кнопкой мыши на доступном диске и выберите опцию **Добавить связь** или выберите диск и щелкните на соответствующем значке панели инструментов Навигатора iSeries.
- 4. Выберите сервер, к которому следует подключить диск.
- 5. Выберите один из доступных типов подключения и позицию подключения.
- 6. Выберите один из доступных типов доступа к данным.
- 7. Нажмите **OK**.
- 8. Если вы подключаете диск не динамически, то запустите интегрированный сервер. См. раздел "Запуск и остановка [интегрированного](#page-92-0) сервера" на стр. 83.

Информация о выполнении этой задачи с помощью команды CL приведена в описании команды ADDNWSSTGL.

Если диск новый и ранее не форматировался, то обратитесь к разделу ["Форматирование](#page-109-0) дисков [интегрированного](#page-109-0) сервера" на стр. 100.

### **Управление дисками в случае отсутствия свободных букв:**

К интегрированному серверу 2003 можно подключить не более 32 дисков (при использовании службы кластеров - не более 48). Поскольку это значение превышает число букв алфавита, для применения всей памяти, подключенной к серверу, необходимо использовать другие возможности. Ниже указано два способа задействовать все подключенные к серверу диски.

- 1. Несколько дисков можно объединить в набор, которому будет соответствовать одна буква.
	- a. В разделе **Управление дисками** щелкните правой кнопкой мыши поочередно на каждом номере диска и в выпадающем меню выберите **Преобразовать в динамический диск...**.
	- b. Щелкните правой кнопкой мыши на разделе диска и в выпадающем меню выберите **Создать том...**.
	- c. С помощью мастера создайте из нескольких дисков том. Примечание: Эта возможность очень удобна, поскольку позволяет путем добавления новых дисков динамически расширять том по мере его заполнения, причем для этого не требуется даже перезагрузка сервера.
- 2. Новый диск можно смонтировать в каком-либо каталоге существующего диска с буквой.
	- a. Создайте каталог на NTFS-отформатированном диске с буквой. Например, MD C:\MOUNT1.
	- b. В разделе **Управление дисками** щелкните на разделе диска, который вы хотите отформатировать, и в выпадающем меню выберите **Отформатировать**.
	- c. После форматирования диска еще раз щелкните правой кнопкой мыши на разделе диска и в выпадающем меню выберите опцию **Изменить букву и путь к диску...**.
	- d. Выберите **Добавить**.
	- e. Выберите радиокнопку **Смонтировать в этой папке NTFS:**
	- f. Нажмите кнопку **Обзор** для поиска каталога C:\MOUNT1, созданного на шаге 1.

<span id="page-109-0"></span>g. Нажмите **OK**, чтобы сделать этот каталог точкой монтирования для диска.

### **Форматирование дисков интегрированного сервера**

Для работы с дисками интегрированного сервера Windows (областями памяти сетевого сервера) необходимо их отформатировать. Перед форматированием дисков вы должны создать их (см. раздел "Создание диска [интегрированного](#page-106-0) сервера" на стр. 97) и связать с сетевым сервером (см. раздел "Связывание диска с [интегрированным](#page-107-0) сервером" на стр. 98), а затем запустить сервер Windows из OS/400 (см. раздел "Запуск и остановка [интегрированного](#page-92-0) сервера" на стр. 83).

**Примечание:** Системы Windows 2000 Server и Windows Server 2003, работающие на интегрированном сервере или адаптере xSeries, позволяют динамически подключать диски при включенном сервере.

Для форматирования дисков выполните следующие действия:

- 1. На консоли интегрированного сервера Windows выберите опции **Пуск Программы Средства администрирования** - **Управление компьютером**.
- 2. Дважды щелкните на значке **Память**.
- 3. Дважды щелкните на значке **Управление дисками**.
- 4. Щелкните правой кнопкой мыши на диске, который необходимо отформатировать, и выберите во всплывающем меню пункт **Отформатировать**.
- 5. Выберите файловую систему, указанную при создании диска.
- 6. Следуйте инструкциям по форматированию диска.

# **Копирование содержимого диска**

Вы можете создать новый диск интегрированного сервера Windows (область памяти сетевого сервера), скопировав данные уже существующего диска.

Для копирования диска выполните следующие действия:

- 1. Разверните в Навигаторе ветви **Сеть** —> **Администрирование Windows** —> **Диски**.
- 2. Выберите диск в списке.
- 3. Щелкните правой кнопкой мыши на имени диска и выберите в меню пункт **Создать на основе** или щелкните на соответствующем значке панели инструментов Навигатора iSeries.
- 4. Укажите имя и описание диска.
- 5. Укажите объем диска. Информация о допустимых размерах дисков для различных форматов файловых систем приведена в электронной справке. Если при копировании диска вы хотите увеличить его размер, вы можете указать для целевого диска больший размер, чем у исходного. Дополнительное дисковое пространство будет свободным, не относящимся ни к одному из разделов.
- 6. Выберите пул дисков (ASP), в который должен быть включен диск.
- 7. Нажмите **OK**.

Эту задачу можно также выполнить с помощью команды CL Создать область памяти сетевого сервера (CRTNWSSTG).

### **Отключение диска от интегрированного сервера Windows**

Диск интегрированного сервера (область памяти сетевого сервера) можно отключить от интегрированного сервера, сделав его недоступным для пользователей.

Для отключения диска выполните следующие действия:

1. Завершите работу интегрированного сервера. См. раздел "Запуск и остановка [интегрированного](#page-92-0) [сервера"](#page-92-0) на стр. 83.

- 2. В Навигаторе iSeries выберите опции **Сеть** —> **Администрирование Windows** —> **Дисковые накопители**.
- 3. Щелкните правой кнопкой мыши на доступном диске и выберите опцию **Удалить ссылку** или выберите диск и щелкните на соответствующем значке панели инструментов Навигатора iSeries.
- 4. Выберите сервер в списке серверов.
- 5. Если в дальнейшем вы планируете вновь подключить отключаемый диск, то снимите отметку с переключателя **Скорректировать номера дисков**. Это требование обусловлено тем, что при повторном подключении диска ему должен быть назначен тот же порядковый номер. Если вы не снимете отметку с этого переключателя, то для восстановления правильной последовательности дисков вам может потребоваться отключить и вновь включить все диски.
- 6. Нажмите кнопку **Отключить**.
- 7. Если вы удаляете сервер Windows с интегрированного сервера xSeries, то обратитесь к разделу "Удаление дисков интегрированного сервера Windows". В противном случае запустите интегрированный сервер. См. раздел "Запуск и остановка [интегрированного](#page-92-0) сервера" на стр. 83.

Эту операцию также можно выполнить с помощью команды CL RMVNWSSTGL.

### **Удаление дисков интегрированного сервера Windows**

Во время удаления дисков (областей памяти сетевого сервера) удаляются все данные с дисков и освобождается дисковая память iSeries, для того чтобы она могла применяться другими приложениями.

Перед удалением диска его необходимо отключить от интегрированного сервера. См. раздел "Отключение диска от [интегрированного](#page-109-0) сервера Windows" на стр. 100. После отключения диска удалите его.

Для удаления диска выполните следующие действия:

- 1. В Навигаторе iSeries выберите опции **Сеть** —> **Администрирование Windows** —> **Дисковые накопители**.
- 2. Выберите диск в списке.
- 3. Щелкните правой кнопкой мыши на имени диска и выберите пункт **Удалить**, либо щелкните на соответствующем значке на панели инструментов Навигатора iSeries.
- 4. Для подтверждения операции нажмите кнопку **Удалить**.

Эту задачу можно выполнить и с помощью команды CL DLTNWSSTG.

#### **Удаление дисков при удалении интегрированного сервера**

Если вы вручную удаляете интегрированный сервер, то необходимо удалить и диски (области памяти сетевого сервера), связанные с описанием сетевого сервера (NWSD) этого интегрированного сервера. Вы также должны удалить те пользовательские диски, владельцем которых вы являетесь.

Для удаления всех объектов, созданных командой Установить сервер Windows (INSWNTSVR), можно вызвать команду Удалить сервер Windows (DLTWNTSVR). Она удаляет описание сетевого сервера (NWSD), описания линий (LIND), области памяти (NWSSTG, SRVSTG), интерфейсы TCP, описания контроллеров (CTLD) и описания устройств (DEVD). Эту команду рекомендуется применять для полного удаления интегрированного сервера из системы.

Кроме того, необходимо удалить системный и установочный диски сервера, созданные OS/400. Если NWSD было создано в выпуске V4R5 или старше, удалите системный диск с именем имя-nwsd1 и установочный диск с именем имя-nwsd2. Если NWSD было создано в выпуске младше V4R5, и размер системного диска составляет более 1007 Мб, удалите системный диск с именем имя-nwsd3.

Инструкции по получению информации о том, какие диски связаны с сервером, приведены в разделе "Получение информации о дисках [интегрированного](#page-106-0) сервера" на стр. 97.

# **Применение средств управления дисками Windows на интегрированных серверах Windows**

Для работы с дисками интегрированного сервера (областями памяти сетевого сервера) можно использовать средства администрирования дисков Windows. Доступны функции изменения имени диска, создания разделов и создания набора томов.

При работе с программами управления дисками Windows обратите внимание на следующее:

- При подключении пользовательских дисков можно выбрать относительный номер диска или разрешить выбрать этот номер автоматически. OS/400 назначает порядковые номера и стандартным дискам.
- Если имя оптического дисковода не было изменено с помощью утилиты управления дисками Windows, то ему будет назначена первая свободная буква после всех дисков интегрированного сервера. Если к NWSD не подключены пользовательские диски, то оптическому дисководу обычно присваивается буква E.
- v К серверу Windows 2000 Server или Windows Server 2003 можно подключить до 32 пользовательских дисков (при использовании службы кластеров - до 48).

# Глава 9. Общие устройства

Одним из преимуществ интегрированного сервера Windows является возможность обращения к устройствам iSeries. На сервере Windows вы можете работать с оптическими накопителями, лентопротяжными устройствами и принтерами iSeries.

Подготовка к работе с устройствами iSeries включает следующие задачи:

- OS/400 и сервер Windows идентифицируют устройства по-разному, поэтому сначала необходимо определить, какие именно описания устройств и имена аппаратных ресурсов вы будете применять. См. раздел "Определение имен описаний устройств и аппаратных ресурсов для устройств iSeries".
- Для работы с оптическим дисководом на интегрированном сервере включите его в системе OS/400. См. раздел "Применение оптических накопителей iSeries на интегрированных серверах Windows".
- Информация о выделении дисков интегрированном серверам Windows, форматировании лент, переключении устройств между серверами и возврате устройств под управление OS/400 приведена в разделе "Применение лентопротяжных устройств iSeries на интегрированных серверах Windows" на стр. 104.
- Ознакомьтесь с разделом "Печать из системы интегрированного сервера Windows на принтерах iSeries" на стр. 108.

# Определение имен описаний устройств и аппаратных ресурсов для **VCTDOЙСТВ iSeries**

При обращении к устройствам iSeries в OS/400 необходимо указывать имена их описаний. При обращении к тем же устройствам на интегрированном сервере Windows необходимо указывать имена их аппаратных ресурсов. Если эти значения не совпадают и вы укажете неправильное имя, то устройство будет выбрано неверно.

Для того чтобы определить имя аппаратного ресурса и выяснить, совпадает ли оно с именем описания устройства, выполните следующие действия:

- 1. В командной строке OS/400 введите DSPDEVD имя-описания-устройства и нажмите Enter.
- 2. Имя аппаратного ресурса для этого устройства указано в поле Имя ресурса. Проверьте, совпадает ли оно со значением в поле 0писание устройства. Если имена различаются, то вам нужно будет запомнить имена, которые следует применять при работе с интегрированным сервером Windows и при работе с OS/400.

С некоторыми лентопротяжными устройствами может быть связано несколько описаний устройств. Например, библиотеки магнитных лент (3590, 3570 и т.д.) обозначаются и как лентопротяжные устройства (TAPxx), и как библиотеки магнитных лент (TAPMLBxx), где xx номер. IBM iSeries Integration for Windows Server не поддерживает библиотеки магнитных лент. По этой причине, если с лентопротяжным устройством связано описание библиотеки магнитных лент, то перед захватом устройства на сервере Windows необходимо выключить как устройство, так и библиотеку магнитных лент.

# Применение оптических накопителей iSeries на интегрированных **cepsepax Windows**

Сервер Windows может работать с оптическим накопителем iSeries как с локальным оптическим накопителем. Оптический накопитель iSeries будет показан как обычный оптический накопитель в папке Мой компьютер сервера Windows.

<span id="page-113-0"></span>Если в системе iSeries есть логические разделы, оптический накопитель будет выделен одному из них. Он не может использоваться совместно с интегрированными серверами из других разделов. Для применения оптического накопителя он должен быть выделен NWSD (блокирован им).

Перед выделением оптического накопителя интегрированному серверу Windows этот накопитель необходимо включить. Для этого выполните следующие действия:

- 1. В командной строке OS/400 введите WRKCFGSTS \*DEV \*OPT и нажмите Enter.
- 2. В столбце Опц укажите 1 напротив нужного оптического накопителя (обычно это OPT1).
- 3. Нажмите Enter оптический накопитель будет включен.

Для блокирования оптического накопителя выполните следующие действия:

- 1. Выберите **Пуск Программы IBM iSeries Integration for Windows Server**.
- 2. Разверните ветвь **Integration for Windows Server**.
- 3. Разверните описание сетевого сервера.
- 4. Выберите **Устройства iSeries**.
- 5. Выберите имя нужного устройства.
- 6. Щелкните правой кнопкой мыши и выберите **Все задачи Блокировать устройство**.

Если при работе с оптическим накопителем iSeries на интегрированном сервере Windows возникнут ошибки, обратитесь к разделу "Неполадки оптических [накопителей"](#page-158-0) на стр. 149.

### **Примечание:**

Если на интегрированном сервере произойдет сбой до разблокирования устройства (или до выключения сервера), то устройство будет недоступно системе OS/400 и другим интегрированным серверам. В этом случае для снятия блокировки выключите и снова включите оптический накопитель командой WRKCFGSTS \*DEV \*OPT.

#### **Передача управления оптическим накопителем от интегрированного сервера системе iSeries**

Для того чтобы оптический накопитель мог применяться в OS/400, его необходимо разблокировать на интегрированном сервере. Это может сделать только тот пользователь, который заблокировал накопитель, либо пользователь с правами администратора или оператора резервного копирования.

Для того чтобы передать управление оптическим накопителем iSeries от интегрированного сервера системе iSeries, выполните следующие действия:

- 1. Выберите опции **Пуск Программы IBM iSeries Integration for Windows Server**.
- 2. Разверните **Integration for Windows Server**.
- 3. Разверните **Описание сетевого сервера**.
- 4. Выберите **Устройства iSeries**.
- 5. Выберите устройство, которое нужно разблокировать.
- 6. Щелкните правой кнопкой мыши на имени этого устройства и выберите **Все задачи Разблокировать устройство**.

# **Применение лентопротяжных устройств iSeries на интегрированных серверах Windows**

Лентопротяжные устройства iSeries работают существенно быстрее, чем устройства, которые обычно подключаются к PC. Вы можете выделять лентопротяжные устройства iSeries интегрированным серверам, обеспечивая быстрый доступ к данным. См. раздел ["Поддерживаемые](#page-116-0) лентопротяжные [устройства](#page-116-0) iSeries" на стр. 107.

Несколько интегрированных серверов в одной системе iSeries могут работать с одним лентопротяжным устройством (хотя и не одновременно), поэтому интегрированным серверам достаточно предоставить одно лентопротяжное устройство.

### **Примечания:**

- 1. Хотя лентопротяжные устройства могут применяться как интегрированным сервером, так и системой OS/400, одна магнитная лента не может применяться обеими системами, поскольку они используют различный формат данных. Одну и ту же ленту нельзя без переформатирования использовать и на интегрированном сервере, и в системе OS/400.
- 2. Если в системе iSeries есть логические разделы, лентопротяжное устройство будет выделено одному из них. Оно не может использоваться совместно с интегрированными серверами из других разделов.

При работе с лентопротяжным устройством iSeries на интегрированном сервере выполняются следующие задачи:

- "Форматирование магнитной ленты в OS/400 для интегрированного сервера Windows".
- v Выделение лентопротяжного устройства iSeries интегрированному серверу путем его выключения в системе OS/400 и блокирования на интегрированном сервере. См. раздел "Выделение лентопротяжного устройства iSeries интегрированному серверу Windows".
- Передача управления лентопротяжным устройством iSeries другому интегрированному серверу. См. раздел "Передача управления [лентопротяжными](#page-117-0) устройствами и оптическими накопителями iSeries между [интегрированными](#page-117-0) серверами Windows" на стр. 108.
- Возврат управления лентопротяжным устройством от интегрированного сервера системе OS/400. Проверка формата магнитной ленты. См. раздел "Возврат управления [лентопротяжным](#page-115-0) устройством от [интегрированного](#page-115-0) сервера Windows системе iSeries" на стр. 106.

Если при работе с лентопротяжным устройством iSeries возникают неполадки, обратитесь к разделу "Неполадки [лентопротяжных](#page-159-0) устройств" на стр. 150.

# **Форматирование магнитной ленты в OS/400 для интегрированного сервера Windows**

Для применения лентопротяжных устройств iSeries с интегрированными серверами Windows должен использоваться распознаваемый этими серверами формат магнитной ленты. Для создания магнитной ленты без меток, распознаваемой Windows, воспользуйтесь командой OS/400 Инициализировать ленту (INZTAP).

Для форматирования магнитной ленты выполните следующие действия:

- Вставьте ленту в лентопротяжное устройство iSeries.
- Введите в командной строке OS/400:

INZTAP DEV(*tap01*) NEWVOL(\*NONE) NEWOWNID(\*BLANK) VOL(\*MOUNTED)CHECK(\*NO) DENSITY(\*CTGTYPE) CODE(\*EBCDIC) где *tap01* - имя лентопротяжного устройства. Нажмите Enter.

# **Выделение лентопротяжного устройства iSeries интегрированному серверу Windows**

Для работы с лентопротяжным устройством iSeries с консоли интегрированного сервера Windows необходимо выключить его в OS/400 и блокировать на интегрированном сервере. Устройство нужно блокировать до запуска приложений или служебных программ.

### **Примечание:**

С некоторыми лентопротяжными устройствами может быть связано несколько описаний устройств. Например, библиотеки магнитных лент (3590, 3570 и т.д.) обозначаются и как лентопротяжные устройства (TAPxx), и как библиотеки магнитных лент (TAPMLBxx), где xx - <span id="page-115-0"></span>номер. IBM iSeries Integration for Windows Server не поддерживает библиотеки магнитных лент. В связи с этим перед использованием магнитной ленты на сервере интегрированном необходимо выключить как описание лентопротяжного устройства, так и описание библиотеки.

Для передачи управления лентопротяжным устройством iSeries интегрированному серверу выполните следующие действия:

- 1. Выключите устройство в OS/400:
	- Выполнение операции с помощью Навигатора iSeries
		- а. Выберите опции Настройка и обслуживание Аппаратное обеспечение -Лентопротяжные устройства.
		- b. Выберите Автономные устройства или Библиотеки магнитных лент.
		- с. Щелкните правой кнопкой мыши на имени устройства или библиотеки и выберите опцию Сделать недоступным.
	- Выполнение операции с помощью текстового интерфейса OS/400
		- а. В командной строке OS/400 введите WRKCFGSTS \*DEV \*TAP и нажмите Enter. Появится меню Работа с состоянием конфигурации.

#### Примечание:

- Команда WRKCFGSTS \*DEV \*TAPMLB покажет список библиотек магнитных лент.
- b. В колонке 0пц напротив нужного устройства введите 2, чтобы выключить его.
- с. Нажмите Enter. Лентопротяжное устройство будет выключено.
- 2. Проверьте лентопротяжное устройство на интегрированном сервере:
	- а. На консоли Windows выберите Пуск > программы > IBM iSeries > Integration for **Windows Server.**
	- b. Разверните Integration for Windows Server.
	- с. Разверните описание сетевого сервера.
	- d. Выберите Устройства iSeries.
	- е. Выберите лентопротяжное устройство.
	- f. Щелкните правой кнопкой мыши и выберите Все задачи Блокировать устройство.
- 3. Если приложениям нужна дополнительная информация о лентопротяжном устройстве, прочтите раздел "Идентификация лентопротяжных устройств iSeries в приложениях" на стр. 107. При возникновении неполадок обратитесь к разделу "Неполадки лентопротяжных устройств" на стр. 150.

### Возврат управления лентопротяжным устройством от интегрированного сервера Windows системе iSeries

Для применения в системе OS/400 лентопротяжного устройства, блокированного в настоящий момент интегрированным сервером, его необходимо разблокировать на сервере и включить в системе OS/400. Разблокировать устройство на сервере Windows может тот пользователь, который ранее заблокировал это устройство, либо пользователь с правами администратора или оператора резервного копирования.

Для передачи управления лентопротяжным устройством iSeries от интегрированного сервера Windows системе iSeries выполните следующие действия:

- 1. Разблокируйте лентопротяжное устройство с консоли интегрированного сервера Windows.
	- а. Выберите Пуск Программы IBM iSeries Integration for Windows Server
	- b. Разверните Integration for Windows Server.
	- с. Разверните описание сетевого сервера.
	- d. Выберите Устройства iSeries.
- <span id="page-116-0"></span>e. Выберите лентопротяжное устройство.
- f. Выберите **Действие Все задачи Разблокировать устройство**.
- 2. С помощью консоли OS/400 сделайте устройство доступным для OS/400.
	- Выполнение операции с помощью Навигатора iSeries
		- a. Выберите опции **Настройка и обслуживание —> Аппаратное обеспечение —> Лентопротяжные устройства**.
		- b. Выберите **Автономные устройства** или **Библиотеки магнитных лент**.
		- c. Щелкните правой кнопкой мыши на имени устройства или библиотеки и выберите опцию **Сделать доступным**.
	- Выполнение операции с помощью интерфейса командной строки OS/400
		- a. В командной строке OS/400 введите WRKCFGSTS \*DEV \*TAP и нажмите Enter. Появится меню Работа с состоянием конфигурации.
		- b. В столбце Опция введите 1 напротив имени лентопротяжного устройства (например, TAP01), чтобы включить это устройство.
		- c. Нажмите Enter лентопротяжное устройство будет включено.
		- d. Вставьте кассету с магнитной лентой, отформатированной для OS/400.

# **Поддерживаемые лентопротяжные устройства iSeries**

Возможность использования лентопротяжных устройств iSeries на интегрированном сервере Windows зависит от модели устройства, контроллера и типа носителя.

Поддерживаемые лентопротяжные устройства перечислены на Web-сайте iSeries Windows [integration](http://www.ibm.com/servers/eserver/iseries/integratedxseries/windows/ntback.htm) .

Библиотеки магнитных лент не поддерживаются как библиотеки, однако могут поддерживаться как отдельные устройства.

Автоматический и ручной режимы поддерживаются как в Auto Cartridge Facilities (ACF), так и в Auto Cartridge Loader (ACL). Когда ACL или ACF находятся в автоматическом режиме, следующая лента будет загружена автоматически, если предыдущая лента была заполнена полностью и выгружена. Программа Windows Backup Utility делает это автоматически без вмешательства пользователя. Veritas Backup Exec показывает окно диалога с вопросом ″Пожалуйста, удалите носитель из устройства и нажмите ОК.″ После выбора ответа **OK** сохранение продолжается.

# **Идентификация лентопротяжных устройств iSeries в приложениях**

Приложения не могут обращаться к лентопротяжным устройствам по имени аппаратного ресурса или описания устройства, как это делает OS/400. Вместо этого в приложениях применяются следующие три способа:

- По идентификатору производитель-код-модель
- Список устройств
- Порт-шина-устройства, ИД

Для просмотра этих значений выполните следующие действия:

- 1. На консоли интегрированного сервера Windows выберите опции **Пуск** —> **Программы** —> **Средства администрирования** —> **Управление компьютером**.
- 2. Выберите **Системные инструменты**.
- 3. Выберите **Диспетчер устройств**.
- 4. Дважды щелкните на значке **Лентопротяжные устройства**.
- 5. Щелкните правой кнопкой мыши на лентопротяжном устройстве.
- <span id="page-117-0"></span>6. Выберите **Свойства**.
- 7. В окне Свойства есть две вкладки: **Общие** и **Драйвер**. На вкладке Общие показаны сведения OS/400 о производителе, коде и модели, а также о номере порта, шины, устройства и LUN.

Если все установленные на сервере iSeries лентопротяжные устройства относятся к одному типу, то этой информации достаточно для того, чтобы их можно было различать в приложениях Windows. Если у вас есть несколько устройств одной модели, то для определения конкретного устройства придется поэкспериментировать.

# **Передача управления лентопротяжными устройствами и оптическими накопителями iSeries между интегрированными серверами Windows**

Если вы применяете несколько интегрированных серверов, то в каждый момент времени только один из этих серверов может использовать лентопротяжное устройство или оптический накопитель iSeries. Для того чтобы передать эти устройства от одного сервера к другому, нужно разблокировать их на исходном сервере, а затем заблокировать на новом.

### **Примечание:**

Если система iSeries состоит из нескольких логических разделов, то лентопротяжное устройство или оптический накопитель выделяются одному логическому разделу и не могут использоваться интегрированными серверами из других логических разделов.

Для передачи лентопротяжного устройства или оптического накопителя iSeries другому интегрированному серверу выполните следующие действия:

На консоли интегрированного сервера, который в данный момент управляет устройством:

- 1. Выберите **Start,** then **Программы IBM iSeries Integration for Windows Server**
- 2. Разверните **Integration for Windows Server**.
- 3. Разверните описание сетевого сервера.
- 4. Выберите **Устройства iSeries**.
- 5. Выберите устройство, которое нужно разблокировать.
- 6. Выберите **Действия Все задачи Разблокировать устройство**.

На консоли интегрированного сервера, которому необходимо передать управление, заблокируйте лентопротяжное устройство или оптический накопитель.

- 1. Выберите **Пуск Программы IBM iSeries Integration for Windows Server**.
- 2. Разверните **Integration for Windows Server**.
- 3. Разверните **Описание сетевого сервера**.
- 4. Выберите **Устройства iSeries**.
- 5. Выберите устройство, которое нужно блокировать.
- 6. Выберите **Действия Все задачи Блокировать устройство**.

# **Печать из системы интегрированного сервера Windows на принтерах iSeries**

Для отправки задания печати в систему OS/400 необходимо настроить принтер OS/400 на получение заданий печати через TCP/IP. Кроме того, необходимо настроить интегрированный сервер на работу с этим принтером по протоколу LPD/LPR. Для этого на интегрированном сервере должна быть установлена сетевая служба **Сервер печати TCP/IP**. Дополнительная информация о печати через TCP/IP приведена в документации по серверу Windows.

Для настройки на интегрированном сервере печати на принтерах OS/400 выполните следующие действия:

1. Настройте принтер OS/400 на получение заданий печати через TCP/IP. Дополнительная

информация приведена в книге Справочник по настройке TCP/IP .

- 2. Настройте интегрированный сервер для печати на принтерах OS/400:
	- a. В меню **Пуск** Windows 2000 Server или Windows Server 2003 выберите опции **Настройка Принтеры**. Появится окно **Принтеры**.
	- b. Дважды щелкните на значке **Установка принтера**. Будет запущен мастер **Установка принтера**.
	- c. Выберите радиокнопку **Сетевой принтер**.
	- d. На панели **Расположение вашего принтера** введите имя принтера или нажмите **Далее** для выбора принтера.

# <span id="page-120-0"></span>Глава 10. Администрирование пользователей интегрированного сервера Windows из OS/400

Одним из главных преимуществ среды Windows в iSeries является применение простых и эффективных средств управления пользователями, обеспечивающих удобную синхронизацию. Существующие пользовательские профайлы и группы OS/400 можно зарегистрировать на интегрированных серверах Windows, после чего эти пользователи смогут входить в систему сервера Windows под управлением того же ИД пользователя и пароля, который они применяют в OS/400. При изменении пароля OS/400 пароль Windows изменится автоматически.

Общая информация по этой теме приведена в разделе "Концепции управления пользователями и группами" на стр. 18.

Ниже описаны некоторые из выполняемых задач:

- "Регистрация отдельного пользователя OS/400 в среде Windows с помощью Навигатора iSeries"
- "Регистрация группы OS/400 в среде Windows с помощью Навигатора iSeries" на стр. 112
- "Регистрация пользователей OS/400 в среде Windows с помощью текстового интерфейса" на стр. 112
- "Шаблоны пользователей" на стр. 113
- "Указание домашнего каталога в шаблоне" на стр. 114
- "Изменение атрибута LCLPWDMGT пользовательского профайла" на стр. 114
- "Технология преобразования идентификаторов в рамках предприятия (EIM)" на стр. 115
- "Отмена регистрации пользователей в среде Windows" на стр. 117
- "Отмена регистрации группы в среде Windows" на стр. 117
- "Пользователь QAS400NT" на стр. 118
- \* "Запрет регистрации и передачи сведений о пользователе на интегрированный сервер Windows" на стр. 120

# Регистрация отдельного пользователя OS/400 в среде Windows с помошью Навигатора iSeries

Создайте пользовательский профайл OS/400 для пользователя, которого вы планируете зарегистрировать, если такой профайл еще не создан. Информацию о создании пользовательских

профайлов OS/400 можно найти в книге Руководство по защите iSeries

Для регистрации отдельного пользователя в среде Windows выполните следующие действия:

- 1. В Навигаторе iSeries разверните опции Сеть -> Администрирование Windows -> Регистрация пользователей.
- 2. Щелкните правой кнопкой мыши на домене или сервере Windows и выберите опцию Регистрация пользователей. Примечание: Не выбирайте рабочую группу Windows. Регистрация в рабочей группе не поддерживается.
- 3. Укажите имя пользователя или выберите нужное имя в списке.
- 4. (Необязательно) Если для настройки свойств пользователя должен применяться шаблон, укажите имя пользователя Windows, параметры которого будут использоваться в качестве шаблона. Помните, что если после регистрации пользователя шаблон будет изменен, эти изменения не повлияют на свойства уже созданного пользователя.
- 5. Нажмите кнопку Зарегистрировать.

<span id="page-121-0"></span>При возникновении неполадок обратитесь к разделу "Неполадки, связанные с [регистрацией](#page-163-0) [пользователей](#page-163-0) и групп" на стр. 154.

# **Регистрация группы OS/400 в среде Windows с помощью Навигатора iSeries**

Данная процедура позволяет зарегистрировать в среде Windows всех пользователей, входящих в выбранную группу OS/400. Информацию о создании профайлов пользователей и групп OS/400 можно

найти в книге Руководство по защите iSeries .

Для регистрации группы OS/400 и входящих в нее пользователей в среде Windows выполните следующие действия:

- 1. Разверните опции **Сеть** —> **Администрирование Windows** —> **Регистрация пользователей**.
- 2. Щелкните правой кнопкой мыши на домене или сервере Windows и выберите опцию **Регистрация групп**.

**Примечание:** Не выбирайте рабочую группу Windows. Регистрация в рабочей группе не поддерживается.

- 3. Укажите имя группы или выберите незарегистрированную группу в списке.
- 4. (Необязательно) Если при создании пользователей группы в Windows должен применяться шаблон, укажите имя пользователя Windows, параметры которого будут использоваться в качестве шаблона. Если после регистрации пользователя шаблон будет изменен, эти изменения не повлияют на свойства уже созданного пользователя.
- 5. Выберите значение **Глобальная**, если группа регистрируется в домене и должна быть доступна всем серверам домена. В противном случае выберите опцию **Локальная**. Локальные группы сервера Windows могут содержать пользователей и глобальные группы. Глобальные группы сервера Windows могут содержать только пользователей. Дополнительная информация о различных типах групп приведена в электронной справке Windows.
- 6. Нажмите кнопку **Зарегистрировать**.

При возникновении неполадок обратитесь к разделу "Неполадки, связанные с [регистрацией](#page-163-0) [пользователей](#page-163-0) и групп" на стр. 154.

# **Регистрация пользователей OS/400 в среде Windows с помощью текстового интерфейса**

### **Регистрация пользователей в среде Windows**

- 1. В командной строке текстового интерфейса OS/400 введите команду CHGNWSUSRA и нажмите **F4**.
- 2. В поле **Пользовательский профайл** укажите имя пользовательского профайла OS/400, который необходимо зарегистрировать в среде Windows.
- 3. Дважды нажмите **Enter**. Будут показаны дополнительные поля.
- 4. Пролистайте список с помощью клавиши **PageDown** и укажите домены и локальные серверы Windows, на которых необходимо зарегистрировать пользователя.
- 5. Для применения изменений нажмите **Enter**.

### **Таблица команд CL**

*Таблица 4.*

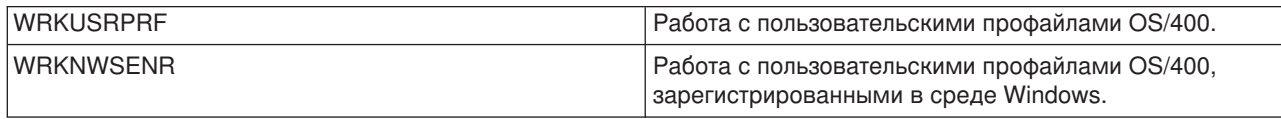

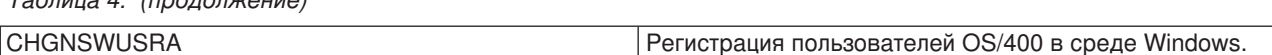

# Шаблоны пользователей

<span id="page-122-0"></span> $T_{\alpha\beta\gamma\mu\nu\alpha}$  ( $T_{\alpha\beta\gamma\gamma\gamma\lambda\gamma\lambda\gamma\lambda}$ 

Шаблон регистрации пользователей - это инструмент, позволяющий более эффективно регистрировать пользователей OS/400 в среде Windows. Вместо настройки множества новых пользователей со сходными параметрами вручную, вы можете настроить их автоматически с помощью шаблона регистрации пользователей. Дополнительные сведения приведены в разделе Шаблоны регистрации пользователей.

Для создания шаблона в Windows выполните следующие действия:

### В домене Windows 2000 Server или Windows Server 2003:

- 1. На консоли интегрированного сервера выберите Пуск -> Программы -> Средства администрирования -> Пользователи и каталоги Active Directory.
- 2. Шелкните на имени домена.
- 3. Дважды щелкните на значке Пользователи и выберите Создать -> Пользователь.
- 4. В полях Пользователь и Полное имя введите имя шаблона, например, stduser и admtemp. Нажмите кнопку Далее.
- 5. Рекомендуется также отменить выбор переключателя Потребовать смену пароля при следующем входе в систему и выбрать переключатели Запретить смену пароля пользователем, Срок действия пароля не ограничен и Отключить учетную запись. Это позволит предотвратить доступ к интегрированному серверу с помощью учетной записи шаблона.
- 6. Не указывайте пароль для учетной записи шаблона.
- 7. Нажмите кнопку Готово.
- 8. Для добавления пользователя в группу дважды щелкните на имени шаблона в списке пользователей и групп домена, который показан на правой панели. Щелкните на вкладке Член групп и нажмите кнопку Добавить для добавления пользователя в требуемые группы.

### В системе Windows 2000 Server или Windows Server 2003:

- 1. Выполнение операции с помощью консоли интегрированного сервера
	- В системе Windows 2000 Server выберите Пуск  $\rightarrow$  Программы  $\rightarrow$  Средства администрирования - Управление компьютером - Локальные пользователи и группы.
	- В системе Windows Server 2003 выберите Пуск -> Программы -> Средства администрирования - Управление компьютером - Служебные программы -Локальные пользователи и группы.
- 2. Выберите Служебные программы > Локальные пользователи и группы.
- 3. Щелкните правой кнопкой мыши на папке Пользователи и выберите в меню опцию Новый пользователь.
- 4. В поле Пользователь введите отличительное имя шаблона, например, stduser или admtemp.
- 5. Рекомендуется также отменить выбор переключателя Потребовать смену пароля при следующем входе в систему и выбрать переключатели Запретить смену пароля пользователем и Отключить учетную запись. Это позволит предотвратить доступ к серверу Windows с помощью учетной записи шаблона.
- 6. Нажмите кнопку Создать, а затем Закрыть.
- 7. Для того чтобы в списке пользователей появился новый шаблон, щелкните на папке Пользователи или обновите содержимое окна.

<span id="page-123-0"></span>8. Для добавления пользователя в группу дважды щелкните на имени шаблона в списке пользователей и групп домена, который показан на правой панели. Щелкните на вкладке **Член групп** и нажмите кнопку **Добавить** для добавления пользователя в требуемые группы.

Шаблон можно сделать членом любой группы Windows, вне зависимости от того, есть ли такая группа в OS/400. Вы можете зарегистрировать пользователей по шаблону, входящему в группу, которой нет OS/400. Это означает, что вы можете удалять пользователей из группы только с помощью Диспетчера пользователей сервера Windows.

Если вы создадите шаблон, который будет применяться для регистрации администраторов, то вы можете включить его в группу сервера Windows *Администраторы*. Аналогичным образом, если вы хотите защитить пользователей Windows от случайного удаления из OS/400, то зарегистрируйте шаблон в группе *AS400\_Permanent\_Users* (или OS400\_Permanent\_Users).

### **Указание домашнего каталога в шаблоне**

Для того чтобы управление пользователями в среде Windows в iSeries было как можно более эффективным, можно настроить для каждого пользователя домашний каталог, в котором будет сохраняться относящаяся к этому пользователю информация, создаваемая различными приложениями. Для сокращения объема выполняемой работы укажите домашние каталоги в учетной записи шаблона таким образом, чтобы для каждого пользователя, создаваемого процедурой регистрации, автоматически создавался домашний каталог. Для повышения уровня масштабируемости важно не привязывать домашние каталоги к какому-либо конкретному диску. Для обеспечения переносимости можно использовать имена в формате универсального соглашения о присвоении имен (UNC).

Для добавления домашнего каталога в шаблон профайлов выполните на консоли интегрированного сервера Windows следующие действия:

- 1. Создайте папку домашнего каталога на требуемом сервере и разрешите совместный доступ к ней.
- 2. В домене выберите на консоли сервера Windows опции **Пуск -> Программы -> Средства администрирования -> Пользователи и компьютеры Active Directory**. На локальном сервере выберите **Пуск -> Программы -> Средства администрирования -> Управление компьютером -> Локальные пользователи и группы**.
- 3. Дважды щелкните на шаблоне (модели пользователя) для просмотра свойств.
- 4. Щелкните на вкладке Профиль.
- 5. В разделе Домашняя папка выберите опцию **Подключить**. Выберите букву диска (например, Z:). Перейдите к полю **На:** и укажите путь к домашнему каталогу в формате UNC, например: \\iSeriesWin\homedirs\%username%. В этом примере **iSeriesWin** - это имя сервера, на котором находится домашний каталог, а **homedirs** - имя папки домашних каталогов. При использовании переменной *%username%* сервер Windows автоматически подставляет вместо нее имя пользователя при создании новой учетной записи на сервере Windows. При этом также создается домашний каталог пользователя.

# **Изменение атрибута LCLPWDMGT пользовательского профайла**

В этом разделе описано изменение атрибута Локальное управление паролем (LCLPWDMGT) пользовательского профайла. Сведения об атрибуте LCLPWDMGT приведены в разделах ["Концепции](#page-27-0) управления [пользователями](#page-27-0) и группами" на стр. 18 и "Типы конфигураций [пользователей"](#page-30-0) на стр. 21.

Изменить атрибут LCLPWDMGT пользовательского профайла можно с помощью *текстового интерфейса* OS/400.

- 1. Введите команду CHGUSRPRF с именем изменяемого пользовательского профайла.
- 2. Нажмите F4.
- <span id="page-124-0"></span>3. Нажмите F9 для просмотра всех атрибутов или F11 для просмотра их сокращенных названий.
- 4. Найдите атрибут LCLPWDMGT и присвойте ему значение \*YES или \*NO.
- 5. Нажмите Enter.

# Технология преобразования идентификаторов в рамках предприятия (EIM)

### Что такое EIM?

Технология преобразования идентификаторов в рамках предприятия (EIM) - это технология, позволяющая объединить множество различных ИД и паролей пользователей в единую учетную запись. С помощью этой учетной записи пользователь может войти в систему только один раз, а затем EIM путем взаимодействия с другими службами сможет обеспечить идентификацию пользователя с применением всех указанных для него учетных записей.

Такая среда называется средой с единым входом в систему. При попытке пользователя обращения к новой системе идентификация по-прежнему выполняется, однако пароли у пользователей не запрашиваются. EIM избавляет пользователей от необходимости помнить множество имен и паролей, необходимых для обращения к различным системам сети. После идентификации в сети пользователь может обращаться к любым службам и приложениям предприятия, не указывая при этом пароль доступа к различным системам.

B Information Center EIM посвящен отдельный раздел. Он называется Технология преобразования идентификаторов в рамках предприятия.

Сведения о различных способах регистрации пользователей в среде Windows приведены в разделе "Типы конфигураций пользователей" на стр. 21.

### Атрибут EIMASSOC пользовательского профайла

EIMASSOC - это атрибут пользовательского профайла, специально разработанный для применения в EIM. В командной строке OS/400 введите команду CHGUSRPRF с именем пользовательского профайла и нажмите F4. Пролистайте показанный список до конца и найдите раздел с названием Записи соответствия ЕІМ. Ниже приведено краткое описание полей этого раздела:

- Элемент 1: Идентификатор ЕІМ Это ИД пользователя, с помощью которого ЕІМ может идентифицировать вас. Его можно рассматривать как главный идентификатор, под управлением которого сохраняются все остальные ваши идентификаторы. Если вы укажете значение \*USRPRF, то система будет применять в качестве идентификатора EIM имя пользовательского профайла ОЅ/400. Вы также можете указать любую допустимую строку символов. Если вы укажете в это поле значение \*DLT и нажмете Enter, то будет показан список измененных опций, выбранных для удаления из таблицы соответствия EIM.
- Элемент 2: Тип связи Это значение указывает, как изменяемый в данный момент пользовательский профайл OS/400 будет связан с идентификатором EIM. При указании значения \*TARGET, \*TGTSRC или \*ALL среда Windows в iSeries позволяет автоматически создавать или удалять целевые записи соответствия OS/400 и исходные записи соответствия Windows.
- Элемент 3: Действие связи Возможны следующие специальные значения:
	- \*REPLACE Исходные записи соответствия Windows будут удалены из всех идентификаторов ЕІМ, связанных с данным пользовательским профайлом. Для зарегистрированного пользователя в указанный идентификатор EIM будет добавлена исходная запись соответствия Windows.
	- \*ADD Для зарегистрированного пользователя будет добавлена исходная запись соответствия Windows.
	- \*REMOVE Исходная запись соответствия Windows будет удалена.

• Элемент 4: Создать идентификатор EIM Это значение указывает, нужно ли создать идентификатор ЕІМ, если он еще не существует. Допускаются специальные значения \*NOCRTEIMID (идентификатор EIM не будет создан) и \*CRTEIMID (если идентификатор EIM не существует, он будет создан).

### Создание записей соответствия EIM автоматически и вручную

В обычной среде ЕІМ с реализованной функцией единого входа в систему обычно определены целевые записи соответствия OS/400 и исходные записи соответствия Windows. С помощью средств управления пользователями интегрированного сервера Windows системный администратор может включить автоматическое создание записей соответствия EIM для зарегистрированных пользователей Windows, Например, если для зарегистрированного пользователя Windows указано EIMASSOC(\*USRPRF \*TARGET \*ADD \*CRTEIMID), то OS/400 будет автоматически создавать целевые записи соответствия OS/400 и исходные записи соответствия Windows. Информация EIMASSOC не сохраняется в пользовательском профайле. Кроме того, эта информация не сохраняется и не восстанавливается вместе с пользовательским профайлом. Если в системе OS/400 не настроена поддержка EIM, то обработка записей соответствия не выполняется и информация EIMASSOC игнорируется.

Если в OS/400 настроено применение ЕІМ и для зарегистрированного пользователя определена обработка атрибута EIMASSOC, то средства администрирования пользователей интегрированного сервера Windows будут автоматически создавать и удалять исходные записи соответствия Windows для пользователя в реестре EIM Windows. Для пользователей, локально зарегистрированных в среде Windows, имя реестра EIM Windows представляет собой полное локальное доменное имя DNS. Тип реестра EIM Windows определяется как Windows 2000. Для пользователей, зарегистрированных в домене Windows, имя реестра Windows представляет собой полное доменное имя DNS, а тип реестра Windows определяется как Kerberos без учета регистра символов. Если для пользователя определена обработка атрибута EIMASSOC и в в OS/400 настроено применение EIM, а реестр EIM Windows не существует, то средства администрирования пользователей интегрированного сервера Windows автоматически создадут реестр EIM Windows.

### Применение записей соответствия EIM для применения разных имен пользовательских профайлов Windows

ЕІМ обеспечивает механизм связывания пользовательских профайлов со службой каталогов. ЕІМ предусматривает определение для идентификатора EIM целевой записи соответствия пользовательского профайла OS/400 и исходной записи соответствия пользовательского профайла Windows. Администратор может определить исходную запись соответствия Windows, в которой имя пользовательского профайла Windows отличается от имени пользовательского профайла в целевой записи соответствия OS/400. Для регистрации пользователя Windows средства администрирования пользователей интегрированного сервера Windows будут применять пользовательский профайл исходной записи соответствия EIM Windows, если он существует, при этом следует определить целевую запись соответствия OS/400. Администратор должен определить исходную запись соответствия Windows с помощью идентификатора EIM. Исходная запись соответствия Windows должна быть определена для того же идентификатора EIM с правильным именем и типом реестра EIM Windows. Для пользователей, локально зарегистрированных в Windows, имя реестра EIM Windows представляет собой полное локальное доменное имя DNS. Тип реестра EIM Windows определяется как EIM\_REGTYPE\_WIN2K. Для пользователей, зарегистрированных в домене Windows, имя реестра Windows представляет собой полное доменное имя DNS, а тип реестра Windows определяется как EIM REGTYPE KERBEROS IG.

### <span id="page-126-0"></span>**Отмена регистрации пользователей в среде Windows**

Для отмены регистрации пользователя в домене или на серверах Windows выполните на консоли интегрированного сервера Windows следующие действия:

- 1. Разверните опции **Сеть** —> **Администрирование Windows** —> **Регистрация пользователей**.
- 2. Разверните имя домена или сервера, на котором зарегистрирован пользователь.
- 3. Выберите значок **Пользователи**.
- 4. Щелкните правой кнопкой мыши на имени пользователя, регистрацию которого нужно отменить.
- 5. Выберите опцию **Отменить регистрацию**.
- 6. Для подтверждения операции нажмите кнопку **Отменить регистрацию**.

### **Результаты отмены регистрации пользователя в среде Windows**

При отмене регистрации пользователь будет удален из списка зарегистрированных пользователей сервера Windows и из группы пользователей AS400\_Users (или OS400\_Users). Кроме того, если пользователь не входит в группу Windows AS400\_Permanent\_Users (или OS400\_Permanent\_Users), то он будет удален из сервера Windows.

Если пользователь входит в группу AS400\_Permanent\_Users (или OS400\_Permanent\_Users), то его нельзя удалить с сервера путем отмены регистрации на сервере Windows или путем удаления пользователя в OS/400. Однако при отмене регистрации такого пользователя он удаляется из списка зарегистрированных пользователей сервера Windows и из группы AS400\_Users (OS400\_Users).

При необходимости можно сохранить пользователя в среде Windows после отмены его регистрации в OS/400. Однако делать это не рекомендуется. Такого пользователя можно добавить в группу пользователей OS/400 и изменить его пароль в OS/400, причем эти изменения не будут отражены в среде Windows. В результате списки пользователей OS/400 и Windows станут рассогласованными.

Отменить регистрацию пользователей можно несколькими способами. Ниже перечислены операции, при выполнении которых отменяется регистрация пользователя:

- Собственно отмена регистрации пользователя.
- Удаление пользовательского профайла OS/400.
- Отмена регистрации всех групп OS/400, в которые входит пользователь.
- Удаление пользователя из зарегистрированной группы OS/400, при условии, что пользователь больше не входит ни в одну зарегистрированную группу.

### **Отмена регистрации группы в среде Windows**

При отмене регистрации группы в среде Windows будет также отменена регистрация всех пользователей, которые зарегистрированы только как члены этой группы. Если все члены группы были зарегистрированы через эту группу, то сама группа также удаляется из среды Windows.

Если некоторые члены группы были добавлены с помощью средств Windows, а не из OS/400, то группа не удаляется. При этом группа может содержать только незарегистрированных пользователей.

Для отмены регистрации группы в домене или на серверах Windows выполните с помощью Навигатора iSeries следующие действия:

- 1. Разверните опции **Сеть** —> **Администрирование Windows** —> **Регистрация пользователей**.
- 2. Разверните домен или сервер, содержащий необходимую группу.
- 3. Выберите значок **Группы**.
- 4. Щелкните правой кнопкой мыши на имени группы, регистрацию которой нужно отменить.
- <span id="page-127-0"></span>5. Выберите опцию **Отменить регистрацию**.
- 6. Для подтверждения операции нажмите кнопку **Отменить регистрацию**.

# **Пользователь QAS400NT**

В следующих случаях для успешной регистрации пользователей и групп на локальном сервере или в домене необходимо настроить пользователя QAS400NT:

- Регистрация в домене выполняется посредством сервера, входящего в состав этого домена.
- Регистрация на локальном сервере выполняется с помощью шаблона, в котором задан домашний каталог пользователя (см. раздел "Указание [домашнего](#page-123-0) каталога в шаблоне" на стр. 114).
- Регистрация в домене выполняется посредством раздела OS/400, содержащего как контроллеры домена, так и обычные серверы этого же домена.

В следующих случаях для успешной регистрации пользователей и групп на локальном сервере или в домене не нужно настраивать пользователя QAS400NT:

- Регистрация в домене выполняется посредством раздела OS/400, содержащего только контроллер домена и не содержащего обычные серверы этого домена.
- Регистрация на локальном сервере или на сервере, входящем в состав домена, выполняется с помощью шаблона, в котором не задан домашний каталог пользователя.

Для настройки пользователя QAS400NT выполните следующие действия:

- 1. Создайте в OS/400 пользовательский профайл QAS400NT класса \*USER. Запишите или запомните его пароль, поскольку он потребуется на следующем шаге. При регистрации в домене пароль должен отвечать требованиям, предъявляемым к паролям Windows. См. раздел ["Особенности](#page-32-0) задания паролей" на стр. 23.
- 2. С помощью консоли интегрированного сервера Windows создайте на интегрированном сервере Windows, с помощью которого выполняется регистрация, учетную запись QAS400NT. Обратите внимание, что пароль пользовательского профайла QAS400NT OS/400 и пароль пользователя QAS400NT Windows должны совпадать.
	- a. Настройка QAS400NT на контроллере домена

На контроллере домена, для которого настраивается регистрация, создайте пользователя QAS400NT, выполнив для этого следующие действия:

- 1) Выполнение операции с помощью консоли интегрированного сервера
	- a)
- v В системе Windows 2000 Server выберите **Пуск –> Программы –> Средства администрирования –> Управление компьютером –> Локальные пользователи и группы**.
- v В системе Windows Server 2003 выберите **Пуск –> Программы –> Средства администрирования –> Управление компьютером –> Служебные программы –> Локальные пользователи и группы**.
- b) Выберите **Служебные программы –> Локальные пользователи и группы**.
- 2) Щелкните правой кнопкой на папке **Пользователи** (или на другой папке, к которой относится пользователь), и выберите опцию **Создать —> Пользователь**.
- 3) Укажите следующие значения: Полное имя: qas400nt
	- Имя для входа в систему: qas400nt
- 4) Нажмите кнопку Далее. Укажите следующие значения:

Пароль: (пароль, совпадающий с паролем пользователя QAS400NT в OS/400) Отмените выбор переключателя: Потребовать смену пароля при следующем входе в систему Выберите переключатель: Запретить смену пароля пользователем Выберите переключатель: Срок действия пароля не ограничен

5) Нажмите кнопку Далее, а затем - кнопку Готово.

- 6) Щелкните правой кнопкой мыши на значке пользователя QAS400NT и выберите Свойства.
- 7) Выберите вкладку **Членство в группах** и нажмите кнопку Добавить.
- 8) Выберите группу Администраторы домена и дважды нажмите OK. При этом учетной записи QAS400NT будут предоставлены права доступа, достаточные для создания пользователей.
- b. Настройка QAS400NT на локальном сервере.

На локальном сервере для которого настраивается регистрация (или, при локальной регистрации, на сервере, входящем в состав домена), создайте учетную запись пользователя QAS400NT:

- 1) Выполнение операции с помощью консоли интегрированного сервера
	- v В системе Windows 2000 Server выберите **Пуск —> Программы —> Средства администрирования —> Управление компьютером —> Локальные пользователи и группы**.
	- v В системе Windows Server 2003 выберите **Пуск —> Программы —> Средства администрирования —> Управление компьютером —> Служебные программы —> Локальные пользователи и группы**.
- 2) Щелкните правой кнопкой на значке **Пользователи** и выберите опцию **Добавить пользователя...**
- 3) Укажите следующие значения:

```
Пользователь: qas400nt
Полное имя: qas400nt
Пароль: (пароль, совпадающий с паролем пользователя QAS400NT в OS/400)
Отмените выбор переключателя: Потребовать смену пароля при следующем входе в
систему
Выберите переключатель: Запретить смену пароля пользователем
Выберите переключатель: Срок действия пароля не ограничен
```
- 4) Нажмите кнопку Создать, а затем Закрыть .
- 5) Щелкните правой кнопкой мыши на значке пользователя QAS400NT и выберите Свойства.
- 6) Выберите вкладку Членство в группах и нажмите кнопку Добавить.
- 7) Выберите в списке группу Администраторы и дважды нажмите OK. При этом учетной записи QAS400NT будут предоставлены права доступа к службе управления пользователями.
- 3. Зарегистрируйте пользовательский профайл OS/400 QAS400NT в домене или на локальном сервере с помощью Навигатора iSeries или команды CHGNWSUSRA. Описание этой процедуры приведено в разделе "Регистрация отдельного [пользователя](#page-120-0) OS/400 в среде Windows с помощью [Навигатора](#page-120-0) iSeries" на стр. 111. При регистрации QAS400NT не используйте шаблоны.
- 4. С помощью Навигатора iSeries или команды WRKNWSENR убедитесь, что пользователь QAS400NT успешно зарегистрирован. Теперь вы можете регистрировать пользовательские профайлы OS/400 в домене с помощью обычных серверов, входящих в состав этого домена.

### Примечания:

- Поскольку пользователь QAS400NT теперь зарегистрирован, то вы можете изменить его пароль из OS/400.
- Если в одном разделе OS/400 существует несколько интегрированных серверов, относящихся к разным доменам, то необходимо настроить пользователя QAS400NT в каждом домене. Пароль учетных записей QAS400NT во всех доменах должен совпадать с паролем пользовательского профайла OS/400. В качестве альтернативы данной процедуре можно предложить использование каталога Active Directory или настройку доверительных отношений между доменами с регистрацией пользователей только в одном домене.
- Если существует несколько разделов OS/400 и несколько интегрированных серверов и при этом в каждый домен входят интегрированные серверы, относящиеся только к какому-либо одному разделу OS/400, то пароли QAS400NT в разных разделах OS/400 могут не совпадать. Основное требование заключается в том, чтобы в каждом домене пользовательские профайлы OS/400 QAS400NT и соответствующие учетные записи Windows имели одинаковый пароль.
- <span id="page-129-0"></span>• Не удаляйте пользовательский профайл QAS400NT в OS/400 и не допускайте завершения срока действия его пароля. Для того чтобы минимизировать риск истечения срока действия пароля QAS400NT в одном из нескольких разделов OS/400, относящихся к одному и тому же домену Windows, рекомендуется разрешить внесение изменений в пользовательский профайл QAS400NT только одному разделу OS/400. Необходимые инструкции приведены в разделе "Запрет регистрации и передачи сведений о пользователе на интегрированный сервер Windows".
- При наличии нескольких разделов OS/400, содержащих несколько интегрированных серверов Windows, относящихся к одному домену, рассинхронизация паролей QAS400NT в разных разделах OS/400 может привести к ошибкам регистрации. Для минимизации вероятности возникновения таких ошибок можно разрешить изменение пароля QAS400NT только одному разделу OS/400, предоставив всем остальным разделам только права доступа на регистрацию пользователей. В этом случае неудачная попытка изменить пароль в одном из разделов сделает невозможной регистрацию пользователей только в этом разделе. Необходимые инструкции приведены в разделе "Запрет регистрации и передачи сведений о пользователе на интегрированный сервер Windows".

# Запрет регистрации и передачи сведений о пользователе на интегрированный сервер Windows

Существует несколько причин, по которым может потребоваться запрет передачи сведений о регистрации пользовательского профайла OS/400 на какой-либо интегрированный сервер:

- Если существует несколько интегрированных серверов, входящих в один и тот же домен и относящихся к одному разделу OS/400, то по умолчанию сведения о регистрации пользовательского профайла будут переданы на все интегрированные серверы этого раздела. Для снижения объема передаваемых по сети данных вы можете отключить регистрацию на всех интегрированных серверах, кроме одного. Этот интегрированный сервер обычно является контроллером домена.
- Если существует несколько интегрированных серверов, входящих в один и тот же домен, но относящихся к разным разделам OS/400, то существует риск рассинхронизации паролей QAS400NT и возникновения ошибок регистрации пользовательских профайлов. Запретив передачу сведений о регистрации пользовательского профайла QAS400NT от всех разделов OS/400, кроме одного, вы можете снизить риск возникновения ошибок регистрации. Обратите внимание, что при этом другие разделы OS/400 сохраняют права доступа, необходимые для регистрации пользователей. В этом случае неудачная попытка изменить пароль в одном из разделов сделает невозможной регистрацию пользователей только в этом разделе.

Существует два способа реализации запрета на передачу сведений о регистрации пользовательского профайла OS/400 на какой-либо интегрированный сервер:

- Применение параметра Добавить пользователя в домен (PRPDMNUSR). Подробное описание приведено ниже.
- Создание областей данных с помощью команды Создать область данных (CRTDTAARA). Подробное описание приведено ниже.

### Применение параметра PRPDMNUSR для запрета регистрации в домене через определенный интегрированный сервер

Параметр Добавить пользователя в домен (PRPDMNUSR) команды Изменить описание сетевого сервера (CHGNWSD) позволяет запретить регистрацию пользователя в домене с помощью заданного интегрированного сервера. Этот параметр можно также указать при установке интегрированного сервера с помощью команды Установить сервер Windows (INSWNTSVR). Данная опция полезна при наличии одного раздела OS/400, управляющего несколькими интегрированными серверами Windows, поскольку она может выключить регистрацию для всех интегрированных серверов, кроме одного.

Для того чтобы запретить регистрацию пользователей с помощью параметра PRPDMNUSR выполните следующие действия:

- 1. Введите команду Работа с описанием сетевого сервера (WRKNWSD), указав в ней имя интегрированного сервера, на котором следует прекратить регистрацию. (Выключать сервер не нужно).
- 2. Введите команду CHGNWSD NWSD(имя-nwsd) PRPDMNUSR(\*NO)

#### **Примечания:**

- Не выключайте регистрацию для всех интегрированных серверов домена. В противном случае все пользователи могут переключиться в состояние ожидания обновления (\*UPDPND) и дальнейшее обновление выполняться не будет.
- Вы можете разрешить регистрацию двум интегрированным серверам, что позволит вносить изменения даже в случае сбоя одного из серверов.

### **Применение команды CRTDTAARA для запрета регистрации в домене через определенный интегрированный сервер**

Команда Создать область данных (CRTDTAARA) позволяет запретить регистрацию на определенном интегрированном сервере только пользовательского профайла QAS400NT. Другие пользовательские профайлы при этом не затрагиваются. Данная опция полезна при наличии нескольких интегрированных серверов, входящих в один и тот же домен, но относящихся к разным разделам OS/400. Вы сможете регистрировать пользовательские профайлы из разных разделов OS/400, но не сможете изменять пароль пользовательских профайлов QAS400NT в домене. Выполните следующие действия:

- 1. Выберите раздел OS/400, который будет применяться для регистрации QAS400NT в домене. Убедитесь, что QAS400NT зарегистрирован в этом разделе OS/400.
- 2. Если QAS400NT зарегистрирован в других разделах OS/400, то выполните следующие действия:
	- a. На контроллере домена добавьте учетную запись QAS400NT в группу OS400 Permanent Users, что защитить ее от удаления.
	- b. В разделах OS/400, в которых регистрация QAS400NT должна быть запрещена, удалите пользовательский профайл QAS400NT.
- 3. В разделах OS/400, в которых регистрация QAS400NT должна быть запрещена, создайте с помощью следующей команды область данных:
	- CRTDTAARA DTAARA(QUSRSYS/имя-nwsdAU) TYPE(\*CHAR) LEN(10) VALUE( \*NOPROP )

где **имя-nwsd** - это имя описания сетевого сервера для интегрированного сервера, а **\*NOPROP** ключевое слово, указывающее, что параметры пользовательского профайла QAS400NT (включая пароль) не будут распространяться этим разделом OS/400.

4. Создайте и зарегистрируйте пользовательский профайл QAS400NT во всех разделах OS/400, в которых вы создали область данных. Обратите внимание, что при этом для регистрации пользовательских профайлов (отличных от QAS400NT) во всех разделах OS/400 по-прежнему следует поддерживать пароль QAS400NT в действующем состоянии (не допускать срока его действия). Поскольку пароль QAS400NT не передается другим разделам, то его значение не учитывается, важно только то, что срок его действия не истек.

# <span id="page-132-0"></span>Глава 11. Резервное копирование и восстановление интегрированных серверов Windows

Поскольку среда Windows в iSeries объединяет две операционные системы (Windows 2000 Server или Windows Server 2003 и OS/400), то для управления резервным копирование можно применять утилиты OS/400, утилиты сервера Windows или сочетание утилит из этих двух операционных систем. При планировании стратегии резервного копирования обязательно ознакомьтесь с разделом Резервное копирование и восстановление, а также с документацией Microsoft.

Существуют следующие основные варианты резервного копирования интегрированного сервера в системе iSeries:

- Полное резервное копирование OS/400. См. раздел Резервное копирование сервера.
- Резервное копирование описания сетевого сервера (NWSD) и связанных с этим сервером дисков iSeries. См. раздел "Резервное копирование NWSD и дисков, связанных с интегрированным сервером Windows".
- Резервное копирование отдельных файлов интегрированного сервера с помощью команд OS/400 SAV RST и OS/400 NetServer или с помощью утилиты backup. См. раздел "Резервное копирование отдельных файлов и каталогов интегрированного сервера Windows" на стр. 130.

Варианты восстановления зависят от способа сохранения системы, а также от того, какие именно объекты необходимо восстановить.

- При восстановлении всей системы обратитесь к книге Резервное копирование и восстановление
- При восстановлении описания сетевого сервера и связанных с ним дисков OS/400 обратитесь к разделу "Восстановление NWSD и дисков интегрированного сервера Windows" на стр. 134.
- При восстановлении данных интегрированного сервера (файлов, каталогов, общих дисков и реестра Windows), сохраненных с помощью команды Сохранить (SAV), обратитесь к разделу "Восстановление файлов интегрированного сервера Windows" на стр. 138.
- При восстановлении файлов, сохраненных с помощью утилит Windows обратитесь к документации по этим утилитам.

# Резервное копирование NWSD и дисков, связанных с интегрированным сервером Windows

При установке интегрированного сервера OS/400 создает описание сетевого сервера и набор дисков, данные которых необходимо сохранять. См. раздел "Заранее создаваемые диски для интегрированных серверов Windows" на стр. 95. Некоторые диски содержат системную информацию (установочный и системный диск), а остальные - пользовательские данные. Поскольку сервер Windows рассматривает их как единое целое, для восстановления сервера необходимо сохранить данные на всех дисках и описание сетевого сервера.

Операционная система Microsoft Windows и файлы, необходимые для запуска интегрированного сервера, хранятся на дисках С и D сервера (в случае серверов, созданных до V4R5 - на дисках С, D и E). Среда Windows в iSeries позволяет сохранять и восстанавливать данные, хранящиеся на этих дисках, как объекты областей памяти сетевого сервера OS/400. Эти объекты сохраняются вместе с операционной системой OS/400 во время создания полной резервной копии OS/400. Кроме того, можно отдельно сохранить описание сетевого сервера и связанные с ним области памяти. Резервную копию системного диска рекомендуется создавать ежедневно.

Сохранение областей памяти - это более быстрый, но менее гибкий способ создания резервной копии интегрированного сервера, так как полученная резервная копия не позволяет восстанавливать

отдельные файлы. Альтернативой является сохранение отдельных файлов и каталогов, что позволяет исключить из резервного копирования BOOT, RDISK и копирование реестра, которые обычно сохраняются на сервере Windows на платформе PC. См. раздел "Резервное [копирование](#page-139-0) отдельных файлов и каталогов [интегрированного](#page-139-0) сервера Windows" на стр. 130.

Информация о резервном копировании описания сетевого сервера и данных, хранящихся на дисках интегрированного сервера, приведена в следующих разделах:

- v "Резервное копирование NWSD интегрированного сервера Windows".
- v "Резервное копирование данных на стандартных дисках интегрированных серверов Windows, созданных в OS/400 V4R5 и более поздних версий".
- v "Резервное копирование стандартных дисков [интегрированных](#page-134-0) серверов Windows, созданных в [OS/400](#page-134-0) версий до V4R5" на стр. 125.
- v "Резервное копирование пользовательских дисков [интегрированного](#page-135-0) сервера Windows" на стр. [126.](#page-135-0)
- "Сохранение и [восстановление](#page-136-0) информации о регистрации пользователей" на стр. 127.
- v Ознакомьтесь с таблицей пользовательских и системных объектов (см. раздел ["Тип](#page-136-0) и [расположение](#page-136-0) сохраняемых объектов в OS/400" на стр. 127).

# **Резервное копирование NWSD интегрированного сервера Windows**

Вместе с объектами областей памяти, связанными с интегрированным сервером Windows, необходимо также сохранять само описание сетевого сервера (NWSD). Если вы восстановите только часть данных, сервер Windows не сможет настроить некоторые параметры, например, права доступа к файловой системе сервера. Для сохранения NWSD применяется команда Сохранить конфигурацию (SAVCFG):

- 1. В командной строке OS/400 введите SAVCFG.
- 2. Нажмите Enter. OS/400 сохранит конфигурацию NWSD.

#### **Примечание:**

Команда Сохранить конфигурацию (SAVCFG) сохраняет сохраняет все объекты, связанные с NWSD, а также статические области памяти сетевого сервера. Она не сохраняет ссылки на области памяти, добавляемые динамически. Эти ссылки необходимо добавить вручную после восстановления конфигурации и динамически подключаемых областей памяти.

# **Резервное копирование данных на стандартных дисках интегрированных серверов Windows, созданных в OS/400 V4R5 и более поздних версий**

При установке интегрированного сервера в OS/400 выпуска V4R5 или старше создается системный и установочный диск сервера (диски C и D), которые необходимо периодически сохранять. См. раздел "Заранее создаваемые диски для [интегрированных](#page-104-0) серверов Windows" на стр. 95.

### **Примечание:**

Описание сетевого сервера (NWSD) типа \*WINDOWSNT, стандартные диски и все связанные с сервером пользовательские диски должны обрабатываться вместе. Всегда сохраняйте и восстанавливайте их одновременно. С точки зрения сервера они представляют собой единую систему и должны обрабатываться как единый объект. Если вы сохраните и восстановите только часть данных, то интегрированный сервер не сможет настроить некоторые параметры, например, права доступа к файловой системе сервера.

Для сохранения данных на дисках (в областях памяти сетевого сервера), расположенных в системном пуле дисков (ASP) OS/400, выполните следующие действия:

- 1. При сохранении на ленту необходимо убедиться, что смонтирована лента в формате OS/400.
- 2. Завершите работу интегрированного сервера, чтобы пользователи не могли изменять файлы во время сохранения. См. раздел "Запуск и остановка [интегрированного](#page-92-0) сервера" на стр. 83.
- <span id="page-134-0"></span>3. Введите SAV в командной строке OS/400 и нажмите F4.
- 4. Если область памяти сохраняется на магнитной ленте, то укажите в поле Устройство имя лентопротяжного устройства (например, /QSYS.LIB/TAP01.DEVD).

При сохранении области памяти в файле сохранения укажите вместо устройства имя файла сохранения и задайте путь к нему. Например, для копирования в файл сохранения с именем MYSAVF в библиотеке WINBACKUP необходимо указать в качестве устройства '/QSYS.LIB/WINBACKUP.LIB/MYSAVF.FILE' .

- 5. В поле Имя в разделе Объекты укажите '/QFPNWSSTG/область-памяти', где область-памяти имя области памяти сетевого сервера.
	- Для сохранения системного диска (С) укажите / 0FPNWSSTG/имя-nwsd1.
	- Для сохранения диска D укажите / QFPNWSSTG/имя-nwsd2.
	- Для сохранения области памяти, созданной в пользовательском пуле дисков, укажите значения /QFPNWSSTG/область-памяти и dev/QASPnn/область-памяти.UDFS, где область-памяти - имя области памяти сетевого сервера, а nn - номер пользовательского пула дисков.
	- В случае независимого пула дисков укажите значения /QFPNWSSTG/область-памяти и dev/имя-независимого-ASP/область-памяти. UDFS, где имя-независимого-ASP - это имя независимого пула дисков, а область-памяти - имя области памяти сетевого сервера.
- 6. Укажите значения остальных параметров и нажмите Enter для сохранения области памяти.
- 7. Запустите интегрированный сервер. См. раздел "Запуск и остановка интегрированного сервера" на стр. 83.

Дополнительную информацию вы можете найти в разделе "Тип и расположение сохраняемых объектов в OS/400" на стр. 127.

### Резервное копирование стандартных дисков интегрированных серверов Windows, созданных в OS/400 версий до V4R5

На интегрированных серверах Windows, созданных в системах более ранних версий, чем V4R5, стандартными являются диски С, D и Е. См. раздел "Заранее создаваемые диски для интегрированных серверов Windows" на стр. 95. Области памяти сервера, соответствующие этим дискам, находятся в библиотеке QUSRSYS. Если размер системного диска (E) больше 1007 Мб, то его данные располагаются в пользовательской области памяти, которое также необходимо сохранять. Даже после перехода к версии V4R5 размещение дисков не изменяется до тех пор, пока вы не переустановите сервер Windows.

### Примечание:

Описание сетевого сервера (NWSD) типа \*WINDOWSNT, стандартные диски и все связанные с сервером пользовательские диски должны обрабатываться вместе. Всегда сохраняйте и восстанавливайте их одновременно. С точки зрения сервера Windows они представляют собой единую систему и должны обрабатываться как единый объект. Если вы сохраните и восстановите только часть данных, то сервер Windows не сможет настроить некоторые параметры, например, права доступа к файловой системе сервера.

Для сохранения дисков NWSD можно воспользоваться командой Сохранить объект (SAVOBJ):

- 1. При сохранении на ленту необходимо убедиться, что смонтирована лента в формате OS/400.
- 2. Завершите работу интегрированного сервера, чтобы пользователи не могли обновлять файлы во время сохранения. См. раздел "Запуск и остановка интегрированного сервера" на стр. 83.
- 3. В командной строке OS/400 введите SAV0BJ и нажмите F4.
- 4. В поле Объекты укажите имя NWSD.
- 5. В поле Библиотека укажите QUSRSYS.
- 6. При сохранении области памяти на ленте укажите в поле Устройство имя лентопротяжного устройства (например, TAP01). При сохранении в файле сохранения укажите в качестве устройства \*SAVF и включите опцию сжатия данных.
- <span id="page-135-0"></span>7. В поле Тип объекта укажите \*SVRSTG.
- 8. При использовании файла сохранения нажмите F10 для просмотра дополнительных параметров.
- 9. В поле Файл сохранения укажите библиотеку и имя файла сохранения (например, winbackup/svrstg3).
- 10. При использовании файла сохранения дважды нажмите клавишу Page Down и укажите в параметре Сжатие данных значение \*YES.

Если размер системного диска (Е) больше 1007 Мб, то для сохранения данных из пользовательской области памяти воспользуйтесь командой Сохранить (SAV):

- 1. Введите SAV в командной строке OS/400 и нажмите F4.
- 2. Если область памяти сохраняется на магнитной ленте, то укажите в поле Устройство имя лентопротяжного устройства (например, /0SYS, LIB/TAP01, DEVD).

При сохранении области памяти в файле сохранения укажите вместо устройства имя файла сохранения и задайте путь к нему. Например, для копирования в файл сохранения с именем MYSAVF в библиотеке WINBACKUP необходимо указать в качестве устройства '/QSYS.LIB/WINBACKUP.LIB/MYSAVF.FILE' .

- 3. В поле Имя (параметр Объекты:) укажите '/QFPNWSSTG/имя-nwsd3', где имя-nwsd это имя области памяти сетевого сервера.
- 4. Укажите значения остальных параметров и нажмите Enter для сохранения области памяти.
- 5. Запустите интегрированный сервер. См. раздел "Запуск и остановка интегрированного сервера" на стр. 83.

# Резервное копирование пользовательских дисков интегрированного сервера Windows

Создаваемые пользователем диски интегрированного сервера размещаются в интегрированной файловой системе. Для сохранения этих областей памяти из пользовательского пула дисков (ASP) OS/400 применяется команда Сохранить (SAV).

### Примечание:

Описание сетевого сервера (NWSD) типа \*WINDOWSNT, стандартные диски и все связанные с сервером пользовательские диски должны обрабатываться вместе. Всегда сохраняйте и восстанавливайте их одновременно. С точки зрения сервера они представляют собой единую систему и должны обрабатываться как единый объект. Если вы сохраните и восстановите только часть данных, то интегрированный сервер не сможет настроить некоторые параметры, например, права доступа к файловой системе сервера.

Для сохранения данных, расположенных на дисках из пользовательского пула дисков (ASP) OS/400, выполните следующие действия:

- 1. При сохранении на ленту необходимо убедиться, что смонтирована лента в формате OS/400.
- 2. В случае областей памяти сетевого сервера, созданных в независимом пуле дисков, перед сохранением объекта 'dev/имя-независимого-ASP/область-памяти.UDFS'
- 3. Завершите работу интегрированного сервера, выключив описание сетевого сервера, чтобы пользователи не могли изменять файлы во время сохранения. См. раздел "Запуск и остановка интегрированного сервера" на стр. 83.
- 4. Введите SAV в командной строке OS/400 и нажмите F4.
- 5. Если область памяти сохраняется на магнитной ленте, то укажите в поле Устройство имя лентопротяжного устройства (например, /QSYS.LIB/TAP01.DEVD).

При сохранении области памяти в файле сохранения укажите вместо устройства имя файла сохранения и задайте путь к нему. (Например, для копирования в файл сохранения с именем MYSAVF в библиотеке WINBACKUP необходимо указать в качестве устройства

'/QSYS.LIB/WINBACKUP.LIB/MYSAVF.FILE') В противном случае укажите имя устройства (например, /QSYS.LIB/TAP01.DEVD).

- <span id="page-136-0"></span>6. В поле Имя в разделе Объекты: укажите '/QFPNWSSTG/область-памяти' и 'dev/QASPnn/областьпамяти.UDFS', где область-памяти - это имя области памяти сетевого сервера, а nn - имя пула дисков.
	- Для сохранения области памяти, созданной в пользовательском пуле дисков, укажите значения /QFPNWSSTG/область-памяти и dev/QASPnn/область-памяти.UDFS, где область-памяти - имя области памяти сетевого сервера, а nn - номер пользовательского пула дисков.
	- В случае независимого пула дисков укажите значения /QFPNWSSTG/область-памяти и dev/имя-независимого-ASP/область-памяти.UDFS, где имя-независимого-ASP - это имя независимого пула дисков, а область-памяти - имя области памяти сетевого сервера.
- 7. Укажите значения остальных параметров и нажмите Enter для сохранения области памяти.
- 8. Запустите сервер Windows. См. раздел "Запуск и остановка интегрированного сервера" на стр. 83.

Дополнительная информация о создании резервной копии системных объектов и соответствующих командах сохранения приведена в разделе Резервное копирование, восстановление и обеспечение готовности.

Описанный выше способ резервного копирования позволяет сохранить и восстановить все области памяти сетевого сервера. Для резервного копирования и восстановления отдельных файлов может применяться новая функция: "Резервное копирование отдельных файлов и каталогов интегрированного сервера Windows" на стр. 130.

# Сохранение и восстановление информации о регистрации пользователей

В некоторых случаях требуется восстановить пользовательские профайлы и информацию об их регистрации. Ниже описаны команды и API OS/400, предназначенные для сохранения и восстановления пользовательских профайлов и информации о регистрации пользователей на интегрированном сервере Windows. Более подробные сведения о резервном копировании и восстановлении конфиденциальной информации приведены в книге Справочник по защите iSeries

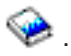

Пользовательские профайлы можно сохранить с помошью команды SAVSECDTA или API QSRSAVO. Для поддержки регистрации пользователей на интегрированном сервере Windows системное значение QRETSVRSEC в операционной системе OS/400 должно быть равно 1. Пользовательские профайлы, сохраненные с помощью команды SAVSECDTA или API QSRSAVO, можно восстановить с помощью команды RSTUSRPRF с параметром USRPRF(\*ALL). Если параметр USRPRF(\*ALL) не будет указан, то пользовательские профайлы будут восстановлены, если задано значение SECDTA(\*PWDGRP).

Если при сохранении пользовательских профайлов с помощью API QRSAVO в качестве целевого выпуска был указан предыдущий выпуск, записи о регистрации пользовательских профайлов не будут восстановлены. В этом случае после восстановления пользовательских профайлов необходимо заново создать записи о регистрации. Это можно сделать с помощью Навигатора iSeries или команды Изменить атрибуты пользователя сетевого сервера (CHGNWSUSRA).

На интегрированным сервере Windows будут зарегистрированы только те пользовательские профайлы, которые были сохранены и восстановлены описанными способами. Пользовательские профайлы, для сохранения или восстановления которых применялись другие команды или API, не поддерживаются на сервере Windows.

# Тип и расположение сохраняемых объектов в OS/400

При установке среды Windows в iSeries создается множество объектов. Некоторые из этих объектов предназначены для использования системой, другие - пользователем. Для полного резервного копирования необходимо сохранить все объекты. Это можно сделать с помощью опций меню SAVE

OS/400. Опция 21 сохраняет всю систему. Опция 22 сохраняет системные данные. Опция 23 сохраняет пользовательские данные (включая объекты QFPNWSSTG).

Если необходимо сохранить отдельный объект, воспользуйтесь одной из следующих таблиц для определения расположения этого объекта и команды для его сохранения. Дополнительная информация о применении команд сохранения приведена в разделе Сохранение компонентов системы вручную. Помимо сохранения дисков (областей памяти) целиком, вы также можете сохранять и восстанавливать отдельные файлы и каталоги. См. раздел "Резервное копирование отдельных файлов и каталогов интегрированного сервера Windows" на стр. 130.

### Для интегрированных серверов Windows, созданных в системах V4R5 и более поздних версий

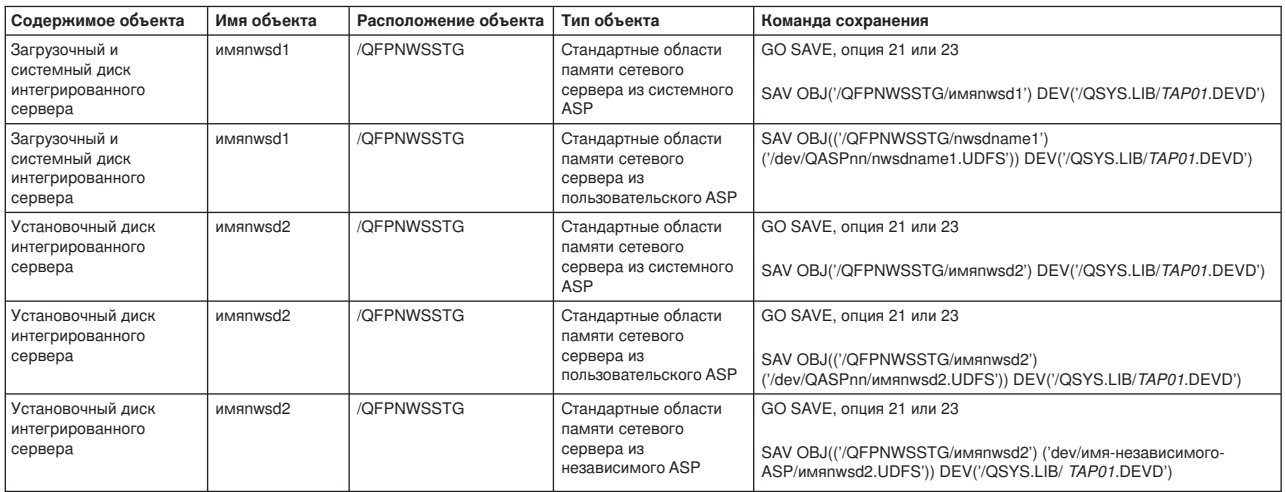

### Для интегрированных серверов Windows, созданных в системах более ранних версий, чем **V4R5**

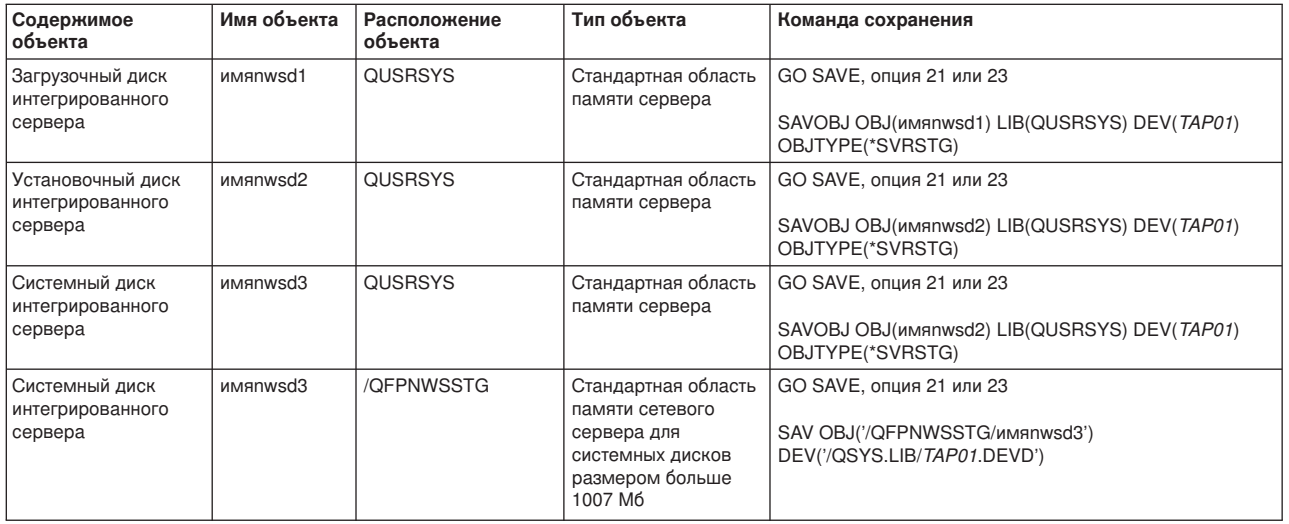

### **Для всех интегрированных серверов Windows**

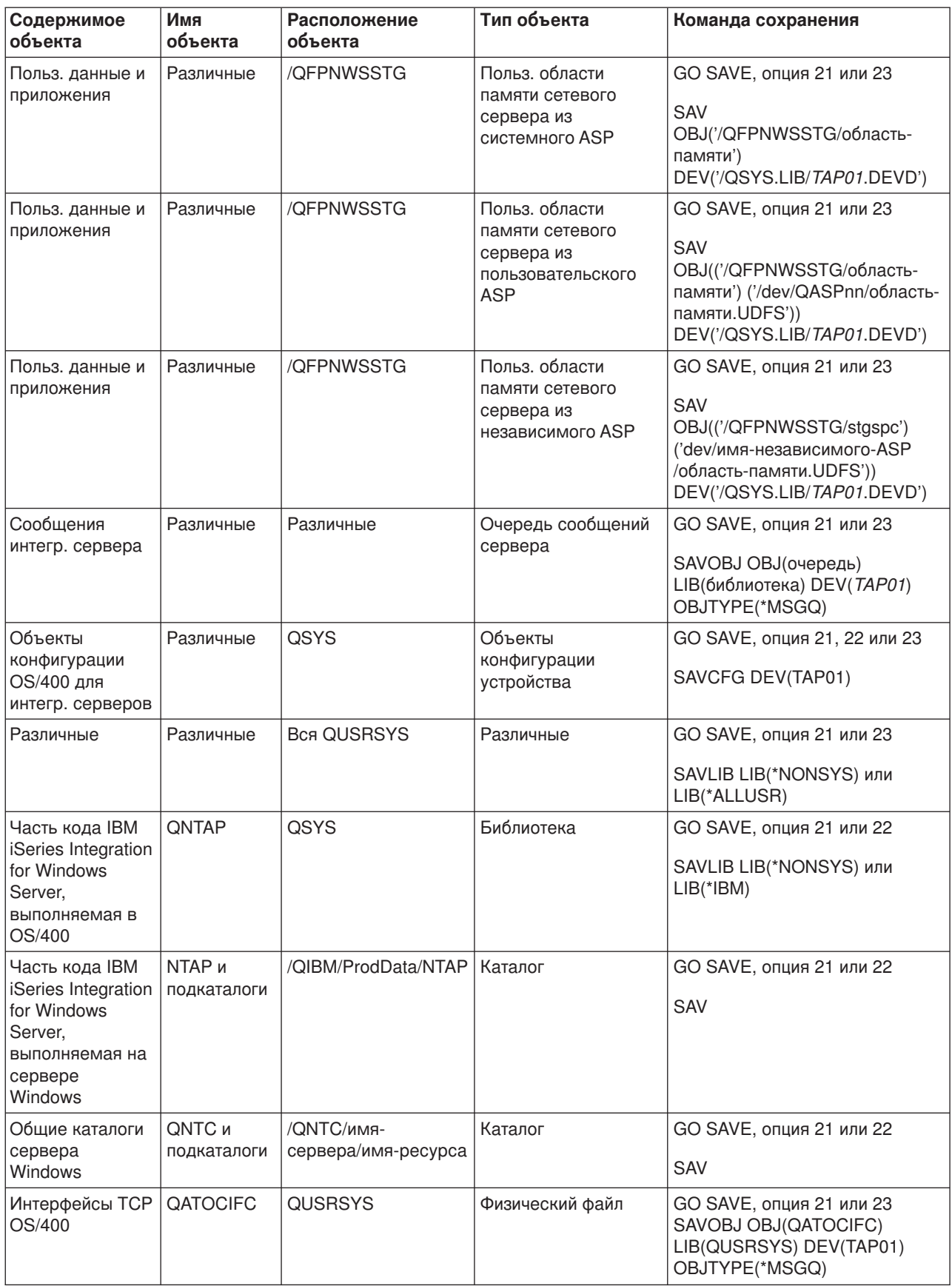

<span id="page-139-0"></span>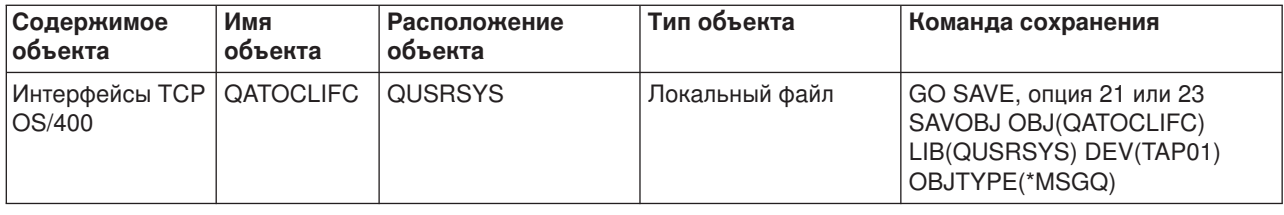

# Резервное копирование отдельных файлов и каталогов интегрированного сервера Windows

IBM iSeries Integration for Windows Server позволяет сохранять вместе с другими данными OS/400 данные интегрированного сервера (файлы, каталоги, общие ресурсы и реестр Windows) на магнитной ленте или диске, а также восстанавливать отдельные сохраненные ресурсы. Однако не следует рассматривать этот вариант в качестве основной процедуры резервного копирования. Как и раньше, на случай аварийного восстановления вы должны периодически сохранять всю систему и NWSD, связанный с сервером Windows. В дополнение к этой процедуре, вы можете ежедневно сохранять отдельные файлы интегрированного сервера, в которых произошли изменения. См. раздел "Резервное копирование NWSD и дисков, связанных с интегрированным сервером Windows" на стр. 123.

Информация о новой функции резервного копирования на уровне файлов приведена в следующих разделах:

- Сначала ознакомьтесь с разделом "Ограничения на резервное копирование файлов".
- Для резервного копирования интегрированного сервера на уровне файлов необходимо также ознакомиться с разделом "Предварительные задачи администрирования" на стр. 131.
- "Сохранение файлов" на стр. 133

Для резервного копирования файлов интегрированного сервера можно также воспользоваться соответствующей утилитой, например утилитой Backup, входящей в состав Windows (см. раздел "Утилита резервного копирования Windows" на стр. 134) или Tivoli Storage Manager. Информацию о

Tivoli Storage Management вы можете найти на Web-странице Tivoli Storage Management Solutions

### Ограничения на резервное копирование файлов

При резервном копировании на уровне файлов учтите следующие ограничения:

### Ограничения:

- Эту операцию нельзя выполнять на серверах Windows, подключенных по сети, так как она входит в состав IBM iSeries Integration for Windows Server.
- Таким способом нельзя создать резервную копию файлов, являющихся частью кода IBM iSeries Integration for Windows Server.
- На время обработки команд Сохранить (SAV) или Восстановить (RST) невозможно запретить вход пользователей в систему и обращение к сохраняемым данным. Программа IBM iSeries Integration for Windows Server сохраняет используемый файл, если она может обратиться к нему. Следовательно, резервное копирование файлов интегрированного сервера нужно выполнять в то время, когда число работающих в системе пользователей минимально. Рекомендуется отправить пользователям сообщение, уведомляющее об операции сохранения.
- Резервное копирование файлов не следует выполнять под управлением пользовательского профайла QSECOFR. Даже если профайл QSECOFR зарегистрирован на интегрированном сервере, то он не будет применяться для сохранения. Вместо него будет использоваться учетная

<span id="page-140-0"></span>запись локальной системы Windows. Прав доступа этой учетной записи может быть недостаточно для резервного копирования всех запрошенных файлов.

- Если в атрибуте \*LCLPWDMGT пользовательского профайла указано значение \*YES, то системное значение QRETSVRSEC должно быть равно 1, причем после изменения QRETSVRSEC необходимо, чтобы пароль пользователя был изменен или чтобы пользователь вошел в систему.
- Если атрибуту \*LCLPWDMGT пользовательского профайла присвоено значение \*NO, то применяется сетевая идентификация kerberos. Пользователь должен выполнять операции управления iSeries с помощью приложений с поддержкой EIM (например, с помощью функции единого входа в систему Навигатора iSeries). Дополнительная информация приведена в разделе "Поддержка Kerberos v5 и EIM в команде SBMNWSCMD и при резервном копировании на уровне файлов" на стр. 91.

### Требования:

- Интегрированный сервер должен быть активен и должен иметь работающее соединение частной сети TCP/IP с OS/400 (внутренней или виртуальной двухточечной сети Ethernet). Файлы интегрированного сервера нужно сохранять либо до перевода системы в состояние с ограничениями (для сохранения всей системы OS/400), либо после завершения этой операции.
- Для выполнения этой операции ИД пользователя и пароль пользователя интегрированного сервера и пользователя OS/400 должны совпадать.
- Пользователь интегрированного сервера должен входить в группу администраторов.
- При резервном копировании для создания файлов применяется файловая система QNTC (NetClient). QNTC использует iSeries NetServer для поиска серверов в домене. iSeries NetServer должен находиться в том же домене (см. раздел "Проверка совпадения доменов iSeries NetServer и интегрированного сервера Windows" на стр. 132), что и интегрированный сервер, файлы которого будут сохраняться.
- Восстанавливайте все файлы на всех дисках с помощью файловой системы QNTC с особой осторожностью. Некоторые системные файлы Windows (например, корзина) могут вызвать непредсказуемые результаты.
- B Windows 2000 Server и Windows Server 2003 при сохранении и восстановлении файлов обратите особое внимание на требования защиты системных файлов Windows. Обратитесь к документации Microsoft.

### Предварительные задачи администрирования

Перед сохранением интегрированного сервера Windows на уровне файлов необходимо выполнить ряд подготовительных действий:

- 1. Убедитесь, что пароли пользователя, выполняющего сохранение или восстановление, совпадают в OS/400 и в системе интегрированного сервера. Простейший способ описан в разделе "Регистрация отдельного пользователя OS/400 в среде Windows с помощью Навигатора iSeries" на стр. 111. Кроме того, убедитесь, что пользователь входит в группу администраторов. Обратитесь к разделу "Шаблоны пользователей" на стр. 113.
- 2. Создайте общий ресурс для каждого диска или тома, который нужно сохранить при сохранении всех объектов сервера Windows. IBM iSeries Integration for Windows Server преобразует имена общих ресурсов в имена файлов и каталогов. См. раздел "Создание общих ресурсов на интегрированных серверах Windows".
- 3. Добавьте элемент к файлу QAZLCSAVL в QUSRSYS, перечислив в нем все общие ресурсы, которые нужно сохранить. См. раздел "Добавление элементов в файл QAZLCSAVL" на стр. 132.
- 4. Убедитесь, что iSeries NetServer находится в том же домене, что и интегрированный сервер, файлы которого необходимо сохранить. См. раздел "Проверка совпадения доменов iSeries NetServer и интегрированного сервера Windows" на стр. 132.

### Создание общих ресурсов на интегрированных серверах Windows

Если вы планируете сохранять и восстанавливать отдельные файлы интегрированного сервера в ОЅ/400, то создайте общий ресурс для каждого каталога, содержащего данные, которые вы

<span id="page-141-0"></span>планируете сохранять. Для создания на интегрированном сервере общих ресурсов выполните на консоли интегрированного сервера следующие действия:

- 1. Дважды щелкните на значке Мой компьютер. Появится окно Проводника Windows.
- 2. Щелкните правой кнопкой мыши на имени диска или тома.
- 3. В выпадающем меню выберите пункт Доступ.
- 4. Выберите опцию Открыть общий доступ к этой папке. Укажите Сетевое имя общего ресурса (сетевое имя должно содержать только символы из кодовой страницы 500). По умолчанию сетевое имя совпадает с последним компонентом имени каталога. Длина сетевого имени не должна превышать 12 символов. Это имя может содержать пробелы.
- 5. Укажите, что доступ к ресурсу не ограничен, либо задайте максимальное число пользователей, которые могут работать с ресурсом одновременно. С помощью кнопки Разрешения можно выбрать уровень совместного использования (Нет доступа, Чтение, Изменение или Полный доступ).
- 6. Для создания общего ресурса нажмите кнопку Применить.

### Добавление элементов в файл QAZLCSAVL

Если вы планируете создавать резервные копии и выполнять восстановление на уровне файлов из OS/400, то добавьте в файл QAZLCSAVL в QUSRSYS элемент для каждого интегрированного сервера Windows. В качестве имени элемента укажите имя NWSD сервера (имя-nwsd).

Для добавления элемента выполните следующие действия:

1. Введите в командной строке OS/400:

```
ADDPFM FILE(QUSRSYS/QAZLCSAVL) MBR(HMA-nwsd)
TEXT('описание') EXPDATE(*NONE) SHARE(*NO) SRCTYPE(*NONE)
```
2. В созданном элементе файла укажите все общие каталоги, которые вы планируете сохранять. Имя каждого общего каталога, определенного на сервере, должно быть указано на отдельной строке. Максимальная длина имени общего каталога Windows составляет 12 символов. Имена общих каталогов могут содержать пробелы. Например, если на сервере WINSVR1 были определены общие каталоги cshare, dshare, eshare, fshare, gshare и my share, то элемент с именем WINSVR1 будет выглядеть следующим образом:

> QUSRSYS/QAZLCSAVL WINSVR1

0001.00 cshare 0002.00 dshare 0003.00 eshare 0004.00 fshare 0005.00 gshare 0006.00 my share

### Примечание:

Если будет указано несколько имен общих каталогов, связанных с одним и тем же каталогом интегрированного сервера, то при сохранении всей системы OS/400 сохранит несколько копий каталога. Для того чтобы этого не происходило, не указывайте несколько имен общих каталогов, связанных с одним и тем же каталогом.

### Проверка совпадения доменов iSeries NetServer и интегрированного сервера **Windows**

Для сохранения файлов интегрированного сервера во время резервного копирования необходимо, чтобы iSeries NetServer находился в том же домене, что и сохраняемые файлы.

1. Проверьте домен интегрированного сервера:

- а. В Навигаторе iSeries выберите опции Сеть -> Администрирование Windows-> Интегрированные серверы xSeries.
- b. Найдите нужный интегрированный сервер в списке на правой панели и посмотрите, какое значение указано в поле Домен.
- <span id="page-142-0"></span>2. Проверьте домен iSeries NetServer:
	- а. в Навигаторе iSeries выберите Сеть -> Серверы -> ТСР/IР.
	- b. Найдите сервер iSeries NetServer в списке серверов TCP/IP.
	- с. Щелкните правой кнопкой мыши на значке iSeries NetServer и выберите Свойства (либо дважды щелкните на значке iSeries NetServer и выберите Файл - Свойства). Имя домена iSeries NetServer будет показано на странице Общие.
- 3. Если домен iSeries NetServer не совпадает с доменом интегрированного сервера то измените домен iSeries NetServer:
	- а. Нажмите кнопку Следующий запуск.
	- b. В поле Имя домена введите имя домена сервера Windows.
	- с. Остановите и снова запустите iSeries NetServer (щелкните правой кнопкой мыши на значке iSeries NetServer и выберите пункт Остановить, а затем - Запустить).

# Сохранение файлов

После выполнения подготовительных задач (см. раздел "Предварительные задачи администрирования" на стр. 131) вы можете приступить к резервному копированию файлов интегрированного сервера в OS/400. Для того чтобы иметь возможность восстанавливать каталоги или файлы по имени общего ресурса, явно укажите это имя в команде SAV.

### Примечание:

Для того чтобы избежать дублирования данных, пользуйтесь командой SAV с особой осторожностью. Если вы укажете несколько общих ресурсов, ссылающихся на один и тот же каталог интегрированного сервера, то OS/400 сохранит данные несколько раз.

Вы можете указать данные для сохранения следующим образом:

- 1. Убедитесь, что интегрированный сервер работает (см. раздел "Запуск и остановка интегрированного сервера" на стр. 83). Убедитесь также, что подсистема QSYSWRK, QSERVER и TCP/IP активны (воспользуйтесь командой Работа с активными заданиями (WRKACTJOB)).
- 2. Введите SAV в командной строке OS/400 и нажмите F4.
- 3. В поле Устройство укажите устройство, на котором нужно сохранить данные. Например, 'QSYS.LIB/TAP01.DEVD' сохраняет данные на ленту.
- 4. В поле Объект укажите объект, который нужно сохранить, в формате '/QNTC/имя\_сервера/имя\_ресурса'

Символы подстановки допустимы. Информация о выборе отдельных компонентов интегрированного сервера приведена в разделе "Примеры: Обращение к отдельным компонентам интегрированного сервера Windows".

- 5. В поле Подкаталоги укажите, нужно ли сохранять подкаталоги данного каталога. По умолчанию подкаталоги сохраняются.
- 6. Если вы хотите сохранить только изменения, внесенные с момента последнего сохранения, укажите \*LASTSAVE в поле Период изменения. В этом поле можно также указать диапазон дат (и времени).
- 7. Нажмите Enter для сохранения данных.

### Примеры: Обращение к отдельным компонентам интегрированного сервера **Windows**

В этом примере показано, как можно указывать в командах SAV или RST отдельные компоненты интегрированного сервера с именем server1:

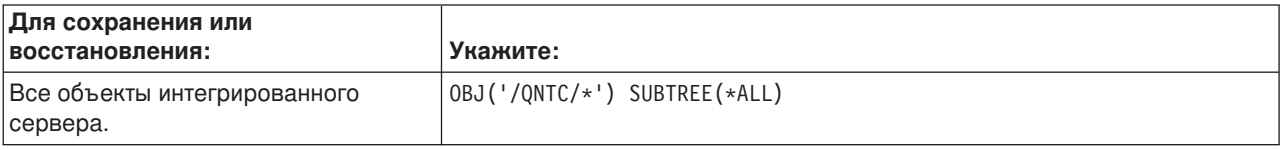

<span id="page-143-0"></span>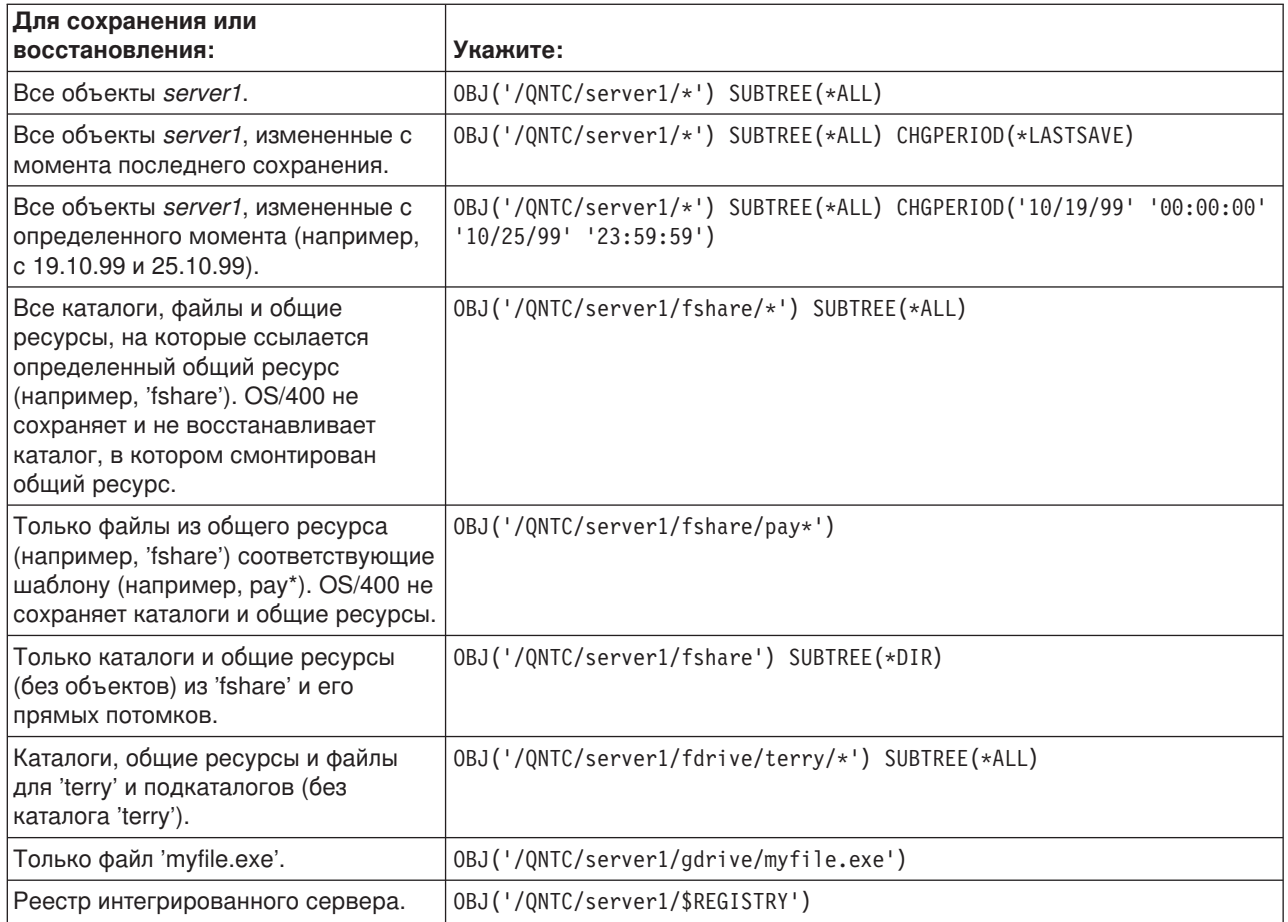

# **Утилита резервного копирования Windows**

Утилита резервного копирования Windows может применяться с лентопротяжным устройством iSeries для резервного копирования интегрированного сервера Windows. См. раздел ["Применение](#page-113-0) лентопротяжных устройств iSeries на [интегрированных](#page-113-0) серверах Windows" на стр. 104.

Для запуска утилиты резервного копирования:

- 1. На консоли интегрированного сервера нажмите кнопку **Пуск**.
- 2. Выберите **Стандартные** —> **Служебные** —> **Архивация данных**.

Подробная информация о резервном копировании и восстановлении данных с помощью подключенных к сети устройств хранения данных обратитесь к документации Microsoft по серверу Windows.

# **Восстановление NWSD и дисков интегрированного сервера Windows**

Один из способов восстановить данные интегрированного сервера заключается в восстановлении описания сетевого сервера (NWSD) и дисков, которые связаны с этим сервером в OS/400. Это самый быстрый способ восстановления больших объемов данных. Если резервное копирование выполнялось на уровне файлов, то восстанавливать также можно отдельные файлы интегрированного сервера.

При восстановлении сохраненных объектов в OS/400 учтите следующее:
### **Примечания:**

- 1. Описание сетевого сервера (NWSD) типа \*WINDOWSNT, его стандартные диски (см. раздел "Заранее создаваемые диски для [интегрированных](#page-104-0) серверов Windows" на стр. 95) и все подключенные к нему пользовательские диски следует рассматривать как единое целое. Их следует восстанавливать одновременно. Если вы сохраните и восстановите только часть данных, то интегрированный сервер не сможет настроить некоторые параметры, например, права доступа к файловой системе сервера.
- 2. Для автоматического подключения восстановленных дисков в интегрированной файловой системе к соответствующим NWSD восстановите сначала диски, а затем NWSD.
- 3. Если вы восстановите NWSD типа \*WINDOWSNT раньше, чем стандартные и пользовательские диски в интегрированной файловой системе, то вам придется подключить эти диски вручную. Для этого выполните команду Добавить связь с областью памяти сетевого сервера (ADDNWSSTGL) для каждого диска, связанного с NWSD:

ADDNWSSTGL NWSSTG(имя\_области\_памяти) NWSD(имя\_NWSD)

4. При восстановлении контроллера домена убедитесь, что база данных домена, блокированная на сервере, синхронизирована с остальными контроллерами домена. При восстановлении общих дисков, применяемых узлом кластера Windows, может потребоваться подключить их вручную. В этом случае начните с общего диска ресурса целостности. Для подключения общего диска ресурса целостности введите команду:

ADDNWSSTGL NWSSTG(имя\_области\_ресурса\_целостности) NWSD(имя NWSD) ACCESS(\*SHRUPD) DYNAMIC(\*YES) DRVSEQNBR(\*QR)

После подключения ресурса целостности можно подключить остальные общие диски. Для этого введите следующую команду:

ADDNWSSTGL NWSSTG(имя-общего-ресурса) NWSD(имя-NWSD) ACCESS(\*SHRUPD) DYNAMIC(\*YES) DRVSEQNBR(\*CALC)

Для этого выполните обычные процедуры сервера интегрированного Windows; при необходимости обратитесь к документации Microsoft.

5. Восстановление NWSD на других аппаратных платформах, нежели те, на которых они были установлены, может быть запрещено. Дополнительная информация приведена в разделе "Восстановление NWSD [интегрированных](#page-147-0) серверов Windows" на стр. 138.

Для восстановления NWSD и дисков интегрированного сервера обратитесь к следующим разделам:

- v "Восстановление стандартных дисков интегрированных серверов Windows, созданных в V4R5 и более поздних версиях"
- v "Восстановление стандартных дисков [интегрированного](#page-145-0) сервера Windows, созданных в более ранних [версиях,](#page-145-0) чем V4R5" на стр. 136
- v "Восстановление пользовательских дисков [интегрированного](#page-146-0) сервера Windows в системе iSeries" на [стр.](#page-146-0) 137
- v "Восстановление NWSD [интегрированных](#page-147-0) серверов Windows" на стр. 138

### **Восстановление стандартных дисков интегрированных серверов Windows, созданных в V4R5 и более поздних версиях**

Диски операционной системы и реестр интегрированного сервера, установленного в системе V4R5 или более поздней версии, хранятся в интегрированной файловой системе. Для восстановления этих стандартных дисков нужно выполнить ту же процедуру, что и для восстановления пользовательских дисков. Для восстановления дисков в интегрированной файловой системе OS/400 воспользуйтесь командой Восстановить (RST):

1. Если для восстановления данных планируется применять носитель с резервной копией, убедитесь в том, что носитель смонтирован. | |

- <span id="page-145-0"></span>2. Если в системе отсутствуют области памяти сетевого сервера (ни одна из них не показана в  $\mathbf{L}$ выводе команды WRKNWSSTG), перед их восстановлением необходимо создать каталог /QFPNWSSTG. Для создания каталога /QFPNWSSTG выполните следующие действия:  $\overline{1}$
- а. В командной строке OS/400 введите команду CRTNWSSTG для создания диска и нажмите F4.
	- b. Укажите имя области памяти.

 $\mathbf{I}$ 

 $\overline{1}$ 

 $\mathbf{I}$ 

 $\overline{\phantom{a}}$ 

 $\mathbf{I}$ 

- с. Укажите минимальный размер и соответствующий дисковый пул (ASP).
- d. Нажмите Enter для создания области памяти. OS/400 создаст ее в каталоге /QFPNWSSTG.
- 3. Для восстановления областей памяти введите RST и нажмите F4.  $\mathbf{I}$
- 4. В поле Имя в разделе Объекты: укажите '/OFPNWSSTG/область-памяти' и 'dev/OASPnn/областьпамяти.UDFS', где область-памяти это имя области памяти сетевого сервера, а пп - номер  $\overline{1}$ дискового пула.  $\mathbf{I}$ 
	- Примечание: Для восстановления объекта .UDFS в независимом пуле дисков этот пул должен быть включен. Укажите dev/имя-независимого-ASP/область-памяти.UDFS, где имя-независимого-ASP - это имя независимого пула дисков, а область-памяти - это имя области памяти сетевого сервера.
	- Для восстановления системного диска (С) укажите / QFPNWSSTG/*имя-nwsd1*. Для восстановления диска D укажите / QFPNWSSTG/имя-nwsd2.
- 5. Укажите значения других необходимых параметров и нажмите Enter для восстановления области  $\mathbf{I}$ памяти.
- 6. Дополнительно необходимо восстановить все пользовательские диски, связанные с сервером, а также NWSD. См. раздел "Восстановление пользовательских дисков интегрированного сервера Windows в системе iSeries" на стр. 137. После завершения восстановления NWSD и всех связанных с ним дисков включите интегрированный сервер.

### Восстановление стандартных дисков интегрированного сервера Windows, созданных в более ранних версиях, чем V4R5

В старых версиях продукта IBM iSeries Integration for Windows Server области памяти для дисков С, D и Е создавались в библиотеке QUSRSYS. Эти диски содержат операционную систему интегрированного сервера Windows и реестр, загрузочный диск и системный диск. После перехода к версии V4R5 соответствующие области памяти останутся там, где они были первоначально созданы, при условии, что повторная установка Windows не выполнялась. Эти области памяти можно восстановить командой Восстановить объект (RSTOBJ). Если размер системного диска превышает 1007 Мб, то часть данных с этого диска хранится в области памяти сетевого сервера, которую также требуется восстановить.

Для восстановления областей памяти сервера введите команду Восстановить объект (RSTOBJ):

- 1. В командной строке OS/400 введите RST0BJ и нажмите F4.
- 2. Если для восстановления данных планируется применять носитель с резервной копией, убедитесь в том, что носитель смонтирован.
- 3. В поле 0бъекты укажите имя области памяти. (Для восстановления всех стандартных областей памяти сначала введите + и нажмите Enter.)
	- Для восстановления диска С введите имя NWSD и цифру 1.
	- Для восстановления диска D введите имя NWSD и цифру 2.
	- Для восстановления диска Е введите имя NWSD и цифру 3.
- 4. В поле Библиотека сохранения укажите QUSRSYS.
- 5. В поле Устройство укажите либо имя устройства, в котором находится носитель с резервной копией, либо значение \*SAVF для восстановления данных из файла сохранения.
- 6. В поле Типы объектов укажите \*SVRSTG.
- 7. При восстановлении данных из файла сохранения укажите имя и библиотеку файла сохранения.
- <span id="page-146-0"></span>8. Для восстановления областей памяти нажмите Enter.
- 9. Если размер системного диска (Е) не превышает 1007 Мб, перейдите к шагу 10. Если размер системного диска больше 1007 Мб, необходимо восстановить данные дополнительной области памяти в интегрированной файловой системе:
	- а. Если в системе отсутствуют области памяти сетевого сервера (ни одна из них не показана в выводе команды WRKNWSSTG), перед их восстановлением необходимо создать каталог /QFPNWSSTG. Для создания каталога /QFPNWSSTG выполните следующие действия:
		- 1) В командной строке OS/400 введите команду CRTNWSSTG для создания диска и нажмите F4.
		- 2) Укажите имя области памяти.
		- 3) Укажите минимальный размер и соответствующий дисковый пул (ASP).
		- 4) Нажмите Enter для создания области памяти. OS/400 создаст ее в каталоге **/OFPNWSSTG**
	- b. Для восстановления области памяти введите RST и нажмите F4.
	- с. Если область памяти была сохранена в файле, а не на магнитной ленте, введите в поле Устройство значение \*SAVF. В противном случае укажите имя устройства.
	- d. В поле Имя в разделе Объекты: укажите '/OFPNWSSTG/имя-nwsd3', где имя-nwsd3 это имя области памяти, соответствующей диску Е.
	- е. Укажите значения других необходимых параметров и нажмите Enter для восстановления области памяти.
- 10. Дополнительно необходимо восстановить все пользовательские диски, связанные с сервером, а также NWSD, См. раздел "Восстановление пользовательских дисков интегрированного сервера Windows в системе iSeries". После завершения восстановления NWSD и всех связанных с ним дисков включите интегрированный сервер.

### Восстановление пользовательских дисков интегрированного сервера Windows в системе iSeries

Несмотря на то, что теперь можно выполнять резервное копирование и восстановление отдельных файлов и каталогов (см. раздел "Резервное копирование отдельных файлов и каталогов интегрированного сервера Windows" на стр. 130), наиболее быстрым способом восстановления больших объемов данных является восстановления области памяти целиком. Если пользовательская область памяти была сохранена из каталога /QFPNWSSTG, то восстановить такую область памяти можно только целиком. См. раздел "Резервное копирование пользовательских дисков интегрированного сервера Windows" на стр. 126. Из такой резервной копии нельзя восстановить отдельные файлы.

Для восстановления областей памяти в интегрированной файловой системе выполните следующие действия:

- 1. Если для восстановления данных планируется применять носитель с резервной копией, убедитесь в том, что носитель смонтирован.
- 2. Если в системе отсутствуют области памяти сетевого сервера (ни одна из них не показана в выводе команды WRKNWSSTG), перед их восстановлением необходимо создать каталог /QFPNWSSTG. Для создания каталога /QFPNWSSTG выполните следующие действия:
	- а. В командной строке OS/400 введите команду CRTNWSSTG для создания диска и нажмите F4.
	- **b.** Укажите имя области памяти.
	- с. Укажите минимальный размер и соответствующий дисковый пул (ASP).
	- d. Нажмите Enter для создания области памяти. OS/400 создаст ее в каталоге /QFPNWSSTG.
- 3. Для восстановления областей памяти введите RST и нажмите F4.
- 4. В поле Объекты: укажите '/QFPNWSSTG/область-памяти' и 'dev/QASPnn/область-памяти.UDFS', где область-памяти - имя области памяти сетевого сервера, а nn - номер пула дисков.

### <span id="page-147-0"></span>**Примечание:**

Для восстановления объекта .UDFS в независимом пуле дисков этот пул должен быть включен. Укажите 'dev/имя-независимого-ASP/область-памяти.UDFS' , где имя-независимого-ASP - это имя независимого пула дисков, а область-памяти - это имя области памяти сетевого сервера.

- 5. Укажите значения других необходимых параметров и нажмите Enter для восстановления области памяти.
- 6. Дополнительно необходимо восстановить все стандартные диски, связанные с сервером, а также NWSD. См. раздел "Восстановление NWSD интегрированных серверов Windows". После завершения восстановления NWSD и всех связанных с ним дисков включите интегрированный сервер.

### **Восстановление NWSD интегрированных серверов Windows**

В ходе восстановления после аварии вам потребуется восстановить все объекты конфигурации, одним из которых является описание сетевого сервера (NWSD) интегрированного сервера Windows. Кроме того, операция восстановления NWSD входит в состав некоторых задач, таких как переход к новой модели интегрированного сервера xSeries. Для автоматического подключения областей памяти из интегрированной файловой системы к соответствующим NWSD рекомендуется сначала восстановить области памяти. Для восстановления NWSD введите команду Восстановить конфигурацию (RSTCFG):

- 1. В командной строке OS/400 введите RSTCFG и нажмите F4.
- 2. В поле Объекты укажите имя NWSD.
- 3. В поле Устройство укажите устройство, содержащего носитель с резервной копией.При восстановлении объекта из файла сохранения укажите в этом поле значение \*SAVF и задайте имя и библиотеку файла сохранения в соответствующих полях.
- 4. Нажмите Enter для восстановления NWSD.
- 5. После завершения восстановления NWSD и всех связанных с ним областей памяти включите интегрированный сервер. См. раздел "Запуск и остановка [интегрированного](#page-92-0) сервера" на стр. 83.
- **Примечание:** При восстановлении NWSD необходимо восстановить все связанные с ним описания линий, контроллеров и устройств. Кроме того, необходимо восстановить все описания линий, для которых определены интерфейсы TCP/IP.

### **Восстановление файлов интегрированного сервера Windows**

IBM iSeries Integration for Windows Server позволяет сохранять и восстанавливать отдельные файлы. Это означает, что с помощью резервной копии OS/400 можно восстановить отдельный файл, не восстанавливая весь диск. Перед применением этой функции необходимо оценить объем восстанавливаемых данных. Если требуется восстановить большой объем данных, то быстрее восстановить диск целиком, чем восстанавливать отдельные файлы на диске. Если требуется восстановить небольшой объем данных, то проще восстановить отдельные файлы.

Процедура восстановления делится на следующие этапы: восстановление каталога, восстановление файлов, восстановление реестра и перезагрузка для применения новых записей реестра. Для восстановления отдельных файлов применяется команда RST:

- 1. Убедитесь, что в системе запущен интегрированный сервер Windows с поддержкой TCP/IP.
- 2. В командной строке OS/400 введите RST и нажмите F4.
- 3. В поле Устройство укажите имя устройства, содержащего резервную копию.(Например, для восстановления данных с магнитной ленты можно указать 'QSYS.LIB/TAP01.DEVD'.)
- 4. В поле Объект укажите имя объекта, который необходимо восстановить. Это имя должно быть задано в формате '/QNTC/*имя-сервера*/имя-общего-каталога'

Символы подстановки допустимы. Информация о выборе отдельных компонентов интегрированного сервера Windows приведена в разделе "Примеры: Обращение к отдельным компонентам интегрированного сервера Windows" на стр. 133. Этот способ не рекомендуется применять для восстановления системных файлов Windows, так как применение восстановленных файлов может привести к ошибке.

- 5. В поле Имя укажите полное имя восстанавливаемого объекта.
- 6. В поле Включить или исключить можно указать объекты, соответствующие шаблону имени, заданному в поле Имя параметра 0бъект, которые следует включить или исключить из операции восстановления.
- 7. В поле Имя нового объекта оставьте прежнее имя объекта или укажите новое имя. Новое имя должно относиться к общему ресурсу, существующему на интегрированном сервере Windows.

#### Примечание:

При сохранении каталога, на основе которого создан общий каталог, сохраняется и информация об общем каталоге. Если при восстановлении каталога будет задано новое имя объекта, то общий каталог не будет создан.

- 8. В поле Вложенные каталоги можно указать, следует ли восстанавливать вложенные каталоги. По умолчанию восстанавливаются все каталоги.
- 9. Для того чтобы восстановить файлы, которые были сохранены в течение определенного периода времени, укажите начальную и конечную дату и время в поле Период изменения.
- 10. Укажите другие параметры, которые должны применяться OS/400 при восстановлении файлов, и нажмите Enter.
- 11. После восстановления файлов перезагрузите интегрированного сервера, чтобы вступили в силу новые записи реестра.

# <span id="page-150-0"></span>**Глава 12. удаление операционной системы Windows с аппаратной платформы интегрированного сервера**

Для удаления сервера Windows с интегрированного сервера xSeries можно воспользоваться командой Удалить сервер Windows (DLTWNTSVR). Перед выполнением этой команды нужно завершить работу интегрированного сервера Windows из OS/400. См. раздел "Запуск и [остановка](#page-92-0) [интегрированного](#page-92-0) сервера" на стр. 83.

Команда Удалить сервер Windows (DLTWNTSVR) удаляет указанное описание сетевого сервера Windows и все связанные с ним объекты, созданные ранее командой Установить сервер Windows (INSWNTSVR). В число этих объектов входят описание сетевого сервера, описания линий, интерфейсы TCP/IP, пользовательские и системные области памяти сервера. Перед выполнением этой команды сетевой сервер должен быть выключен.

Для удаления Windows с интегрированного сервера xSeries вручную выполните следующие действия:

- 1. Завершите работу интегрированного сервера. См. раздел "Запуск и остановка [интегрированного](#page-92-0) [сервера"](#page-92-0) на стр. 83.
- 2. "Отключение диска от [интегрированного](#page-109-0) сервера Windows" на стр. 100.
- 3. "Удаление дисков [интегрированного](#page-110-0) сервера Windows" на стр. 101.
- 4. "Удаление NWSD интегрированного сервера Windows".
- 5. "Удаление описаний линий [интегрированного](#page-151-0) сервера Windows" на стр. 142.
- 6. "Удаление интерфейсов TCP/IP, связанных с [интегрированным](#page-151-0) сервером Windows" на стр. 142.
- 7. "Удаление описаний контроллеров, связанных с [интегрированным](#page-152-0) сервером Windows" на стр. 143.
- 8. "Удаление описаний устройств, связанных с [интегрированным](#page-152-0) сервером Windows" на стр. 143.
- 9. (Необязательно) Если вы удалили все серверы Windows из OS/400 и не планируете в дальнейшем устанавливать их, то можно удалить лицензионную программу IBM iSeries Integration, чтобы освободить дисковую память. См. раздел "Удаление [лицензионной](#page-152-0) программы IBM iSeries [Integration](#page-152-0) for Windows Server" на стр. 143.

# **Удаление NWSD интегрированного сервера Windows**

Перед удалением описания сетевого сервера (NWSD) необходимо отключить его диски (см. раздел "Отключение диска от [интегрированного](#page-109-0) сервера Windows" на стр. 100) и удалить связанные с NWSD области памяти (см. раздел "Удаление дисков [интегрированного](#page-110-0) сервера Windows" на стр. 101). Затем можно удалить само описание.

### **Для NWSD, созданных в выпуске младше V4R5, выполните следующие действия:**

- 1. Для отключения области памяти от NWSD, созданного в выпуске младше V4R5, введите в командной строке OS/400 RMVNWSSTGL NWSSTG(имя-nwsd3) NWSD(имя-nwsd) и нажмите Enter.
- 2. Для удаления области памяти введите команду DLTNWSSTG NWSSTG(имя-nwsd3) и нажмите Enter.

### **Для NWSD, созданного в выпуске V4R5 или старше, выполните следующие действия:**

- 1. Для отключения области памяти системного диска от NWSD, созданного в выпуске V4R5 или старше, введите в командной строке OS/400 RMVNWSSTGL NWSSTG(имя-nwsd1) NWSD(имя-nwsd). Нажмите Enter.
- 2. Для отключения области памяти установочного диска введите RMVNWSSTGL NWSSTG(имя-nwsd2) NWSD(имя-nwsd) и нажмите Enter.
- 3. Для отключения области памяти пользовательского диска, созданного для NWSD, вызовите команду RMVNWSSTGL NWSSTG(область-памяти) NWSD(имя-nwsd) и нажмите Enter. Повторите эту команду для всех пользовательских дисков.
- <span id="page-151-0"></span>4. Для удаления области памяти сетевого сервера, созданной для системного диска, введите команду DLTNWSSTG NWSSTG(имя-nwsd1) и нажмите Enter.
- 5. Для удаления области памяти сетевого сервера, созданной для установочного диска, введите DLTNWSSTG NWSSTG(имя-nwsd2) и нажмите Enter.
- 6. Удалите другие ненужные области памяти. Для этого введите команду DLTNWSSTG NWSSTG(имя-области) и нажмите Enter.

Для удаления описания сетевого сервера (NWSD) интегрированного сервера выполните следующие действия:

- 1. В командной строке OS/400 введите WRKNWSD и нажмите Enter.
- 2. Введите 8 в поле Опц слева от описания сетевого сервера и нажмите Enter. Появится меню Работа с состоянием конфигурации.
- 3. Если NWSD выключено, введите 2 в поле Опц слева от описания сетевого сервера и нажмите Enter.В противном случае перейдите к следующему шагу.
- 4. Нажмите F3 для возврата в предыдущее меню.
- 5. Введите 4 в поле Опц слева от описания сетевого сервера и нажмите Enter.
- 6. В меню Подтвердить удаление описаний сетевого сервера нажмите Enter.

### **Удаление описаний линий интегрированного сервера Windows**

Для удаления всех описаний линий интегрированного сервера выполните следующие действия:

- 1. В командной строке OS/400 введите WRKLIND и нажмите Enter.
- 2. Прокрутите список до тех пор, пока не найдете нужное описание линии.

### **Примечание:**

Им описания линии представляет собой имя описания сетевого сервера (NWSD), за которым следуют символы 00, 01, 02, PP, V0, V1, V2, V3, V4, V5, V6, V7, V8 или V9. Суффикс имени зависит от порта, к которому подключено описание линии.

3. Введите 4 (Удалить) в поле Опция слева от этого описания линии и нажмите Enter. Повторите это действие для всех описаний линий, связанных с NWSD.

### **Примечание:**

Вместо шагов 1 и 2 можно вызвать команду WRKLIND имя-nwsd\*, где имя-nwsd - это имя описания сетевого сервера.

# **Удаление интерфейсов TCP/IP, связанных с интегрированным сервером Windows**

Для удаления связанных с интегрированным сервером интерфейсов TCP/IP выполните следующие действия:

- 1. На консоли OS/400 введите команду CFGTCP.
- 2. В меню Настроить TCP/IP Выберите опцию 1. Работа с интерфейсами TCP/IP.
- 3. Введите 4 в поле Опц напротив интерфейса TCP/IP, который необходимо удалить, и нажмите Enter. Для того чтобы узнать, какие интерфейсы TCP/IP связаны с описанием сетевого сервера (NWSD), посмотрите на имя подключенного описания линии. Это имя должно представлять собой имя NWSD, за которым следует число.
- 4. Повторите шаг 3 для всех интерфейсов TCP/IP, связанных с NWSD.

# <span id="page-152-0"></span>**Удаление описаний контроллеров, связанных с интегрированным сервером Windows**

Для удаления всех связанных с интегрированным сервером описаний контроллеров выполните следующие действия:

- 1. В командной строке OS/400 введите WRKCTLD и нажмите Enter.
- 2. Прокрутите список до тех пор, пока не найдете нужное описание контроллера.

#### **Примечание:**

Имя описания контроллера начинается с первых пяти символов имени NWSD, после которых указано слово 'NET' и двузначный номер. Например, если имя NWSD равно MYSERVER, то имя контроллера может быть равно MYSERNET01.

3. Укажите 4 в поле Опц слева от описания контроллера и нажмите Enter.Повторите это действие для всех описаний контроллеров, связанных с NWSD.

#### **Примечание:**

Вместо шагов 1 и 2 можно вызвать команду WRKCTLD MYSER\*, где MYSER - первые 5 символов имени NWSD.

### **Удаление описаний устройств, связанных с интегрированным сервером Windows**

Для удаления всех связанных с интегрированным сервером описаний устройств выполните следующие действия:

- 1. В командной строке OS/400 введите WRKDEVD и нажмите Enter.
- 2. Прокрутите список до тех пор, пока не найдете нужное описание устройства.

#### **Примечание:**

Имя описания устройства начинается с первых пяти символов имени NWSD, после которых указано слово 'TCP' и двузначный номер. Например, если имя NWSD равно MYSERVER, то примером имени устройства может служить MYSERTCP01.

3. Укажите 4 в поле Опц слева от описания устройства и нажмите Enter.Повторите это действие для всех описаний устройств, связанных с NWSD.

#### **Примечание:**

Обычно в системе присутствует много устройств. Для получения полного списка сетевых устройств, которые необходимо удалить, вызовите команду WRKDEVD MYSERTCP\* или WRKDEVD \*NET.

# **Удаление лицензионной программы IBM iSeries Integration for Windows Server**

Если вы удалили из системы iSeries все интегрированные серверы Windows и не планируете устанавливать их снова, то можно также удалить из OS/400 лицензионную программу IBM iSeries Integration for Windows Server. Это позволит освободить дополнительную память.

### **Примечание:**

При удалении программы не удаляются описания сетевого сервера и пользовательские диски. Однако после удаления этой программы указанные объекты будут недоступны. Информация об удалении описаний сетевого сервера и дисков приведена в разделе Глава 12, "удаление [операционной](#page-150-0) системы Windows с аппаратной платформы [интегрированного](#page-150-0) сервера", на стр. 141.

Для удаления IBM iSeries Integration for Windows Server выполните следующие действия:

1. В командной строке OS/400 введите GO LICPGM и нажмите Enter.

- 2. Выберите опцию 12 в меню Работа с лицензионными программами и нажмите Enter.
- 3. Прокрутите список лицензионных программ, пока не появится описание Integration for Windows Server.
- 4. Введите 4 в поле Опция слева от имени базовой программы. Нажмите Enter. Будет удалена сама лицензионная программа и все ее дополнительные компоненты.

# <span id="page-154-0"></span>**Глава 13. Устранение неполадок интегрированных серверов Windows**

Если в работе интегрированного сервера возникла неполадка, выполните следующие действия для ее устранения:

- 1. Попробуйте перезапустить интегрированный сервер. См. раздел "Запуск и [остановка](#page-92-0) [интегрированного](#page-92-0) сервера" на стр. 83.
- 2. Просмотрите информацию о NWSD и связанных с ним линиях, контроллерах и устройствах. См. раздел "Просмотр и изменение информации о конфигурации [интегрированного](#page-96-0) сервера Windows" на [стр.](#page-96-0) 87.
- 3. Если неполадку устранить не удалось, просмотрите протоколы. См. раздел "Просмотр сообщений и протоколов заданий".
- 4. Попытайтесь найти описание неполадки в разделе "Неполадки [интегрированных](#page-156-0) серверов [Windows"](#page-156-0) на стр. 147.
- 5. Ознакомьтесь с рекомендациями и информацией об обслуживании, приведенной в информационных APAR. Информационные APAR публикуются на Web-сайте IBM [Windows](http://www.ibm.com/eserver/iseries/windowsintegration)

[Integration](http://www.ibm.com/eserver/iseries/windowsintegration)  $\rightarrow$ .

- 6. При повреждении интегрированного сервера его можно заново установить с сохранением установленных приложений и пользовательских данных. См. раздел ["Переустановка](#page-181-0) [интегрированного](#page-181-0) сервера Windows" на стр. 172.
- 7. Информация о том, как собрать данные для службы технической поддержки, приведена в разделе "Сбор данных об обслуживании [интегрированного](#page-182-0) сервера Windows" на стр. 173.

### **Другие способы устранения неполадок**

Если неполадку не удалось устранить путем выполнения действий, описанных в данном разделе, воспользуйтесь одним из следующих способов.

- Для устранения неполадок, связанных с конкретными приложениями, обратитесь в службу технической поддержки этих приложений.
- Для устранения ошибок аппаратного обеспечения интегрированного сервера xSeries или интегрированного сервера Netfinity, а также ошибок программы установки обратитесь в службу поддержки IBM.
- v Информацию о неустранимых ошибках сервера (синих экранах с дампом состояния процессора) можно найти на Web-сайтах **www.ibm.com/eserver/iseries/support** и **support.microsoft.com**

Если у вас заключен контракт на обслуживание, то за помощью в устранении неполадки можно обратиться в сервисное представительство IBM. Дополнительную информацию можно получить в службе поддержки IBM. За помощью вы можете обратиться по телефонам службы поддержки IBM.

# **Просмотр сообщений и протоколов заданий**

Информация об интегрированных серверах Windows сохраняется в разных местах. В случае сбоя эта информация поможет вам определить причину неполадки.

### **Протокол задания монитора**

Протокол задания монитора (см. раздел "Задание [монитора"](#page-156-0) на стр. 147) содержит самые разные сообщения - - от обычных сообщений о текущих операциях до подробных сообщений об ошибках. Для просмотра этого протокола выполните следующие действия:

- 1. В командной строке OS/400 введите команду Работа с активным заданием (WRKACTJOB) и найдите в подсистеме QSYSWRK задание, одноименное с сетевым сервером. Если такого задания нет, то это означает, что оно уже завершилось или не запускалось.
- 2. Обнаружив задание, выберите опцию 5 для работы с заданием и опцию 10 для просмотра протокола задания.
- 3. Нажмите F10 для просмотра подробных сообщений.
- 4. Если протокол содержит полезную для вас информацию, запишите его ИД (из трех частей: имя, пользователь и номер). Затем напечатайте протокол командой: DSPJOBLOG JOB(номер/пользователь/имя) OUTPUT(\*PRINT).

#### **Примечание:**

Если из-за неполадки задание монитора было завершено или вы исправляете неполадку, возникшую до запуска текущего задания монитора, найдите имя буферного файла, содержащего необходимую информацию, в предыдущем протоколе задания. Для просмотра списка буферных файлов, относящихся к вашему сетевому серверу, введите команду: WRKSPLF SELECT(QSYS \*ALL \*ALL имя-nwsd).

### **Протокол задания QVNAVARY**

Протокол задания QVNAVARY содержит сообщения о включении и выключении описания сетевого сервера при завершении работы и перезагрузке сервера Windows. Для просмотра информации об ошибках завершения работы и запуска, содержащейся в этом протоколе, выполните следующие действия:

- 1. В командной строке OS/400 введите команду Работа с активным заданием (WRKACTJOB) и найдите в подсистеме QSYSWRK задание QVNAVARY.
- 2. Выберите опцию 5 для работы с заданием и опцию 10 для просмотра протокола задания.

Можно воспользоваться также командой WRKJOB JOB(QVNAVARY).

#### **Протокол задания, инициализировавшего включение или выключение**

Если включение или выключение NWSD было инициализировано пакетным или интерактивным заданием из OS/400, то протокол этого задания может содержать полезную информацию. Например, если вы запускали команду VRYCFG или WRKCFGSTS, то вы можете просмотреть протокол задания с помощью команды Показать задание (DSPJOB) с опцией 10.

### **Очередь сообщений сервера**

Если во время установки вы указали очередь сообщений для сетевого сервера, то эта очередь может содержать полезную информацию.

- 1. Если вам необходимо проверить, была ли указана очередь сообщений, введите в командной строке OS/400 DSPNWSD NWSD(имя-nwsd) и нажмите Enter.Если в поле очереди сообщений указано \*none, то пользовательская очередь не задана, и в очередь сообщений QSYSOPR заносятся только сообщения о серьезных неполадках.
- 2. Если задана очередь сообщений, просмотрите ее содержимое с помощью следующей команды OS/400: DSPMSG MSGQ(библиотека/очередь)

### **Очередь сообщений системного оператора**

Помимо сообщений об ошибках, интегрированный сервер заносит в очередь сообщений системного оператора (QSYSOPR) сообщения о нормальном запуске и завершении работы системы. Для просмотра этих сообщений с помощью текстового интерфейса введите команду DSPMSG QSYSOPR.

#### **Протокол задания синхронизации профайлов**

<span id="page-156-0"></span>Протокол задания синхронизации профайлов содержит сообщения EIM и сообщения о регистрации пользовательских профайлов. Для просмотра этого протокола введите команду WRKJOB QPRFSYNCH.

### **Задание монитора**

С каждым активным интегрированным сервером Windows связано задание монитора, запускаемое вместе с сервером. Задание монитора работает в подсистеме QSYSWRK под управлением пользовательского профайла QSYS. Имя задания совпадает с именем описания сетевого сервера, отслеживаемого заданием.

При запуске задания монитора система OS/400 отправляет в очередь сообщений QSYSOPR информационное сообщение CPIA41B. Данное сообщение содержит идентификатор задания монитора. Этот идентификатор позволяет найти задание с помощью команды Работа с заданием (WRKJOB) и просмотреть протокол и другую информацию о задании.

### **Неполадки интегрированных серверов Windows**

Если в работе интегрированных серверов Windows возникают неполадки, то проверьте, не относятся ли они к одному из следующих типов:

- $\cdot$  ["Неисправимые](#page-157-0) ошибки (синие экраны с дампом состояния процессора)" на стр. 148
- Неполадки при работе с программой обслуживания программного обеспечения. См. раздел "Оснастка IBM iSeries [Integration](#page-166-0) for Windows Server" на стр. 157.
- v **Неполадки дисков**
	- "Переполнение системного диска [интегрированного](#page-157-0) сервера" на стр. 148
- v **Неполадки устройств**
	- "Неполадки оптических [накопителей"](#page-158-0) на стр. 149
	- "Неполадки [лентопротяжных](#page-159-0) устройств" на стр. 150
- v **Неполадки запуска/завершения**
	- "Неполадки, возникающие при запуске [интегрированного](#page-160-0) сервера Windows" на стр. 151
	- "Неполадки, [возникающие](#page-162-0) при выключении" на стр. 153
	- "Устранение ошибок в файлах [конфигурации](#page-162-0) NWSD" на стр. 153
- v **Внешне подключенные серверы xSeries**
	- "DASD на серверах xSeries, подключенных с помощью интегрированных [адаптеровxSeries"](#page-163-0) на [стр.](#page-163-0) 154
	- "Устранение неполадок соединения HSL с [интегрированным](#page-163-0) адаптером xSeries" на стр. 154
- v **Неполадки при регистрации пользователей и групп**
	- "Неполадки, связанные с регистрацией [пользователей](#page-163-0) и групп" на стр. 154
	- "Устранение неполадок при идентификации [пользователей"](#page-164-0) на стр. 155
	- ["Устранение](#page-165-0) ошибок, связанных с паролем" на стр. 156

### v **Сетевые неполадки**

- "Неполадки [виртуальной](#page-167-0) сети Ethernet" на стр. 158
- "Неполадки внешних сетей при [использовании](#page-170-0) LAN внешнего хоста" на стр. 161
- "Общие [неполадки](#page-172-0) внешних сетей" на стр. 163
- "Обновление сетевых драйверов на [интегрированном](#page-173-0) сервере Windows вручную" на стр. 164
- ["Конфликты](#page-176-0) IP-адресов частной LAN" на стр. 167
- "Ошибки [маршрутизации](#page-177-0) IP" на стр. 168
- ["Устранение](#page-179-0) ошибок доступа к IFS" на стр. 170
- "Ошибки связи TCP/IP между OS/400 и [Windows"](#page-178-0) на стр. 169
- <span id="page-157-0"></span>- "Неполадки при обращении к общим ресурсам Windows Server 2003 из файловой системы QNTC" на стр. 169
- "Неполадки при сохранении файлов интегрированного сервера Windows" на стр. 170
- "Нечитаемые сообщения в очереди сервера" на стр. 171
- "Неполадки, возникающие при создании дампа системной памяти Windows" на стр. 171

### Неисправимые ошибки (синие экраны с дампом состояния процессора)

При появлении синих экранов с дампом состояния процессора выполните следующие действия для определения причины ошибки:

- 1. В командной OS/400 введите DSPMSG QSYSOPR.
- 2. Нажмите Enter. Появится очередь сообщений QSYSOPR.
- 3. Просмотрите сообщение и попытайтесь найти в них причину ошибки.
- 4. перезапустите интегрированный сервер, выключив, а затем снова включив его из OS/400 (см. раздел "Запуск и остановка интегрированного сервера" на стр. 83).
- 5. Найдите в протоколе событий Windows сообщения об ошибке, коды останова и другую диагностическую информацию.
- 6. Если неполадка не будет устранена, то просмотрите базы данных технической информации на

Web-сайте @ server IBM iSeries Support - 2. Если решение вашей проблемы отсутствует в этой базе данных, то свяжитесь со службой технической поддержки.

### Переполнение системного диска интегрированного сервера

На системном диске хранятся операционная система сервера Windows, данные и приложения. Переполнение этого диска может служить причиной разнообразных ошибок.

Для предотвращения переполнения системного диска можно следовать следующим рекомендациям:

- Увеличьте размер системного диска при установке сервера Windows.
- Устанавливайте приложения в пользовательскую область памяти, а не на системный диск.
- Если интегрированный сервер был создан в системе более ранней версии, чем V4R5, то ознакомьтесь с разделом "Переназначение диска С для интегрированных серверов, созданных в системах более ранних версий, чем V4R5" на стр. 149.
- Переместите файл подкачки сервера Windows в пользовательскую область памяти. Если вы переместите файл подкачки, то не сможете сохранять дамп системной памяти в случае останова операционной системы. Если вы все же хотите сделать это, выполните следующие действия:
	- 1. Щелкните правой кнопкой на значке Мой компьютер и выберите пункт Свойства.
	- 2. Выберите вкладку Дополнительно.
	- 3. Нажмите кнопку Параметры быстродействия.
	- 4. Нажмите кнопку Изменить... в разделе Виртуальная память.
	- 5. Выберите пользовательскую область памяти, на которой достаточно места для размещения файла подкачки.
	- 6. Нажмите ОК.
- Переместите дамп памяти сервера Windows в пользовательскую область памяти. Для этого выполните следующие действия:
	- 1. Нажмите кнопку Пуск Настройка Панель управления.
	- 2. Откройте значок Система и нажмите кнопку Загрузка и восстановление.
	- 3. Выберите значение Полный дамп памяти в разделе Запись отладочной информации.
- <span id="page-158-0"></span>4. Выберите пользовательскую область памяти, в которой достаточно свободного места (требуется примерно объем оперативной памяти + 12 Mб). Дополнительная информация об этом приведена в документации по Windows.
- 5. Нажмите ОК.

### Примечание:

Если дамп памяти сервера Windows будет создаваться в пользовательской области памяти, то для передачи дампа в службу поддержки его нужно будет переписать на магнитную ленту.

• Если неполадка не будет устранена, то просмотрите базы данных технической информации на

Web-сайте  $\omega$  затуат IBM iSeries Support  $\sim$ . Если решение вашей проблемы отсутствует в этой базе данных, то свяжитесь со службой технической поддержки.

### Переназначение диска С для интегрированных серверов, созданных в системах более ранних версий, чем V4R5

Если на диске С недостаточно места для хранения программ Windows, этот диск можно переназначить. Если у вас есть права администратора Windows, то с помощью приложения Администратор дисков можно назначить диску С (первому физическому диску) другую букву. После этого можно назначить букву С большому сетевому диску. Это не нарушит доступ сервера Windows в системе iSeries к управляющим файлам. Для этого выполните следующие действия:

- 1. В системе OS/400 выключите описание сетевого сервера (NWSD) для сервера Windows. См. раздел "Запуск и остановка интегрированного сервера" на стр. 83.
- 2. В системе OS/400 создайте область памяти сетевого сервера с помощью команды CRTNWSSTG.
- 3. В системе OS/400 предоставьте эту область памяти серверу Windows с помощью команды Добавить ссылку на область памяти сетевого сервера (ADDNWSSTGL).
- 4. Включите NWSD для сервера Windows. См. раздел "Запуск и остановка интегрированного сервера" на стр. 83.
- 5. На сервере Windows запустите Администратор дисков и выполните следующие действия:
	- а. Измените букву диска С
	- b. Назначьте букву С области памяти сетевого сервера
	- с. Отформатируйте новую область памяти
- 6. Установите сервер Windows.

### Неполадки оптических накопителей

Если оптический накопитель OS/400 не работает с интегрированным сервером Windows, выполните следующие действия:

- 1. Убедитесь в том, что оптический накопитель включен в системе OS/400. Информация о включении оптического накопителя приведена в разделе "Применение оптических накопителей iSeries на интегрированных серверах Windows" на стр. 103.)
- 2. Убедитесь в том, что оптический накопитель выделен интегрированному серверу.
- 3. Убедитесь в том, что оптический накопитель содержит носитель.
- 4. Если в системе созданы логические разделы, убедитесь в том, что оптический накопитель выделен тому разделу, в котором находится интегрированный сервер.
- 5. Проверьте протокол событий на наличие ошибок оптического накопителя.
- 6. Убедитесь в том, что оптический накопитель показан в папке Мой компьютер интегрированного сервера Windows.
- 7. Действия по исправлению неполадок оптических накопителей:
	- а. Закройте оснастку IBM iSeries Integration for Windows Server
	- b. Выключите оптический накопитель в системе iSeries
	- с. Включите оптический накопитель
- d. Выделите устройство интегрированному серверу
- <span id="page-159-0"></span>8. Если неполадка не будет устранена, то просмотрите базы данных технической информации на

Web-сайте  $Q$  server IBM iSeries [Support](http://www.ibm.com/eserver/iseries/support/)  $\overline{X}$ .

9. Если решение вашей проблемы отсутствует в этой базе данных, то свяжитесь со службой технической поддержки.

Если на интегрированном сервере произойдет сбой до разблокирования оптического накопителя, то накопитель будет недоступен системе OS/400 и другим интегрированным серверам. Дополнительная информация приведена в разделе "Разблокирование оптического накопителя при сбое сервера".

### **Разблокирование оптического накопителя при сбое сервера**

Если на интегрированном сервере произойдет сбой до разблокирования оптического накопителя (или до выключения сервера), то накопитель будет недоступен системе OS/400 и другим интегрированным серверам. В этом случае для снятия блокировки выключите и снова включите оптический накопитель командой WRKCFGSTS \*DEV \*OPT.

### **Неполадки лентопротяжных устройств**

Если лентопротяжное устройство iSeries не работает с интегрированным сервером Windows, выполните следующие действия:

- 1. Убедитесь в том, что лентопротяжное устройство выключено в системе OS/400 и блокировано на интегрированном сервере. См. раздел "Выделение [лентопротяжного](#page-114-0) устройства iSeries [интегрированному](#page-114-0) серверу Windows" на стр. 105. При блокировании устройства может возникнуть ошибка по одной из следующих причин:
	- Включено лентопротяжное устройство или его библиотека магнитных лент.
	- Не загружен драйвер устройства.
	- Лентопротяжное устройство не поддерживается.
	- В случае возникновения ошибки при блокировании устройства убедитесь в том, что на интегрированном сервере загружен драйвер лентопротяжного устройства. Обычно эта операция выполняется автоматически. См. раздел "Проверка драйвера [лентопротяжного](#page-160-0) [устройства](#page-160-0) iSeries" на стр. 151.
	- Убедитесь в том, что тип применяемого лентопротяжного устройства поддерживается. См. раздел ["Поддерживаемые](#page-116-0) лентопротяжные устройства iSeries" на стр. 107.
- 2. Некоторые приложения могут блокировать устройства для служб, продолжающих работать после завершения приложения. Это не дает возможность другим приложениям работать с устройством. Данные службы могут запускаться автоматически вместе с системой, блокируя устройство для приложения. Для просмотра служб приложения (такого как Seagate или Computer Associates) выполните следующие действия:
	- a. Выберите **Пуск Программы Администрирование Службы компонентов**.
	- b. Дважды щелкните на значке **Службы**.
	- c. При необходимости остановите службу в окне **Службы**.
- 3. В системе может существовать несколько интегрированных серверов. В этом случае убедитесь в том, что лентопротяжное устройство разблокировано на всех серверах, кроме того, на котором оно будет применяться. См. раздел "Передача управления [лентопротяжными](#page-117-0) устройствами и оптическими накопителями iSeries между [интегрированными](#page-117-0) серверами Windows" на стр. 108.
- 4. Если в системе созданы логические разделы, убедитесь в том, что лентопротяжное устройство выделено тому разделу, в котором находится интегрированный сервер.
- 5. Убедитесь в том, что в лентопротяжном устройстве установлена магнитная лента правильного формата. См. раздел "Форматирование магнитной ленты в OS/400 для [интегрированного](#page-114-0) сервера [Windows"](#page-114-0) на стр. 105.
- <span id="page-160-0"></span>6. С помощью команды Показать NWSD (DSPNWSD) убедитесь в том, что устройство не относится к числу устройств, доступ к которым запрещен.
- 7. Проверьте протокол событий на наличие ошибок лентопротяжного устройства.
- 8. Проверьте, есть ли лентопротяжное устройство в списке устройств:
	- a. Выберите **Пуск Программы Администрирование Управление компьютером**.
	- b. Выберите **Служебные программы Диспетчер устройств**.
	- c. Убедитесь в том, что лентопротяжное устройство показано в **Списке устройств**.
- 9. Если неполадка не будет устранена, то просмотрите базы данных технической информации на

Web-сайте @ SCTVCT IBM iSeries [Support](http://www.ibm.com/eserver/iseries/support/) . Если решение вашей проблемы отсутствует в этой базе данных, то свяжитесь со службой технической поддержки.

### **Проверка драйвера лентопротяжного устройства iSeries**

Для того чтобы работающие на интегрированном сервере приложения могли использовать лентопротяжное устройство iSeries, необходимо загрузить на интегрированный сервер драйвер лентопротяжного устройства IBM iSeries. Обычно эта операция выполняется автоматически. Для проверки наличия драйвера выполните следующие действия.

- 1. На панели задач Windows выберите **Пуск Программы Администрирование**.
- 2. Выберите **Управление компьютером**, затем **Управление системой** и **Диспетчер устройств**.
- 3. Разверните значок с именем компьютера. Если драйвер лентопротяжного устройства загружен, то будет показан значок Магнитная лента.
- 4. Разверните ветвь **Магнитная лента** и просмотрите список загруженных драйверов.
- 5. Для загрузки драйвера вручную выполните следующие действия.
	- a. В меню **Пуск** выберите **Настройка**, а затем **Панель управления**.
	- b. Щелкните на значке **Добавить/Удалить аппаратное обеспечение**.
	- c. В окне мастера установки оборудования нажмите кнопку **Далее**.
	- d. Выберите опцию **Добавить/диагностировать устройство** и нажмите кнопку **Далее**.
	- e. В разделе **Выберите устройство** мастера установки оборудования выберите опцию **Добавить новое устройство** и нажмите кнопку **Далее**.
	- f. В разделе **Поиск нового оборудования** мастера установки оборудования выберите опцию ″Нет, выбрать оборудование из списка″, и нажмите кнопку **Далее**.
	- g. В разделе Тип устройства выберите **Лентопротяжные устройства** и нажмите кнопку **Далее**.
	- h. В разделе Изготовитель в окне Выбрать драйвер устройства выберите **IBM**. В разделе Модели выберите **IBM iSeries Tape Drive** и нажмите кнопку **Далее**.
	- i. В разделе ″IBM iSeries Tape Drive″ нажмите кнопку **Далее**.
	- j. Если появится окно ″Необходимые файлы″, то укажите в качестве расположения файлов каталог c:\WINNT\System32\drivers, где C: - это системный диск. Нажмите **OK**.
	- k. В последнем окне мастера установки оборудования нажмите кнопку **Далее**. Будут загружены драйверы лентопротяжных устройств.
	- l. После перезагрузки компьютера повторите шаги с 1 по 4, чтобы убедиться, что драйверы загружены.

### **Неполадки, возникающие при запуске интегрированного сервера Windows**

Если при запуске интегрированного сервера возникают ошибки, попытайтесь определить их причину.

1. Проверьте состояние сервера. Убедитесь в том, что NWSD находится в состоянии ВЫКЛЮЧЕНО. Если это не так, выключите и включите его NWSD, а затем попытайтесь запустить сервер. См. раздел "Запуск и остановка [интегрированного](#page-92-0) сервера" на стр. 83. Если NWSD находится в состоянии ОЖИДАНИЕ ВКЛЮЧЕНИЯ, хотя интегрированный сервер не запущен, то, скорее всего, ошибки связаны с драйвером устройства.

- 2. Если в протоколе задания, под управлением которого включалось описание сетевого сервера (NWSD), есть сообщения об ошибках, просмотрите их и выполните рекомендуемые действия.
- 3. Если в очереди сообщений QSYSOPR есть сообщения об ошибках, просмотрите их и выполните рекомендуемые действия.
- 4. Если причиной ошибки может быть файл конфигурации сетевого сервера, попытайтесь исправить его. См. раздел "Устранение ошибок в файлах конфигурации NWSD" на стр. 153.
- 5. Если операция перезапуска была запущена с интегрированного сервера, выполните следующие действия.
	- а. В системе OS/400 введите команду WRKACTJ0B SBS (QSYSWRK).
	- b. Нажмите Enter.
	- с. Найдите задание QVNAVARY.
	- d. Выберите опцию 5 для работы с заданием.
	- е. Если задание находится в очереди, просмотрите его протокол с помощью опции 10. Если в протоколе есть сообщения об ошибках, просмотрите их и выполните рекомендуемые действия.
	- f. Если задание уже завершено, просмотрите его буферный файл с помощью команды WRKSPLF SELECT(\*CURRENT \*ALL \*ALL QVNAVARY).
- 6. Просмотрите информацию об ошибках из протокола с помощью команды WRKPRB.

### Экстренное восстановление работоспособности

Если сервер не запускается из-за ошибок на системном диске, а у вас есть резервная копия системного диска, можно воспользоваться приведенной ниже процедурой экстренного восстановления работоспособности сервера. Восстановите потерянные данные и работоспособность системы с помощью следующей процедуры.

#### Примечание:

В этом примере предполагается, что описанию сетевого сервера присвоено имя *ERS*, а системному диску - имя ERS1.

- 1. Отключите неисправный системный диск (обычно это диск С:) с помощью команды RMVNWSSTGL NWSSTG(ERS1) NWSD(ERS).
- 2. Создайте область памяти с другим именем для этого диска: CRTNWSSTG NWSSTG (ERSBKP) FROMNWSSTG(*ERS1*).
- 3. Восстановите последнюю резервную копию системного диска.
- 4. Создайте объект для восстановленного системного диска с помощью следующей команды: ADDNWSSTGL NWSSTG(ERS1) NWSD(ERS).
- 5. Подключите системный диск, отключенный на шаге 1, с помощью команды ADDNWSSTGL NWSSTG(ERS1BKP) NWSD(ERS)
- 6. Включите NWSD: VRYCFG CFGOBJ (ERS) CFGTYPE (\*NWS) STATUS (\*ON).
- 7. Скопируйте важные файлы (например, файлы данных), измененные с момента создания резервной копии, со старого диска на новый.
- 8. Установите приложения, добавленные в систему после создания последней резервной копии.
- 9. Выключите NWSD: VRYCFG CFGOBJ (ERS1) CFGTYPE (\*NWS) STATUS (\*OFF).
- 10. Удалите старый системный диск: RMVNWSSTGL NWSSTG (ERS1BKP) ERS (ERS1).
- 11. До тех пор, пока вы не будете уверены, что перенесли все данные с отказавшего системного диска, можно подключать его к серверу (шаг 5) и переносить дополнительные данные. После того как вы перенесете все данные со старого диска на новый, рекомендуется создать новую резервную копию всех областей памяти. Инструкции по резервному копированию областей памяти приведены в разделе "Резервное копирование данных на стандартных дисках

<span id="page-162-0"></span>интегрированных серверов Windows, созданных в OS/400 V4R5 и более поздних версий" на стр. 124. Затем окончательно удалите диск, вышедший из строя, с помощью команды DLTNWSSTG NWSSTG(ERS1BKP).

### Неполадки, возникающие при выключении

Если при попытке выключить интегрированный сервер появляется сообщение ECONREFUSED (3425), то внутренние IP-адреса OS/400 перенаправляются на сервер SOCKS, работающий как брандмауэр. Маршрутизация частной сети через брандмауэр приводит к ошибкам связи. Информация о настройке брандмауэра приведена в разделе Брандмауэры.

# Устранение ошибок в файлах конфигурации NWSD

Если вы считаете, что созданный вами файл конфигурации NWSD приводит к возникновению ошибок, попробуйте сбросить параметр файла конфигурации NWSD, указав в нем значение \*NONE. См. раздел "Сброс параметра файла конфигурации NWSD". Если при этом ошибки не появляются, значит причина неполадки заключается в файле конфигурации NWSD.

В том случае, если ошибки вызваны файлом конфигурации NWSD, вы можете выбрать один из следующих путей их устранения.

- Отказаться от применения собственного файла конфигурации NWSD.
- "применение предыдущей версии файла интегрированного сервера"
- "Исправление файла конфигурации NWSD"

### Исправление файла конфигурации NWSD

Для устранения ошибок в файле конфигурации NWSD можно выполнить следующие действия:

- 1. Просмотрите протоколы и найдите в них сообщения об ошибках и рекомендации по их устранению. См. раздел "Просмотр сообщений и протоколов заданий" на стр. 145.
- 2. Отредактируйте файл конфигурации NWSD.
- 3. Перезапустите сервер. См. раздел "Запуск и остановка интегрированного сервера" на стр. 83.

### Сброс параметра файла конфигурации NWSD

Для предотвращения внесения изменений в файл интегрированного сервера можно указать значение \*NONE в параметре Файл конфигурации NWSD. Для этого выполните следующие действия:

- 1. В командной строке OS/400 введите WRKNWSD для работы с описаниями сетевого сервера (NWSD).
- 2. В строке, соответствующей нужному сетевому серверу, выберите опцию 2 (Изменить).
- 3. В поле Файл конфигурации укажите \*NONE.
- 4. Включите сетевой сервер и убедитесь, что ошибка была устранена.

### Примечание:

Все изменения, ранее внесенные в файлы, которые обрабатываются файлом конфигурации, будут сохранены. Перед каждым включением сервера старое содержимое файла сохраняется в файле с расширением .BKU. Этот файл может применяться для замены поврежденного файла; кроме того, можно восстановить предыдущую версию файла из резервной копии.

### применение предыдущей версии файла интегрированного сервера

Если у вас есть работающая версия файла интегрированного сервера, то можно в любой момент вернуться к этой версии. Для этого выполните следующие действия:

- 1. Укажите в параметре Файл конфигурации объекта NWSD значение \*NONE для предотвращения внесения изменений в файл интегрированного сервера. См. раздел "Сброс параметра файла конфигурации NWSD".
- 2. Выберите файл, который нужно заменить на старую версию.
- <span id="page-163-0"></span>3. Если сервер включен и работает, то войдите в систему сервера или введите удаленную команду (см. раздел "Удаленный запуск команд [интегрированного](#page-97-0) сервера Windows" на стр. 88) с консоли OS/400 для переименования файлов: М
	- Измените имя текущего файла.
	- Присвойте прежнее имя этого файла предыдущей версии файла.
- 4. Выключите и снова включите интегрированный сервер для работы с предыдущей версией файла.

# **DASD на серверах xSeries, подключенных с помощью интегрированных адаптеровxSeries**

На серверах xSeries, непосредственно подключенных к iSeries с помощью интегрированного адаптера xSeries, локальные жесткие диски не поддерживаются. В большинстве случаев эти диски не будут показаны в конфигурации сервера. Если диск все-таки будет показан в конфигурации сервера, то обращение к этому диску приведет к непредсказуемому результату. Если сервер xSeries подключен напрямую, удалите из его конфигурации все жесткие диски.

# **Устранение неполадок соединения HSL с интегрированным адаптером xSeries**

Работу сервера, напрямую подключенного к iSeries с помощью интегрированного адаптера xSeries, рекомендуется завершать путем выключения сервера в iSeries. Завершение работы сервера xSeries из Windows 2000 или Windows Server 2003 приводит к выключению питания сервера. На сервере iSeries это будет выглядеть как выключение питания корпуса ввода-вывода и его отключение от кольца. В результате сервер iSeries переключится в режим восстановления. Выключение питания нескольких внешних серверов xSeries может привести к неполадкам в работе других корпусов серверов, подключенных к кольцу HSL (например, корпус, расположенный между двумя внешними серверами, будет изолирован от iSeries, если питание этих серверов будет выключено).

### **Неполадки, связанные с регистрацией пользователей и групп**

Если при регистрации пользователей или групп в среде Windows в iSeries возникают ошибки, то определите причину их возникновения с помощью следующей процедуры.

### **В системе OS/400:**

- v Просмотрите сообщения в протоколе задания сетевого сервера (NWSD) (протокол был указан во время установки сервера - QSYSOPR, протокол конкретного пользователя или другой указанный протокол). Действия по исправлению ошибки указаны в разделе Исправления сообщения об ошибке. Коды ошибок также указаны в меню Работа с регистрацией NWS (WRKNWSENR).
- Если в протоколе сообщений есть сообщение об Ошибке администрирования пользователей NTA0282, то обратитесь к разделу "Устранение неполадок при идентификации [пользователей"](#page-164-0) на стр. 155.
- Убедитесь, что сервер находится во включенном состоянии (VARIED ON).
- Проверьте состояние регистрации (см. раздел "Регистрация отдельного [пользователя](#page-120-0) OS/400 в среде Windows с помощью [Навигатора](#page-120-0) iSeries" на стр. 111). Для обновления экрана нажимайте F5.
- Убедитесь, что OS/400 сохраняет пароли (QRETSVRSEC равно 1). Также убедитесь, что регистрируемые пользователи входили в систему OS/400 **после** задания этого значения.
- Создайте и укажите очередь сообщений для NWSD; проверьте сообщения в этой очереди.
- В OS/400 введите команду WRKACTJ0B. Найдите задание QPRFSYNCH в подсистеме QSYSWRK. Проверьте протокол задания, нажав F10 для просмотра подробных сообщений.
- v В OS/400 введите команду WRKJOB *имя-nwsd*, где *имя-nwsd* это имя NWSD интегрированного сервера. Если задание активно, то просмотрите его протокол (Нажмите F10 для просмотра подробных сообщений). Если задание завершено, то просмотрите буферный файл.

### **На интегрированном сервере Windows:**

<span id="page-164-0"></span>Для определения причины ошибки можно также выполнить следующие действия:

- Убедитесь, что служба администрирования пользователей запущена.
	- 1. В меню Пуск интегрированного сервера выберите Программы, затем Средства администрирования, затем Службы компонентов.
	- 2. Выберите Системные инструменты, затем Службы.
	- 3. Убедитесь, что Администрирование пользователей iSeries показано в списке служб.
	- 4. Если служба **Администрирование пользователей iSeries** показана, но не запущена, то щелкните правой кнопкой на строке Администрирование пользователей iSeries и выберите Запустить.
	- 5. Если Администрирование пользователей iSeries отсутствует в списке, то переустановите эту службу следующим образом:
		- а. В меню Пуск выберите Выполнить и введите command, чтобы открыть окно ввода команд.
		- b. Перейдите к диску С: (или диску, на котором установлена Windows).
		- с. Введите C:\winnt\as400wsv\admin\qvnadaem /install и нажмите Enter.
		- d. Закройте окно Службы.
		- е. Откройте окно Службы.
		- f. Если Администрирование пользователей iSeries не запущено, то выберите Запустить.

Если показано сообщение об ошибке, утверждающее, что невозможно найти контроллер домена Windows, то, возможно, вы пытаетесь зарегистрировать пользователей в рабочей группе Windows. В сетевой среде Windows группы локальных серверов можно объединять в рабочие группы Windows. Например, если вы откроете папку Сетевое окружение и щелкните на значке Соседние компьютеры, то будет показан список компьютеров, входящих в ту же рабочую группу, что и ваш компьютер. При работе с Навигатором iSeries вам иногда может казаться, что вы можете регистрировать пользователей OS/400 в этих рабочих группах Windows, однако на самом деле попытка сделать это приводит к ошибке. В рабочих группах Windows не поддерживаются отдельные списки пользователей, как в домене Windows.

### Устранение неполадок при идентификации пользователей

Если при попытке создания или обновления пользователей интегрированного сервера выдается сообщение NTA0282 (недостаточно прав доступа), то выполните следующие действия.

- Если эта ошибка возникает при первичной регистрации пользователей и групп в домене, то убедитесь, что для профайла QAS400NT включен нужный режим идентификации. Необходимые инструкции приведены в разделе "Пользователь QAS400NT" на стр. 118. Кроме того, что пользователь настроен как обычный пользователь, т.е. для него задан пароль iSeries и включено локальное управление паролем. См. раздел "Типы конфигураций пользователей" на стр. 21.
- Если эта ошибка возникает после первичной успешной регистрации пользователей и групп, проверьте, не закончился ли срок действия пароля пользователя QAS400NT. Как только завершается срок действия пароля QAS400NT, автоматически отключается учетная запись интегрированного сервера. В таких случаях нужно выполнить следующие действия.
	- 1. Включите учетную запись интегрированного сервера.

#### На контроллере домена:

- а. Выберите Пуск Программы Средства администрирования.
- b. Выберите пункт Пользователи и компьютеры Active Directory.
- с. Щелкните правой кнопкой на значке Пользователи и дважды щелкните на QAS400NT.
- d. Откройте вкладку Учетная запись окна Свойства пользователя.
- е. Укажите в поле Окончание срока действия дату, которая еще не наступила, и щелкните на опции Никогда.

#### На локальном интегрированном сервере Windows:

а. Выберите Пуск, Программы, Средства администрирования.

- <span id="page-165-0"></span>b. Выберите **Управление компьютером**.
- c. Откройте **Служебные программы**, затем **Локальные пользователи и группы**.
- d. Щелкните правой кнопкой на пользователе **QAS400NT**.
- e. Откройте вкладку **Учетная запись** окна **Свойства пользователя**.
- f. Укажите в поле **Окончание срока действия** дату, которая еще не наступила, и щелкните на опции **Никогда**.
- 2. В системе OS/400 измените пароль пользователя QAS400NT с помощью команды Изменить пользовательский профайл (CHGUSRPRF) или Изменить пароль.
- 3. Перезапустите службу администрирования пользователей iSeries.
	- a. Выберите **Пуск Программы Администрирование Службы компонентов**.
	- b. Выберите **Службы**.
	- c. Выберите **Администрирование пользователей iSeries**, щелкните правой кнопкой мыши и выберите опцию **Стоп** для остановки службы.
	- d. Выберите **Администрирование пользователей iSeries**, щелкните правой кнопкой мыши и выберите опцию **Пуск** для запуска службы.

После перезапуска службы автоматически выполняется попытка регистрации пользователей и групп.

Во избежание возникновения этой ошибки регулярно изменяйте пароль пользователя QAS400NT в системе OS/400, чтобы у него не заканчивался срок действия.

Если в вашей среде работают несколько систем iSeries с несколькими интегрированными серверами, входящими в домен Windows, то для максимальной простоты обслуживания паролей рекомендуется выполнить следующие действия: ["Пользователь](#page-127-0) QAS400NT" на стр. 118.

• Если неполадка не будет устранена, обратитесь к техническим справочникам на странице IBM

 $e$  server iSeries [Support](http://www.ibm.com/eserver/iseries/support/)  $\sim$  . Если решение вашей проблемы отсутствует в этой базе данных, то свяжитесь со службой технической поддержки.

# **Устранение ошибок, связанных с паролем**

Раньше все символы, допустимые в паролях OS/400, были также допустимы в паролях Windows. В данный момент OS/400 поддерживает более длинные пароли и более широкий набор символов, чем Windows. Если пользователь OS/400 должен быть зарегистрирован в Windows, то его пароль должен удовлетворять требованиям к паролям Windows. Более подробная информация о защите OS/400 на уровне паролей приведена в разделе Планирование изменения уровня пароля книги Справочник по

защите iSeries .

Если после изменения пароля с консоли интегрированного сервера срок действия пароля истекает каждый день, то это означает, что пользователь забыл изменить пароль в системе OS/400. Изменение пароля OS/400 решает эту проблему.

Если пароли OS/400 и сервера Windows не совпадают, выполните следующие действия.

- 1. Проверьте, настроен ли пользователь в качестве пользователя Windows. См. раздел ["Типы](#page-30-0) конфигураций [пользователей"](#page-30-0) на стр. 21.
	- a. В командной строке OS/400 введите WRKUSRPRF.
	- b. Укажите ИД пользователя.
	- c. Убедитесь, что в атрибуте LCLPWDMGT (Локальное управление паролем) указано значение \*NO. Если это так, значит для пользователя задан пароль OS/400 \*NONE и пароли OS/400 и Windows не могут совпадать.
- 2. Проверьте, может ли OS/400 сохранять пароли:
	- a. В командной строке OS/400 введите WRKSYSVAL SYSVAL(QRETSVRSEC).
	- b. Введите 2 в поле Опция и нажмите Enter.
- <span id="page-166-0"></span>с. Убедитесь, что значение Сохранять идентификационные данные на сервере равно 1. Если это не так, то измените его на 1.
- 3. Убедитесь, что на интегрированном сервере Windows работает служба администрирования пользователей. См. раздел "Неполадки, связанные с регистрацией пользователей и групп" на стр. 154.
- 4. Проверьте уровень пароля OS/400:
	- а. В командной строке OS/400 введите WRKSYSVAL SYSVAL(QPWDLVL).
	- b. Введите 5 в поле Опция и нажмите Enter.

ОЅ/400 поддерживает различные уровни паролей пользовательских профайлов. На некоторых из них длина пароля может составлять от 1 до 10 символов, а на других - от 1 до 128 символов. Если уровень паролей OS/400 равен 0 или 1, то пароль может содержать только ограниченный набор символов, и его длина должна быть от 1 до 10 символов. На уровнях 0 и 1 OS/400 будет преобразовывать все символы пароля Windows в строчные буквы. Если уровень паролей OS/400 равен 2 или 3, то длина пароля может составлять от 1 до 128 символов, и пароль может содержать прописные и строчные буквы, а также другие символы. На уровнях 2 и 3 OS/400 сохранит регистр символов на сервере Windows. Изменения вступят в силу со следующей перезагрузки системы.

- 5. Проверьте состояние регистрации пользователя. Перед тем, регистрировать пользователя, убедитесь, что он еще не существует в среде Windows с другим паролем (см. раздел "Регистрация отдельного пользователя OS/400 в среде Windows с помощью Навигатора iSeries" на стр. 111). Если пользователь с другим паролем существует, то регистрацию выполнить не удастся. Измените пароль на сервере Windows так, чтобы он совпадал с паролем в OS/400, а затем повторите операцию.
- 6. Если неполадка не будет устранена, то просмотрите базы данных технической информации на

Web-сайте @ детиет IBM iSeries Support - 2. Если решение вашей проблемы отсутствует в этой базе данных, то свяжитесь со службой технической поддержки.

# Оснастка IBM iSeries Integration for Windows Server

При попытке запуска оснастки IBM iSeries Integration for Windows Server могут возникать ошибки. Программа может не запускаться, предоставлять неверную информацию или выдавать другие ошибки.

Если окно оснастки IBM iSeries Integration for Windows Server не появляется, то устранить причину неполадки можно с помощью следующих действий.

- Убедитесь, что в системе нет другого запущенного экземпляра оснастки IBM iSeries Integration for Windows Server или программы Lvlsync. В каждый момент времени может работать только один экземпляр каждой из этих программ. Если один экземпляр уже запущен, то второй экземпляр запустить не удастся. Перед запуском нового экземпляра завершите работу со старым.
- Убедитесь, что у пользователя есть права администратора и другие специальные права доступа. Программы оснастки IBM iSeries Integration for Windows Server требуют наличия прав доступа администратора. Получите требуемые права доступа.
- Убедитесь, что запущен iSeries NetServer. iSeries NetServer запускается автоматически при запуске подсистемы QSERVER в OS/400. Если iSeries NetServer не запущен, запустите его.
- Убедитесь, что в iSeries NetServer разрешен гостевой пользовательский профайл. Если это не так, то разрешите его (см. "Создание гостевого пользовательского профайла для iSeries NetServer" на стр. 34). Если включен гостевой доступ, то сначала остановите и перезапустите iSeries NetServer, а затем попробуйте еще раз запустить оснастку IBM iSeries Integration for Windows Server.
- Проверьте, нет ли в системном протоколе событий на сервере Windows сообщений, относящихся к оснастке IBM iSeries Integration for Windows Server.

<span id="page-167-0"></span>Окно оснастки IBM iSeries Integration for Windows Server может появляться, но показанная OS/400 информация может не соответствовать действительному положению вещей. В этом случае выполните следующие действия.

- Убедитесь, что OS/400 установлен последний совокупный пакет РТГ. Это можно сделать с помощью команды Показать PTF (DSPPTF).
- Убедитесь, что на интегрированном сервере установлен пакет исправлений.
- Просмотрите, нет ли в системном протоколе и в протоколе событий интегрированного сервера сообщений, относящихся к оснастке Integration for Windows Server.

Ошибки могут возникать и при работе с оснасткой IBM iSeries Integration for Windows Server. Ниже приведены советы по устранению ошибок, возникающих после нажатия кнопки ОК.

- Для работы оснастки IBM iSeries Integration for Windows Server необходима буква диска. Эта буква потребуется временно. Если все буквы дисков заняты, то попробуйте освободить одну из них и повторить операцию IBM iSeries Integration for Windows Server.
- IBM iSeries Integration for Windows Server выполняет указанное действие. В зависимости от обновленного набора файлов система перезапускается или не перезапускается. Это может занять некоторое время.
- Проверьте, нет ли в системном протоколе событий и в протоколе приложений интегрированного сервера сообщений, относящихся к оснастке IBM iSeries Integration for Windows Server.
- Если неполадка не будет устранена, то просмотрите базы данных технической информации на

Web-сайте  $\omega$  затуат IBM iSeries Support  $\sim$ . Если решение вашей проблемы отсутствует в этой базе данных, то свяжитесь со службой технической поддержки.

# Неполадки виртуальной сети Ethernet

В данном разделе для двухточечных соединений виртуального Ethernet (частная локальная сеть) и портов 0-9 виртуального Ethernet применяются общие названия: адаптеры виртуального Ethernet и порты виртуального Ethernet.

Существует два типа драйверов виртуального Ethernet: адаптер виртуального (VE) и транспорт виртуального Ethernet (DT).

- Адаптер виртуального Ethernet это драйвер, обеспечивающий связь с виртуальным адаптером. Адаптер называется виртуальным, потому что он не связан с физическим аппаратным обеспечением NIC.
- Транспорт виртуального Ethernet это драйвер, обеспечивающий соединение с системной шиной, объединяющей все сети виртуального Ethernet.

Если порту VE не удается передавать данные по системной шине, он сообщает, что отключен кабель порта. Это следует помнить при диагностике неполадок виртуального Ethernet.

Порты виртуального Ethernet в Windows автоматически устанавливаются и удаляются утилитой виртуального Ethernet (VEU). Для управления работой этой утилиты применяется файл конфигурации NWSD. Например, при создании описания линии в NWSD для порта виртуального Ethernet утилита VEU автоматически устанавливает соответствующий порт VE. После перезагрузки сервер Windows настраивает адрес порта VE.

Этот драйвер используется следующими компонентами виртуального Ethernet.

- Адаптер виртуального Ethernet: gyndvemp.sys
- Транспорт виртуального Ethernet: gyndvedt.sys
- Утилита виртуального Ethernet: qvndveu.exe

Устранение неполадок виртуального Ethernet

Если будет нарушена связь между портами VE, для диагностики нужно выполнить следующие действия.

- 1. Определить состояние портов VE.
- 2. Выбрать процедуру устранения неполадки.

### **Определение состояния портов VE**

Для определения состояния портов VE выполните следующие действия.

- С помощью консоли iSeries определите, существует ли в NWSD описание линии для порта VE.
- v На консоли Windows откройте **Сеть и удаленный доступ к сети** и посмотрите, есть ли в папке значок порта VE.

### **Выбор процедуры устранения неполадки**

Для каждого сочетания состояния портов VE предусмотрена собственная процедура устранения неполадки.

- "Есть и описание линии, и значок".
- "Есть [описание](#page-169-0) линии, но нет значка" на стр. 160.
- "Нет [описания](#page-169-0) линии, но есть значок" на стр. 160.
- "Нет ни [описания](#page-170-0) линии, ни значка" на стр. 161.

Действия по устранению неполадок всегда сначала выполняются OS/400, а затем в Windows. Нужная информация в Windows может содержаться в протоколе событий и в диспетчере устройств.

- v Для того чтобы просмотреть протокол событий, нажмите кнопку **Пуск Программы Администрирование** - **Просмотр событий**.
- v Для того чтобы открыть диспетчер устройств, нажмите кнопку **Пуск Настройка Панель управления** - **Администрирование** - **Управление компьютером** - **Диспетчер устройств**.

### **Есть и описание линии, и значок Действия в системе OS/400**

Проверьте описание линии. Если оно находится в состоянии СБОЙ, выполните следующие действия.

- 1. Соберите записи PAL и VLOG.
- 2. Обратитесь в службу поддержки
- 3. Выполните необходимые действия в Windows

Если описание линии находится в состоянии VARY-ON PENDING, VARY-ON или RCYPND, выполните необходимые действия в Windows.

### **Действия в Windows**

Откройте окно **Сеть и удаленный доступ к сети** и проверьте значок VE.

- Если значок VE в Windows находится в рабочем состоянии, а описание линии находится в состоянии VARY-ON, убедитесь, что правильно настроены IP-адреса. Если и после этого проявится данная неполадка, обратитесь в службу поддержки.
- Если значок VE находится в рабочем состоянии, а описание линии находится в состоянии VARY-ON PENDING или RCYPND, проверьте записи PAL и обратитесь в службу поддержки.
- Если значок VE помечен красным крестиком (отключен кабель), откройте протокол событий и найдите сообщения драйвера qvndvemp.sys.
	- Запишите сообщения драйвера qvndvemp.sys и обратитесь в службу технической поддержки. Скорее всего, была ошибка при инициализации драйвера, и для установления точных причин неполадки понадобится проанализировать дамп IOP.

<span id="page-169-0"></span>– Если вам не удастся найти записи драйвера qvndvemp.sys, запишите состояние линии и обратитесь в службу поддержки. Скорее всего, неполадка связана с LIC OS/400.

### **Есть описание линии, но нет значка Действия в системе OS/400**

Проверьте описание линии. Если оно находится в состоянии СБОЙ, выполните следующие действия.

- 1. Соберите записи PAL и VLOG.
- 2. Обратитесь в службу поддержки
- 3. Выполните необходимые действия в Windows

Если описание линии находится в состоянии VARY-ON PENDING, VARY-ON или RCYPND, выполните необходимые действия в Windows.

### **Действия в Windows**

Откройте **Диспетчер устройств**, выберите **Сетевые платы** и найдите порт VE в списке.

- v Если порт VE помечен желтым восклицательным знаком, выполните следующие действия.
	- 1. Откройте протокол событий, найдите сообщения, связанные с драйвером qvndvemp.sys, и запишите их.
	- 2. Обратитесь в службу поддержки. При инициализации драйвера возникла ошибка, причину которой будут устанавливать специалисты из службы поддержки.
- Если порт VE помечен красным крестиком, выполните следующие действия.
	- 1. Щелкните правой кнопкой на значке порта VE и выберите опцию **Включить**.
	- 2. Откройте окно **Сеть и удаленный доступ к сети** и найдите значок VE.
	- 3. Если значка VE нет или он серый, откройте **Протокол событий**.
	- 4. Найдите сообщения, связанные с драйвером qvndvemp.sys, запишите их и обратитесь в службу поддержки. Ошибка произошла при загрузке или запуске порта VE.

### **Нет описания линии, но есть значок Действия в системе OS/400**

Убедитесь в том, что в NWSD нет описания линии для порта VE, и выполните необходимые действия в Windows.

### **Действия в Windows**

Откройте окно **Сеть и удаленный доступ к сети** и проверьте значок VE. Если выяснится, что утилите виртуального Ethernet не удалось удалить порт VE, перезагрузите интегрированный сервер. Если это не поможет, выполните следующие действия.

1. С помощью VEU вручную удалите порт VE следующей командой.

```
qvndveu -a -R -x [ИД-порта]
```
где [ИД-порта] - это цифра (0-9), соответствующая номеру удаляемого порта, или значение p, если порт связан с двухточечным соединением (частная сеть).

- 2. Если после выполнения этой команды значок порта VE исчезнет, то больше ничего делать не нужно. Если же утилите VEU не удастся удалить порт VE, выполните следующие действия:
- 3. Сохраните файл протокола VEU (D:\as400nt\qvndveu.log).
- 4. Откройте **протокол событий**, найдите сообщения, связанные с драйвером qvndvemp.sys, и запишите их.
- 5. Обратитесь в службу поддержки. Сообщите следующую информацию.
	- v Записи, связанные с драйвером qvndvemp.sys

<span id="page-170-0"></span>• Файл протокола VEU.

### **Нет ни описания линии, ни значка Действия в системе OS/400**

Для установки порта VE нужно создать описание линии NWSD. Инструкции по созданию описания линии приведены в разделе "Настройка [виртуальных](#page-82-0) сетей Ethernet" на стр. 73.

### **Примечание:**

Для создания описания линии нужно выключить NWSD. После создания описания линии и перезагрузки интегрированного сервера Windows утилита VEU автоматически создаст порт VE в Windows.

Если после создания описания линии и перезагрузки интегрированного сервера неполадка не будет устранена, выполните процедуру из этого раздела, соответствующую новому состоянию портов.

### **Действия в Windows**

В Windows не должно быть порта VE, если в OS/400 нет описания линии. Установите описание линии в соответствии с инструкциями из раздела "Настройка [виртуальных](#page-82-0) сетей Ethernet" на стр. 73 и перезапустите интегрированный сервер.

### **Неполадки внешних сетей при использовании LAN внешнего хоста**

Внешние сети - это сети, к которым интегрированный сервер обращается с помощью физических карт сетевых адаптеров. Несмотря на то, что сетевая карта устанавливается в разъем iSeries, интегрированный сервер полностью управляет ее работой без участия OS/400. OS/400 может принимать участие в управлении сетевой картой в том случае, если карта совместно используется интегрированным сервером и OS/400.

В этом разделе приведены инструкции по устранению неполадок внешних сетей из системы OS/400. Если вы используете внешнюю сеть и при работе с сетью возникают неполадки, то для их устранения выполните описанные ниже действия. Инструкции по устранению неполадок внешних сетей из интегрированного сервера приведены в разделе "Общие [неполадки](#page-172-0) внешних сетей" на стр. 163.

**Примечание:** Интегрированные серверы Netfinity поддерживают внешние сети. Интегрированные серверы xSeries внешние сети не поддерживают. При переходе к интегрированному серверу xSeries вы должны будете вручную удалить все описания линий и интерфейсы TCP/IP, связанные с внешней сетью. См. разделы "Удаление описаний линий [интегрированного](#page-151-0) сервера Windows" на стр. 142 и "Удаление интерфейсов TCP/IP, связанных с [интегрированным](#page-151-0) сервером Windows" на стр. 142.

### **В системе OS/400:**

- Убедитесь в том, что службы TCP/IP OS/400 были запущены с помощью команды STRTCP.
- Проверьте, есть ли в очереди QSYSOPR сообщения об ошибках TCP/IP.
- Проверьте, правильно ли задан IP-адрес системы OS/400, и не конфликтует ли он с другими адресами в локальной сети. Это можно сделать с помощью опции 1 команды CFGTCP (Настроить TCP/IP).
- Убедитесь в том, что описание линии, которому назначен адрес TCP/IP OS/400, связан с соответствующим адаптером 6617 или 2850.
- Если описание линии для сетевого адаптера OS/400 было создано после установки сервера, то убедитесь в том, что настроенный в OS/400 IP-адрес интегрированного сервера совпадает с адресом, настроенным для этого адаптера в системе интегрированного сервера.
- Убедитесь в том, что интерфейс TCP/IP активен. Для этого выполните следующие действия.
	- 1. Введите команду CFGTCP и выберите опцию 1.
	- 2. Нажмите клавишу F11 для просмотра состояния интерфейса.
- 3. Укажите опцию 9 для соответствующей сетевой службы, чтобы запустить интерфейс TCP/IP.
- 4. Нажмите клавишу F5 для обновления информации в меню. Теперь соответствующая служба **TCP/IP должна работать.**
- Проверьте связь с системой с помощью команды PING.
	- Если команда PING показывает наличие связи с адресами в локальной сети, но не работает для удаленных адресов, введите команду CFGTCP и выберите опцию 2 (Работа с маршрутами TCP/IP). Убедитесь в том, что определен маршрут \*DFTROUTE к локальному маршрутизатору.
	- Если команда PING работает по IP-адресам систем, но не работает по именам хостов, введите команду СГСТСР и выберите опцию 12. Проверьте, правильно ли указаны имя системы, домен и адрес сервера DNS.
- При совместном использовании адаптера интегрированным сервером и системой OS/400 необходимо также убедиться в том, что в поле **Адрес сети** указано то же значение, что и в поле Адрес адаптера в описании соответствующей линии OS/400. Для проверки этого значения выполните следующие действия.
	- 1. В меню Пуск выберите Программы, затем Администрирование, Управление компьютером, а затем - Системные инструменты.
	- 2. Дважды щелкните на значке Диспетчер устройств.
	- 3. Разверните Сетевые адаптеры, щелкните правой кнопкой мыши на адаптере в списке и выберите во всплывающем меню пункт Свойства.
	- 4. Выберите вкладку Дополнительно. В списке параметров найдите Сетевой адрес и щелкните на нем мышью. Убедитесь, что в поле Значения указана строка, соответствующая адресу локального адаптера для соответствующего описания линии iSeries.
	- 5. Найдите и выберите параметр Скорость линии и режим дуплекса. Убедитесь, что выбранное для него значение соответствует значениям Скорость линии и Дуплекс, заданным в соответствующем описании линии iSeries.
	- 6. В OS/400 введите команду WRKLIND и укажите опцию 5 для соответствующего описания линии, после чего просмотрите значения параметров Адрес локального адаптера, Быстродействие линии и Дуплекс.
- Если сервер подключен к сети Token-Ring, убедитесь, что значения в полях Скорость передачи данных, Дуплекс и Адрес локального адаптера соответствуют значениям полей Быстродействие линии, Дуплекс и Адрес адаптера в системе OS/400. Для проверки этого значения выполните следующие действия.
	- 1. Выберите Панель управления, затем Сеть, затем вкладку Адаптеры и нажмите кнопку Свойства.
	- 2. Выберите вкладку **Дополнительно**. В списке параметров найдите Сетевой адрес и щелкните на нем мышью. Убедитесь, что в поле Значения указана строка, соответствующая адресу локального адаптера для соответствующего описания линии iSeries.
	- 3. Найдите параметры, задающие скорость передачи данных и режим дуплекса. Убедитесь, что выбранные для них значения соответствует значениям Скорость линии и Дуплекс, заданным в соответствующем описании линии iSeries.
	- 4. В OS/400 введите команду WRKLIND и укажите опцию 5 для соответствующего описания линии, после чего просмотрите значения параметров Быстродействие линии, Дуплекс и Адрес локального адаптера.
- Проверьте значения в полях IP-адрес, Маска подсети и Шлюз по умолчанию и убедитесь в том, что всем адаптерам назначены разные IP-адреса. Для этого выполните следующие действия.
	- 1. Выберите Пуск Настройка - Панель управления, Сеть и удаленный доступ к сети.
	- 2. Щелкните правой кнопкой мыши на опции Соединения LAN и выберите в меню пункт Свойства.
	- 3. Выберите в списке установленных протоколов Протокол ТСР/IР и нажмите кнопку Свойства.
	- 4. Проверьте значения, указанные в полях IP-адрес, Маска подсети и Шлюз по умолчанию. Убедитесь в том, что всем адаптерам назначены разные IP-адреса.
- <span id="page-172-0"></span>• Убедитесь, что для всех сетевых адаптеров присутствуют включенные записи Многопортовый драйвер протокола линии iSeries. Для проверки откройте Сеть и удаленные соединения, поочередно дважды щелкните на каждом соединении, нажмите кнопку Свойства и убедитесь, что в списке присутствует активная запись Многопортовый драйвер протокола линии iSeries.
- Проверьте связь с системой с помощью команды PING. У вас должна быть возможность связи с внешними системами, а также с внешним портом LAN системы OS/400, использующим тот же физический сетевой адаптер.

Если неполадку устранить не удалось, то продолжите работу с ней из системы интегрированного сервера. См. раздел "Общие неполадки внешних сетей".

# Общие неполадки внешних сетей

Ниже приведены рекомендации, которым необходимо следовать при возникновении на интегрированном сервере неполадок внешней сети.

• Проверьте, есть ли сообщения об ошибках в протоколе событий интегрированного сервера  $\mathbf{L}$ Windows. Это можно сделать с помощью программы **Просмотр событий** Windows. В поле  $\overline{1}$ Источник протоколов событий, связанных с внешними адаптерами, поддерживаемыми  $\mathbf{L}$  $\mathbf{I}$ интегрированными серверами xSeries 2890, 2892 и 4812 могут быть указаны следующие значения: IBMTRP, PCNET, ALTND5, E100B и E1000. Если вы не можете найти в протоколе событий текст  $\overline{1}$ 

IBMTRP для службы Token-Ring, то необходимо внести изменения в реестр Windows.  $\mathsf{L}$ 

#### $\overline{1}$ Примечание:

 $\mathbf{I}$  $\mathsf{L}$ 

 $\overline{1}$ 

 $\overline{1}$ 

Если у вас нет опыта работы с реестром Windows, обратитесь в сервисное представительство.

- $\overline{1}$ Если же вы хотите внести изменения самостоятельно, выполните следующие действия.
- $\overline{1}$ 1. В меню Windows Пуск выберите пункт Выполнить.
- 2. Введите regedit.
- $\overline{1}$ 3. В редакторе реестра перейдите к ветви HKEY LOCAL MACHINE\SYSTEM\CurrentControlSet\Services\Eventlog\System\IBMTRP  $\overline{1}$ 
	- 4. Выберите EventMessageFile.
- 5. В меню редактора реестра Правка выберите пункт Изменить.  $\overline{1}$
- 6. Введите %SystemRoot%\System32\netevent.dll;%SystemRoot%\System32\ibmsgnet.dll  $\overline{1}$
- 7. Закройте редактор реестра и перезапустите интегрированный сервер.
- При совместном использовании адаптеров интегрированным сервером и OS/400 убедитесь, что драйверы Порт 1 драйвера линии IBM iSeries и Порт 2 драйвера линии iSeries указаны в списке и находятся в состоянии Включено.
	- 1. В меню Windows Пуск выберите Программы, Средства администрирования, а затем -Управление компьютером.
	- 2. Выберите Системные инструменты, а затем Диспетчер устройств.
	- 3. Для просмотра полного списка устройств выберите в меню Вид пункт Показать скрытые устройства.
	- 4. Разверните запись Устройства не Plug-and-Play и найдите в списке Порт 1 драйвера устройства iSeries и Порт 2 драйвера устройства iSeries.
	- 5. Дважды щелкните на каждом драйвере и убедитесь, что в поле Использование устройства указано значение Включено.
	- 6. Убедитесь, что в окне Состояние устройства указано значение Это устройство работает нормально.
	- 7. Для завершения проверки нажмите кнопку Отмена.
- <span id="page-173-0"></span>• При использовании адаптеров Ethernet убедитесь, что в списке присутствует драйвер, в имени которого есть строка **iSeries** или **AMD PCNET Family Ethernet Adapter (PCI)**, и который находится в состоянии **Запущен**.
	- 1. В меню **Пуск** выберите Программы, **Администрирование**, затем **Управление компьютером**, **Системные инструменты**, **Диспетчер устройств** и **Сетевые адаптеры**.
	- 2. Убедитесь, что в списке присутствует драйвер, в имени которого есть строка **iSeries** или **AMD PCNET Family Ethernet Adapter (PCI)**, и который находится в состоянии **запущен**.
- v В случае применения сети Token-Ring в **Диспетчере устройств** также должен быть запущен драйвер устройства **IBM High-Speed 100/16/4 Token-Ring PCI Adapter** или **IBM PCI Token-Ring Adapter**.

### **Примечание:**

| | | | | |

- В параметре запуска должно быть указано значение **Включено**.
- При работе с сетью Token-Ring убедитесь, что в параметре скорости передачи данных указано значение, соответствующее фактическому типу сети.
- При работе с сетью Ethernet параметры скорости передачи и дуплексного режима соответствуют настройка коммутатора или концентратора. Если модели 4812 или 5701 работают на скорости не выше 100 Мбит/сек, проверьте, соответствуют ли параметры коммутатора стандарту IEEE 802.3ab. Сетевые драйверы Windows для гигабитных портов Ethernet 4812 или 5701 могут работать только на скорости 100 Мбит, если они подключены к устаревшим моделям коммутаторов, не соответствующим стандарту.
- Порт Ethernet 10/100 Мбит/с интегрированного сервера xSeries 2892 не поддерживает
- непосредственное подключение к некоторым концентраторам 10 Мбит/с и маршрутизаторам, не имеющим функции **auto-polarity**. Если порт 10/100 сервера 2892 не работает при подключении к концентратору или маршрутизатору со скоростью передачи данных 10 Мбит/с, то проверьте, поддерживает ли это устройство функцию **auto-polarity**. Кроме того, проверьте, работает ли порт 10/100 сервера 2892 с другими устройствами.
- Если неполадка не будет устранена, то просмотрите базы данных технической информации на

Web-сайте  $\omega$  server IBM iSeries [Support](http://www.ibm.com/eserver/iseries/support/) . Если решение вашей проблемы отсутствует в этой базе данных, то свяжитесь со службой технической поддержки.

# **Обновление сетевых драйверов на интегрированном сервере Windows вручную**

Операционные системы Windows 2000 Server и Windows Server 2003 обычно автоматически устанавливают драйверы сетевых адаптеров. Однако в ряде случаев эти драйверы приходится устанавливать вручную.

Информация о том, как вручную установить или обновить драйвер сетевого адаптера, отличного от адаптера виртуальной сети Ethernet на сервере Netfinity или xSeries, подключенном к системе iSeries,

приведена на Web-странице IBM Personal [computing](http://www.ibm.com/pc/support/) support Выберите ссылку **Servers**, а затем - **Device driver file matrix**.

Для того чтобы вручную установить или обновить драйвер сетевого адаптера или порта интегрированного сервера xSeries или виртуального адаптера Ethernet, выполните следующие действия:

- 1. "Начало процедуры установки сетевых драйверов".
- 2. "Выбор адаптера для установки или [обновления"](#page-174-0) на стр. 165.
- 3. ["Завершение](#page-174-0) установки или обновления сетевого драйвера" на стр. 165.

### **Начало процедуры установки сетевых драйверов**

Для того чтобы вручную установить или обновить драйвер адаптера, порта интегрированного сервера xSeries или виртуального адаптера Ethernet, выполните следующие действия.

- <span id="page-174-0"></span>1. В операционной системе Windows нажмите кнопку **Пуск** - **Настройка** - **Панель управления**.
- 2. Дважды щелкните на значке **Система**.
- 3. В окне **Свойства системы** выберите вкладку **Оборудование**.
- 4. Если у нового драйвера нет цифровой подписи или вы не уверены в том, что у него есть цифровая подпись, предварительно нужно отключить режим проверки подписи драйверов.
	- a. В окне **Свойства системы** откройте вкладку **Подписывание драйверов...**.
	- b. Запомните текущее значение, затем выберите значение **Пропустить** и нажмите кнопку **Ок**.
- 5. Нажмите кнопку **Диспетчер устройств...**.
- 6. "Выбор адаптера для установки или обновления".

### **Выбор адаптера для установки или обновления**

После выполнения процедуры начала установки или обновления (см. раздел "Начало [процедуры](#page-173-0) установки сетевых [драйверов"](#page-173-0) на стр. 164) сетевого драйвера, порта интегрированного сервера xSeries или виртуальной сети Ethernet вы должны должны будете выбрать адаптер.

Для выбора адаптера выполните следующие действия.

- 1. В окне **Диспетчер устройств** откройте раздел **Сетевые платы**.
- 2. В списке **Сетевые платы** щелкните правой кнопкой на нужном адаптере и выберите пункт **Свойства**.
- 3. В окне **Свойства** откройте вкладку **Драйвер**.
- 4. Нажмите кнопку **Обновить драйвер...** или **Установить драйвер...**.
- 5. В окне **Мастер обновления драйверов устройств** нажмите кнопку **Далее**.
- 6. "Завершение установки или обновления сетевого драйвера".

### **Завершение установки или обновления сетевого драйвера**

Прежде чем выполнять описанную в этом разделе процедуру, нужно выполнить две предварительные задачи, необходимые для установки или обновления вручную сетевого драйвера, порта интегрированного сервера xSeries или виртуальной сети Ethernet.

- "Начало процедуры установки сетевых [драйверов"](#page-173-0) на стр. 164.
- "Выбор адаптера для установки или обновления".

Для завершения установки или обновления сетевого драйвера выполните одну из следующих процедур, в зависимости от того, какая из них подходит в вашем случае.

- $\cdot$  Если вы работаете в операционной системе Windows Server 2000 или вам нужно установить сетевой драйвер в Windows 2003 Server из какой-либо конкретной папки.
- $\cdot$  Если вы работаете в операционной системе Windows 2003 Server и вам не требуется устанавливать сетевой драйвер из какой-либо конкретной папки.

### **Если вы работаете в операционной системе Windows Server 2000 или вам нужно установить в Windows 2003 Server сетевой драйвер из какой-либо конкретной папки**.

Для завершения установки или обновления сетевого драйвера выполните следующие действия.

- 1. Выберите опцию **Вывести список всех известных драйверов для этого устройства, из которого я самостоятельно выберу подходящий**, и нажмите кнопку **Далее**.
- 2. Нажмите кнопку **Установить с диска** для перехода в окно **Установка с диска** и укажите расположение драйвера.
	- v Если вам нужно установить драйвер из конкретной папки, нажмите кнопку **Обзор**, выберите нужную папку и нажмите кнопку **Открыть**.
	- v В противном случае нажмите кнопку **Обзор** и укажите расположение нужного драйвер. Ниже приведен список папок, в которых расположены драйверы для наиболее распространенных адаптеров.
- $-$  \wsv\ibm для адаптеров 2724 и 2744 |
	- $-$  \wsv\alt для адаптеров 2743 и 2760
	- \wsv для адаптера виртуальной сети Ethernet
		- \wsv\amd для адаптеров 2723 и 2838 в Windows 2000
	- $-$  \windows\inf для адаптеров 2723 и 2838 в Windows Server 2003
	- $-$  \wsv\itl для адаптера 2892 в Windows 2000
	- \wsv для адаптера 2892 в Windows Server 2003
		- \wsv\alt для адаптеров 4812, 5700 и 5701 в Windows 2000
			- $-$  \wsv\itq для адаптеров 4812, 5700 и 5701 в Windows Server 2003
	- 3. Нажмите **OK**.

| | | | | | | |

- 4. Выберите нужный драйвер в окне **Мастер обновления драйверов устройств** и нажмите кнопку **Далее**.
- 5. Еще раз нажмите кнопку **Далее**.
- 6. Если после выполнения процедуры будет получен код возврата 22, то адаптер может быть отключен. В этом случае нужно включить адаптер, щелкнув на нем правой кнопкой мыши в окне **Диспетчер устройств** и выбрав опцию **Включить**.
- 7. Если вам требуется установить или обновить дополнительные адаптеры, то обратитесь к разделу "Выбор адаптера для установки или [обновления"](#page-174-0) на стр. 165.

### **Примечание:**

Если операционная система Windows укажет на необходимость перезагрузки после установки или обновления драйверов, то перезагрузку достаточно выполнить один раз, после установки драйверов для всех адаптеров.

8. Если в начале установки или обновления вы изменили режим подписания драйверов (см. раздел "Начало процедуры установки сетевых [драйверов"](#page-173-0) на стр. 164), то восстановите первоначальный режим.

### **Если вы работаете с операционной системой Windows 2003 Server и вам требуется установить сетевой драйвер из какого-либо конкретного каталога**.

Для завершения установки или обновления сетевого драйвера выполните следующие действия.

- 1. Выберите опцию **Выполнить поиск подходящего драйвера для моего устройства** и нажмите кнопку **Далее**.
- 2. Нажмите кнопку **Далее** для просмотра списка совместимого аппаратного обеспечения.
- 3. Снимите все отметки в списке **Дополнительные папки для просмотра** и дважды нажмите кнопку **Далее**.
- 4. Если после выполнения процедуры будет получен код возврата 22, то адаптер может быть отключен. В этом случае нужно включить адаптер, щелкнув на нем правой кнопкой мыши в окне **Диспетчер устройств** и выбрав опцию **Включить**.
- 5. Если вам требуется установить или обновить дополнительные адаптеры, то обратитесь к разделу "Выбор адаптера для установки или [обновления"](#page-174-0) на стр. 165.

### **Примечание:**

Если операционная система Windows укажет на необходимость перезагрузки после установки или обновления драйверов, то перезагрузку достаточно выполнить один раз, после установки драйверов для всех адаптеров.

6. Если в начале установки или обновления вы изменили режим подписания драйверов (см. раздел "Начало процедуры установки сетевых [драйверов"](#page-173-0) на стр. 164), то восстановите первоначальный режим.

# <span id="page-176-0"></span>Конфликты IP-адресов частной LAN

IBM iSeries Integration for Windows Server применяет для интегрированного сервера во внутренней локальной сети IP-адреса в формате 192.168.х.у. По умолчанию фактические адреса задаются командой OS/400 Установить сервер Windows (INSWNTSVR). Подробные сведения и примеры приведены в разделе "Присвоение IP-адресов частной LAN" на стр. 168. В зависимости от конкретной сети, могут возникнуть конфликты с уже используемыми адресами. Для того чтобы избежать возникновения конфликтов вы можете воспользоваться параметром VRTPTPPORT интегрированного сервера xSeries, сервера xSeries, подключенного с помощью интегрированного адаптера xSeries или параметром INTLANPORT интегрированного сервера Netfinity.

Если из-за конфликта вы должны изменить адреса, убедитесь, что частная LAN является самостоятельной подсетью OS/400. Маска подсети равна 255.255.255.0. Для того чтобы убедиться, что частная LAN является самостоятельной подсетью OS/400, задайте адреса в формате a.b.x.y, где a.b.х - одно и то же значение для обоих узлов внутренней LAN. Кроме того, убедитесь, что значение a.b.х уникально в вашей сети.

Для изменения адресов частной LAN из-за конфликта выполните следующие действия.

- 1. На консоли OS/400 введите команду DSPNWSD NWSD (имя) OPTION (\*PORTS). Запишите значение Подключенной линии для номера порта \*VRTETHPTP или \*INTERNAL, называемой также описанием линии.
- 2. С помощью команды Настроить ТСР (СЕGТСР) и опции 1 просмотрите интерфейсы ТСР. Запишите IP-адрес и маску подсети для описания линии, найденного на шаге 1.

### Примечание:

IP-адрес, введенный на консоли Windows для частной LAN, переопределяет значение \*INTERNAL или \*VRTETHPTP, заданное в параметре NWSD TCPPRTCFG.

- 1. Выберите Пуск Настройка -> Панель управления, Сеть и удаленный доступ к сети.
- 2. Щелкните правой кнопкой мыши на Подключении по локальной сети для частной сети и выберите пункт Свойства.
- 3. Выберите Протокол ТСР/IР в списке протоколов и нажмите кнопку Свойства для просмотра свойств ТСР/IР.
- 4. Измените IP-адрес для только что выбранного значения.
- 5. Нажмите ОК, затем Закрыть для завершения работы с меню.
- 6. Завершите работу интегрированного сервера Windows, не перезапуская его.
- 7. В OS/400 выключите NWSD.
- 8. Выполните команду Удалить интерфейс TCP/IP (RMVTCPIFC) с IP-адресом, записанным на шаге  $2.$
- 9. Выполните команду Добавить интерфейс TCP/IP (ADDTCPIFC) для добавления нового интерфейса. Укажите IP-адрес, выбранный для узла OS/400 частной LAN. Кроме того, укажите маску подсети и описание линии, записанные на шагах 1 и 2.
- 10. В командной строке OS/400 введите CHGNWSD NWSD (имя) и нажмите F4.
	- а. Перейдите в меню к разделу Конфигурация портов TCP/IP.
	- b. Измените IP-адрес, указанный в поле IP-адрес для порта \*VRTETHPTP или \*INTERNAL на значение, заданное на шаге 3. Для применения изменений нажмите Enter.
	- с. Включите NWSD.

### Примечание:

В случае установки нескольких серверов во избежание возможных конфликтов присвойте IP-адреса частной сети вручную (см. раздел "Присвоение IP-адресов частной LAN" на стр. 168), запретив команде INSWNTSVR создавать их автоматически. Параметр Порт внутренней LAN позволяет ввести уникальные IP-адреса.

### <span id="page-177-0"></span>Присвоение IP-адресов частной LAN

По умолчанию команда Установить сервер Windows (INSWNTSVR) присваивает частной LAN IP-адреса в формате 192.168.x.y. Во избежание возможных конфликтов вы можете указать уникальные IP-адреса с помощью параметра INTLANPORT или VRTPTPPORT этой команды.

Если вы присвоите IP-адреса автоматически с помощью команды, а затем обнаружите конфликт адресов, то вы можете изменить IP-адреса. Команда заменяет х на значение, зависящее от номера ресурса интегрированного сервера xSeries. Команда ищет пару значений у и y+1 (начиная с y=1), соответствующие незанятым адресам в OS/400. Найдя такие значения, команда присваивает меньшее из них узлу OS/400 частной LAN, а большее - узлу сервера Windows.

Допустим, например, что применяется интегрированный сервер xSeries модели 2892 с ресурсом LIN03. В этом случае после выполнения команды Установить сервер Windows (INSWNTSVR) могут быть присвоены следующие адреса внутренней LAN.

192.168.3.1 (узел 0S/400) 192.168.3.2 (узел сервера Windows)

В случае конфликта адресов на установленном сервере найдите значение, не используемое в сети (например 192.168.17), и измените IP-адреса на это значение.

192.168.17.1 (узел 0S/400) 192.168.17.2 (узел сервера Windows)

Обратите внимание, что IP-адрес, заданный для частной LAN с консоли, переопределяет значение, указанное в параметре NWSD TCPPORTCFG для порта \*INTERNAL или \*VRTETHPTP.

Если неполадка не будет устранена, то просмотрите базы данных технической информации на

Web-сайте  $\omega$  server IBM iSeries Support  $\sim$ . Если решение вашей проблемы отсутствует в этой базе данных, то свяжитесь со службой технической поддержки. Если и это не поможет, обратитесь в сервисное представительство IBM.

# **Ошибки маршрутизации IP**

По умолчанию в Windows 2000 Server и в Windows Server 2003 маршрутизация IP выключена. Если маршрутизация IP включена, то система OS/400 не должна использовать сетевые адаптеры интегрированного сервера xSeries. Это означает, что для таких адаптеров не следует создавать описания линий. Однако вам необходимо описание линии \*INTERNAL или \*VRTETHPTP. Несоблюдение этого правила может вызвать ошибки при передаче пакетов ТСР/IР.

Для проверки и изменения параметра маршрутизации IP-пакетов на интегрированном сервере Windows выполните следующие действия.

В системах Windows 2000 Server и Windows Server 2003 маршрутизация IP настраивается с помощью реестра. Информацию об отключении маршрутизации IP вы можете найти в документации Microsoft.

Если на интегрированном сервере Windows должна быть включена маршрутизация IP, то выполните одно из следующих действий.

- Если вы устанавливаете новый интегрированный сервер, то не создавайте для него описания линий для внешних портов. Для этого укажите в команде Установить сервер Windows (INSWNTSVR) порты 1 и 2 равными (\*NONE).
	- 1. В командной строке OS/400 введите INSWNTSVR PORT1(\*NONE) PORT2(\*NONE).
- Если сервер уже установлен, то удалите описания линий. Выполните следующие действия.
	- 1. В командной строке OS/400 введите команду Показать NWSD (DSPNWSD) и найдите подключенные линии. Запишите имена линий, подключенных к портам 1 и 2.
	- 2. Введите команду Работа с описаниями линий (WRKLIND).

<span id="page-178-0"></span>3. В поле 0пц напротив линии, имя которой вы записали ранее, введите 4 (Удалить) и нажмите Enter.

Примечание: Описание линии \*INTERNAL удалять нельзя.

• Если неполадка не будет устранена, то просмотрите базы данных технической информации на

Web-сайте  $\omega$  затуат IBM iSeries Support  $\sim$ . Если решение вашей проблемы отсутствует в этой базе данных, то свяжитесь со службой технической поддержки.

# Ошибки связи TCP/IP между OS/400 и Windows

- 1. Убедитесь, что настроен IP-адрес частной сети (внутренней сети Token-Ring или виртуальной сети Ethernet), а DHCP не используется по умолчанию. Если при установке был задан IP-адрес частной сети, то нужно выполнять не все перечисленные ниже действий.
	- а. Выберите Пуск Настройка Панель управления.
	- b. Откройте Сеть и удаленный доступ к сети.
	- с. Найдите соединение частной сети IBM и дважды щелкните на нем.
	- d. Нажмите кнопку Свойства.
	- е. Выберите протокол ТСР/IР.
	- f. Нажмите кнопку Свойства. Если отмечен переключатель Применять следующий IP-адрес, а в поле показан IP-адрес из системы OS/400, то никаких действий выполнять не требуется. Если отмечен переключатель Получить IP-адрес автоматически, то продолжите со следующего шага.
	- g. Отметьте переключатель Применять следующий IP-адрес.
	- h. В командной строке OS/400 введите следующую команду, подставив вместо 'nwsd' имя NWSD вашего сервера; DSPNWSD NWSD(nwsd) OPTION(\*TCPIP)
		- В меню DSPNWSD найдите порт \*INTERNAL. Запишите IP-адрес и маску подсети частной LAN.
		- На консоли интегрированного сервера укажите IP-адрес и маску подсети частной LAN, показанные командой DSPNWSD.

### Примечание:

IP-адрес частной LAN, указанный на консоли интегрированного сервера, переопределяет значения, указанные в параметре NWSD TCPPRTCFG для порта \*INTERNAL или \*VRTETHPTP

- і. Нажмите ОК.
- і. Нажмите ОК.
- к. Нажмите Закрыть.

Процесс настройки завершен и частная сеть теперь должна быть активной.

Внимание: Если при работе с интегрированным сервером будет применяться брандмауэр, не устанавливайте соединения с IP-адресами из внутренней LAN через сервер SOCKS, играющий роль брандмауэра. Это приведет к ошибкам при подключении. Информация о правильной настройке брандмауэра приведена в разделе Брандмауэр: введение.

# Неполадки при обращении к общим ресурсам Windows Server 2003 из файловой системы QNTC

Если вы не можете обратиться из файловой системы OS/400 QNTC к общим ресурсам сервера Windows Server 2003 с установленным каталогом Active Directory (например, к контроллеру домена), то может потребоваться дополнительная настройка. См. раздел "Включение доступа QNTC к Windows Server 2003 с Active Directory" на стр. 66.

# <span id="page-179-0"></span>Устранение ошибок доступа к IFS

Проблемы с доступом к интегрированной файловой системе (IFS) OS/400 из системы интегрированного сервера Windows через iSeries NetServer могут возникнуть в следующей ситуации.

- Вы применяете имя в формате Universal Naming Convention (UNC) с IP-адресом
- Между интегрированным сервером Windows и OS/400 существует маршрут как через внешнюю, так и через частную сеть

Либо измените имя UNC на имя iSeries NetServer, либо отключите внешний сетевой путь, а затем повторите операцию.

### Неполадки при сохранении файлов интегрированного сервера **Windows**

Если при резервном копировании отдельных файлов интегрированного сервера возникают неполадки, просмотрите протокол событий Windows и очередь сообщений QSYSOPR в системе OS/400.

- Если при сохранении файлов возникает ошибка инициализации сеанса (СРDВ050) или ошибка связи с сеансом (СРDВ055), выполните следующие действия.
	- 1. Убедитесь в том, что OS/400 NetServer находится в том же домене, что и интегрированный сервер, файлы которого необходимо сохранить (см. раздел "Проверка совпадения доменов iSeries NetServer и интегрированного сервера Windows" на стр. 132).
	- 2. Выполните инструкции из разделов "Создание общих ресурсов на интегрированных серверах Windows" на стр. 131 и "Добавление элементов в файл QAZLCSAVL" на стр. 132.
	- 3. Убедитесь в том, что подсистема QSERVER активна.
	- 4. Убедитесь в том, что подсистема TCP/IP активна:
		- а. Введите команду СГСТСР и выберите опцию 1.
		- b. Нажмите клавишу F11 для просмотра состояния интерфейса.
		- с. Укажите опцию 9 для соответствующей сетевой службы, чтобы запустить интерфейс TCP/IP.
		- d. Нажмите клавишу F5 для обновления информации в меню. Теперь соответствующая служба ТСР/IР должна работать.
	- 5. Снова попытайтесь сохранить файлы.
- При получении сообщения об ошибке обмена параметрами защиты (СРDВ053) или ошибке идентификации на сервере (NTA02AE) выполните следующие действия:
	- 1. Убедитесь в том, что ваш пользовательский профайл зарегистрирован интегрированном на сервере в составе группы Администраторы.
	- 2. Убедитесь в том, что пароли этого профайла в OS/400 и на интегрированном сервере совпадают.
	- 3. Снова попытайтесь сохранить файлы.
- При получении сообщения об ошибке обработки общего элемента файла (CPDB058) убедитесь в том, что файл QAZLCSAVL настроен правильно.
	- 1. Ознакомьтесь с разделом "Создание общих ресурсов на интегрированных серверах Windows" на стр. 131.
	- 2. Ознакомьтесь с разделом "Добавление элементов в файл QAZLCSAVL" на стр. 132. В файле необходимо также указать общий ресурс, заданный в команде Сохранить (SAV).
- При получении сообщения об ошибке связи с NTSAV (NTA02A3) проверьте, запущена ли служба вызова удаленных процедур (RPC).
	- 1. В панели задач интегрированного сервера выберите Пуск -> Программы -> Средства администрирования.
	- 2. Дважды щелкните на значке Службы.
	- 3. Убедитесь в том, что служба вызова удаленных процедур активна.
- При выполнении команды SAV могут возникнуть следующие ошибки.
	- СРГАО9С Нет прав доступа к объекту
	- CPD3730 Невозможно сохранить каталог /qntc/(сервер)/(ресурс)/System Volume Information

Эти ошибки указывают, что каталог System Volume Information не будет сохранен. Это скрытый системный каталог, доступ к которому предоставлен только системной учетной записи Windows. Если вы проигнорируете это сообщение, указанный каталог не будет сохранен (он содержит промежуточные протоколы шифрования файлов). При необходимости вы можете предоставить пользователю, запустившему команду SAV, права доступа к этому каталогу. Для этого следует сделать каталог видимым. Информацию об изменении прав доступа к каталогам можно найти в справке по Windows 2000 Server или Windows Server 2003.

Сообщение об ошибке СРЕА09С также выдается при сохранении файлов от имени пользователя QSECOFR, причем независимо от того, зарегистрирован ли этот пользователь на сервере. Используйте для резервного копирования другой пользовательский профайл, зарегистрированный на интегрированном сервере.

## Нечитаемые сообщения в очереди сервера

Если значение CCSID для очереди сообщений равно \*HEX (65535), то сообщения протокола событий Windows будут неправильно показаны в очереди сообщений. Если в очереди сообщений сервера, указанной в параметре MSGQ описания сетевого сервера, появляются нечитаемые сообщения, то выполните следующие действия.

1. Введите команду CHGMSGQ измените CCSID очереди сообщений на значение, отличное от \*HEX (65535), например, \*MSG.

Hanpимер, для очереди сообщений MYSVRQ в библиотеке MYLIB введите следующую команду: CHGMSGQ MSGQ(MYLIB/MYSVRQ) CCSID(\*MSG).

2. Если неполадка не будет устранена, то просмотрите базы данных технической информации на

Web-сайте  $\omega$  server IBM iSeries Support  $\sim$  . Если решение вашей проблемы отсутствует в этой базе данных, то свяжитесь со службой технической поддержки.

### Неполадки, возникающие при создании дампа системной памяти **Windows**

Если на системном диске достаточно свободного места, то сервер Windows будет автоматически создавать дамп системной памяти при останове системы и появлении "синего экрана". Если дамп не создается, выполните следующие действия.

- 1. Нажмите Start, затем Программы, затем Администрирование.
- 2. Щелкните на Управление компьютером.
- 3. В меню Действие выберите Свойства.
- 4. Перейдите на вкладку Дополнительно.
- 5. Нажмите кнопку Загрузка/Завершение.
- 6. Отметьте переключатель Запись отладочной информацию в файл: По умолчанию файл memory.dmp сохраняется в каталоге %SystemRoot%, то есть C:\WINNT (E:\WINNT для серверов до V4R5) для систем Windows 2000 Server и C: \WINDOWS для систем Windows Server 2003.

Дамп системной памяти может не создаваться по следующим причинам.

- Недостаточный размер файла подкачки. Этот файл должен быть достаточно велик для сохранения всей физической памяти, плюс 12 мегабайт. Для того чтобы узнать объем физической памяти в системе, выполните следующие действия.
	- 1. В меню Пуск выберите Настройка, затем Панель управления.
	- 2. Дважды щелкните на значке Система. Значение будет показано в разделе Компьютер на вкладке Общие.

Для проверки и изменения размера файла подкачки выполните следующие действия.

- 1. Откройте вкладку **Дополнительно** и нажмите кнопку **Производительность** в разделе **Виртуальная память**. Текущий размер файла подкачки показан в графе **Виртуальная память**.
- 2. Для изменения размера нажмите кнопку **Изменить**.
- Файл подкачки находится не на системном диске. Дамп системной памяти создается только в том случае, если файл подкачки расположен на системном диске. Начиная с выпуска V4R5 системным диском интегрированного сервера Windows в iSeries является диск C: в более ранних выпусках - E. Для проверки и изменения этого параметра выполните следующие действия:
	- 1. Откройте вкладку **Дополнительно** и нажмите кнопку **Производительность** в разделе **Виртуальная память**.
- На диске, указанном для файла memory.dmp, недостаточно места. По умолчанию файл memory.dmp находится на системном диске, однако вы можете указать любой другой диск. Убедитесь, то на диске достаточно места. Для создания файла необходим объем, равный объему физической памяти, плюс 12 Мб.
- Если неполадка не будет устранена, то просмотрите базы данных технической информации на

Web-сайте  $\mathcal C$  server IBM iSeries [Support](http://www.ibm.com/eserver/iseries/support/)  $\mathcal C$ . Если решение вашей проблемы отсутствует в этой базе данных, то свяжитесь со службой технической поддержки.

## **Переустановка интегрированного сервера Windows**

При повреждении интегрированного сервера Windows его можно заново установить с сохранением установленных приложений и пользовательских данных. С помощью меню загрузки NT (NTLDR) попытайтесь войти в систему или запустить DOS. (Последнее возможно только в том случае, если загрузочный диск отформатирован как FAT.) После этого заново установите сервер Windows. В результате будет восстановлен базовый уровень кода. После повторной установки операционной системы следует снова применить все пакеты обслуживания Microsoft, которые были установлены ранее. Кроме того, следует повторно установить последний пакет обслуживания продукта IBM iSeries Integration for Windows Server.

Для повторной установки сервера Windows выполните следующие действия.

- 1. "Запуск и остановка [интегрированного](#page-92-0) сервера" на стр. 83
- 2. В меню загрузки выберите загрузку PC-DOS, либо загрузку сервера Windows в зависимости от того, какая из этих опций работает.
- 3. Если была выбрана загрузка Windows, откройте в Windows окно MS-DOS.
- 4. В окне DOS введите следующие команды:

```
D:
cd \i386
winnt /s:D:\i386 /u:D:\unattend.txt
```
5. Нажмите Enter.

### **Примечание:**

Сетевые диски могут быть повреждены до такой степени, что вход в систему интегрированного сервера Windows или запуск DOS окажется невозможен. В этом случае восстановите стандартные и пользовательские области памяти из резервных копий. См. разделы "Резервное копирование данных на стандартных дисках [интегрированных](#page-133-0) серверов Windows, [созданных](#page-133-0) в OS/400 V4R5 и более поздних версий" на стр. 124 и ["Резервное](#page-135-0) копирование пользовательских дисков [интегрированного](#page-135-0) сервера Windows" на стр. 126.

В операционных системах Windows 2000 Server и Windows Server 2003 предусмотрена также консоль восстановления Windows 2000 - консоль с командной строкой, предоставляющая ограниченный доступ к системе. Эта консоль позволяет выполнять многие задачи по управлению и восстановлению системы. Дополнительная информация приведена в документации по Windows 2000 Server и Windows Server 2003.

В крайнем случае вы можете выполнить установку с самого начала с помощью инструкций из раздела "Запустите установку с консоли OS/400" на стр. 50.

# Сбор данных об обслуживании интегрированного сервера Windows

Если вам необходимо передать техническому персоналу данные об обслуживании, то прежде всего следует просмотреть протоколы OS/400 (см. раздел "Просмотр сообщений и протоколов заданий" на стр. 145) и протоколы событий Windows. Вы также можете создать копию протоколов событий Windows в OS/400 (см. раздел "Запись сообщений" на стр. 87) и создать дампы сервера Windows для удаленного анализа неполадок. Приведенные в следующих разделах сведениях помогут вам собрать подробную диагностическую информацию.

- 1. "Создание дампа памяти интегрированного сервера Windows в системе OS/400".
- 2. Информация о том, как с помощью полученного дампа выяснить, какие файлы конфигурации и протоколов нужно анализировать, приведена в разделе "Применение средства создания дампа описания сетевого сервера (NWSD) в OS/400" на стр. 174.

### Создание дампа памяти интегрированного сервера Windows в **системе OS/400**

Для анализа и устранения неполадок интегрированного сервера вы можете создать в системе OS/400 дамп памяти Windows. При установке сервера Windows в системе iSeries дамп по умолчанию сохраняется на системном диске.

- C:\WINDOWS\Memory.Dmp для Windows Server 2003.
- C:\WINNT\Memory.Dmp для серверов Windows 2000, установленных в V4R5 и более поздних выпусках.
- E:\WINNT\Memory.Dmp для серверов Windows 2000, установленных в более ранних выпусках, чем V4R5.

### Примечание:

Для успешного создания полного дампа памяти в Windows необходимо, чтобы на системном диске находился файл подкачки размером не менее, чем объем системной памяти плюс один мегабайт. При создании дампа содержимое памяти сначала записывается в этот файл подкачки. Это первый этап в создании дампа памяти. На втором этапе содержимое файла подкачки переносится в фактический файл дампа. Этот этап выполняется при перезагрузке системы после создания дампа. Объем свободного пространства на диске файла дампа (по умолчанию - memory.dmp) должен быть не меньше объема памяти.

По умолчанию дамп памяти создается автоматически, если на системном диске достаточно места для размещения файла подкачки. Для того чтобы убедиться, что дамп памяти будет создан, или для переноса файла memory.dmp на другой диск выполните следующие действия.

- 1. Нажмите кнопку Пуск Настройка Панель управления.
- 2. Откройте приложение Система.
	- Выберите вкладку Дополнительно и нажмите кнопку Загрузка и восстановление.
- 3. Отметьте переключатель Запись отладочной информации в файл.
- 4. Измените каталог и имя файла дампа, если это необходимо.
- 5. Если вы хотите, чтобы файл перезаписывался каждый раз, когда возникает ошибка ядра, отметьте переключатель Замещение существующего файла.
- 6. В зависимости от размера файла подкачки и объема свободного пространства на системном диске выберите тип дампа памяти (малый дамп памяти, дамп памяти ядра или полный дамп памяти).
- 7. Нажмите ОК.

## <span id="page-183-0"></span>**Применение средства создания дампа описания сетевого сервера (NWSD) в OS/400**

Средство создания дампа (QFPDMPLS) описания сетевого сервера (NWSD) позволяет создавать дампы различных файлов конфигурации и протокола для интегрированного сервера Windows. Для этого необходимы специальные права доступа \*ALLOBJ.

Для создания дампа выполните следующие действия:

1. Выключите \*WINDOWSNT NWSD (см. раздел "Запуск и остановка [интегрированного](#page-92-0) сервера" на [стр.](#page-92-0) 83).

**Внимание:** Если вы не выключите NWSD перед запуском QFPDMPLS, то это может привести к повреждению данных в предопределенных областях памяти сетевого сервера.

2. Введите в командной строке OS/400:

CALL QFPDMPLS PARM(имя-nwsd)

где имя-nwsd - это имя описания сетевого сервера.

Программа создаст файл базы данных QGPL/QFPNWSDMP с несколькими элементами. Имя каждого элемента этого файла состоит из имени NWSD и двух цифр (01 - 99). Например, если NWSD называется MYSERVER, то первому элементу будет присвоено имя MYSERVER01.

- 3. Откройте элемент для просмотра содержимого различных файлов, связанных с описанием сервера. Для анализа неполадок могут понадобиться различные файлы, в зависимости от того, на каком этапе установки произошел сбой.
- 4. В следующей таблице указана относительная важность файлов, соответствующих данному этапу установки. При анализе неполадки сначала следует просматривать файл с меткой 1, затем файл с меткой 2, затем файл с меткой 3. Файлы без меток не относятся к установке, но могут пригодиться в других случаях. Некоторые элементы создаются только после окончания последнего этапа установки.

### **Примечание:**

С помощью QFPDMPLS нельзя получить файлы с системного диска, если он преобразован к формату NTFS.

На некоторых серверах часть перечисленных файлов может отсутствовать. Если файл отсутствует, то он не будет получен при вызове API QFPDMPLS и соответствующий элемент базы данных не будет создан.

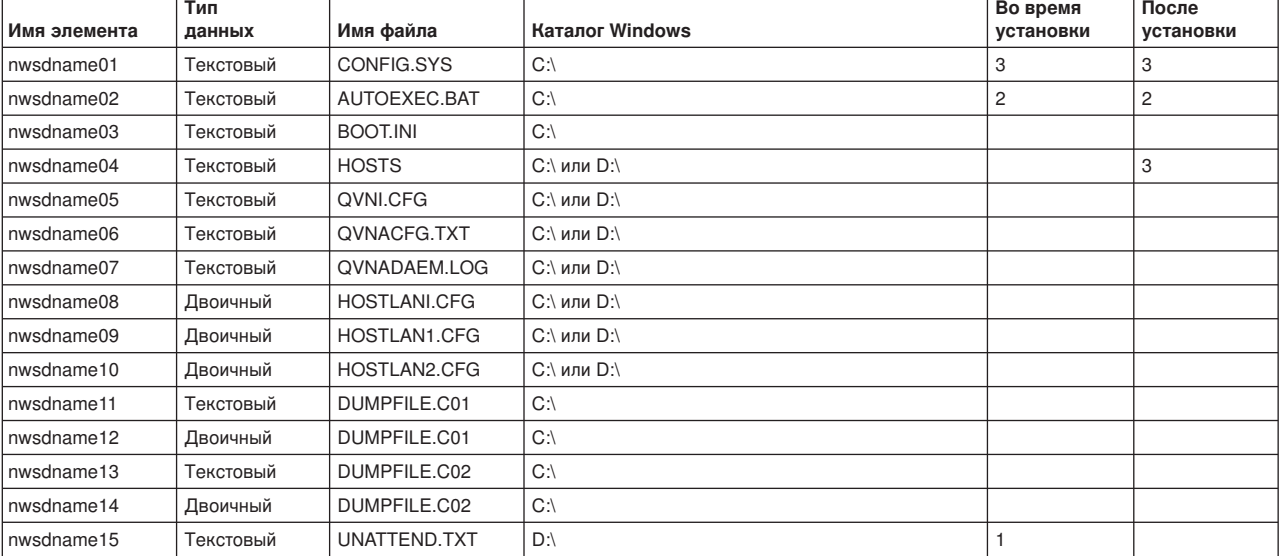

### **Файлы конфигурации и протоколов NWSD**

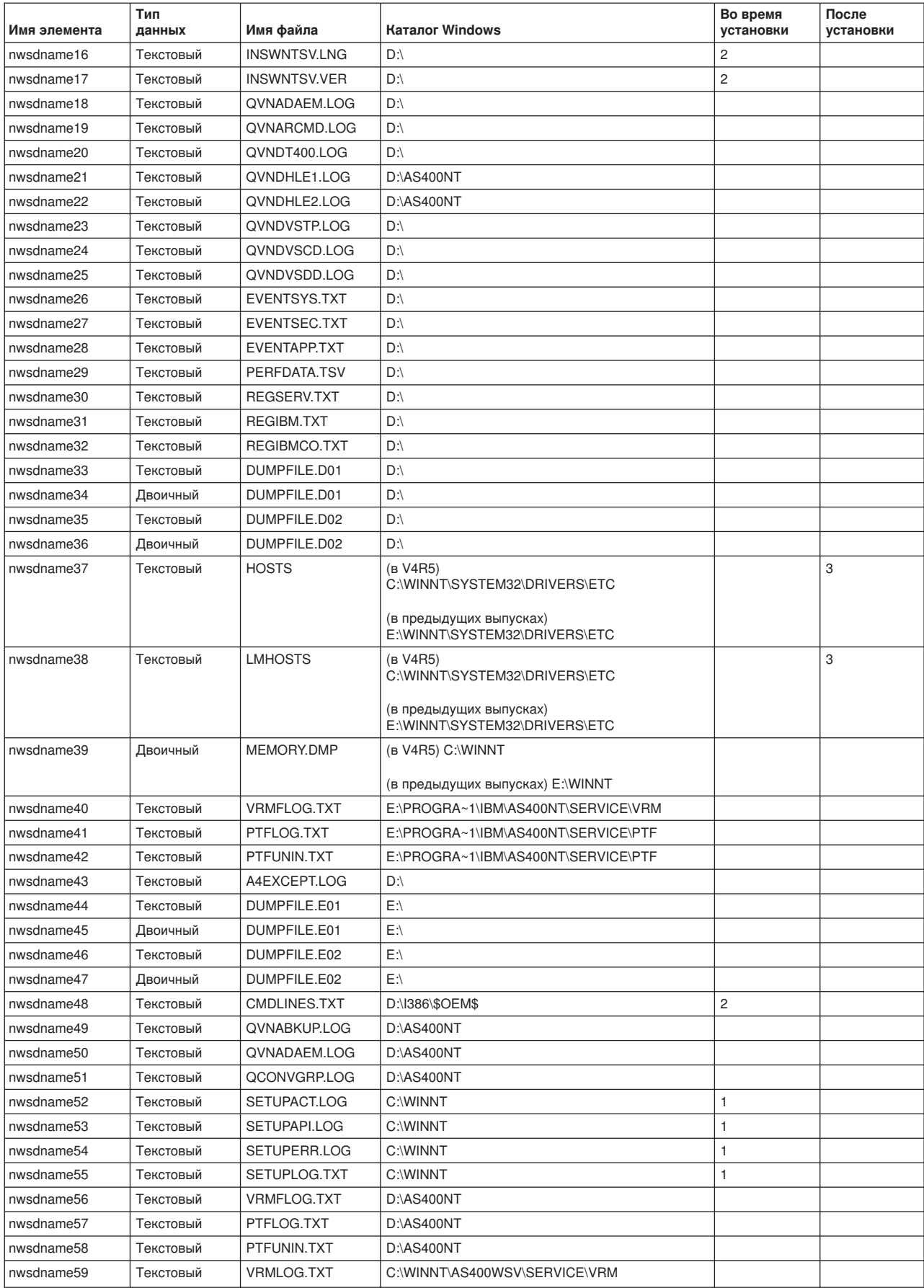

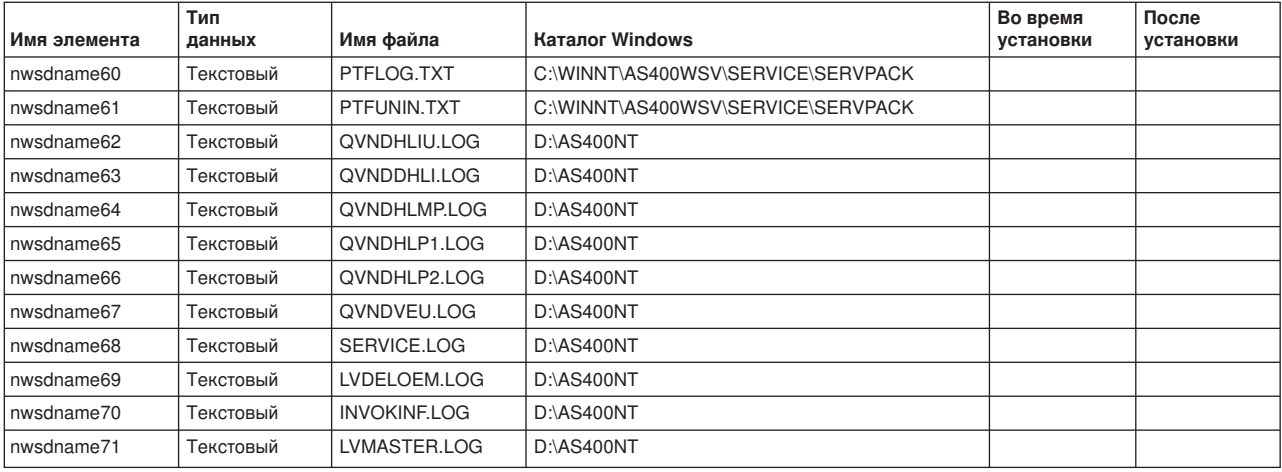

# <span id="page-186-0"></span>Глава 14. Файлы конфигурации описания сетевого сервера

Вы можете настраивать интегрированные серверы Windows с помощью собственных файлов конфигурации. Например, вы можете изменить разрешение экрана или запретить установку протокола IPX. Для решения этой задачи выполните следующие действия.

- 1. Создайте файл конфигурации NWSD. См. раздел "Описание сетевого сервера" на стр. 36.
- 2. Укажите этот файл в параметре Файл конфигурации при установке сервера или при создании описания сетевого сервера.

При каждом запуске сетевого сервера OS/400 с помощью этого файла конфигурации изменяет заданный файл интегрированного сервера, расположенный на диске С или D сервера.

При активации интегрированного сервера командой Установить сервер Windows (INSWNTSVR) создается файл со сценарием неконтролируемой установки Windows (UNATTEND.TXT). Указав свой файл конфигурации в команде INSWNTSVR, вы можете применять этот файл во время установки для изменения файла UNATTEND.TXT.

Внимание: Будьте очень осторожны при изменении файлов конфигурации. Например, не следует удалять из UNATTEND.TXT драйверы устройств, изменять раздел OEM или раздел установки TCP. В противном случае внесенные изменения могут привести к возникновению ошибок и невозможности загрузки сервера. В случае создания файла конфигурации, изменяющего уже установленный сервер, обязательно создайте резервные копии всех файлов, которые вы планируете изменять.

- Для просмотра информации о формате системного диска вы можете воспользоваться командой Работа с пространствами памяти сетевого сервера (WRKNWSSTG).
- Перед созданием файла конфигурации ознакомьтесь с разделом "Формат файла конфигурации NWSD". В этом разделе приведены сведения о различных типах записей.
- Рекомендуется также ознакомиться с разделом "Применение переменных подстановки в ключевых словах" на стр. 188, в котором рассказано о доступных переменных и о создании собственных списков переменных.
- Вам также может пригодиться информация из раздела "Пример: Файл конфигурации NWSD" на стр. 179.
- После ознакомления со всей перечисленной информацией вы будете готовы к выполнению процедуры "Создать файл конфигурации NWSD" на стр. 178.

Если после создания файла конфигурации при загрузке сервера возникают неполадки, обратитесь к разделу "Устранение ошибок в файлах конфигурации NWSD" на стр. 153.

# Формат файла конфигурации NWSD

Файл конфигурации NWSD содержит различные типы записей, соответствующие различным функциям. Поддерживаются следующие типы записей:

### "Удаление строк из файла интегрированного сервера с помощью типа записи CLEARCONFIG" на стр. 179

С помощью этой записи можно удалить все строки из файла интегрированного сервера.

### "Изменение файла интегрированного сервера с помощью типа записи ADDCONFIG" на стр. 180 С помощью записей этого типа можно добавлять, заменять и удалять строки из файла конфигурации интегрированного сервера.

### "Изменение файла интегрированного сервера Windows с помощью типа записи **UPDATECONFIG**" на стр. 185

С помощью записей этого типа можно добавлять и удалять строки файла конфигурации интегрированного сервера.

### <span id="page-187-0"></span>**"Выбор значений по умолчанию с помощью типа записи [SETDEFAULTS"](#page-195-0) на стр. 186**

С помощью записей этого типа можно задавать значения по умолчанию для различных ключевых слов. OS/400 применяет значения по умолчанию только для обработки записей ADDCONFIG и UPDATECONFIG в текущем элементе файла конфигурации.

**Запись** - это экземпляр определенного типа записей.Каждая запись содержит последовательность ключевых слов, после каждого из которых следует знак равенства (=) и значение данного ключевого слова.

### **Основная информация о формате**

- Длина записи исходного физического файла должна составлять 92 байта.
- v В каждой строке может быть только одна запись, но одна запись может занимать несколько строк.
- Между типом записи и ключевым словом, вокруг знака равенства, а также после запятых допускаются пробелы.
- Между записями и между ключевыми словами допустимо наличие пустых строк.

### **Ключевые слова**

- Ключевые слова можно указывать в любом порядке.
- После значений всех ключевых слов следует указывать запятую, за исключением последнего ключевого слова в записи.
- Если значение ключевого слова содержит запятые, пробелы, звездочки, знаки равенства или одиночные кавычки, то это значение должно быть заключено в одиночные кавычки.
- Вместо одного символа одиночной кавычки в значениях ключевых слов следует указывать два.
- Максимальная длина значений ключевых слов составляет 1024 символа.
- Значения ключевых слов могут занимать несколько строк, но при этом они должны быть заключены в одиночные кавычки. Значение включает в себя начальные и завершающие пробелы, присутствующие в каждой строке.

### **Комментарии**

- Комментарии начинаются с символа звездочки (\*).
- Комментарий может располагаться в отдельной строке или в одной строке с другим текстом, не являющимся комментарием.

# **Создать файл конфигурации NWSD**

Перед созданием файла конфигурации ознакомьтесь с разделами "Формат файла [конфигурации](#page-186-0) [NWSD"](#page-186-0) на стр. 177 и ["Применение](#page-197-0) переменных подстановки в ключевых словах" на стр. 188. Вам также может пригодиться информация из раздела "Пример: Файл [конфигурации](#page-188-0) NWSD" на стр. 179.

Для создания файла конфигурации NWSD выполните следующие действия:

- 1. Создайте физический файл.
	- a. В командной строке OS/400 введите CRTSRCPF и нажмите F4.
	- b. Укажите имя файла, текст описания, имя элемента и нажмите Enter для создания файла.
- 2. с помощью редактора добавьте в файл записи, соответствующие NWSD. См. раздел ["Формат](#page-186-0) файла [конфигурации](#page-186-0) NWSD" на стр. 177. Например, вы можете воспользоваться командой Работа с элементами с помощью PDM (WRKMBRPDM):
	- a. В командной строке OS/400 введите WRKMBRPDM file(*имя файла*) mbr(*имя элемента*) и нажмите Enter.
	- b. Введите опцию2 напротив файла, который вы хотите изменить.

# <span id="page-188-0"></span>Пример: Файл конфигурации NWSD

Приведенный в данном примере файл конфигурации:

- Задает путь к файлу по умолчанию
- Удаляет информацию о часовом поясе, а затем устанавливает ее вновь согласно переменной конфигурации
- Задает значения поиска по умолчанию, согласно которым строки конфигурации дисплея добавляются перед разделом UserData
- Добавляет строки конфигурации дисплея

```
* Update D:\UNATTEND.TXT
* Set default directory and file name values.
SETDEFAULTS TARGETDIR = 'D:\', TARGETFILE = 'UNATTEND.TXT'
* Delete and use a substitution variable to re-add TimeZone line.
ADDCONFIG VAR = 'TimeZone', ADDWHEN = 'NEVER', DELETEWHEN = 'ALWAYS'<br>ADDCONFIG ADDSTR = 'TimeZone="%TIMEZONE%"',
 FILESEARCHSTR = '%FPA_L_BRACKET%GuiUnattended%FPA_R_BRACKET%'
* Add lines to configure the display.
* Set default search values to add new statements to the file
* before the UserData section header line.
SETDEFAULTS FILESEARCHSTR = '%FPA L BRACKET%UserData%FPA R BRACKET%',
         FILESEARCHPOS = 'BEFORE'
* Add the display statements to the file.
ADDCONFIG ADDSTR = '%FPA L BRACKET%Display%FPA R BRACKET%',
UNIQUE = 'YES'
ADDCONFIG ADDSTR = 'ConfigureAtLogon = 0', UNIQUE = 'YES'
ADDCONFIG ADDSTR = 'BitsPerPel = 16', UNIQUE = 'YES'<br>ADDCONFIG ADDSTR = 'XResolution = 640', UNIQUE = 'YES'<br>ADDCONFIG ADDSTR = 'YResolution = 480', UNIQUE = 'YES'<br>ADDCONFIG ADDSTR = 'YRefresh = 60', UNIQUE = 'YES'<br>ADDCONFI
```
# Удаление строк из файла интегрированного сервера с помощью типа записи CLEARCONFIG

С помощью типа записи CLEARCONFIG можно удалить все строки из файла интегрированного сервера.

Внимание: Удаление всех строк из файла интегрированного сервера может привести к тому, что вам не удастся включить сетевой сервер. При возникновении неполадок обратитесь к разделу "Устранение ошибок в файлах конфигурации NWSD" на стр. 153.

Для очистки файла интегрированного сервера создайте файл конфигурации NWSD, содержащий запись типа CLEARCONFIG, как показано ниже.

<span id="page-189-0"></span>CLEARCONFIG LINECOMMENT = '<"REM "|<комментарий>', (необязательно) TARGETDIR = '<BOOT|путь>', (необязательно) TARGETFILE = '<имя-файла>' (обязательно)

Ниже приведены ссылки на подробное описание ключевых слов CLEARCONFIG. Вы также можете вернуться к разделу "Формат файла [конфигурации](#page-186-0) NWSD" на стр. 177 или "Изменение файла интегрированного сервера с помощью типа записи ADDCONFIG".

- "Ключевое слово [LINECOMMENT"](#page-191-0) на стр. 182
- "Ключевое слово TARGETDIR"
- "Ключевое слово TARGETFILE"

## **Ключевое слово TARGETDIR**

Ключевое слово TARGETDIR позволяет задать каталог очищаемого файла интегрированного сервера.

#### **Примечание:**

При изменении файла OS/400 применяет только первый каталог, заданный для файла. Все остальные записи, указывающие на другие целевые каталоги, игнорируются.

## **Ключевое слово TARGETFILE**

Ключевое слово TARGETFILE позволяет указать файл интегрированного сервера для очистки.

### **Изменение файла интегрированного сервера с помощью типа записи ADDCONFIG**

С помощью типа записи ADDCONFIG можно внести следующие изменения в файл интегрированного сервера Windows:

- Добавить строку в начало или в конец файла.
- Добавить строку перед или после строки, содержащей определенную последовательность символов.
- Удалить строку из файла.

ADDCONFIG

- Заменить первое, последнее или все вхождения строки файла.
- Указать каталог, в котором должен быть изменен файл.

Для изменения файла интегрированного сервер создайте файл конфигурации NWSD, содержащий запись типа ADDCONFIG, как показано ниже:

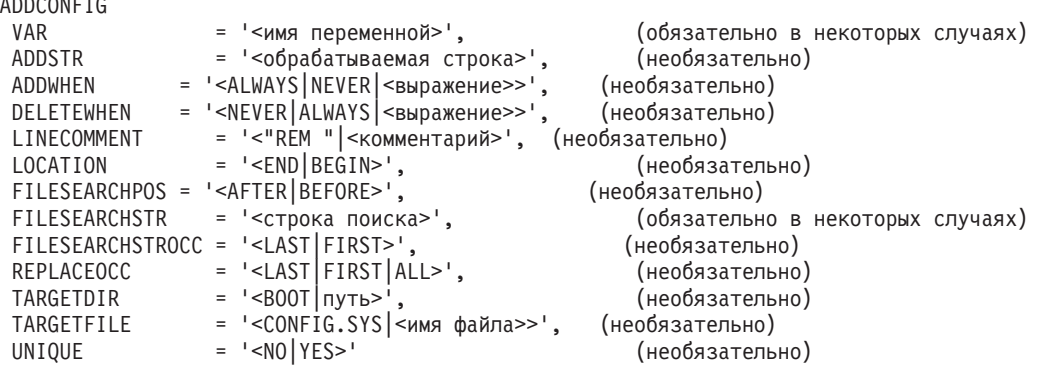

Ниже приведены ссылки на подробное описание ключевых слов ADDCONFIG. Вы также можете вернуться к разделу "Формат файла [конфигурации](#page-186-0) NWSD" на стр. 177 или ["Изменение](#page-194-0) файла [интегрированного](#page-194-0) сервера Windows с помощью типа записи UPDATECONFIG" на стр. 185.

- <span id="page-190-0"></span><sup>"</sup>Ключевое слово VAR"
- "Ключевое слово ADDSTR"
- "Ключевое слово ADDWHEN"
- "Ключевое слово [DELETEWHEN"](#page-191-0) на стр. 182
- "Ключевое слово [LINECOMMENT"](#page-191-0) на стр. 182
- "Ключевое слово [LOCATION"](#page-192-0) на стр. 183
- "Ключевое слово [FILESEARCHPOS](#page-192-0) (тип записи ADDCONFIG)" на стр. 183
- "Ключевое слово [FILESEARCHSTR"](#page-192-0) на стр. 183
- "Ключевое слово [FILESEARCHSTROCC"](#page-192-0) на стр. 183
- "Ключевое слово [REPLACEOCC"](#page-193-0) на стр. 184
- "Ключевое слово [TARGETDIR"](#page-193-0) на стр. 184
- "Ключевое слово [TARGETFILE"](#page-193-0) на стр. 184
- ["Ключевое](#page-193-0) слово UNIQUE" на стр. 184

# **Ключевое слово VAR**

VAR задает значение, расположенное слева от знака равенства в удаляемой или добавляемой строке изменяемого файла. Например:

```
ADDCONFIG
 VAR = 'FILES'
```
Если вы не применяете REPLACEOCC, то OS/400 считает это ключевое слово обязательным.

# **Ключевое слово ADDSTR**

Ключевое слово ADDSTR позволяет указать строку, которую необходимо добавить в файл интегрированного сервера Windows. Например:

```
ADDCONFIG
 VAR = 'FILES'
  ADDSTR = '60'
```
# **Ключевое слово ADDWHEN**

Ключевое слово ADDWHEN позволяет указать, когда во время обработки файла интегрированного сервера Windows необходимо добавить новую строку.

Предусмотрены следующие варианты:

- ALWAYS означает, что строка должна добавляться каждый раз, когда OS/400 обрабатывает файл конфигурации. (Значение ALWAYS применяется по умолчанию, если оно не было переопределено в записи SETDEFAULTS текущего элемента файла.)
- NEVER означает, что строка никогда не должна добавляться в файл.
- v Выражение, указывающее, при каких условиях указанная строка должна быть добавлена в файл. Выражения состоят из операторов (см. раздел "Операторы ADDWHEN и DELETEWHEN") и должны принимать значение TRUE или FALSE.

### **Примечание:**

Для того чтобы выражение (например, выражение, содержащее звездочку (\*)) не было проинтерпретировано как математическая операция, заключите его в кавычки. Например, для добавления строки в случае, когда тип NWSD равен \*WINDOWSNT, можно указать следующее выражение:

```
ADDWHEN = '(%FPANWSDTYPE%=="*WINDOWSNT")'
```
### **Операторы ADDWHEN и DELETEWHEN**

Данные операторы могут применяться для создания выражений:

<span id="page-191-0"></span>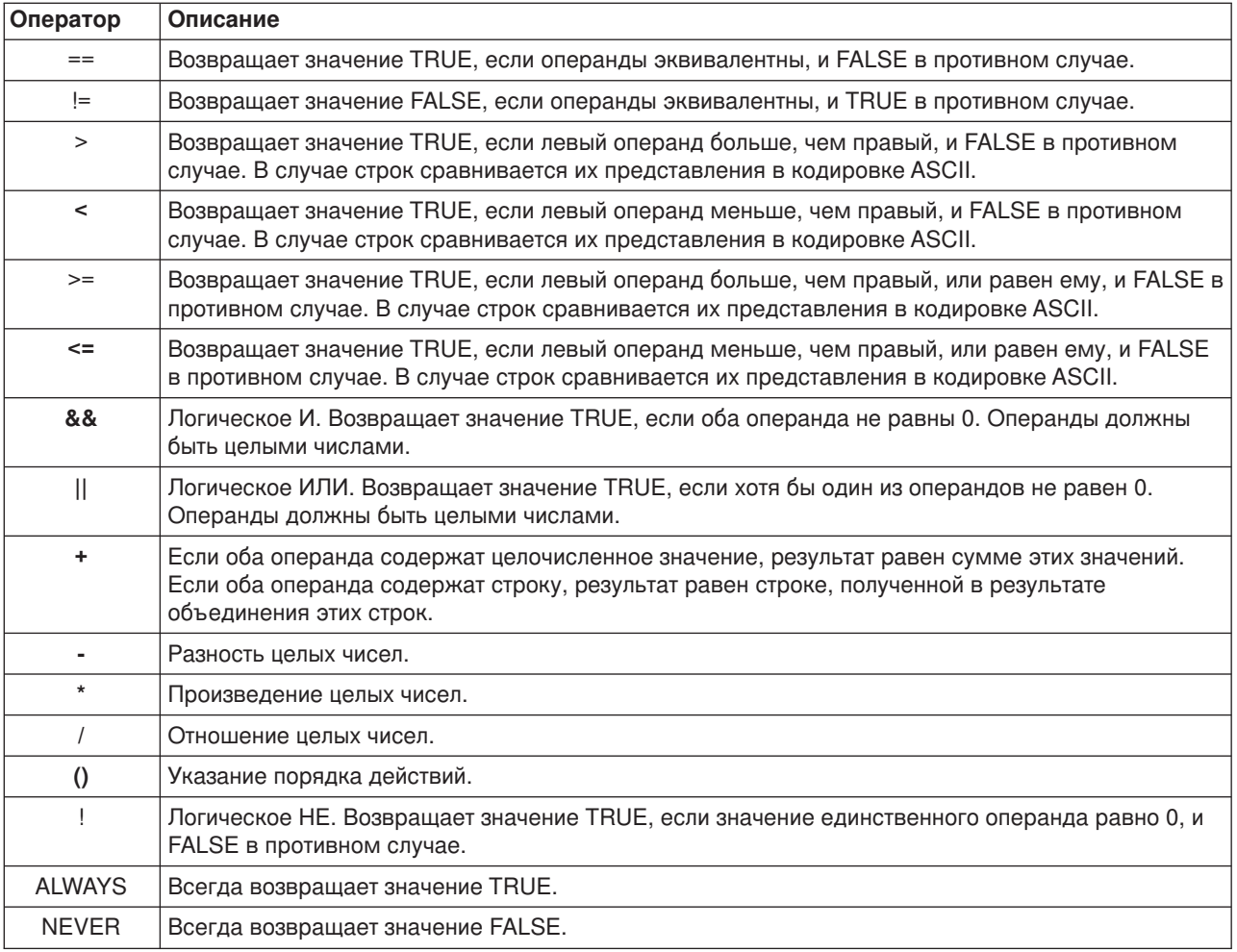

# **Ключевое слово DELETEWHEN**

Ключевое слово DELETEWHEN позволяет указать, когда во время обработки файла необходимо удалить заданную строку. Предусмотрены следующие варианты:

- ALWAYS означает, что строка должна удаляться каждый раз, когда OS/400 обрабатывает файл конфигурации.
- NEVER означает, что строка никогда не должна удаляться из файла. (Значение NEVER применяется по умолчанию, если оно не было переопределено в записи SETDEFAULTS текущего элемента файла)
- Выражение, указывающее, при каких условиях указанная строка должна быть удалена из файла. Выражения состоят из операторов (см. раздел "Операторы ADDWHEN и [DELETEWHEN"](#page-190-0) на стр. [181\)](#page-190-0) и должны принимать значение TRUE или FALSE.

### **Примечание:**

Для того чтобы выражение (например, выражение, содержащее звездочку (\*)) не было проинтерпретировано как математическая операция, заключите его в кавычки. Например, для удаления строки в случае, когда тип NWSD равен \*WINDOWSNT, можно указать следующее выражение:

```
DELETEWHEN = '(%FPANWSDTYPE%=="*WINDOWSNT")'
```
# **Ключевое слово LINECOMMENT**

LINECOMMENT задает префикс, который идентифицирует комментарии в файле. По умолчанию для этого применяется префикс 'REM'. Вы можете указать другое значение. Например, для того чтобы

<span id="page-192-0"></span>комментарий идентифицировался с помощью точки с запятой, укажите ключевое слово LINECOMMENT = ';' в **первой** записи, относящейся к соответствующему файлу.(OS/400 игнорирует ключевые слова LINECOMMENT в остальных записях.)

# **Ключевое слово LOCATION**

Ключевое слово LOCATION указывает позицию в файле, в которую следует добавить новую строку. Значение по умолчанию, END, означает, что строка будет добавлена в конец файла. Если строку следует добавить в начало файла, укажите значение BEGIN.

# **Ключевое слово LINESEARCHPOS**

Ключевое слово LINESEARCHPOS позволяет указать, следует ли добавить символы, заданные в ключевом слове ADDSTR, в конец (AFTER - значение по умолчанию) или в начало символов поиска.

# **Ключевое слово LINESEARCHSTR**

Задает символы для поиска среди строк.

### **Примечание:**

Искомыми будут только символы, указанные справа от знака равенства в значении LINESEARCHSTR.

# **Ключевое слово LINELOCATION**

Ключевое слово LINELOCATION позволяет указать позицию в строке, в которую должны быть добавлены символы, указанные в ключевом слове ADDSTR.

Если символы следует добавить в конец строки, воспользуйтесь значением по умолчанию, END. Если символы следует добавить в начало строки, укажите значение BEGIN.

# **Ключевое слово FILESEARCHPOS (тип записи ADDCONFIG)**

Это ключевое слово позволяет указать расположение строки по отношению к тексту для поиска. Предусмотрены следующие варианты:

- АFTER означает, что строка должна быть добавлена после строки, содержащей текст для поиска. (Значение AFTER применяется по умолчанию, если оно не было переопределено в записи SETDEFAULTS текущего элемента файла.)
- BEFORE означает, что строка должна быть добавлена перед строкой, содержащей текст для поиска.

# **Ключевое слово FILESEARCHSTR**

Ключевое слово FILESEARCHSTR совместно с ключевым словом REPLACEOCC задает строку, которую следует заменить. В качестве значения необходимо указать всю строку.

При добавлении строки ключевое слово FILESEARCHSTR задает произвольный фрагмент строки, которую следует найти.

Для этого ключевого слова не предусмотрено значение по умолчанию, однако его можно задать с помощью записи SETDEFAULTS в текущем элементе файла.

# **Ключевое слово FILESEARCHSTROCC**

Указывает, относительно какого вхождения строки в файле должно быть определено расположение новой строки.

Значение по умолчанию равно LAST. Оно задает последнее вхождение строки для поиска. Для того чтобы применялось первое вхождение строки поиска, укажите значение FIRST.

# <span id="page-193-0"></span>**Ключевое слово REPLACEOCC**

Указывает, какое вхождение строки следует заменить:

- LAST последнее вхождение строки FILESEARCHSTR.
- ALL все вхождения строки FILESEARCHSTR.
- FIRST первое вхождение строки FILESEARCHSTR.

Ключевое слово FILESEARCHSTR задает полную строку для замены.

OS/400 удаляет строку, заданную в ключевом слове FILESEARCHSTR, и добавляет вместо нее в файл значения ключевых слов VAR и ADDSTR.

### **Примечание:**

Ключевое слово REPLACEOCC имеет более высокий приоритет, чем ключевые слова LOCATION и FILESEARCHPOS. Если OS/400 не находит значение FILESEARCHSTR, строка не заменяется, и в соответствии со значением ключевого слова LOCATION добавляется новая строка.

## **Ключевое слово TARGETDIR**

Ключевое слово TARGETDIR позволяет задать изменяемый файл интегрированного сервера.

Если вы не указывали значения по умолчанию с помощью записи SETDEFAULTS, то нужно указать путь к файлу UNATTEND.TXT или к другому файлу интегрированного сервера. (По умолчанию в этом ключевом слове применяется значение BOOT, указывающее, что OS/400 должна изменить файл, находящийся в корневом каталоге диска E.)

### **Примечания:**

- 1. Поддержка файлов конфигурации NWSD обеспечивается только в стандартных областях памяти в формате FAT. К пространствам памяти в формате NTFS нельзя обращаться из файлов конфигурации. См. раздел "Заранее создаваемые диски для [интегрированных](#page-104-0) серверов Windows" на [стр.](#page-104-0) 95.
- 2. При изменении файла OS/400 применяет только первый каталог, заданный для файла. Все остальные записи, указывающие на другие целевые каталоги, игнорируются.

## **Ключевое слово TARGETFILE**

Значение UNATTEND.TXT указывает, что OS/400 должна изменить файл сценария неконтролируемой установки интегрированного сервера.

Если вы не указывали значения по умолчанию с помощью записи SETDEFAULTS, то нужно указать файл UNATTEND.TXT или другой файл интегрированного сервера. (По умолчанию в этом ключевом слове применяется файл CONFIG.SYS.)

## **Ключевое слово UNIQUE**

Укажите значение ДА, если вы хотите, чтобы в файле могло быть только по одному вхождению каждой строки.

По умолчанию применяется значение НЕТ - разрешено наличие нескольких экземпляров строки в файле.

## **Ключевое слово VAROCC**

Ключевое слово VAROCC позволяет указать, какое именно вхождение переменной необходимо изменить.

<span id="page-194-0"></span>Если необходимо изменить последнее вхождение переменной, то можно использовать значение по умолчанию. Для изменения первого вхождения переменной укажите значение FIRST.

# **Ключевое слово VARVALUE**

Ключевое слово VARVALUE позволяет изменять строку только в том случае, если в ней заданно указанное значение выбранной переменной.

Значение, стоящее в правой части изменяемого выражения, можно задать полностью или частично.

## **Изменение файла интегрированного сервера Windows с помощью типа записи UPDATECONFIG**

С помощью типа записи UPDATECONFIG можно внести следующие изменения в файл интегрированного сервера.

- Добавить подстроки в строки файла.
- Добавить подстроки до или после указанной подстроки.
- Удалить подстроки из строк файла.

UPDATECONFIG

• Указать каталоги, в которых должен быть изменен файл.

Для изменения файла интегрированного сервер создайте файл конфигурации NWSD, содержащий запись типа UPDATECONFIG, как показано ниже:

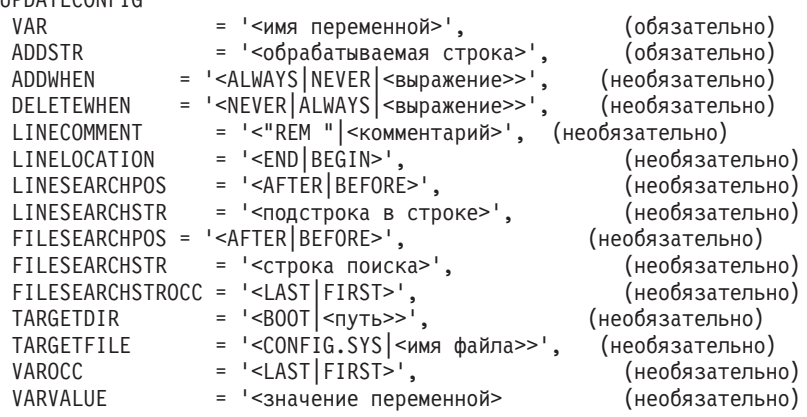

Ниже приведены ссылки на подробное описание ключевых слов UPDATECONFIG. Вы также можете вернуться к разделу "Формат файла [конфигурации](#page-186-0) NWSD" на стр. 177 или "Выбор [значений](#page-195-0) по умолчанию с помощью типа записи [SETDEFAULTS"](#page-195-0) на стр. 186.

- ["Ключевое](#page-190-0) слово VAR" на стр. 181
- ["Ключевое](#page-190-0) слово ADDSTR" на стр. 181
- "Ключевое слово [ADDWHEN"](#page-190-0) на стр. 181
- "Ключевое слово [DELETEWHEN"](#page-191-0) на стр. 182
- "Ключевое слово [LINECOMMENT"](#page-191-0) на стр. 182
- "Ключевое слово [LINELOCATION"](#page-192-0) на стр. 183
- "Ключевое слово [LINESEARCHPOS"](#page-192-0) на стр. 183
- "Ключевое слово [LINESEARCHSTR"](#page-192-0) на стр. 183
- v "Ключевое слово FILESEARCHPOS (тип записи [UPDATECONFIG\)"](#page-195-0) на стр. 186
- v "Ключевое слово FILESEARCHSTR (тип записи [UPDATECONFIG\)"](#page-195-0) на стр. 186
- "Ключевое слово [FILESEARCHSTROCC](#page-195-0) (тип записи UPDATECONFIG)" на стр. 186
- "Ключевое слово [TARGETDIR"](#page-193-0) на стр. 184
- <span id="page-195-0"></span>• "Ключевое слово [TARGETFILE"](#page-193-0) на стр. 184
- ["Ключевое](#page-193-0) слово VAROCC" на стр. 184
- "Ключевое слово [VARVALUE"](#page-194-0) на стр. 185

# **Ключевое слово FILESEARCHPOS (тип записи UPDATECONFIG)**

Ключевое слово FILESEARCHPOS позволяет указать, какое вхождение переменной должно быть найдено операционной системой OS/400 относительно строки, содержащей текст для поиска. Предусмотрены следующие значения:

- v AFTER означает, что должна быть найдена первая переменная, расположенная на строке, содержащей текст для поиска, или ниже этой строки. (Значение AFTER применяется по умолчанию, если оно не было переопределено в записи SETDEFAULTS текущего элемента файла.)
- $\bullet$  BEFORE означает, что должна быть найдена первая переменная, расположенная на строке, содержащей текст для поиска, или выше этой строки.

#### **Примечание:**

Если текст для поиска не будет найден, то строка для изменения будет выбрана в соответствии со значением ключевого слова VAROCC.

## **Ключевое слово FILESEARCHSTR (тип записи UPDATECONFIG)**

Ключевое слово FILESEARCHSTR позволяет задать строку для поиска, с помощью которой должна быть найдена заменяемая переменная.

Для этого ключевого слова не предусмотрено значение по умолчанию, однако его можно задать с помощью записи SETDEFAULTS в текущем элементе файла.

## **Ключевое слово FILESEARCHSTROCC (тип записи UPDATECONFIG)**

Ключевое слово FILESEARCHSTROCC позволяет указать, какое вхождение строки для поиска определяет строку файла, которую следует изменить.

Значение по умолчанию равно LAST. Оно задает последнее вхождение строки для поиска.

## **Выбор значений по умолчанию с помощью типа записи SETDEFAULTS**

С помощью записи SETDEFAULTS можно задать значения по умолчанию для некоторых ключевых слов записей ADDCONFIG и UPDATECONFIG. В частности, можно задать значения по умолчанию для следующих параметров:

- Добавление и удаление строк.
- Поиск строк.
- Каталог и имя файла, в который необходимо внести изменения.

Для настройки значений по умолчанию создайте файл конфигурации NWSD, содержащий запись SETDEFAULTS, как показано ниже:

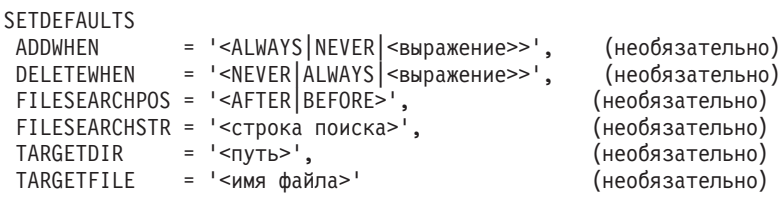

ниже приведены ссылки на подробное описание ключевых слов записи SETDEFAULTS:

• ["ADDWHEN"](#page-196-0) на стр.  $187$ 

- <span id="page-196-0"></span>• "DELETEWHEN"
- "Ключевое слово FILESEARCHPOS (тип записи SETDEFAULTS)"
- "Ключевое слово [FILESEARCHSTR](#page-197-0) (тип записи SETDEFAULTS)" на стр. 188
- ["TARGETDIR"](#page-197-0) на стр. 188
- ["TARGETFILE"](#page-197-0) на стр. 188

# **ADDWHEN**

Ключевое слово ADDWHEN позволяет указать в записи типа SETDEFAULTS значение по умолчанию для ключевого слова ADDWHEN записей ADDCONFIG и UPDATECONFIG.

Значение по умолчанию указывает, когда во время обработки файла в него должна быть добавлена новая строка. Предусмотрены следующие варианты:

- ALWAYS означает, что строка должна добавляться каждый раз, когда OS/400 обрабатывает файл конфигурации. (Значение ALWAYS применяется по умолчанию, если оно не было переопределено пользователем.)
- NEVER означает, что строка никогда не должна добавляться в файл.
- v Выражение, указывающее, при каких условиях указанная строка должна быть добавлена в файл. Выражения состоят из операндов (см. раздел "Операторы ADDWHEN и [DELETEWHEN"](#page-190-0) на стр. 181) и должны принимать значение TRUE или FALSE.

#### **Примечание:**

Для того чтобы выражение (например, выражение, содержащее звездочку (\*)) не было проинтерпретировано как математическая операция, заключите его в кавычки. Например, для добавления строки в случае, когда тип NWSD равен \*WINDOWSNT, можно указать следующее выражение:

ADDWHEN = '(%FPANWSDTYPE%=="\*WINDOWSNT")'

# **DELETEWHEN**

Ключевое слово DELETEWHEN позволяет указать в записи типа SETDEFAULTS значение по умолчанию для ключевого слова DELETEWHEN записей ADDCONFIG и UPDATECONFIG.

Укажите, когда во время обработки файла из него должна удаляться заданная строка.

Предусмотрены следующие варианты:

- ALWAYS означает, что строка должна удаляться каждый раз, когда OS/400 обрабатывает файл конфигурации.
- NEVER означает, что строка никогда не должна удаляться из файла. (Значение NEVER применяется по умолчанию, если оно не было переопределено.)
- Выражение, указывающее, при каких условиях указанная строка должна быть удалена из файла. Выражения состоят из операндов (см. раздел "Операторы ADDWHEN и [DELETEWHEN"](#page-190-0) на стр. 181) и должны принимать значение TRUE или FALSE.

#### **Примечание:**

Для того чтобы выражение (например, выражение, содержащее звездочку (\*)) не было проинтерпретировано как математическая операция, заключите его в кавычки. Например, для удаления строки в случае, когда тип NWSD равен \*WINDOWSNT, можно указать следующее выражение:

```
DELETEWHEN = '(%FPANWSDTYPE%=="*WINDOWSNT")'
```
## **Ключевое слово FILESEARCHPOS (тип записи SETDEFAULTS)**

Ключевое слово FILESEARCHPOS позволяет указать в записи SETDEFAULTS значение по умолчанию для ключевого слова FILESEARCHPOS записей ADDCONFIG и UPDATECONFIG. <span id="page-197-0"></span>Это ключевое слово позволяет указать расположение строки по отношению к тексту для поиска. Предусмотрены следующие варианты:

- AFTER означает, что должна быть выбрана строка, расположенная после строки, содержащей текст для поиска. (Значение AFTER применяется по умолчанию, если оно не было переопределено.)
- BEFORE означает, что строка должна быть добавлена перед строкой, содержащей текст для поиска.

# **Ключевое слово FILESEARCHSTR (тип записи SETDEFAULTS)**

Ключевое слово FILESEARCHSTR записи SETDEFAULTS задает значение по умолчанию для ключевого слова FILESEARCHSTR записей ADDCONFIG и UPDATECONFIG.

В качестве значения FILESEARCHSTR можно указать любой фрагмент строки, которую требуется найти.

# **TARGETDIR**

Ключевое слово TARGETDIR в записях типа SETDEFAULTS позволяет задать значение по умолчанию для ключевого слова TARGETDIR в записях типа ADDCONFIG и UPDATECONFIG.

Путь задает каталог, в котором находится обрабатываемый файл.

Например, для применения по умолчанию файла, находящегося на диске D, нужно указать в TARGETDIR следующее значение:

```
SETDEFAULTS TARGETDIR = 'D:\'
```
# **TARGETFILE**

Ключевое слово TARGETFILE в записях типа SETDEFAULTS позволяет задать значение по умолчанию для ключевого слова TARGETFILE в записях типа ADDCONFIG и UPDATECONFIG.

Имя задает обрабатываемый файл.

Например, для применения по умолчанию в ключевом слове TARGETFILE файла UNATTEND.TXT, находящегося на диске D, следует указать такие значения:

```
SETDEFAULTS
  TARGEIDIR = 'D:\{'},TARGETFILE = 'UNATTEND.TXT'
```
### **Применение переменных подстановки в ключевых словах**

В качестве значений ключевых слов можно указывать переменные подстановки. Фактические значения переменных будут подставлены из файла конфигурации NWSD. Для настройки переменных подстановки используются как значения, заданные в NWSD, так и атрибуты аппаратного обеспечения, указанного в NWSD.

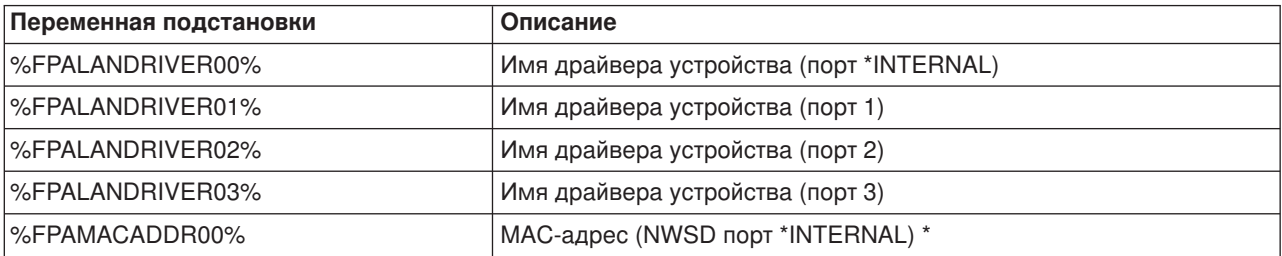

В OS/400 предусмотрены следующие переменные:

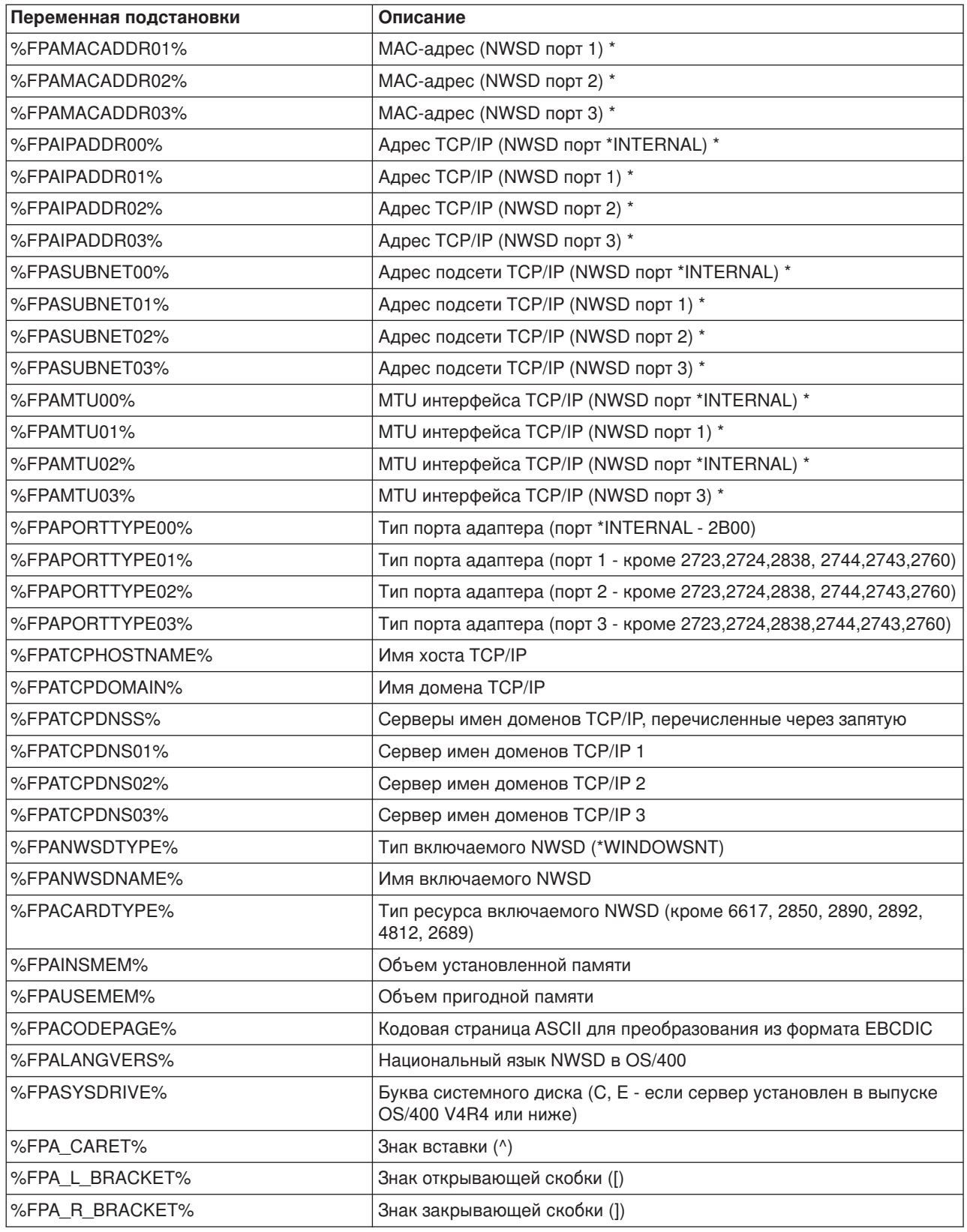

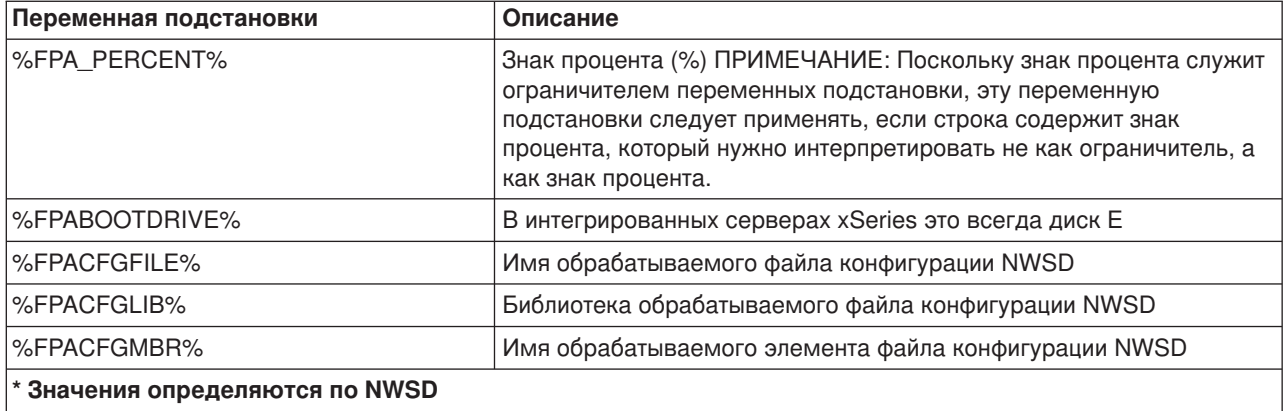

Вы можете настроить дополнительные переменные подстановки, создав файл в QUSRSYS и присвоив ему то же имя, что и у NWSD, с суффиксом 'VA'. Файл должен быть создан как исходный физический файл с минимальной длиной записи 16 и максимальной длиной записи 271.

Например, введите в командной строке OS/400:

```
CRTSRCPF FILE(QUSRSYS/HMA nwsdVA) RCDLEN(271)
MBR (имя nwsd) MAXMBRS (1)
  ТЕХТ( 'Переменные файла конфигурации')
```
Элемент 'имя\_nwsd' содержит данные в столбцах фиксированной ширины в следующем формате:

- Имя переменной, дополненное пробелами, в столбцах 1-15
- Значение начиная со столбца 16

#### Например:

```
Столбцы:
12345678901234567890123456789012345678901234567890...
myaddr
             9.5.9.1
```
где %myaddr% добавлено в список доступных переменных подстановки со значением "9.5.9.1".

# **Глава 15. Связанная информация**

Ниже перечислены руководства по iSeries, а также руководства по выполнению задач IBM Redbooks (в формате PDF), Web-сайты и разделы Information Center, относящиеся к среде Windows в iSeries. Вы можете просматривать и печатать перечисленные файлы PDF.

### **Руководства**

- iSeries Performance Capabilities Reference
- Резервное копирование и восстановление
- Инструкции по установке аппаратного обеспечения. См. раздел "Установка компонентов iSeries".

Руководства по выполнению задач **Redbook** (www.redbooks.ibm.com)

[Интеграция](http://publib-b.boulder.ibm.com/Redbooks.nsf/RedbookAbstracts/sg246959.html?Open) Microsoft Windows Server 2003 с iSeries, SG24-6959 |

#### **Web-сайты**

- Последняя информация о продукте и обслуживании: IBM Windows [Integration](http://www.ibm.com/eserver/iseries/windowsintegration)  $\blacktriangleright$ (www.ibm.com/servers/eserver/iseries/windowsintegration)
- iSeries Performance [Management](http://www.ibm.com/eserver/iseries/perfmgmt/)<sup>-2</sup> (www.ibm.com/eserver/iseries/perfmgmt)
- $\cdot$  IXA [install](http://www.ibm.com/servers/eserver/iseries/windowsintegration/ixareadme) read me first  $\sqrt{2}$ (www.ibm.com/servers/eserver/iseries/windowsintegration/ixareadme)
- v IXS [install](http://www.ibm.com/servers/eserver/iseries/windowsintegration/ixsreadme) read me first
- (www.ibm.com/servers/eserver/iseries/windowsintegration/ixsreadme) |

# Приложение. Примечания

Эта информация была разработана для продуктов и услуг, предлагаемых на территории США.

IBM может не предоставлять в других странах продукты и услуги, описанные в данном документе. Информацию о продуктах и услугах, предоставляемых в вашей стране, можно получить в местном представительстве IBM. Любая ссылка на продукт, программу или услугу IBM не предполагает, что продукты, программы или услуги других компаний неприменимы. Вместо них могут использоваться любые функционально эквивалентные продукты, программы или услуги, не нарушающие прав IBM на интеллектуальную собственность. Ответственность за проверку работоспособности таких продуктов, программ и услуг других компаний лежит на пользователе.

IBM могут принадлежать патенты или рассматриваемые заявки на патенты, относящиеся к описанным в данном документе продуктам. Обладание данным документом не предоставляет вам лицензии на эти патенты. Запросы на получение лицензии можно отправлять в письменном виде по следующему адресу:

- I IBM Director of Licensing
- I IBM Corporation
- I North Castle Drive
- | Armonk, NY 10504-1785
- $I$  U.S.A.

Запросы на лицензии, касающиеся информации о наборах двухбайтовых символов (DBCS), направляйте по в отдел the IBM Intellectual Property Department в вашей стране или в вашем регионе, либо отправляйте их в письменном виде по следующему адресу:

- I IBM World Trade Asia Corporation
- | Licensing
- 1 2-31 Roppongi 3-chome, Minato-ku
- | Tokyo 106-0032, Japan

Следующий абзац не относится к Великобритании и другим странам, где такие условия противоречат местному законодательству: INTERNATIONAL BUSINESS MACHINES **CORPORATION ПОСТАВЛЯЕТ ДАННУЮ ПУБЛИКАЦИЮ НА УСЛОВИЯХ "КАК ЕСТЬ", БЕЗ** ПРЕДОСТАВЛЕНИЯ КАКИХ-ЛИБО ГАРАНТИЙ. ЯВНЫХ ИЛИ ПОДРАЗУМЕВАЕМЫХ. ВКЛЮЧАЯ. НО НЕ ОГРАНИЧИВАЯСЬ ЭТИМ, ПОДРАЗУМЕВАЕМЫЕ ГАРАНТИИ СОБЛЮДЕНИЯ ПРАВ, КОММЕРЧЕСКОЙ ЦЕННОСТИ И ПРИГОДНОСТИ ДЛЯ КАКИХ-ЛИБО КОНКРЕТНЫХ ПРИМЕНЕНИЙ. В некоторых государствах отказ от явных и подразумеваемых гарантий запрещен, поэтому данное заявление может к вам не относиться.

Эта информация может содержать технические неточности или типографические ошибки. В информацию периодически вносятся изменения, которые будут отражены в последующих изданиях настоящей публикации. IBM может в любое время без предварительного уведомления вносить усовершенствования и изменения в продукты и программы, описанные в данном издании.

Все ссылки в настоящей документации на Web-сайты других компаний предоставлены исключительно для удобства пользователей и не являются одобрением этих Web-сайтов. Материалы, размещенные на этих Web-сайтах, не являются частью материалов для настоящего продукта IBM и вы можете использовать их на свой страх и риск.

IBM может распространять любую переданную вами информацию выбранным на свое усмотрение образом без возникновения каких-либо обязательств перед вами.

Для получения информации об этой программе для обеспечения: (i) обмена информацией между независимо созданными программами и другими программами (включая данную) и (ii) взаимного использования информации, полученной в ходе обмена, Лицензиаты данной программы могут обращаться по адресу:

**IBM Corporation** Software Interoperability Coordinator, Department 49XA 3605 Highway 52 N Rochester, MN 55901  $U.S.A.$ 

Такая информация может предоставляться на определенных условиях, включая, в некоторых случаях, уплату вознаграждения.

| Описанная в настоящем документе лицензионная программа и весь связанный с ней лицензионный

и материал предоставляются IBM на условиях Соглашения с заказчиком IBM, Международного

соглашения о лицензии на программу IBM или любого другого эквивалентного соглашения между **СТОРОНАМИ.** 

При просмотре этой книги в виде, отличном от напечатанного, могут отсутствовать фотографии и цветные иллюстрации.

## Товарные знаки

Следующие названия являются товарными знаками International Business Machines Corporation в США и/или других странах:

 $AS/400$ DB<sub>2</sub> **IBM** iSeries Netfinity Operating System/400 OS/400 **PAL Redbooks ServerGuide** Tivoli xSeries

Pentium - зарегистрированный товарный знак Intel Corporation в США и/или других странах.

Microsoft, Windows, Windows NT и логотип Windows являются товарными знаками Microsoft Corporation в США и/или других странах.

Другие названия компаний, продуктов и услуг могут быть товарными знаками соответствующих организаций.

### **Условия загрузки и печати информации**

 $\mathbf{L}$ Разрешение на использование выбранной для загрузки информации предоставляется в соответствии | с следующими условиями и при подтверждении вашего с ними согласия.

Пличное использование: Вы можете воспроизводить эту информацию для личного, некоммерческого

и спользования при условии сохранения информации об авторских правах. Данную информацию, а

г также любую ее часть запрещается распространять, демонстрировать или использовать для

I создания других продуктов без явного согласия IBM.

**Коммерческое использование:** Вы можете воспроизводить, распространять и демонстрировать |

данную информацию в рамках своей организации при условии сохранения информации об авторских |

правах. Данную информацию, а также любую ее часть, запрещается воспроизводить, |

распространять, использовать для создания других продуктов и демонстрировать вне вашей |

организации, без явного согласия IBM. |

l На данную информацию, а также на содержащиеся в ней сведения, данные, программное

обеспечение и другую интеллектуальную собственность, не распространяются никакие другие | разрешения, лицензии и права, как явные, так и подразумеваемые, кроме оговоренных в настоящем | документе. |

I IBM сохраняет за собой право аннулировать предоставленные настоящим документом разрешения в том случае, если по мнению IBM использование этой информации может принести ущерб интересам | I IBM или если будет установлено, что приведенные выше инструкции не соблюдаются.

Вы можете загружать, экспортировать и реэкспортировать эту информацию только в полном | соответствии со всеми применимыми законами и правилами, включая все законы США в отношении | экспорта. IBM не несет ответственности за содержание этих публикаций. Информация | предоставляется на условиях ″как есть″, без предоставления каких-либо явных или | подразумеваемых гарантий, включая, но не ограничиваясь этим, подразумеваемые гарантии | коммерческой ценности, соблюдения авторских прав или применения для каких-либо конкретных | целей. |

Авторские права на все материалы принадлежат IBM Corporation.

l Загружая или печатая публикации с этого сайта, вы тем самым подтверждаете свое согласие с

приведенными условиями. |

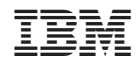

Напечатано в Дании